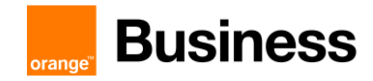

Technical guide to access Business Talk & BTIP service Microsoft Teams Direct Routing

# Guide for BTIP and Business Talk SIP services Microsoft Teams Direct Routing

8 november 2023

- Teams Direct Routing AudioCodes Checklist 0.51
	- AudioCodes Analog Phones Checklist 1.1
		- AudioCodes FAX Checklist 1.2
	- Teams Direct Routing Ribbon Checklist 1.14
		- Ribbon FAX Checklist 1.0
	- Teams Direct Routing Oracle Checklist 0.21

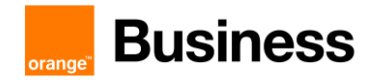

# **Contents**

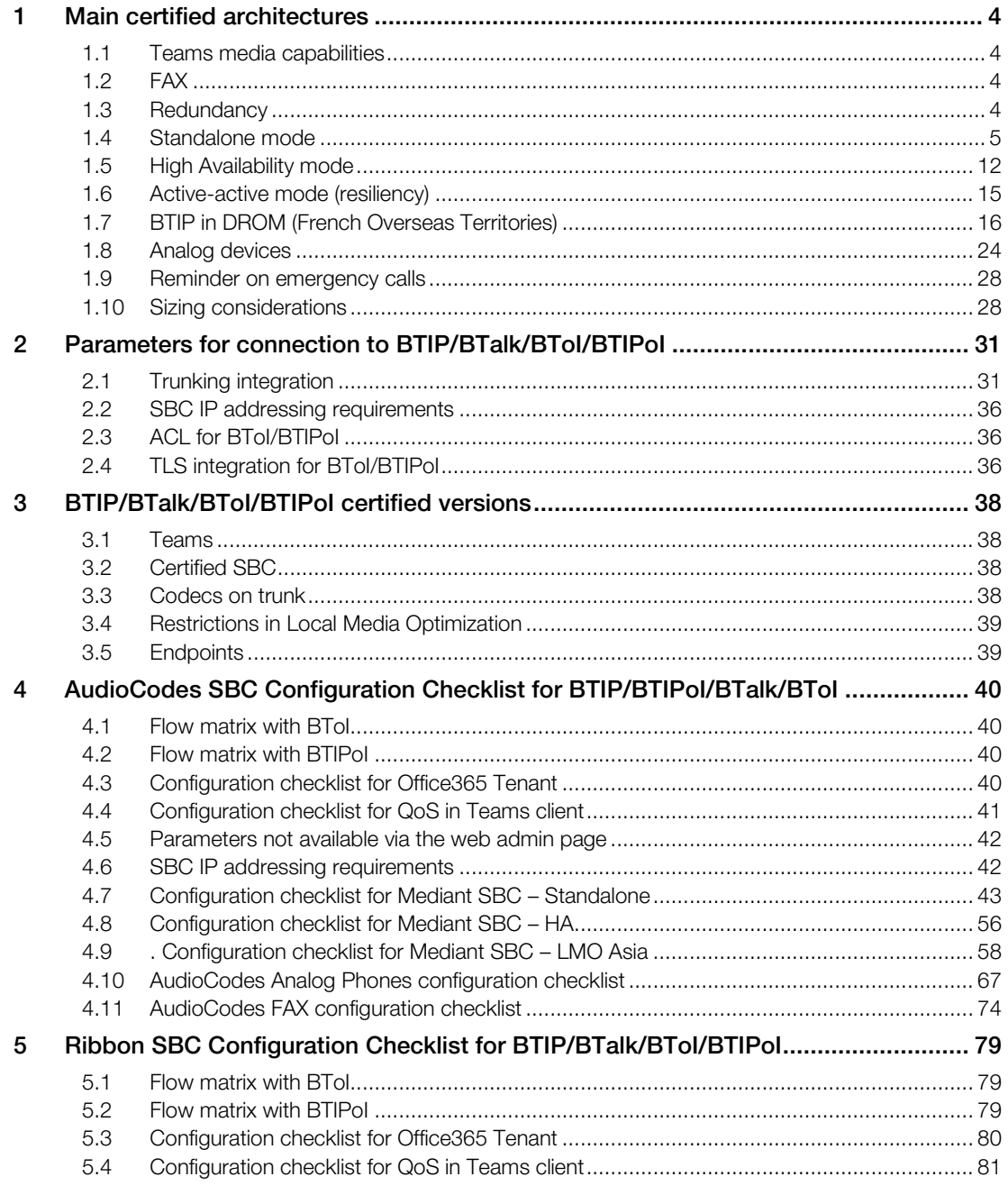

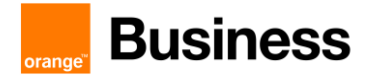

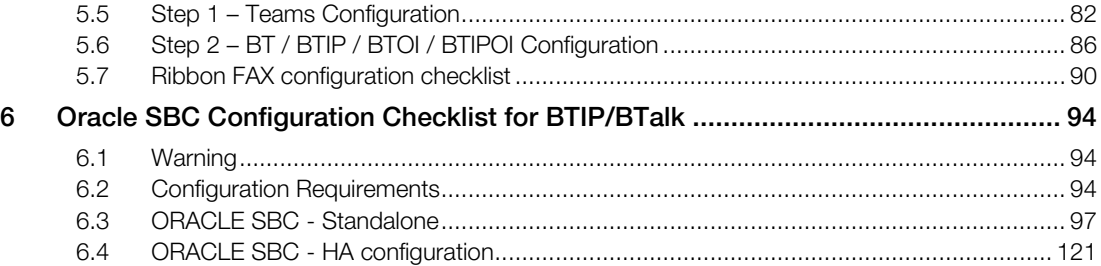

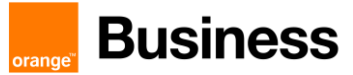

# <span id="page-3-0"></span>1 Main certified architectures

# <span id="page-3-1"></span>1.1 Teams media capabilities

#### 1.1.1 Media Bypass

Teams Media Bypass has been certified so far with AudioCodes, Ribbon ans Oracle SBC. As a reminder, Media Bypass means bypassing Teams cloud (actually Teams Media Processors) for media flows.

#### 1.1.2 Local Media Optimization "Europe" model

Local Media Optimization "Europe" model has been certified with AudioCodes and Ribbon so far. With this feature, offnet media flows to/from internal users remain within BVPN or LAN, but are anchored to private LAN interface of DR SBC (see "Example 3 – [offnet call from a BVPN remote site with Local Media](#page-6-0)  [Optimization Europe Model](#page-6-0)" below).

#### 1.1.3 Local Media Optimization "Asia" model

#### ➢ General overview

Local Media Optimization "Asia" model has been certified with AudioCodes so far, involving Proxy and Downstream SBC. It may be useful to keep media flow geographically local for users that are on very remote BVPN sites that may take advantage of a local Business Talk aSBC.

#### ➢ BTIP in DROM (French Overseas Territories)

Despite its name, "Asia" model is applicable anywhere, especially in a "BTIP DROM" scope, where a central BTIP trunk is connected to a central Direct Routing SBC in European France, while users in French overseas territories take advantage of a local BTIP trunk connected to a local downstream SBC (see also [1.7](#page-15-0) [BTIP in DROM \(French Overseas Territories\).](#page-15-0)

# <span id="page-3-2"></span>1.2 FAX

Concerning the FAX support, Business Talk and BTIP support the following usage:

- FAX servers connected to the IPBX\* -and sharing same dial plan-,
- FAX servers as separate ecosystems -and separate dial plan-,
- Analog FAX machines, usually connected to specific gateways\* (seen as IPBX ecosystem or not).

Note that FAX communications via Business Talk (International) will still be allowed but no longer officially supported by the Orange support teams from April 2023 for new customers implementations.

Microsoft Teams does not directly handle FAX, neither analog device. Those devices can only be interconnected with Teams through the Direct Routing SBC or ATA boxes linked to the Direct Routing SBC and would be fully managed by the Direct Routing SBC.

FAX flows are handled via T.38 transport only.

#### <span id="page-3-3"></span>1.3 Redundancy

Note also that BTIP/BTalk/BToI/BTIPoI redundancy mechanisms are not shown on the drawings. This is not the aim of this document.

Trade Register No. 380.129.866 Nanterre

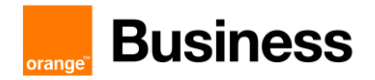

## <span id="page-4-0"></span>1.4 Standalone mode

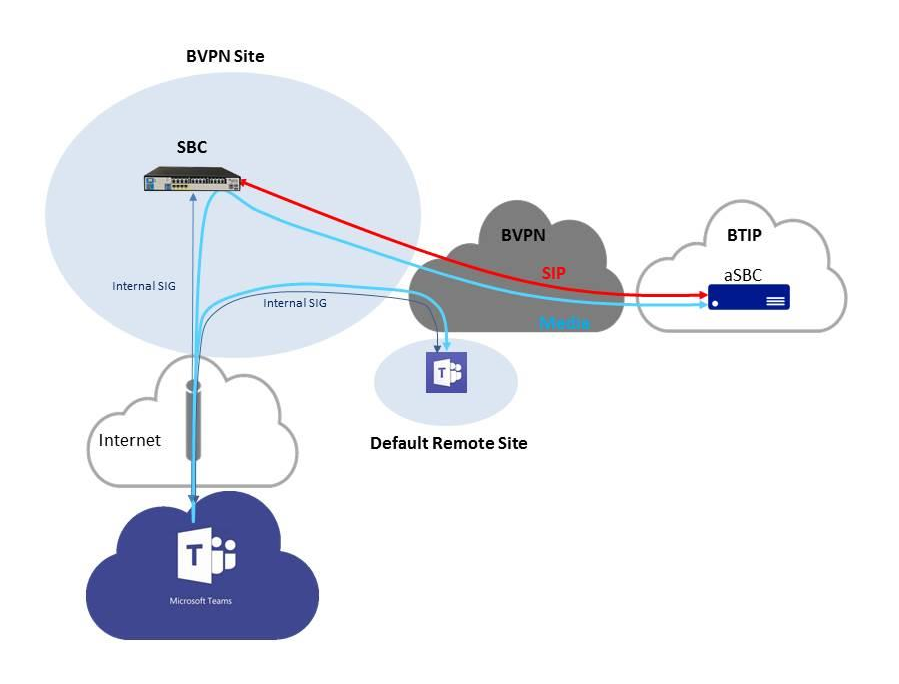

Example 1 – offnet call from a BVPN remote site without Media Bypass

Here, the Teams user belongs to a BVPN site, as does the SBC. There is no Internet breakout within the local site, though that could be the recommended architecture.

Without Media Bypass, media flows cross Internet to reach Teams Media Processors and SBC.

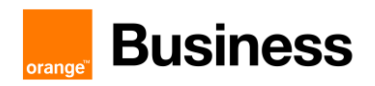

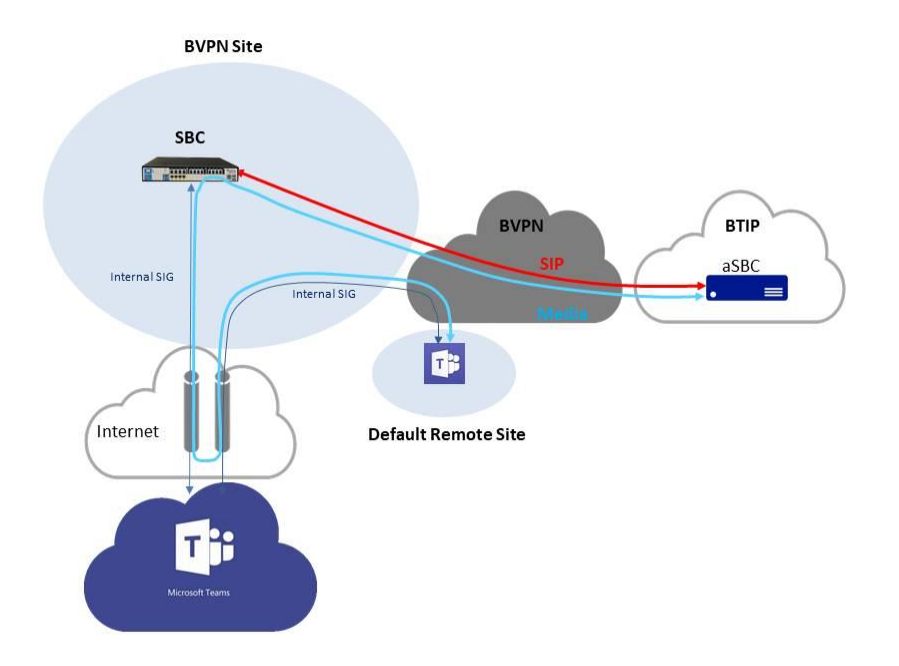

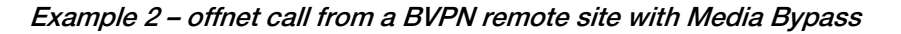

With Media Bypass, media flows cross Internet and join directly Teams user and SBC. They may cross a Microsoft Transport Relay for NAT traversal reasons, but Transport Relays are much more numerous that Media Processors and provide no time consuming treatment of the media.

<span id="page-6-0"></span>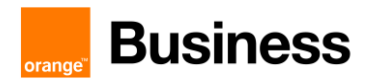

Example 3 – offnet call from a BVPN remote site with Local Media Optimization Europe Model

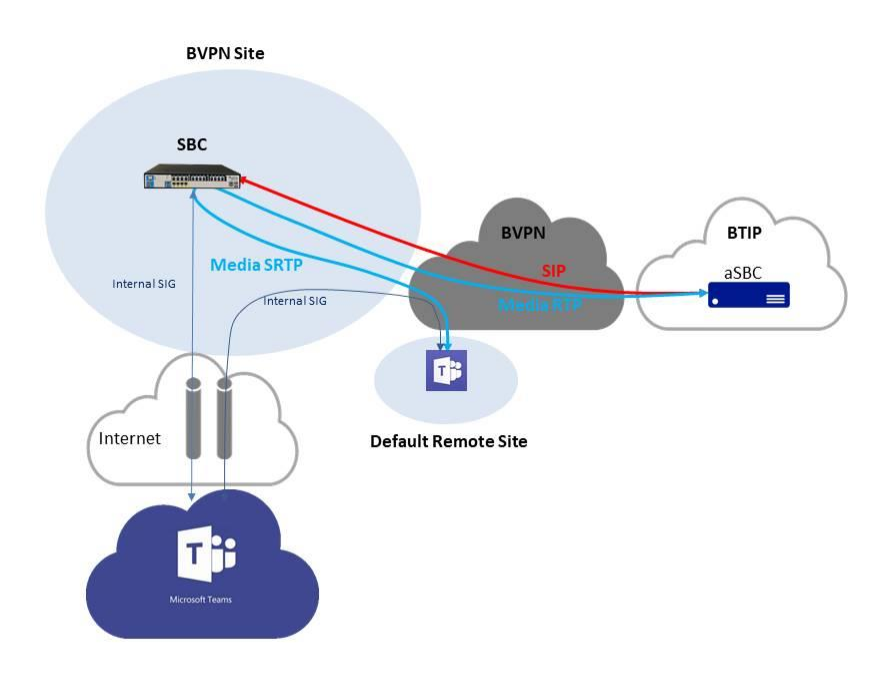

With Local Media Optimization configured, offnet media flow remains on BVPN or LAN for internal Teams users. It aims at using a shorter path to the BT/BTIP SIP trunk and better voice quality than Internet quality. It also saves Internet bandwidth. With "Europe" model, media flows are anchored to the private interface of the Direct Routing SBC. "Asia" model, with which direct media is expected, is not available yet with BT/BTIP.

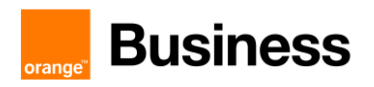

Example 4 – offnet call from an Internet remote site without Media Bypass (and with or without Local Media Optimization)

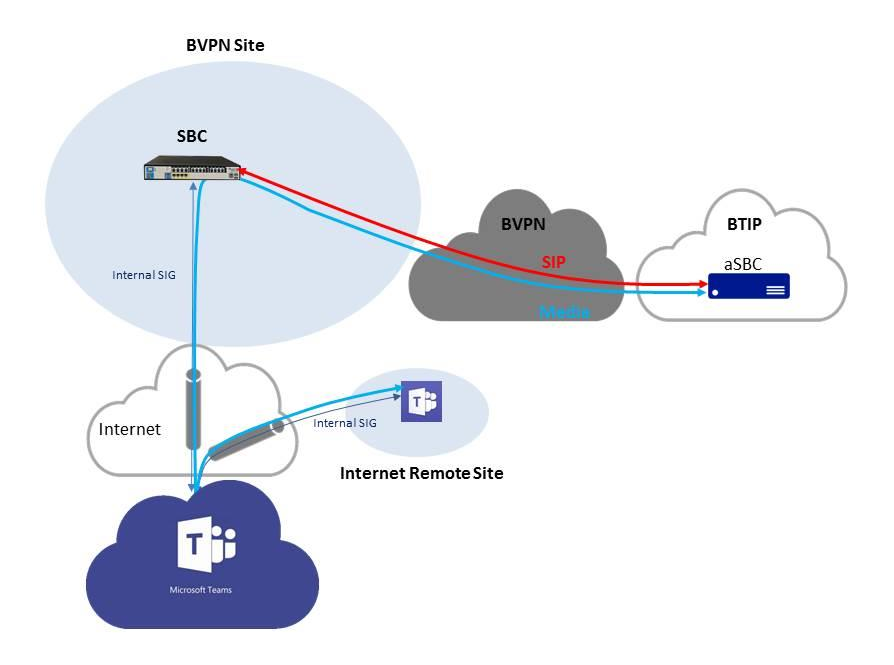

Here, the Teams user does not belong to a BVPN site and is located on Internet. Media Bypass is not activated. Local Media Optimization has no effect on call flows involving Internet users.

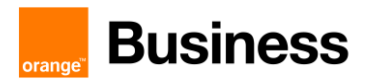

Example 5a – offnet call from a BVPN remote site with Local Media Optimization Asia model

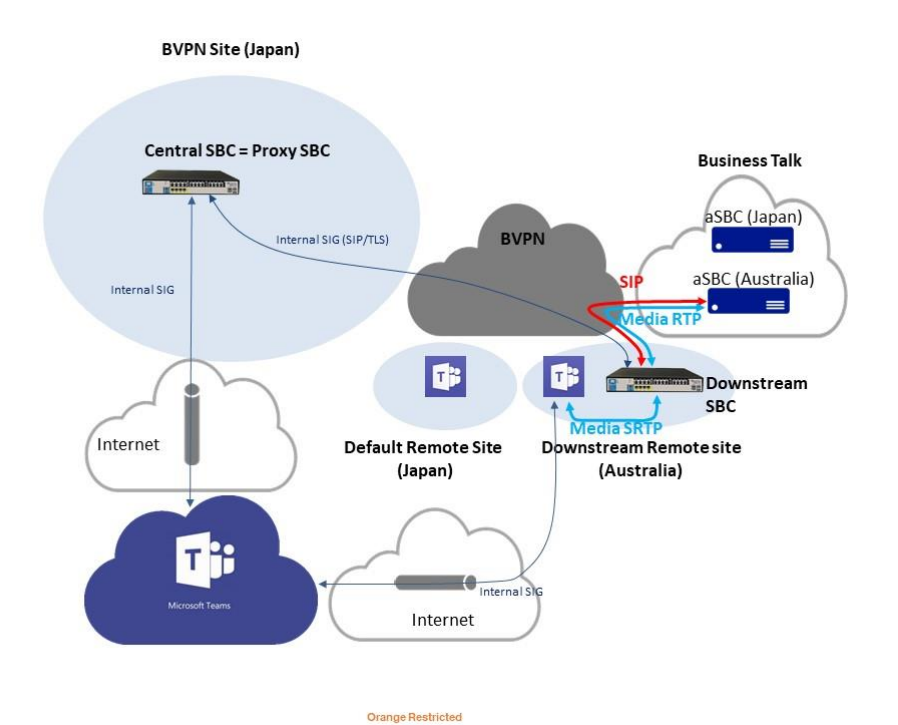

Local Media Optimization Asia Model may be useful to keep media flow geographically local for users that are on very remote BVPN sites that may take advantage of a local Business Talk aSBC. For instance, the central SBC may be in Japan, while there are some users in Australia (drawing above). Another instance would be in a BTIP "DROM" context, with a central SBC in France and users in West French Indies. A valid solution would be to use locally a separate Direct Routing SBC, but Local Media Optimization Asia model allows to use local **downstream** SBC that does not need to have a public @IP because they need a trunk to the central SBC only. That avoids deploying local DMZ as no Internet access is required.

In this architecture, central SBC may be named proxy SBC as well, meaning it is the front-end SBC from Teams point of view, screening the downstream SBC.

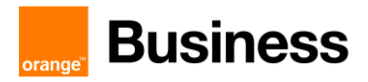

Example 5b – offnet call from a BVPN central site with Local Media Optimization Asia model

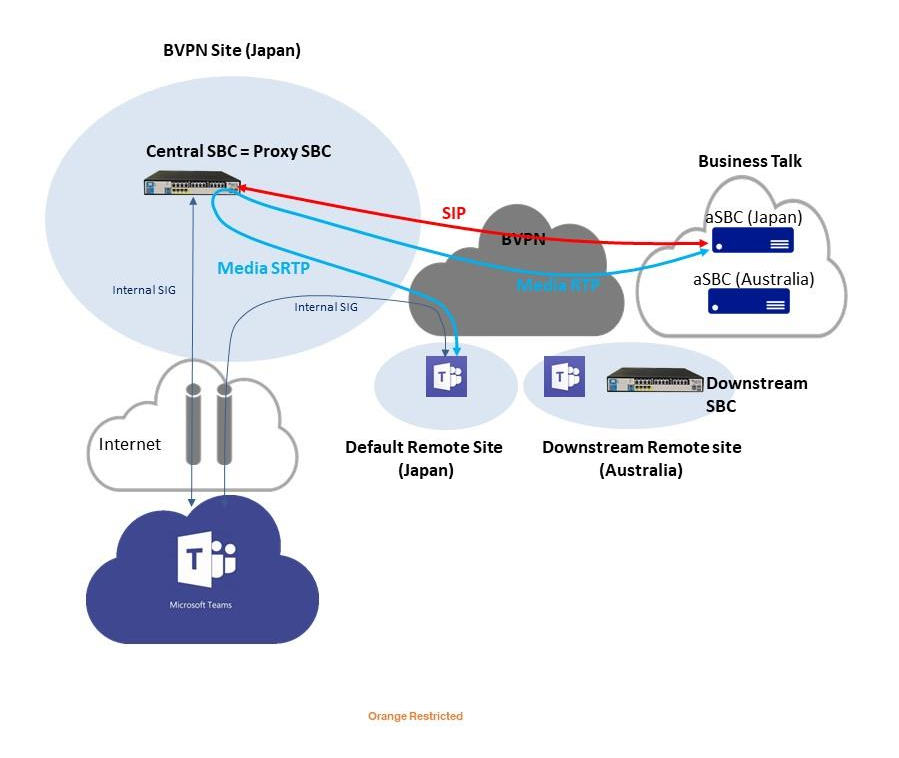

This example is linked to example 5a and shows that a user in Japan uses the central SBC that is trunked to the Japanese aSBC of Business Talk. This is like Local Media Optimization Europ model.

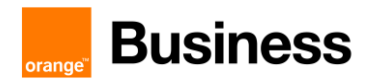

Example 6 – offnet call from an Internet remote site with BToI (Business Talk over Internet)

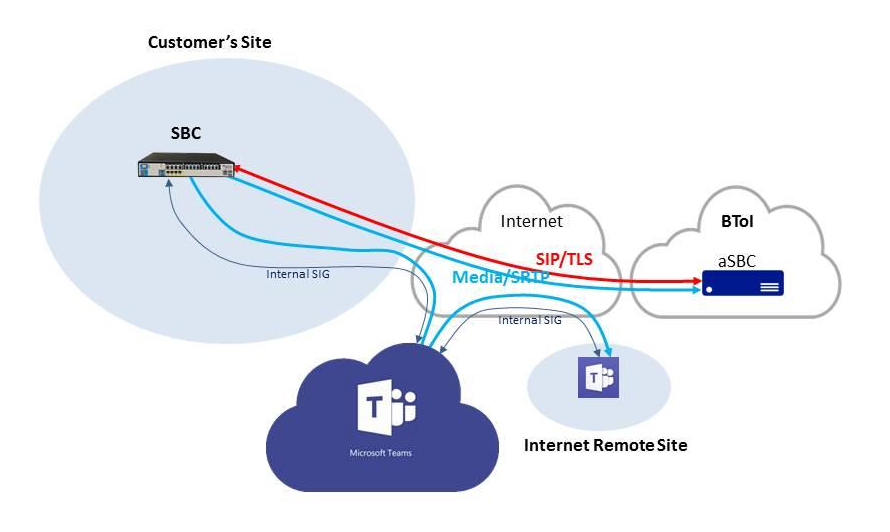

BVPN is not mandatory in a Business Talk over Internet architecture. Here is a full Internet architecture. Note that the flows are encrypted from end to end. Media Bypass is not activated, but it could be.

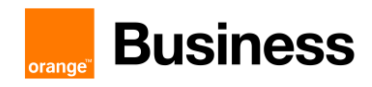

Example 7 – onnet BVPN call

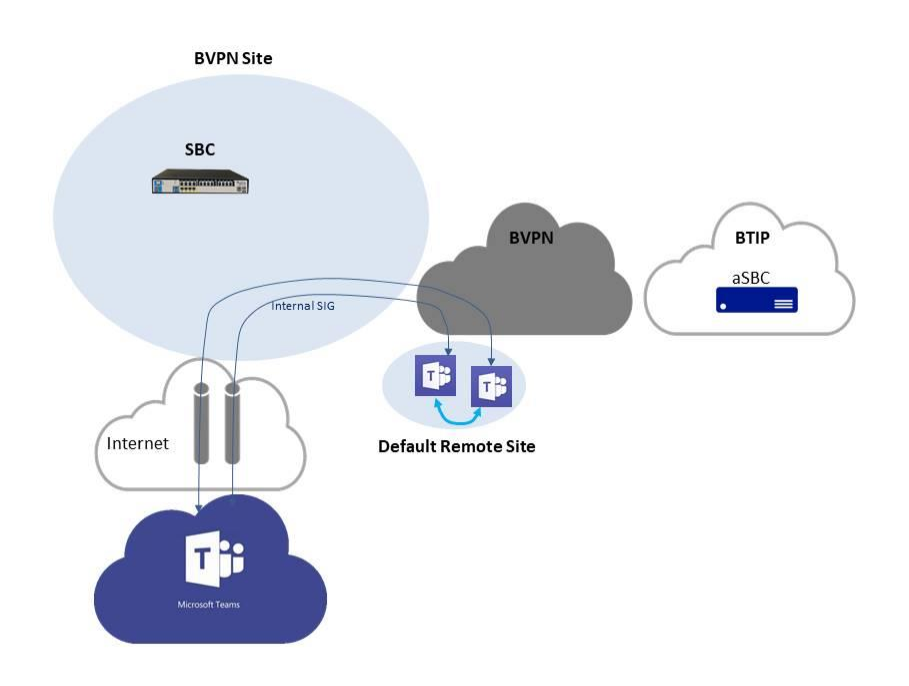

In a BVPN architecture, media flows between Teams users belonging to a single BVPN are direct, whether they are on the same site or in distinct sites.

# <span id="page-11-0"></span>1.5 High Availability mode

High availability is provided by SBC vendor. This is active-passive mode with a single IP address.

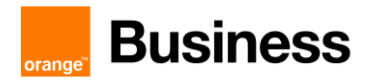

From BTIP/BTalk perspective, this is like a single SBC.

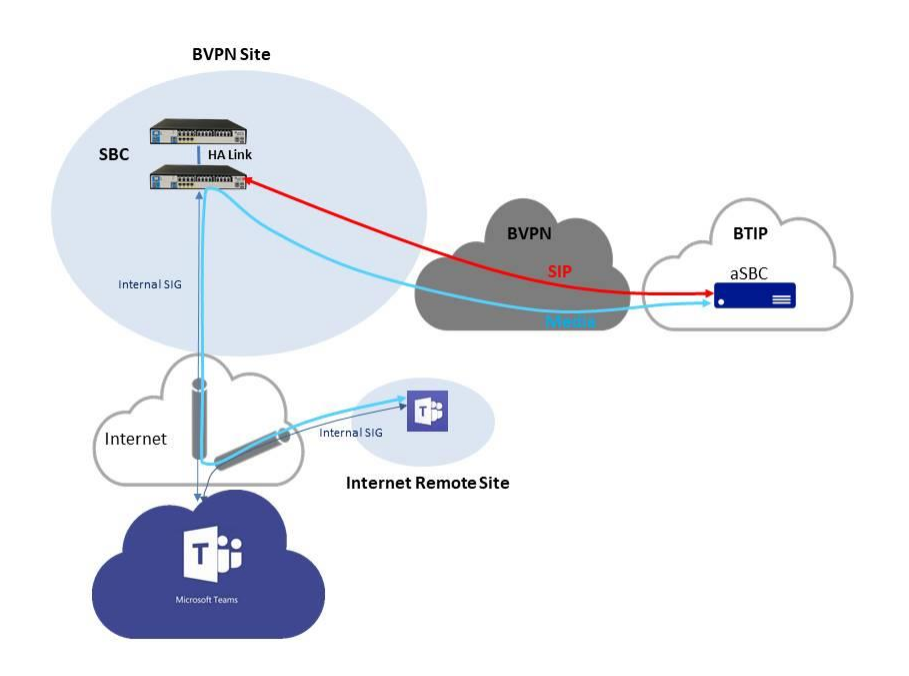

Example 1 – offnet call in nominal mode (and Media Bypass)

HA is fully managed by SBC themselves. From Teams and BTIP/BTalk points of view, the architecture behaves as if there was a single SBC.

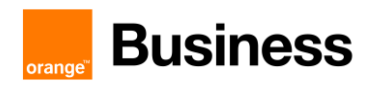

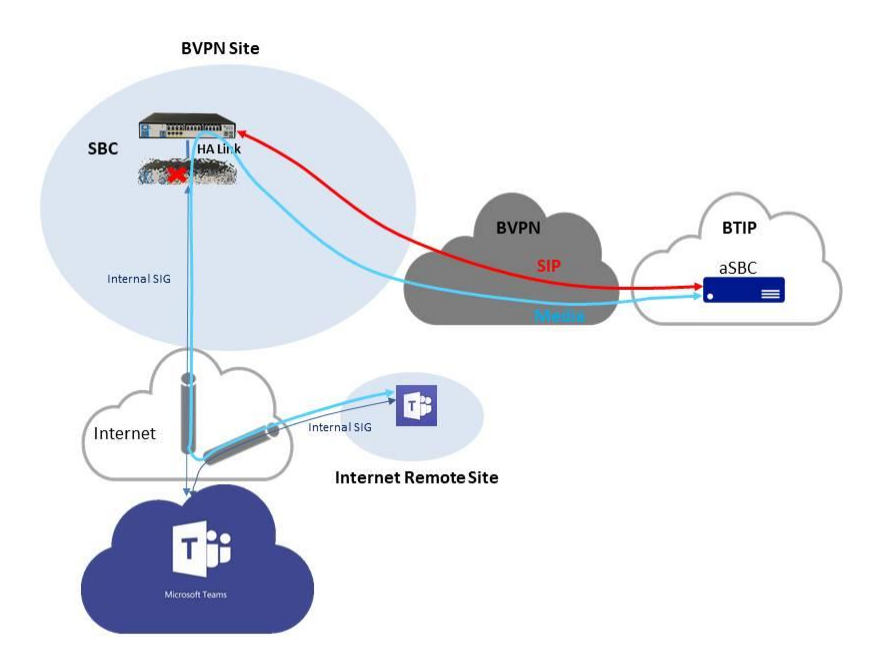

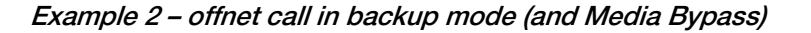

When the nominal SBC fails, the backup SBC transparently handles the service. Current calls are not cut. Here, Media Bypass is activated, but could not be.

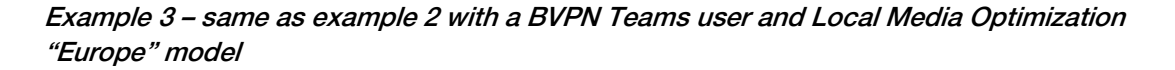

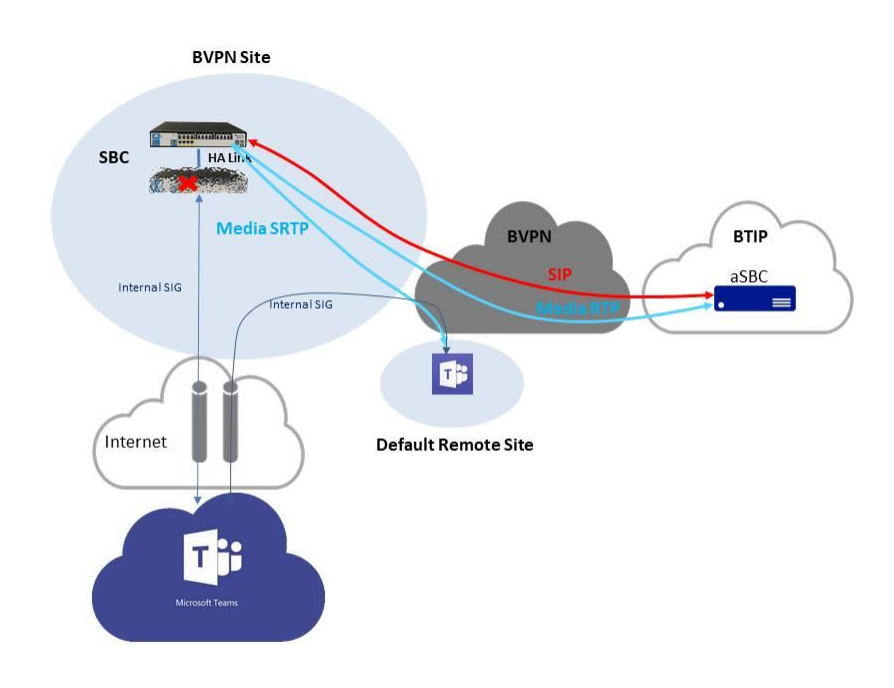

Orange SA, with a share capital of 10,640,226,396 euros, 111 Quai du Président Roosevelt, 92130 Issy-les-Moulineaux, France, Trade Register No. 380.129.866 Nanterre

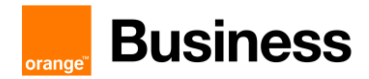

## <span id="page-14-0"></span>1.6 Active-active mode (resiliency)

From BTIP/BTalk perspective, meaning of active-active mode for incoming offnet calls is actually round-robin mode.

Example 1 – offnet call in an architecture combining two BVPN sites in active-active mode with two SBC in High Availability mode in each

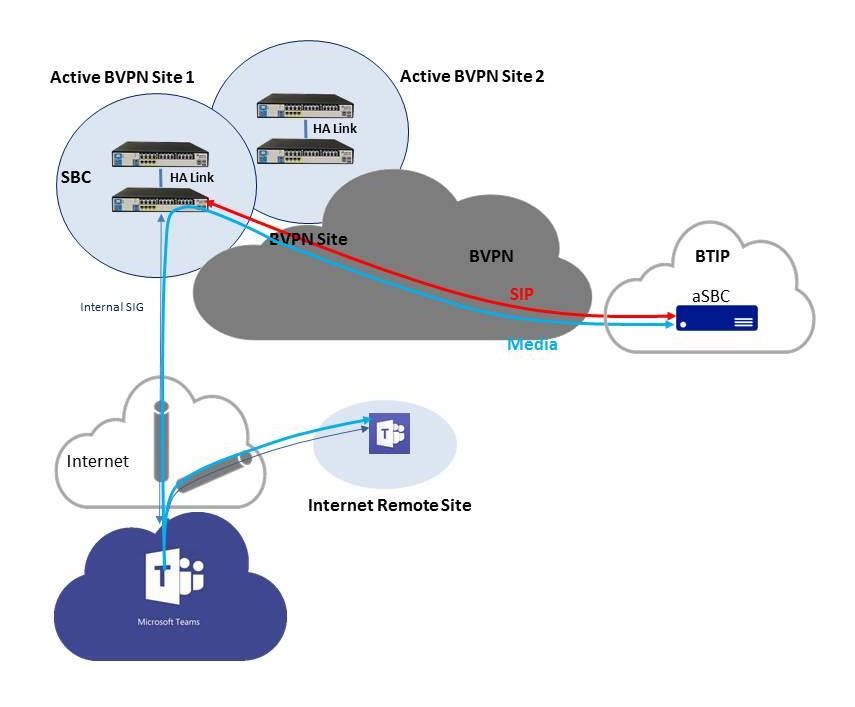

Here is an example of a somewhat highly resilient architecture that mixes spatial redundancy with load balancing and high availability on each SBC site. The two geographic SBC sites are supposed to be both located in the same region as the a-SBC pair they are trunked to.

Teams use DNS load balancing between the two geographic SBC sites for routing outbound offnet calls. On the other and, BTIP/BTalk provides round-robin between the two sites. The two sites are active-active. In addition, there is here an active-passive resilience within each site.

In the next chapter describing connections to BTIP/BTalk, this architecture would be "N SBC pairs - BTalk round robin mode over N pairs in vendor HA mode" with N=2. Of course, a simpler architecture without the High Availability part could be considered as well.

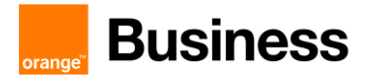

# <span id="page-15-0"></span>1.7 BTIP in DROM (French Overseas Territories)

#### 1.7.1 Definition

BTIP DROM is part of the french offer dedicated to multi-site companies with some locations in French Overseas departments (aka "DROM").

- IPBX located in continental France or in DROM
- Users located in continental France and in DROM

BTIP in DROM offer aims at keeping the media flows locally, typically for French customers with a central site in Continental France et other sites in DROM such as Caribbean or Indian Ocean. As a cloud service, Teams has no real location, but Direct Routing SBC may have a location. Flows may become more complex than with a regular IPBX and the way to optimizing them may sound sometimes not natural. For instance, as shown below, it is better not to have multiple trunks in case of a single Direct Routing SBC.

#### 1.7.2 Choice of outbound trunk

In BTIP DROM, outbound trunk must depend on the calling site. A call initiated in a Guadeloupean site must be routed to the Caribbean aSBC. Local aSBC have been installed in following regions:

- Caribbean area: for sites of Martinique (+596), Guadeloupe, Saint Barthelemy, Saint Martin (+590), Guyane (+594)
- Réunion: for sites of La Réunion or Mayotte (+262)

SIP trunks must not be used when users call each other with their DID. The call must be considered as local. This is Teams standard behavior.

With Teams, this outbound constraint, and thus the use of BTIP DROM, may not be relevant in some architectures. For instance, as shown below, it is better not to have multiple trunks in case of a single Direct Routing SBC.

#### 1.7.3 « To » header: supported formats for outbound calls to PSTN

#### Domestic number

- E164 format is preferred: +Country code followed by phone number without "0" prefix Ex : +590 590 88 67 21, +262 262 25 79 02 ou +33 1 25 58 58 58
- Authorized: 0ZABPQMCDU ou 0262PQMCDU for DROM (ex: La Réunion) Ex: 0 590 88 67 21, 0 262 25 79 02 ou 02 56 48 58 58
- Tolerated : +33 262PQMCDU for (ex: La Réunion) Ex : +33 590 88 67 21 (La Guadeloupe) or +33 262 25 79 02

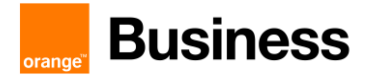

#### International number

 $\bullet$  E164 : +CC NSN Ex : +48 504135755

#### Short number

• +33 followed by short number (preferred) or short number Ex : +33 3000 ou 3000

#### Emergency number

• +33 followed by emergency number (preferred) or emergency number Ex : +33112 ou 112

#### 1.7.4 « From » header: supported formats supportés for outgoing calls to PSTN

- E164 format is preferred: +Country code followed by phpone number without "0" prefix Ex : +33 3 68 45 57 56, +262 262 69 97 03 or +590 590 68 22 41
- Authorized: 0ZABPQMCDU or 0262PQMCDU for DROM (ex: La Réunion) Ex: 03 68 45 57 56, 0 262 69 97 03 ou 0 590 68 22 41
- Tolerated: +33 262PQMCDU forDROM (ex: La Réunion) Ex : +33 262 69 97 03 or +33 590 68 22 41 (La Guadeloupe)

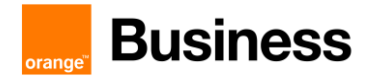

#### 1.7.5 Comparison of architectures with or without BTIP DROM

This chapter describes some possible architectures with Teams Direct Routing and the impact on voice quality for companies with sites in continental France and in DROM.

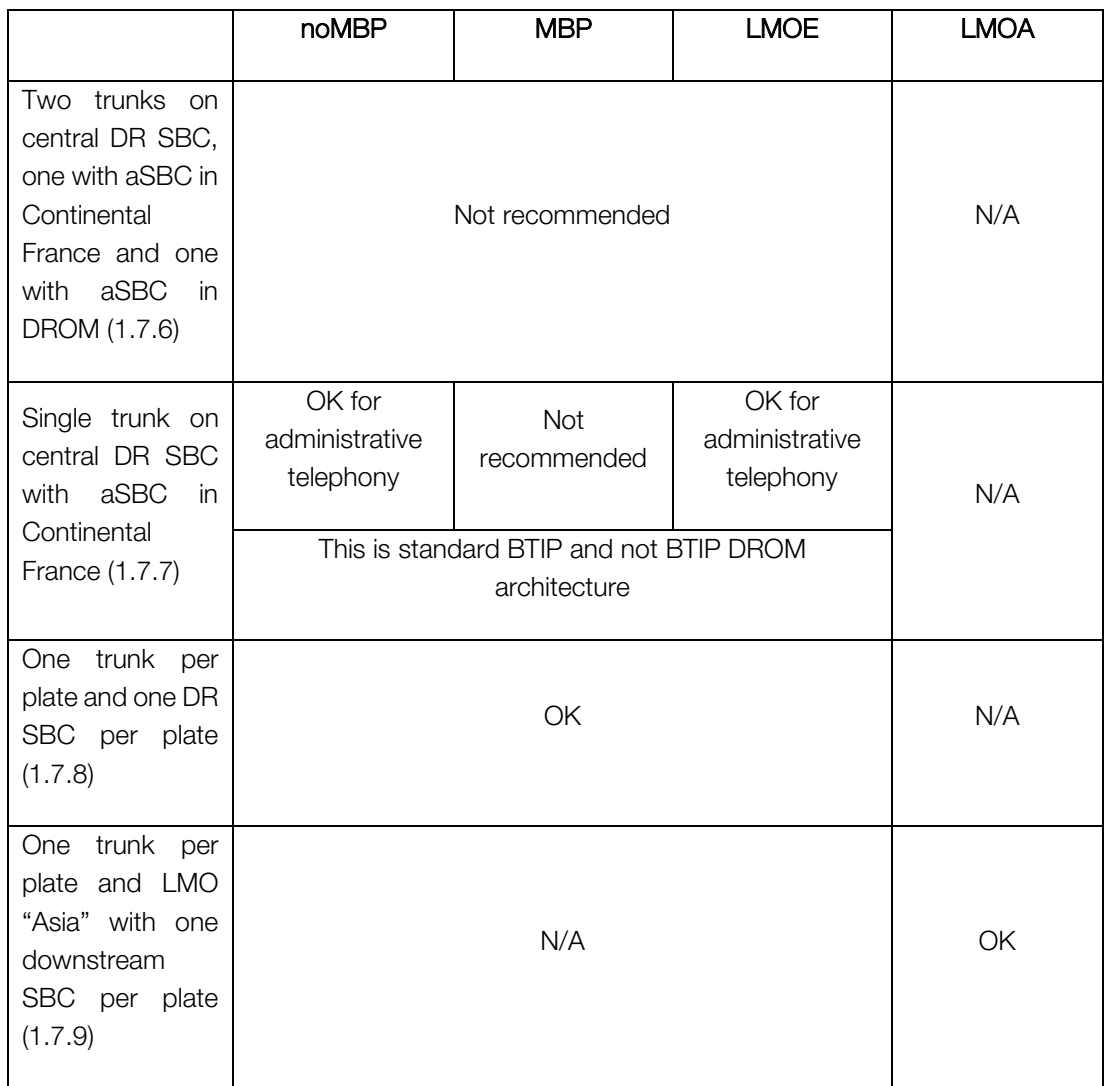

## <span id="page-17-0"></span>1.7.6 Two trunks on central DR SBC, one with aSBC in Continental France and one with aSBC in DROM

The aim of this architecture would be to take advantage of the DROM aSBC for local users. However, it is not recommended as shown in the following example, an offnet call between a Caribbean user and an offnet customer located in Continental France. In this case, 3 long legs are involved, leading to a possible bad voice quality:

- leg between Caribbean user and DR SBC located in Continental France,
- leg between DR SBC and DROM aSBC located in the Caribbean,

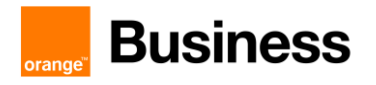

• leg between DROM aSBC in the Caribbean and TDM Gateway located in Continental France.

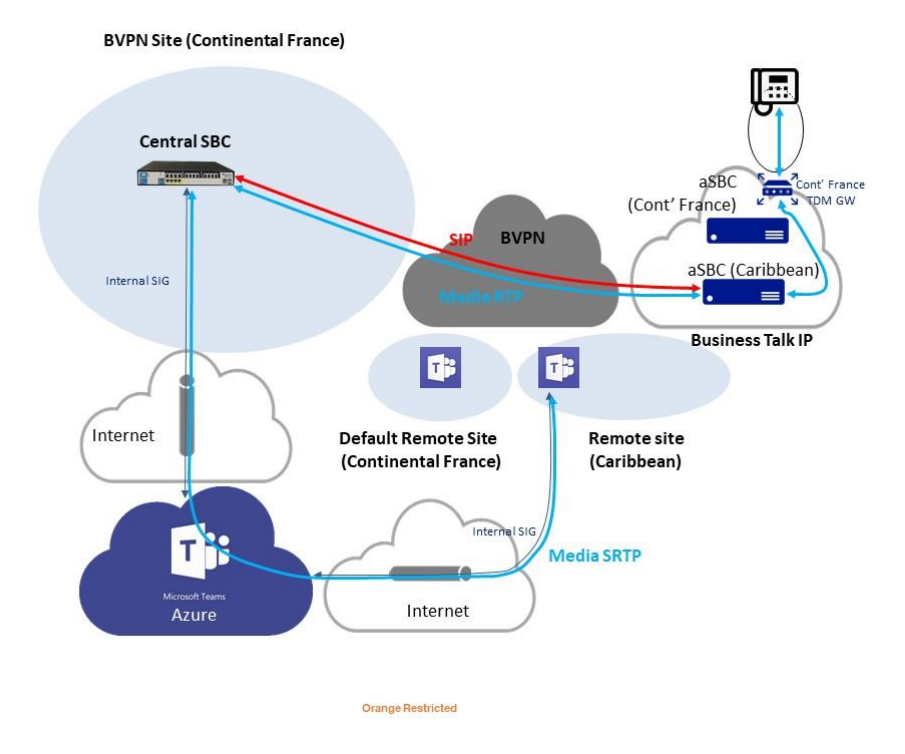

Note that the issue would be the same if Local Media Optimization "Europe" model would be enabled. The only difference would be the path of the first leg, remaining in BVPN instead of Internet and Azure, but still crossing the Atlantic Ocean.

#### <span id="page-18-0"></span>1.7.7 Single trunk on central DR SBC with aSBC in Continental France

#### ➢ Without Media ByPass

This architecture is valid for administrative telephony, though advantage is not taken of the DROM aSBC. No Local Media Optimization is enabled in Microsoft Teams Direct Routing. The worst case would be considering an offnet call between a Caribbean user and a local customer. 2 long legs are involved:

- between Caribbean user and DR SBC located in Continental France, through Internet and Azure (assuming Media Bypass is not enabled),
- between BTIP aSBC in Continental France and Caribbean TDM Gateway, through BVPN.

The highest measured Round-Trip Delay (RTD) in BVPN between Continental France and DROM leads to a MOS > 4 (few users dissatisfied). It concerns the Indian Ocean and is lower for the Caribbean.

Orange SA, with a share capital of 10,640,226,396 euros, 111 Quai du Président Roosevelt, 92130 Issy-les-Moulineaux, France,

Trade Register No. 380.129.866 Nanterre

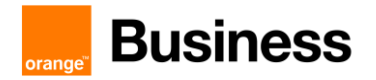

However, here, half on the flow only is on BVPN. The other part uses Internet and Azure. Microsoft networking ensures that most part of the leg stays in Azure network, which implements Quality of Service, and a little is over the Internet. That may be enough for administrative telephony.

With Media Bypass, the part of the Internet may be higher. This is why it is less recommended.

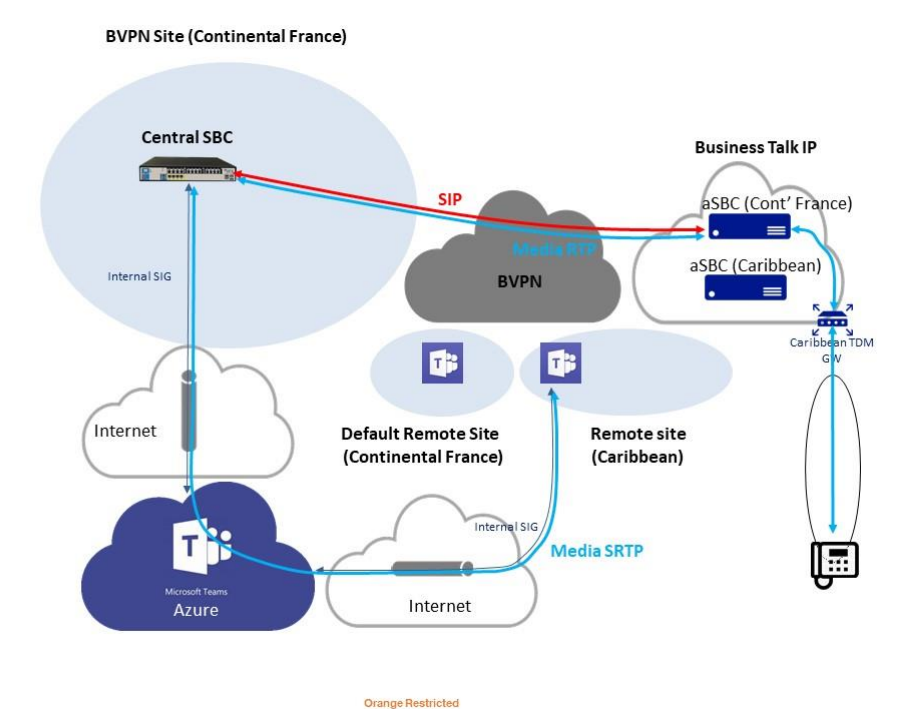

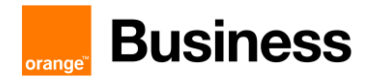

#### ➢ with Local Media Optimization "Europe"

With LMO "Europe", there is no leg on Internet + Azure and only the Round-Trip Delay on BVPN is relevant. That may be enough for administrative telephony as well.

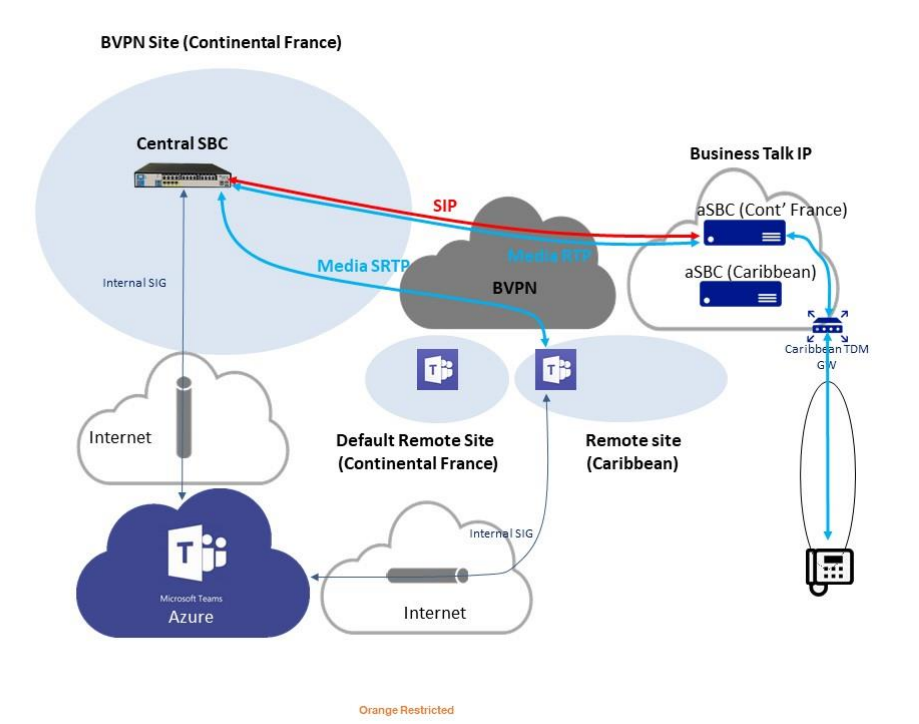

#### <span id="page-20-0"></span>1.7.8 One trunk per plate and one DR SBC per plate

#### ➢ Without Media ByPass

This architecture is basically deploying two Direct Routing SBC on the same tenant, each one owning its BTIP trunk, here without Media Bypass. Offnet calls are routed locally.

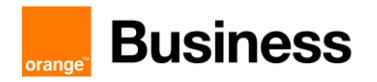

Worst case would be calls between a Caribbean user and a Continental French customer (or reversely), that cross the Atlantic Ocean only once through BVPN between Caribbean aSBC and Continental French TDM Gateway. This architecture is recommended for good voice quality.

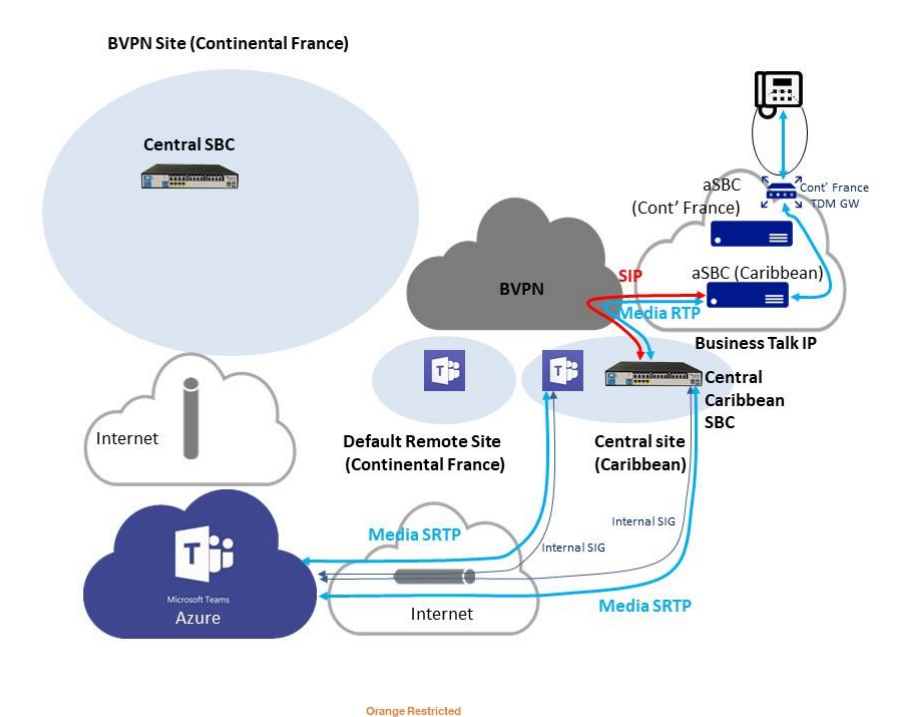

#### ➢ With Local Media Optimization "Europe"

This architecture is a variant of above. It is basically deploying two Direct Routing SBC on the same tenant, each one owning its BTIP trunk, with Local Media Optimization "Europe" model enabled. Offnet calls are fully routed locally.

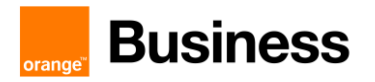

Worst case would be calls between a Caribbean user and a Continental French customer (or reversely), that cross the Atlantic Ocean only once through BVPN between Caribbean aSBC and Continental French TDM Gateway. This architecture is fully recommended for good voice quality.

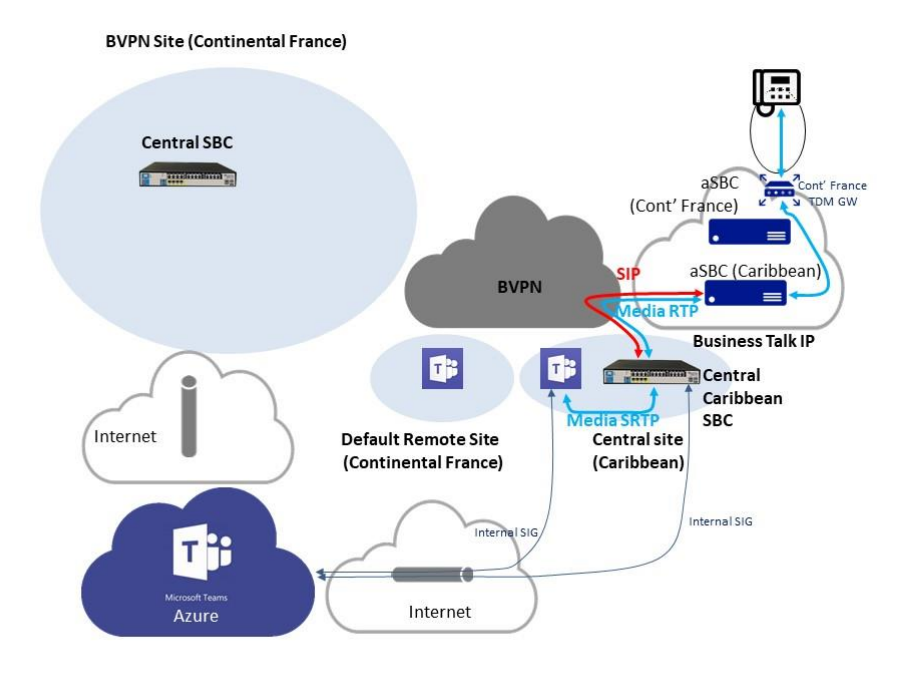

Orange Restricted

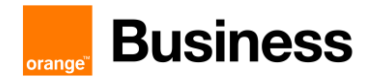

#### <span id="page-23-1"></span>1.7.9 One trunk per plate and LMO "Asia" with one downstream SBC per plate

The architecture depicted here uses Local Media Optimization "Asia" model already described at [1.4.](#page-4-0) The main difference with above is that the Downstream SBC has no trunk with Teams, but only with the Central SBC and therefore does not need to be open on the Internet.

This is also a recommended architecture for BTIP DROM.

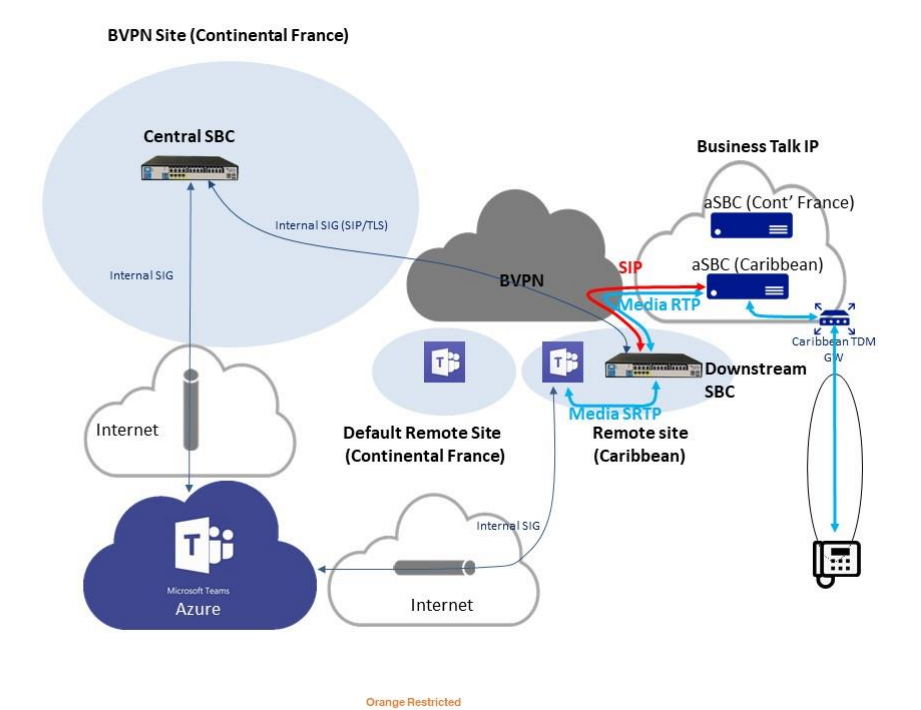

#### 1.7.10 Operator Connect

TBD

#### <span id="page-23-0"></span>1.8 Analog devices

#### 1.8.1 FAX

FAX on Direct Routing SBC with or without Gateway is certified both on French (BTIP) and International (BTalk) scopes. FAX protocol is T.38.

FAX calls to and from Business Talk consumes the same SIP Trunk that is used for interconnection with Teams. When a call is made from FAX or to FAX, the Direct Routing SBC bypasses Teams, which does not talk T.38, for signaling as well as for media

Orange SA, with a share capital of 10,640,226,396 euros, 111 Quai du Président Roosevelt, 92130 Issy-les-Moulineaux, France, Trade Register No. 380.129.866 Nanterre

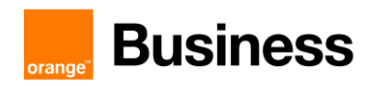

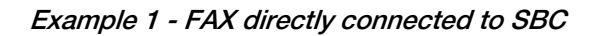

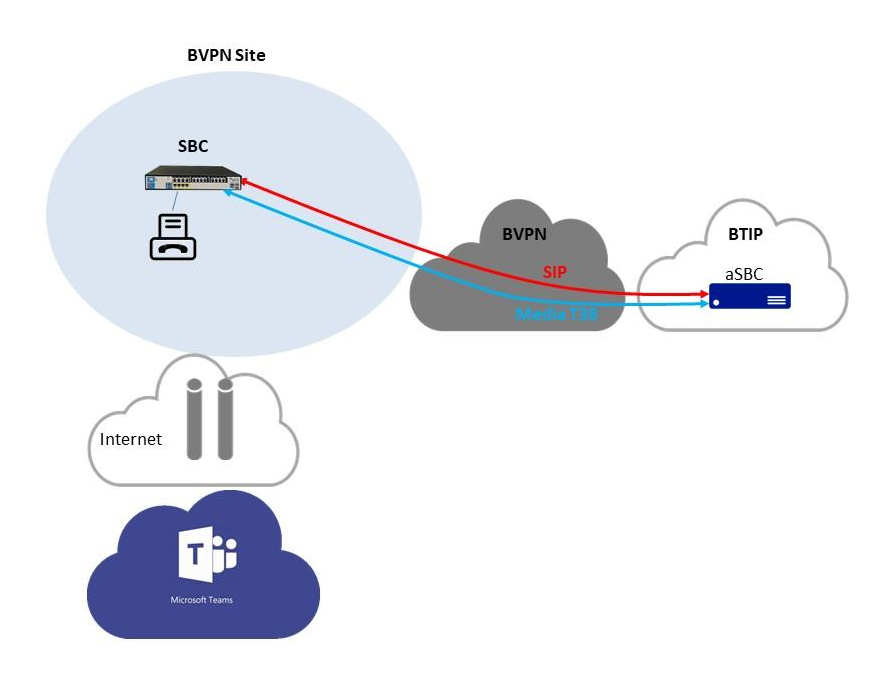

The analog FAX device can be connected directly to hardware DR SBC with FXS ports. Call is routed directly between Business Talk / Business Talk IP and FAX.

Example 2 - FAX connected to a cascaded GW behind SBC

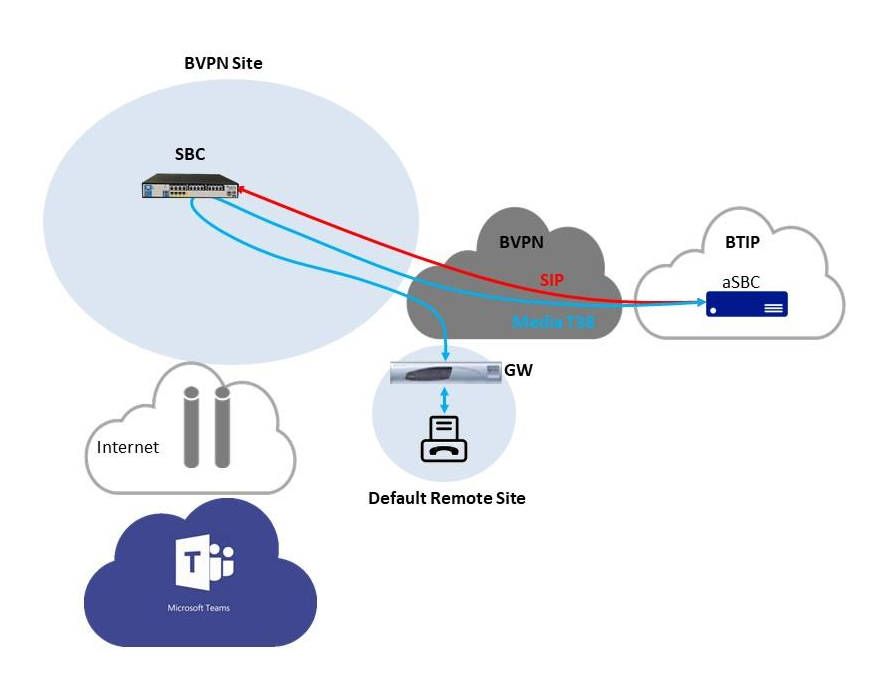

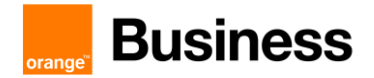

In this architecture FAX device is connected to an analog telephony adapter. It is integrated with DR SBC which can be placed in other remote site or in datacenter. DR SBC with no directly connected endpoints can be virtualized.

Same as in previous architecture call is routed directly between Business Talk / Business Talk IP and FAX and bypasses Teams. This has been certified so far with AudioCodes central SBC with AudioCodes GW (MPxxx or Mediant) and Ribbon Edge central SBC with Ribbon GW 1000/2000.

#### 1.8.2 Analog phones

Analog phones on Direct Routing SBC with or without Gateway is certified both on French (BTIP) and International (BTalk) scopes, so far with AudioCodes only as central SBC and remote GW (MPxxx or Mediant).

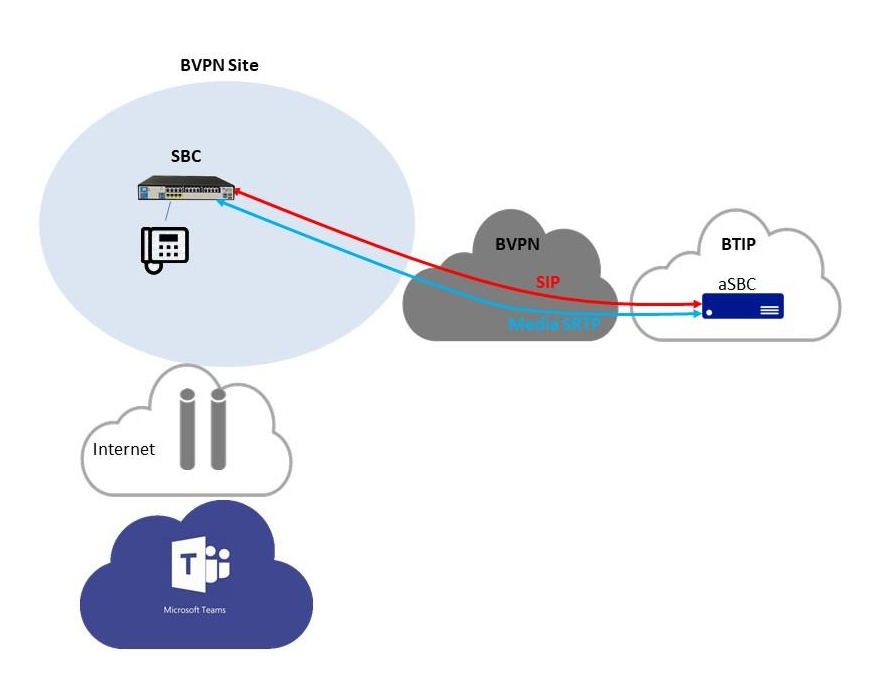

Example 1 – Analog phone directly connected to central SBC

The analog phone can be connected directly to hardware DR SBC with FXS ports. Call is routed directly between Business Talk / Business Talk IP and analog device.

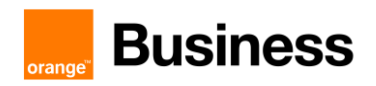

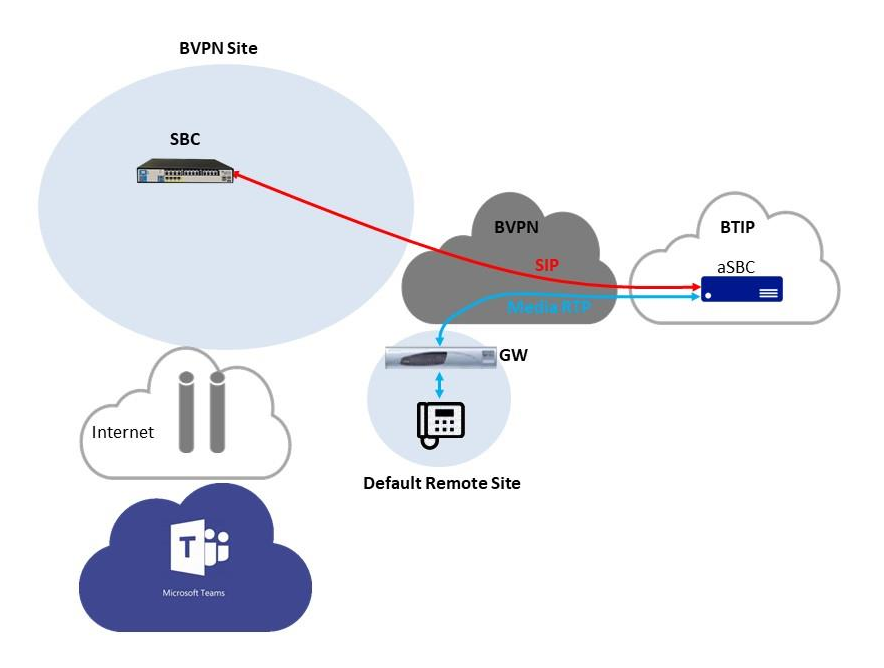

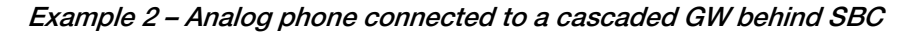

In this architecture, device is connected to an analog telephony adapter. It is integrated with DR SBC which can be placed in other remote site or in datacenter. DR SBC with no directly connected endpoints can be virtualized. Note that direct media with BTIP/BTalk has been validated in this case.

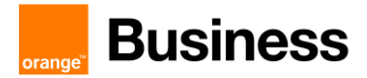

#### <span id="page-27-0"></span>1.9 Reminder on emergency calls

(Extract of Access SIP profile for connecting PBX to BTIP/BT SIP or FIAs2 services V3.5)

PBX may send a PIDF-LO body for providing geographical information BUT this information must be fulfilled with great care because, if provided, this will be used in case of Emergency call for locating caller. OBS is not responsible for the relevance of the provided information or its format.

Generally, PIDF-LO must not be used on BTIP (French trunk offer). In any case, please contact OBS before using this PIDF-LO body.

#### <span id="page-27-1"></span>1.10 Sizing considerations

#### 1.10.1 Coders

Regarding codec usage in the standard architecture:

RTP G711, G729 or G722 is used between Direct Routing SBC and BTIP/BT (see [3.3](#page-37-3) for more information on supported codecs on trunk),

Same codec is used in SRTP between Teams and The Direct Routing SBC so that transcoding is avoided, SRTP overhead compared to RTP is neglectable,

encrypted SILK or G722 is used between Teams Client and Teams Media Processors,

Therefore, a channel for an offnet call may be considered to consume at most 100 kbps throughout its path.

#### 1.10.2 Real Time Voice (RTVo) classification

In Business VPN, voice flows are classified either by using "Access Control Lists" on CE routers or by trusting DSCP configuration of voice endpoints. "DSCP trust" is intended to become the main way of managing QoS. Therefore, take care to have the following DSCP values configured on your equipment (SBC, GW, Teams client, hardphones…):

- Voice media:  $46 (= EF)$  !! mandatory !!
- Video media:  $26$  (=AF31) or  $34$  (= AF41)
- Signaling: : 24 (=CS3) or 26 (=AF31) or 40 (= CS5) or 46 (= EF)

Note that our configuration guidelines below include this configuration for SBC and Teams client.

Teams proposes no CAC mechanism to ensure that the RTVo bandwidth won't be overloaded and that may lead to packet loss in case of BVPN access saturation. It's up to you to take care of you consumption and properly size your access with the help of your sales contact.

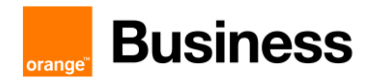

#### 1.10.3 Table of used channels

Following table recaps the use of channels for selected call flows. For onnet calls, channels consumed by possibly involved far end site are not considered.

Orange SA, with a share capital of 10,640,226,396 euros, 111 Quai du Président Roosevelt, 92130 Issy-les-Moulineaux, France, Trade Register No. 380.129.866 Nanterre

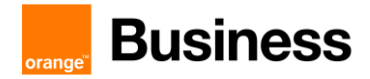

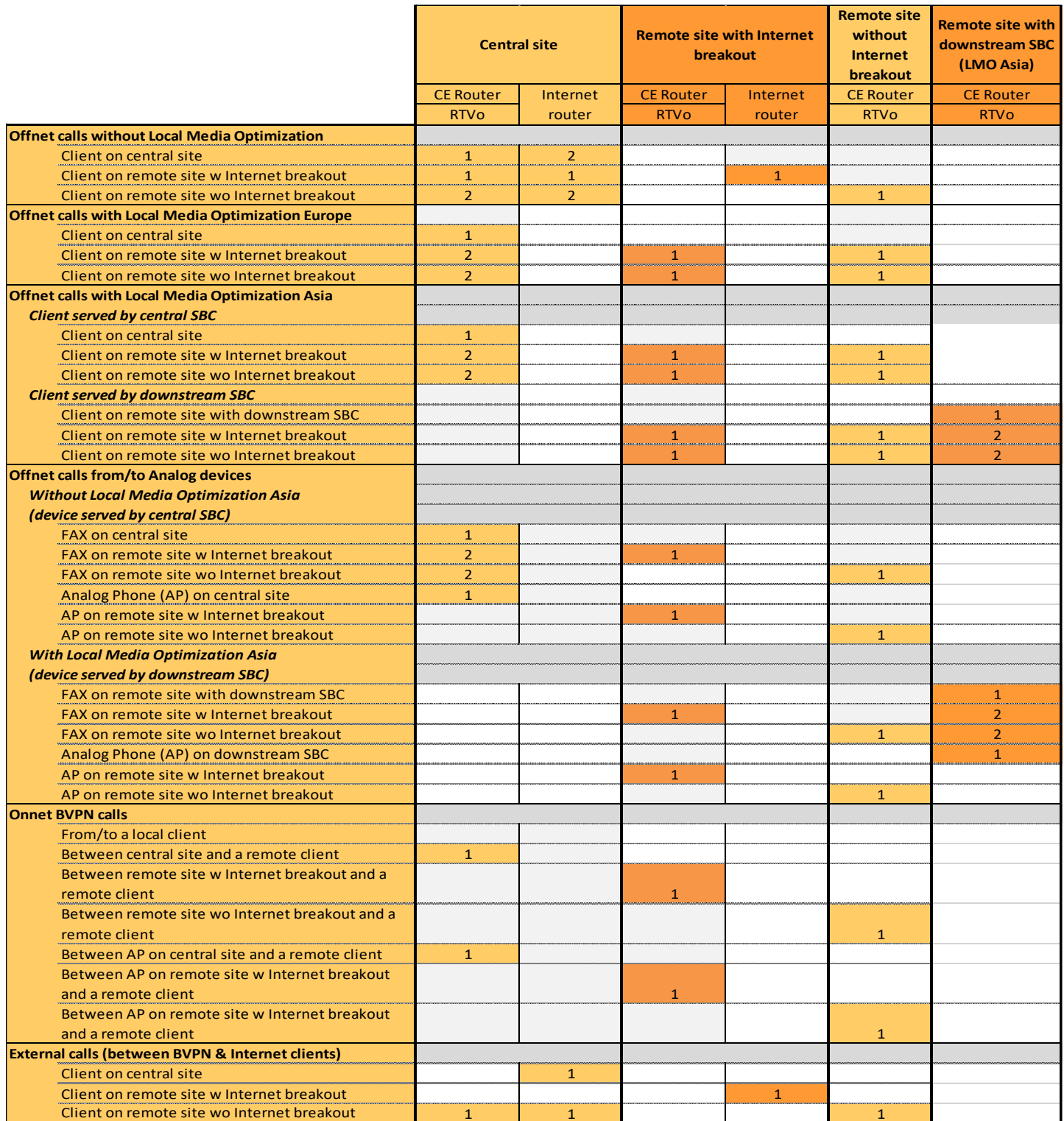

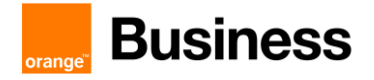

# <span id="page-30-0"></span>2 Parameters for connection to BTIP/BTalk/BToI/BTIPoI

# <span id="page-30-1"></span>2.1 Trunking integration

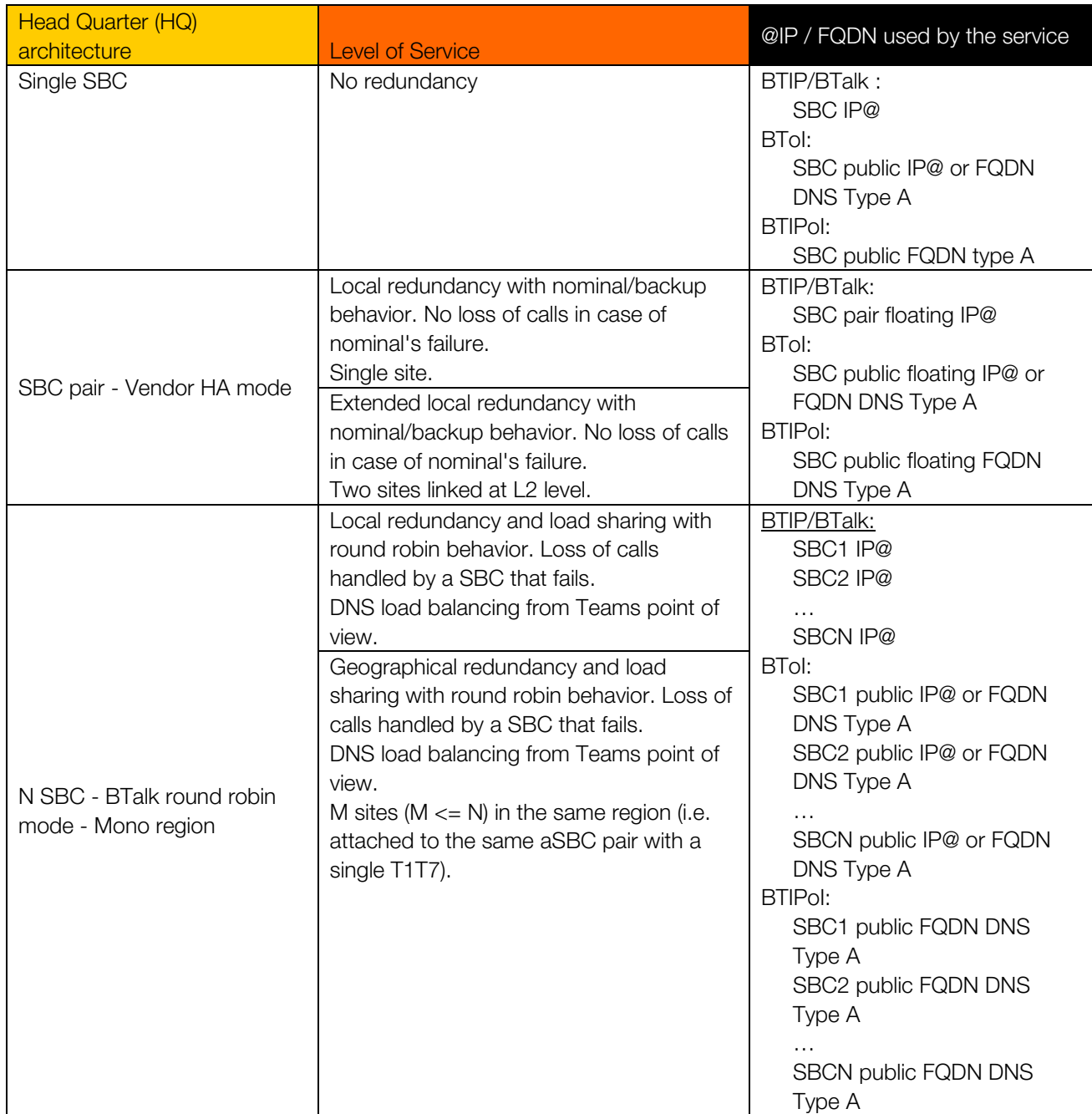

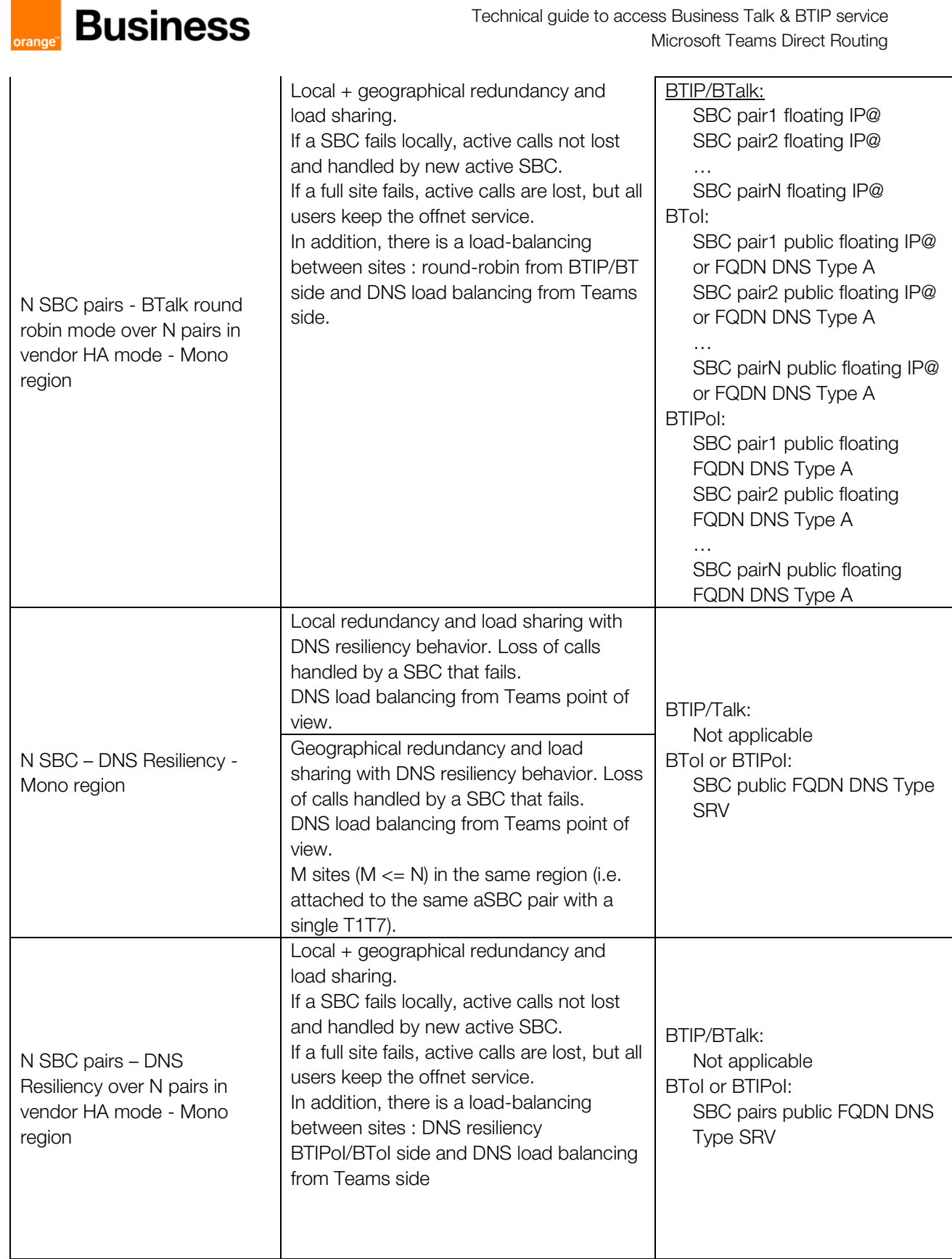

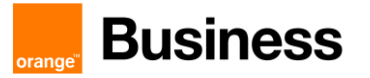

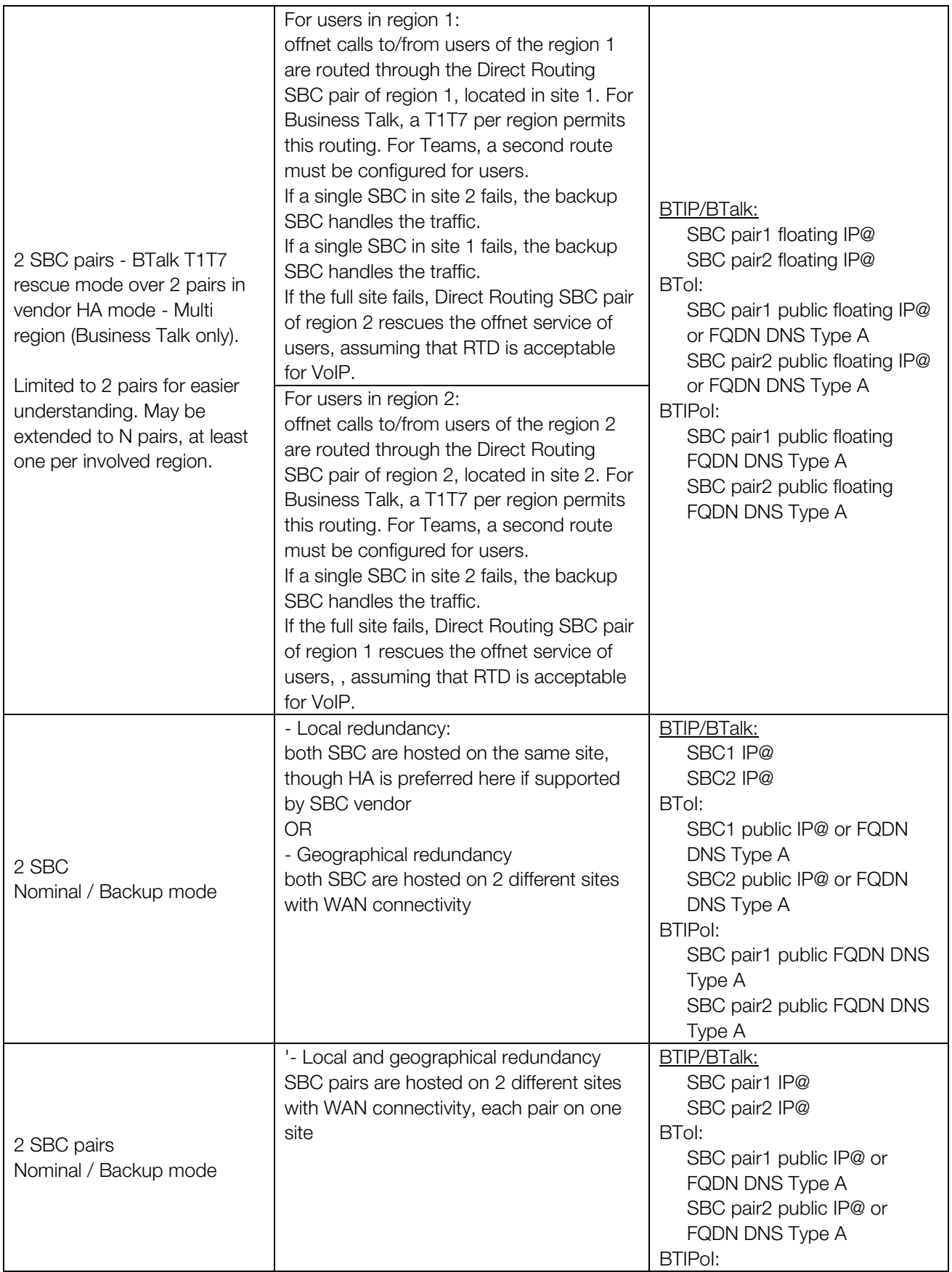

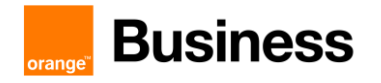

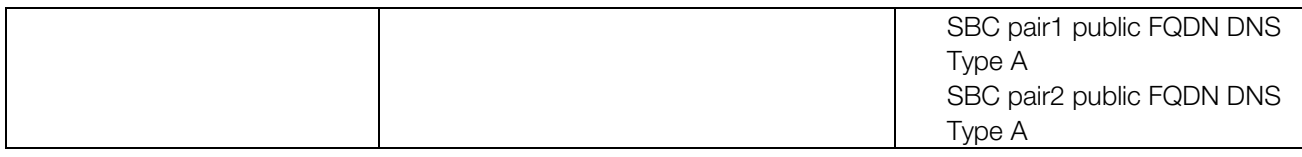

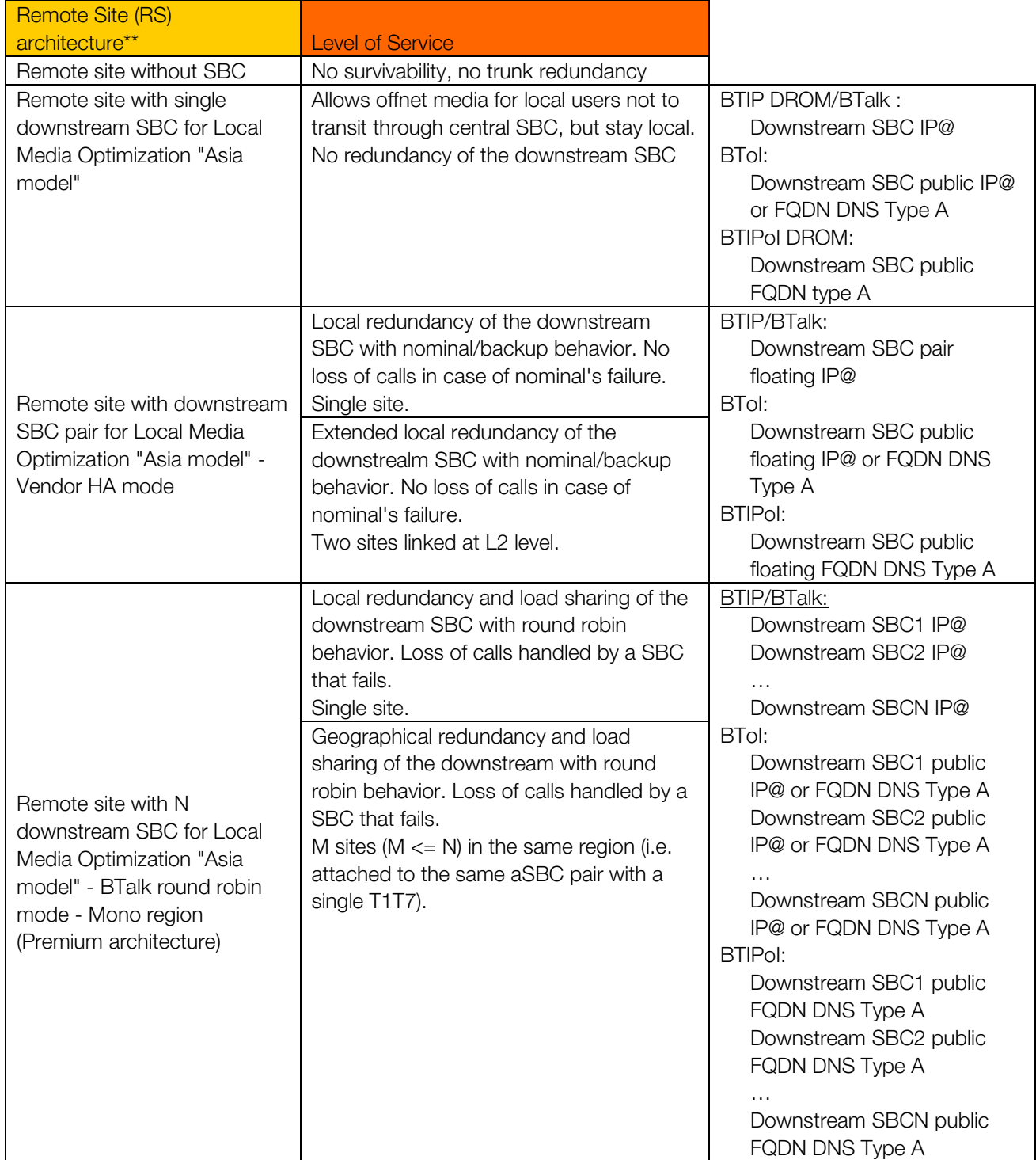

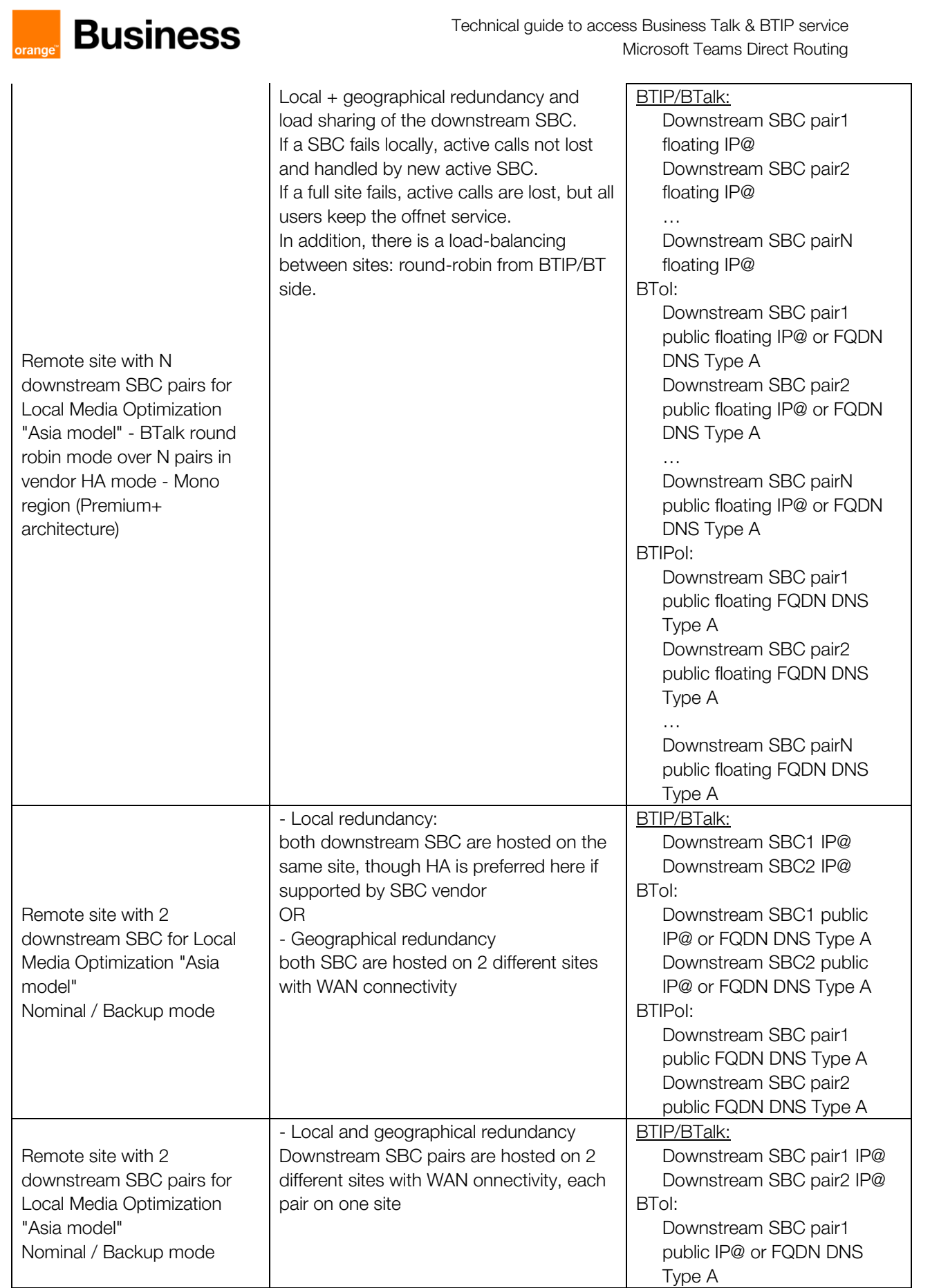

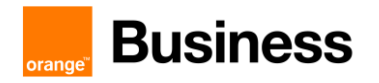

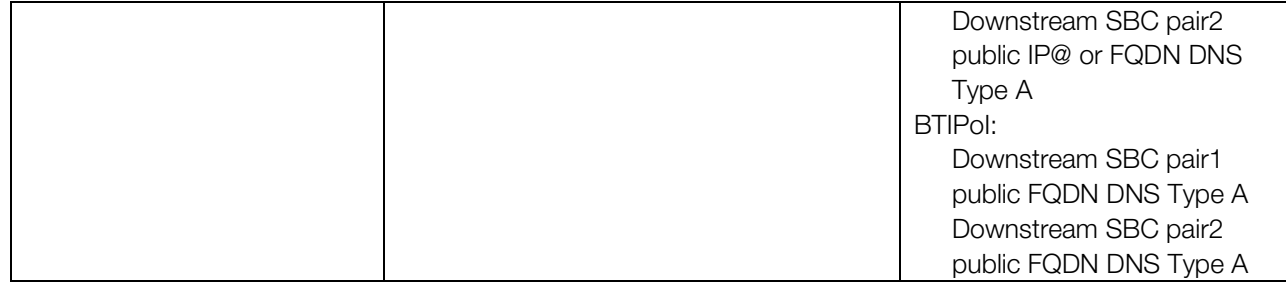

#### <span id="page-35-0"></span>2.2 SBC IP addressing requirements

#### **For BT/BTIP:**

- **Internet facing Interface:** 1 Public IP address + 1 Private IP address NATed to the Public IP
	- Note: cf. NAT translation rule.
- **BT/BTIP SIP trunk Interface: 1 IP address**
- **Management Interface: 1 IP address**

- Note: For BT/BTIP customers, this interface is generally shared with the BT/BTIP SIP trunk interface. This assumption has be taken in this document.

**[Optional] HA interface:** 1 IP address (non-routed)

#### **For Business Talk over Internet (BToI), or BTIPoI :**

**Internet facing Interface: 1 Public IP** 

Notes:

- For BToI/BTIPoI customers, this interface is shared between TEAMS and BToI/BTIPoI SIP Trunk.
- BToI/BTIPoI recommends not to use NAT (cf. NAT translation rule).
- **Management Interface: 1 IP address**
- **[Optional] HA interface:** 1 IP address (non-routed)

#### <span id="page-35-1"></span>2.3 ACL for BToI/BTIPoI

The WAN or public IP interface is usually exposed to the public Internet through a DMZ, so it is strongly recommended to use an Access Control List for protecting access.

For instance, as a prerequisite, Ribbon recommends reading the **SBC Edge Security Hardening** [Checklist](https://support.sonus.net/display/UXDOC61/SBC+Edge+Security+Hardening+Checklist) to understand how to secure the SBC into your network infrastructure.

# <span id="page-35-2"></span>2.4 TLS integration for BToI/BTIPoI

Root and intermediate Certificate (PEM format) must be transmitted to Orange BTIP/BTalk team.
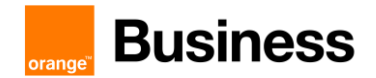

Technical guide to access Business Talk & BTIP service Microsoft Teams Direct Routing

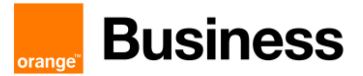

# 3 BTIP/BTalk/BToI/BTIPoI certified versions

# 3.1 Teams

There is no release numbering of Microsoft Teams. This is continuous delivery. Therefore, the compatibility of the 3 main components, i.e. certified DR SBC w Teams and BTIP/BTalk cannot be fully committed at any time.

# 3.2 Certified SBC

Certified with standard architectures are:

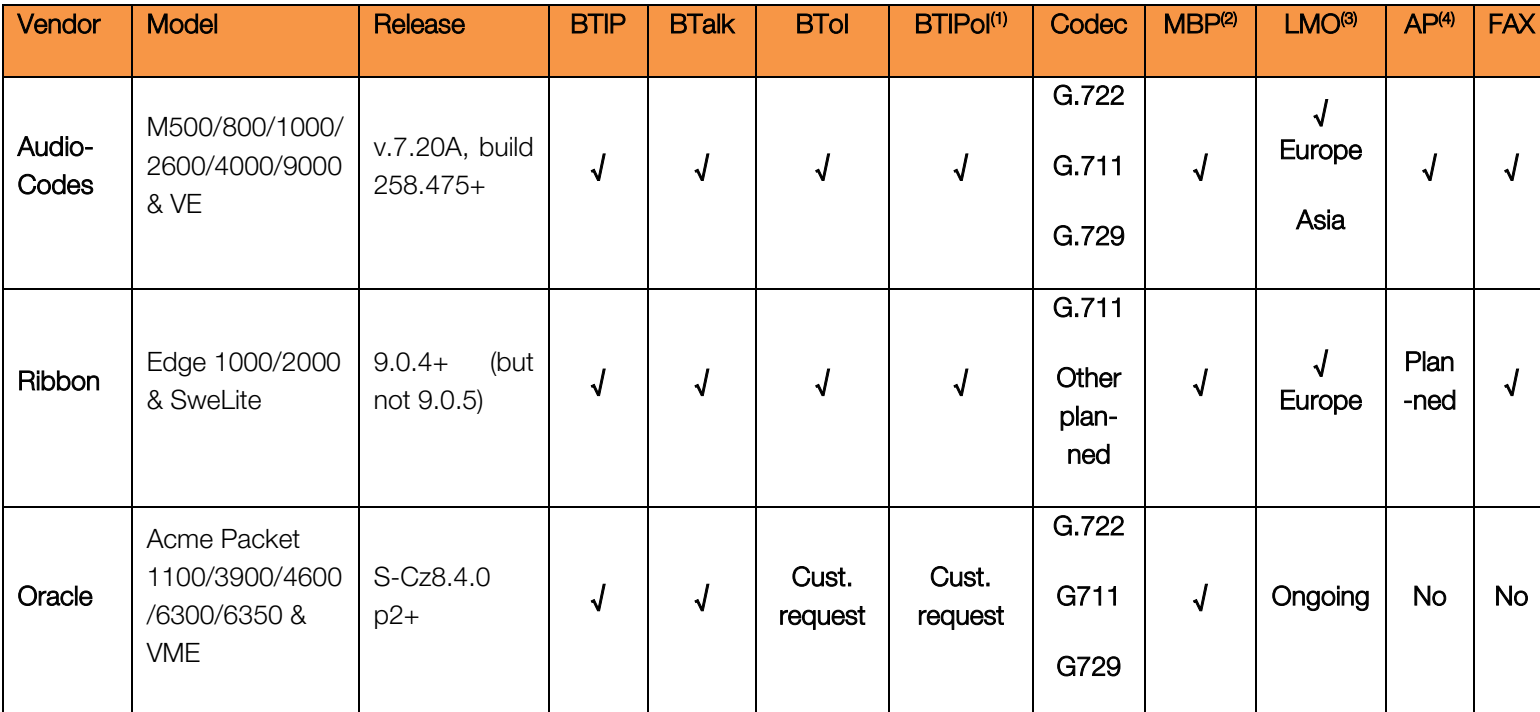

(1) BTIPoI (BTIP Internet) service is not yet open at the time this document is produced. Please

check with your sales contact

(2) MBP = Media Bypass

(3) LMO = Local Media Optimization "Europe" model and/or "Asia" model

(4) AP = Analog Phones

# 3.3 Codecs on trunk

## 3.3.1 Monocodec

Only G711 (A or µ laws) and G.729 are allowed

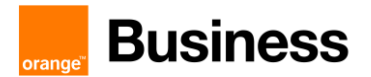

## 3.3.2 Multicodec (provided that Multicodec has been validated in table above)

On BTIP/BTIPI, only following configurations are allowed:

- G711A, G729
- G722, G711A
- G722, G711A, G729

On Btalk/BToI, only following configurations are allowed:

- G711 (A/µ), G729
- G722, G711  $(A/\mu)$
- G722, G711 (A/µ), G729

# 3.4 Restrictions in Local Media Optimization

Some features may be unavailable due to Teams restrictions. Please check following link before applying LMO to your configuration:

[https://docs.microsoft.com/en-us/microsoftteams/direct-routing-media-optimization#known](https://eur01.safelinks.protection.outlook.com/?url=https%3A%2F%2Fdocs.microsoft.com%2Fen-us%2Fmicrosoftteams%2Fdirect-routing-media-optimization%23known-issues&data=04%7C01%7Cvincent.martel%40gfi.world%7Cddf526d0f7d64f0d742808d8ad73feb0%7C14cb4ab462b845a2a944e225383ee1f9%7C0%7C0%7C637450060996147588%7CUnknown%7CTWFpbGZsb3d8eyJWIjoiMC4wLjAwMDAiLCJQIjoiV2luMzIiLCJBTiI6Ik1haWwiLCJXVCI6Mn0%3D%7C1000&sdata=hkz2FassSSVTi9mbHvhBRLcM9FjRYbukOadCEwYbOqA%3D&reserved=0)**[issues](https://eur01.safelinks.protection.outlook.com/?url=https%3A%2F%2Fdocs.microsoft.com%2Fen-us%2Fmicrosoftteams%2Fdirect-routing-media-optimization%23known-issues&data=04%7C01%7Cvincent.martel%40gfi.world%7Cddf526d0f7d64f0d742808d8ad73feb0%7C14cb4ab462b845a2a944e225383ee1f9%7C0%7C0%7C637450060996147588%7CUnknown%7CTWFpbGZsb3d8eyJWIjoiMC4wLjAwMDAiLCJQIjoiV2luMzIiLCJBTiI6Ik1haWwiLCJXVCI6Mn0%3D%7C1000&sdata=hkz2FassSSVTi9mbHvhBRLcM9FjRYbukOadCEwYbOqA%3D&reserved=0)** 

# 3.5 Endpoints

As far as Local Media Optimization "Asia" model, that would allow direct RTP between Teams endpoint and BTIP/BTalk aSBC, is not certified, all Microsoft-certified endpoints are certified with Direct Routing and BTIP/BTalk. Indeed, RTP is at least screened by DR SBC.

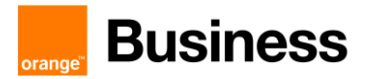

# 4 AudioCodes SBC Configuration Checklist for BTIP/BTIPoI/BTalk/BToI

The checklist below presents all steps of configuration required for VISIT SIP Teams deployment.

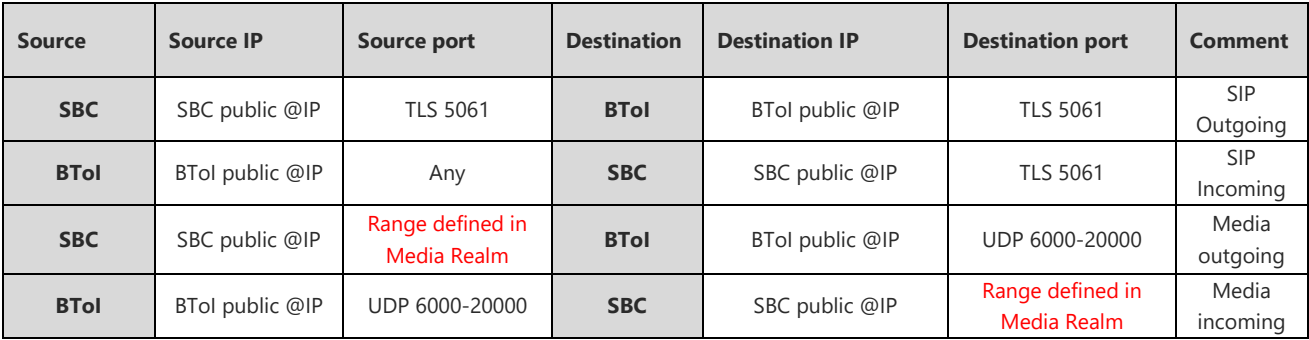

# 4.1 Flow matrix with BToI

# 4.2 Flow matrix with BTIPoI

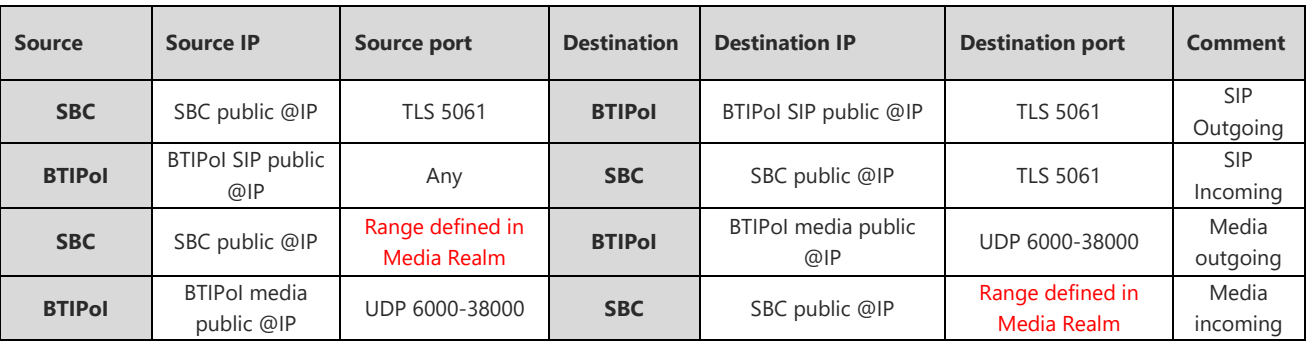

# <span id="page-39-0"></span>4.3 Configuration checklist for Office365 Tenant

**Parameters to configure the SIP Trunk between Tenant and SBC:**

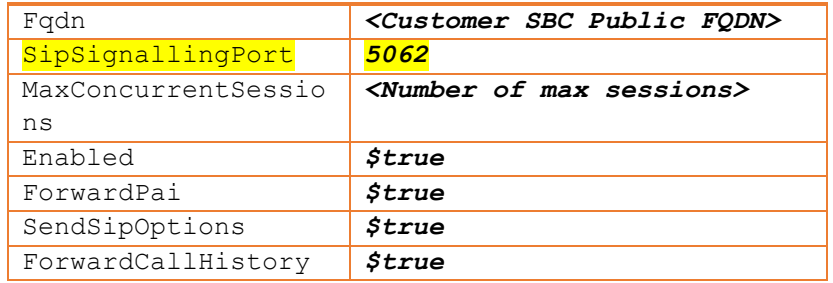

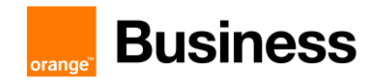

Powershell cmdlet:

#New-CsOnlinePSTNGateway -Fqdn **sbc.contoso.com** -SipSignallingPort **5062** - MaxConcurrentSessions **50** -Enabled **\$true** -ForwardPai **\$true** -MediaBypass **\$false** -ForwardCallHistory **\$true** -SendSipOptions **\$true To activate media bypass:** 

#Set-CsOnlinePSTNGateway -Identity **sbc.contoso.com** -MediaBypass **\$true Note: media bypass is only compatible from Audiocodes version 7.20A.254.475.**

#### **To activate local media optimization (Europe Scenario) at Tenant level:**

#Set-CSOnlinePSTNGateway -Identity sbc.contoso.com -GatewaySiteID "MySite" -ProxySBC \$null -BypassMode Always

#New-CsTenantNetworkRegion -identity "MyRegion" -description "DR Media Optimization SBCs for MyRegion"

#New-CsTenantNetworkSite -identity "MySite" -NetworkRegionID "MyRegion" description "DR MO Remote Site in MyRegion"

#New-CsTenantNetworkSubnet -identity <Network IP address> -MaskBits <network range: example 24 or 25> -NetworksiteID "MySite" -description "MySite Voice Subnet"

#New-CsTenantTrustedIPAddress –identity <Public NAT for MySite> -MaskBits <network range: ex 24 or 25> -description "Public NAT for MySite"

**Note: Local Media Optimization is only compatible from Audiocodes version 7.20A.258.475**

## 4.4 Configuration checklist for QoS in Teams client

QoS management is done by configuring the Teams.exe at Windows level.

This configuration is done either locally or by GPO:

- Locally: Use policy-based Quality of Service (QoS) within Group Policy, and create a policy for Teams Audio with following parameters:

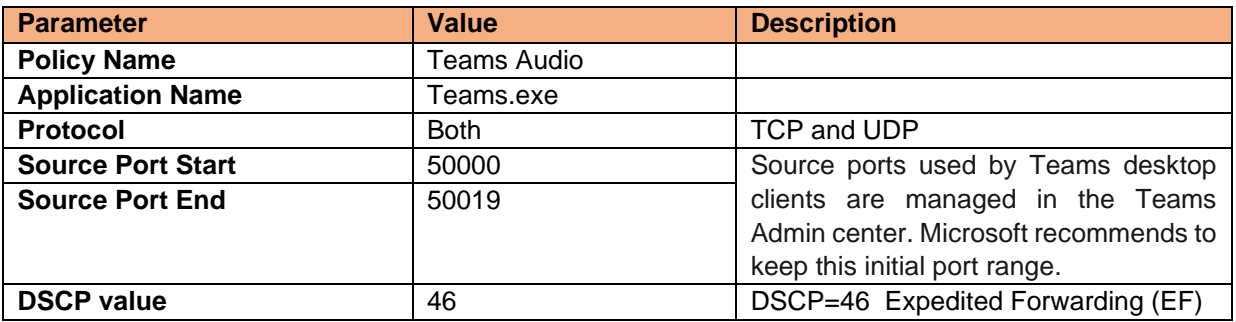

Orange SA, with a share capital of 10,640,226,396 euros, 111 Quai du Président Roosevelt, 92130 Issy-les-Moulineaux, France,

Trade Register No. 380.129.866 Nanterre

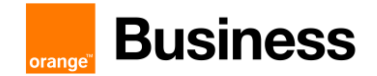

- By GPO: *#new-NetQosPolicy -Name "Teams Audio" -AppPathNameMatchCondition "Teams.exe" - IPProtocolMatchCondition Both -IPSrcPortStartMatchCondition 50000 -IPSrcPortEndMatchCondition 50019 -DSCPAction 46 -NetworkProfile All*

# 4.5 Parameters not available via the web admin page

Some parameters cannot be set via the Web Admin and must be configured via CLI or directly edited in the .INI file:

Parameter: sbc-100trying-upon-reinvite

Enables the device to send a SIP 100 Trying response upon receipt of a reINVITE request. BusinessTalk infrastructure must receive a response within the next 200ms following any INVITE/reINVITE. By default, the Audiocodes SBC does not generates 100 TRYING when receiving a reINVITE, enabling the parameter will force the SBC to generate it.

Via CLI: configure voip > sbc settings > sbc-100trying-upon-reinvite on

Via .ini file: inside the [SIP Params] section add the following line:

#### SBC100TRYINGUPONREINVITE = 1

#### 4.6 SBC IP addressing requirements

#### **For BT/BTIP:**

**Internet facing Interface:** 1 Public IP address + 1 Private IP address NATed to the Public IP

- Note: cf. NAT translation rule.

- **BT/BTIP SIP trunk Interface: 1 IP address**
- **Management Interface: 1 IP address**

- Note: For BT/BTIP customers, this interface is generally shared with the BT/BTIP SIP trunk interface. This assumption has be taken in this document.

**[Optional] HA interface:** 1 IP address (non-routed)

#### **For Business Talk over Internet (BToI), or BTIPoI :**

**Internet facing Interface: 1 Public IP** 

Notes:

- For BToI/BTIPoI customers, this interface is shared between TEAMS and BToI/BTIPoI SIP Trunk.

- BToI/BTIPoI recommends not to use NAT (cf. NAT translation rule).
- **Management Interface: 1 IP address**
- **[Optional] HA interface: 1 IP address (non-routed)**

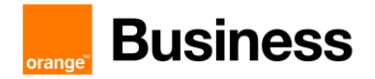

# <span id="page-42-0"></span>4.7 Configuration checklist for Mediant SBC – Standalone

Step 1 – IP Network configuration

- Step 2 Teams configuration
- Step 3 Business Talk configuration
- Step 4 Routing configuration

#### Step 5 – Pre-Recorded Tones files

#### 4.7.1 Step 1 - IP Network configuration

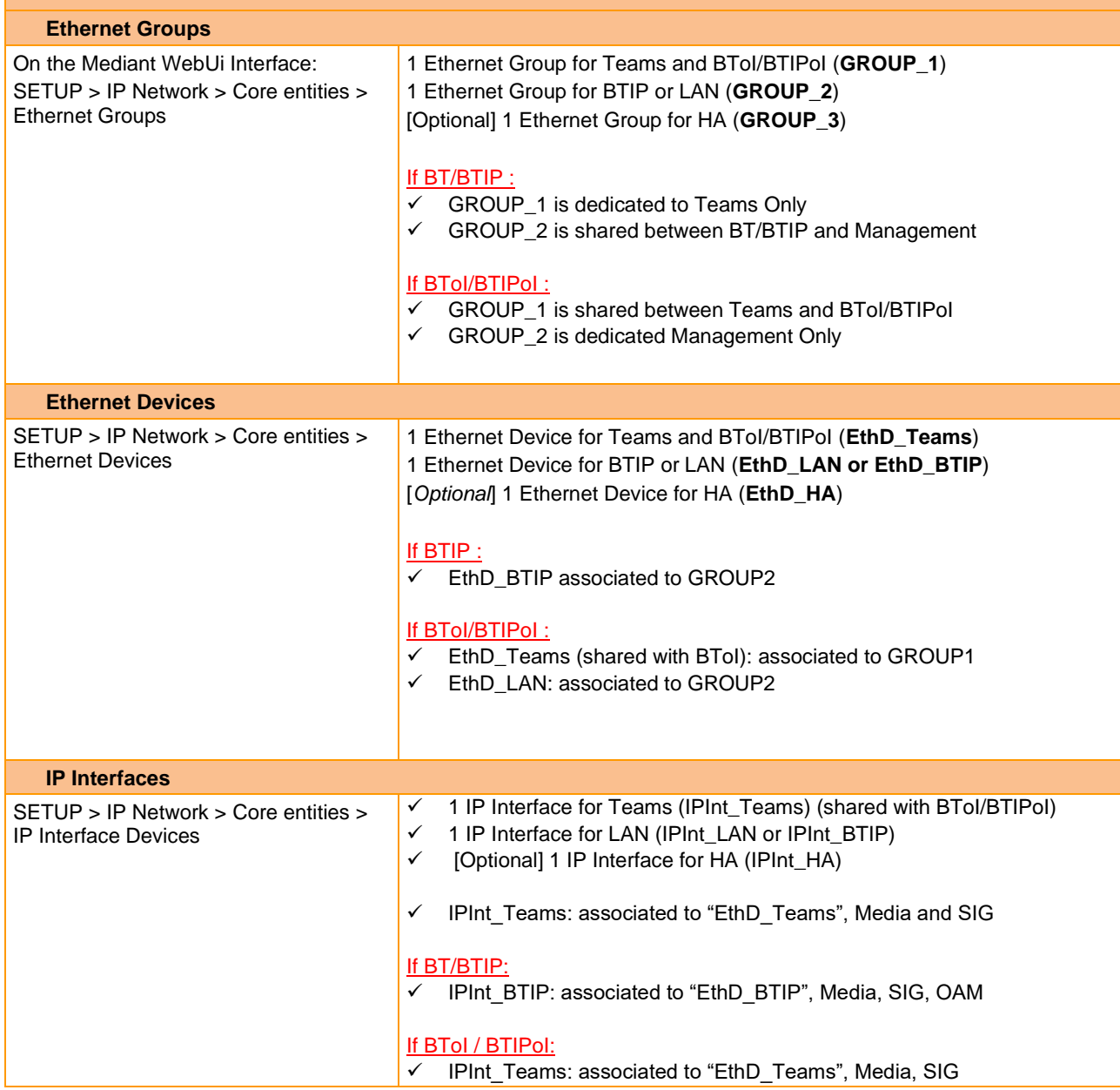

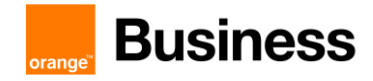

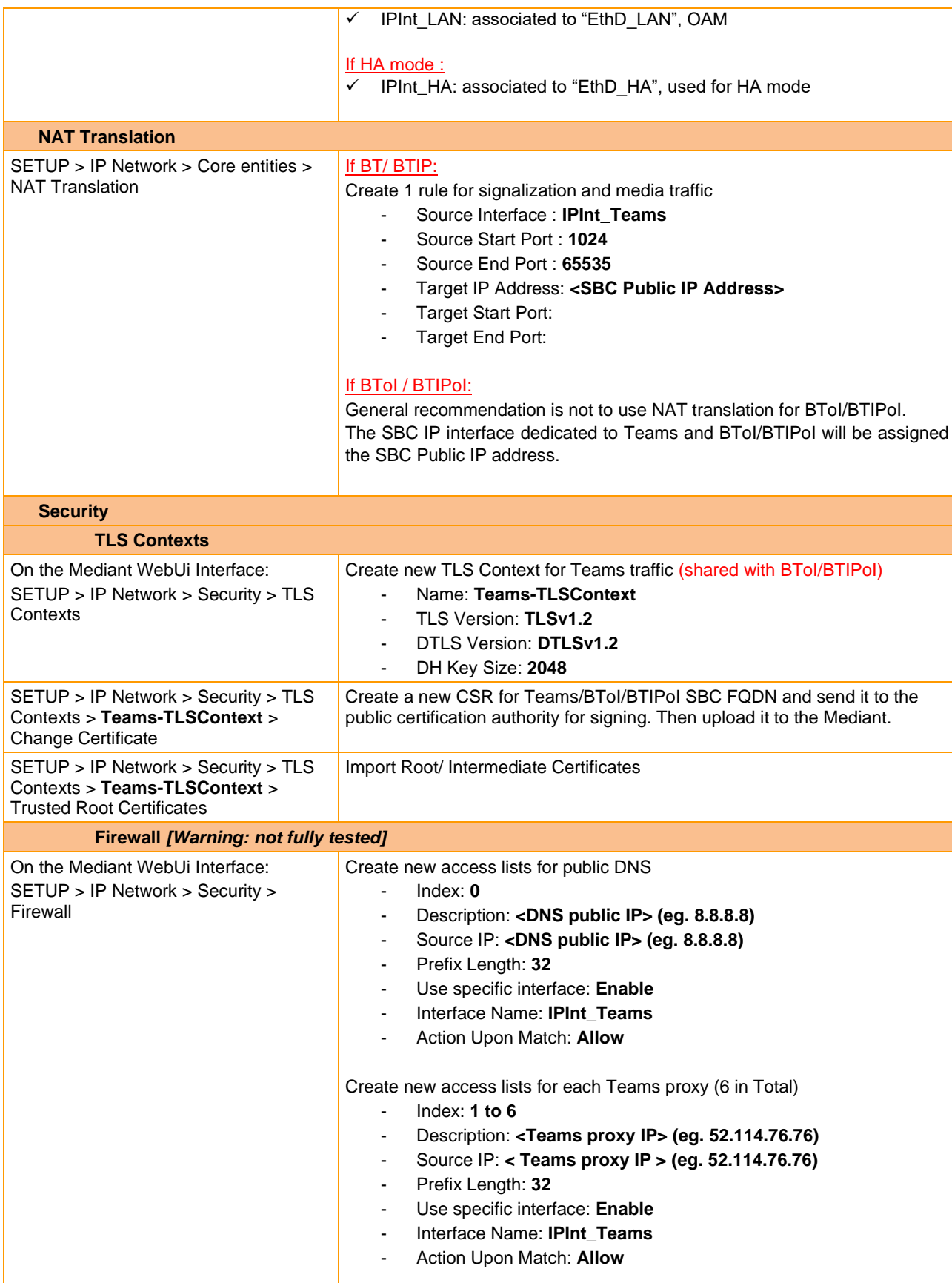

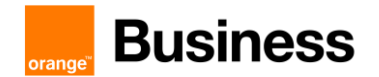

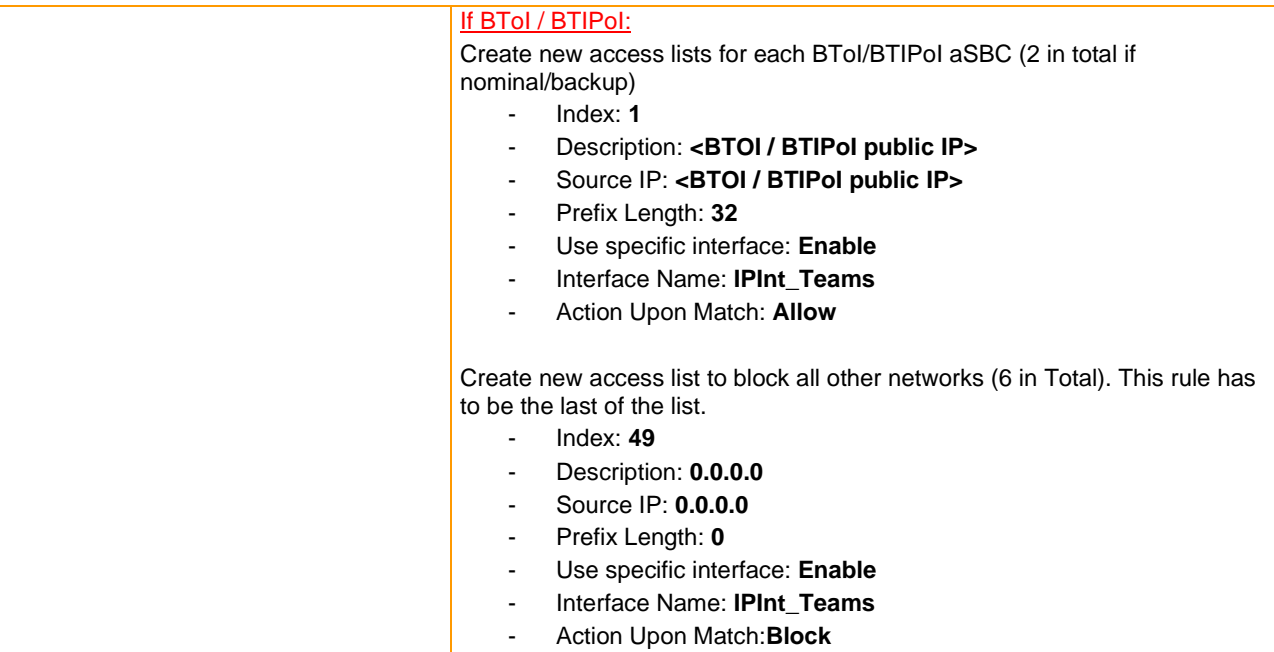

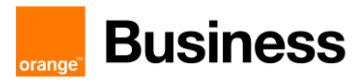

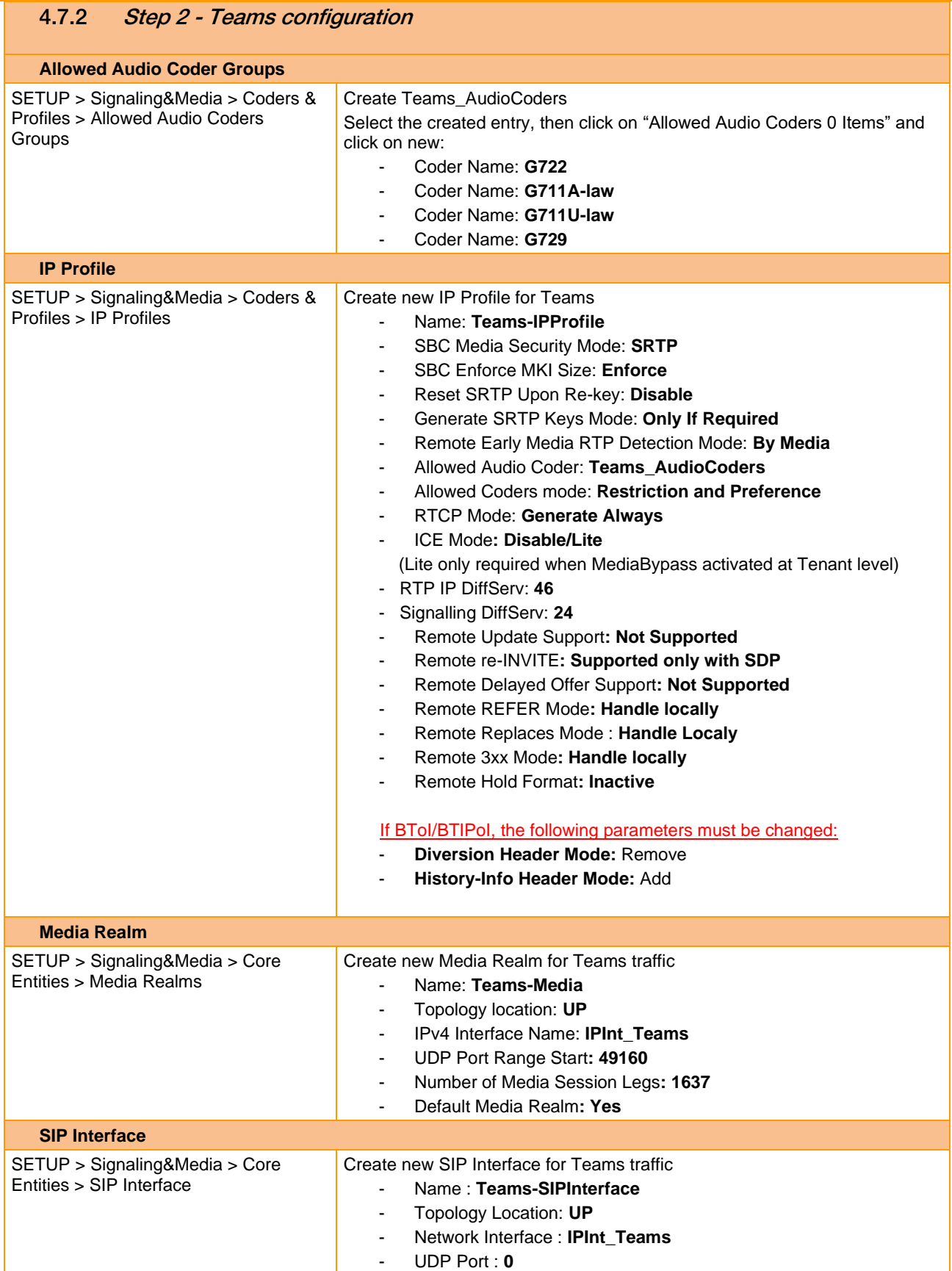

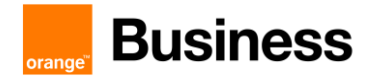

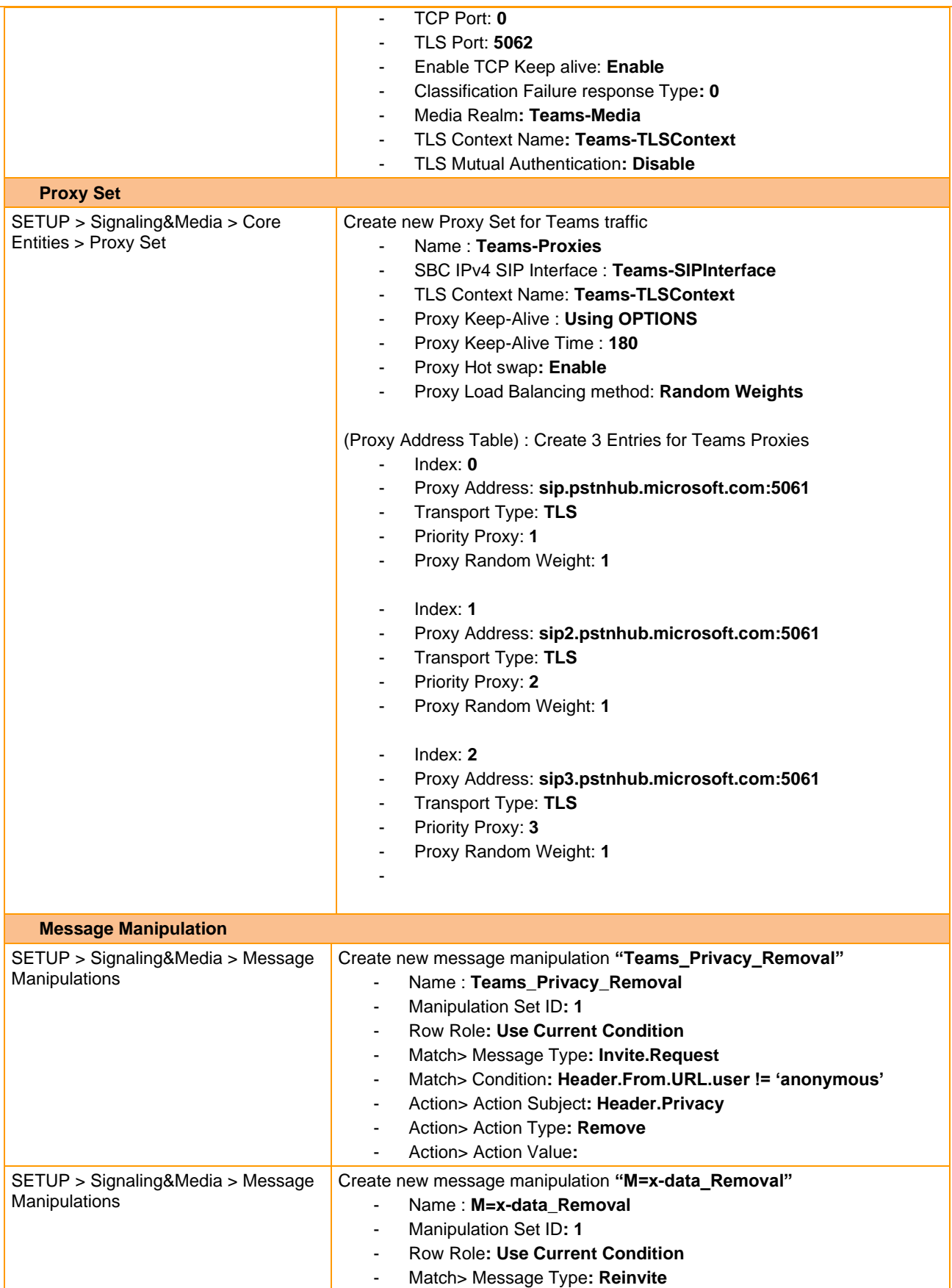

Orange SA, with a share capital of 10,640,226,396 euros,

111 Quai du Président Roosevelt, 92130 Issy-les-Moulineaux, France,

Trade Register No. 380.129.866 Nanterre

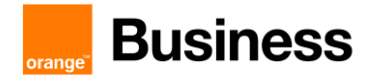

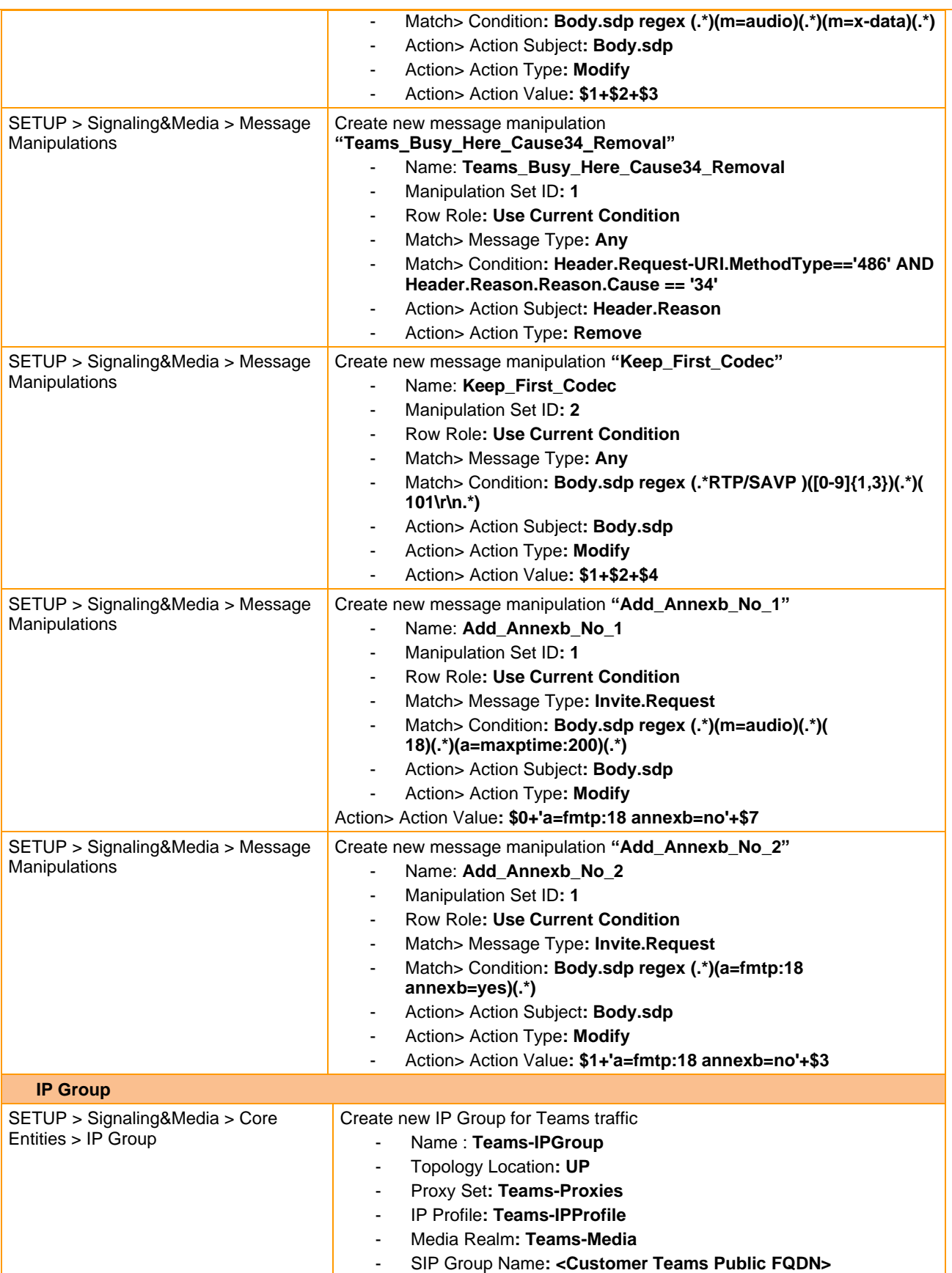

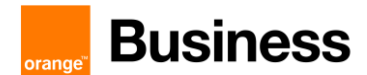

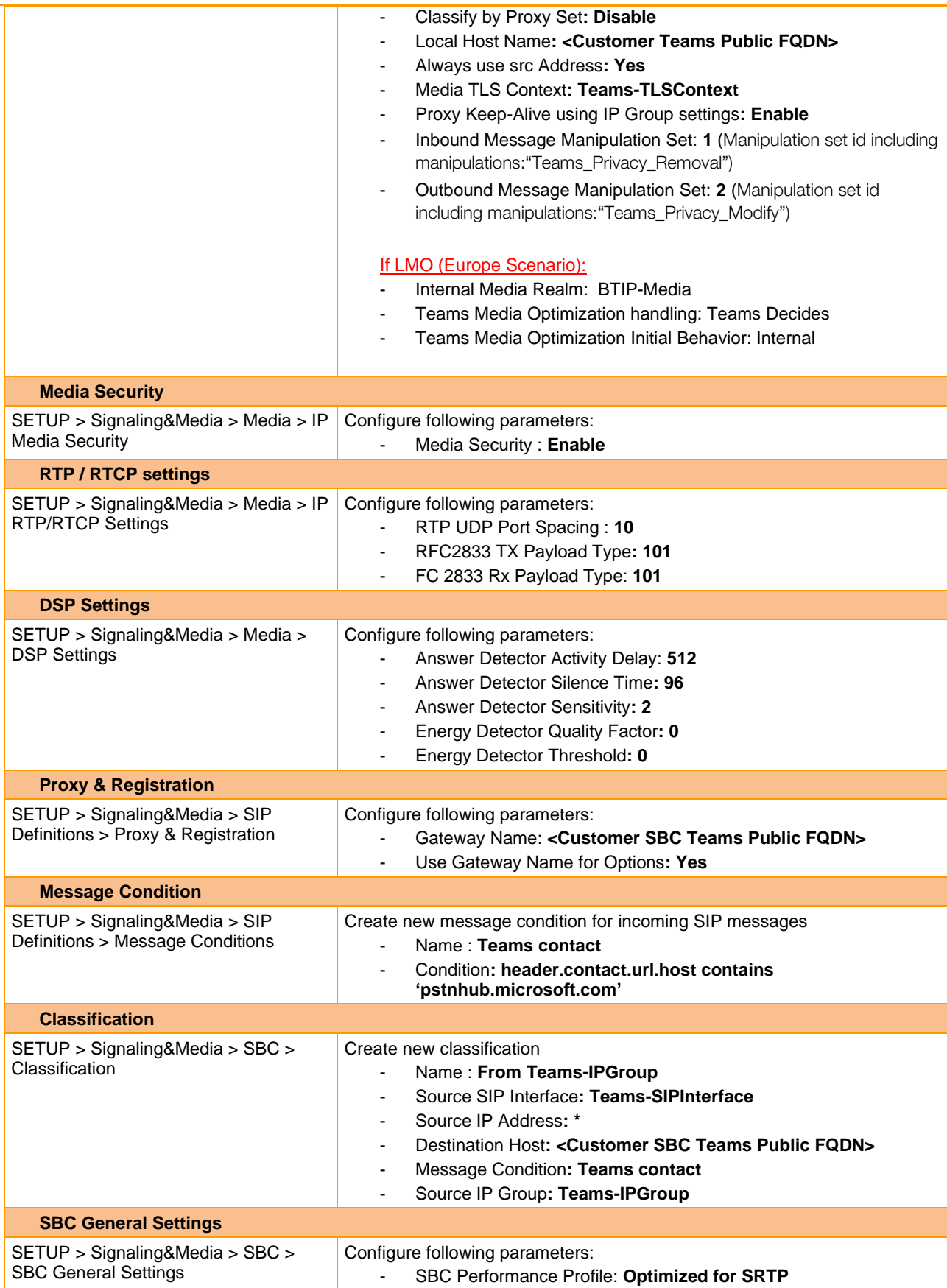

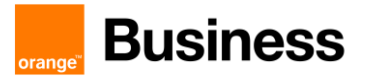

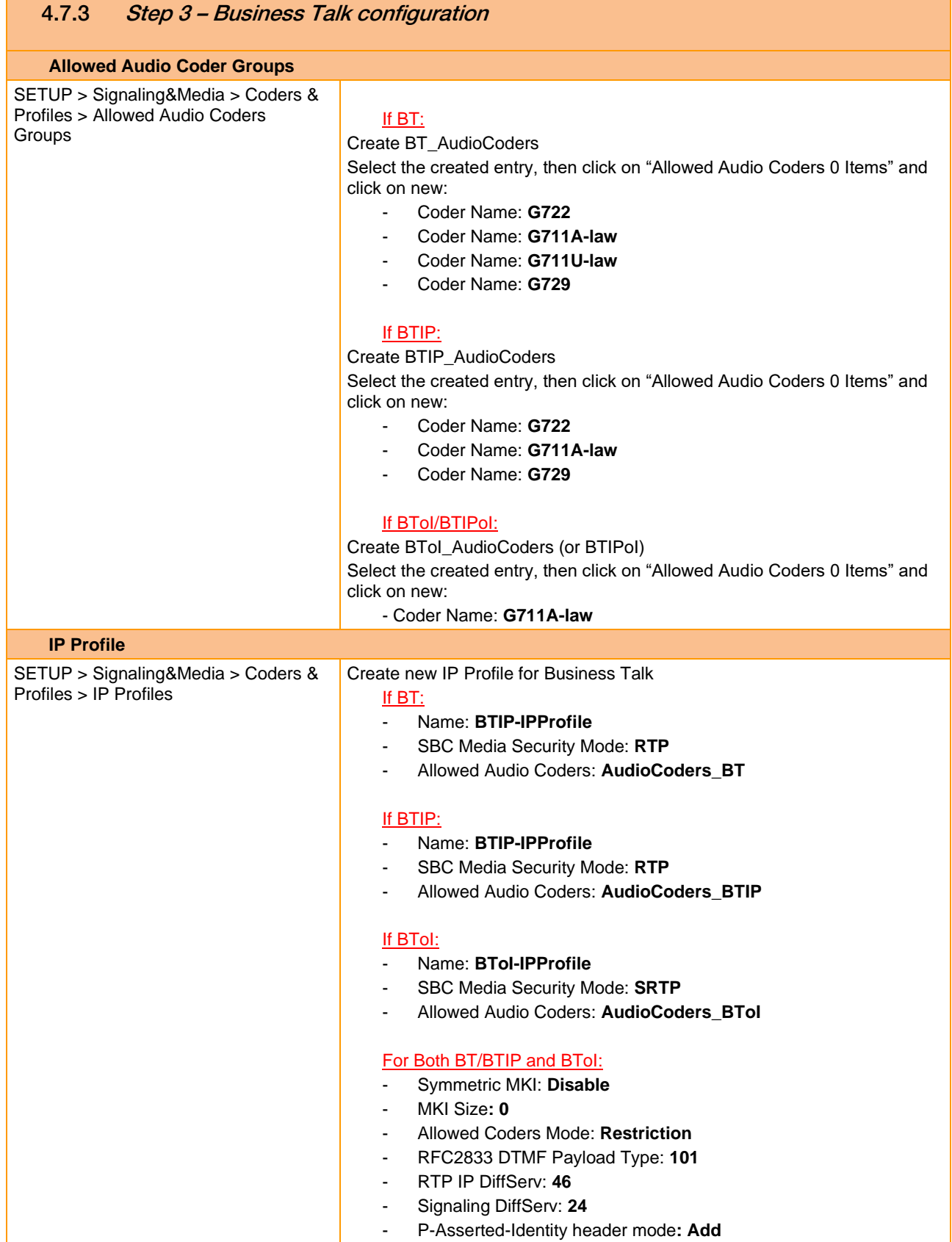

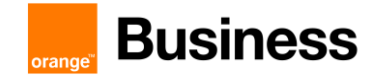

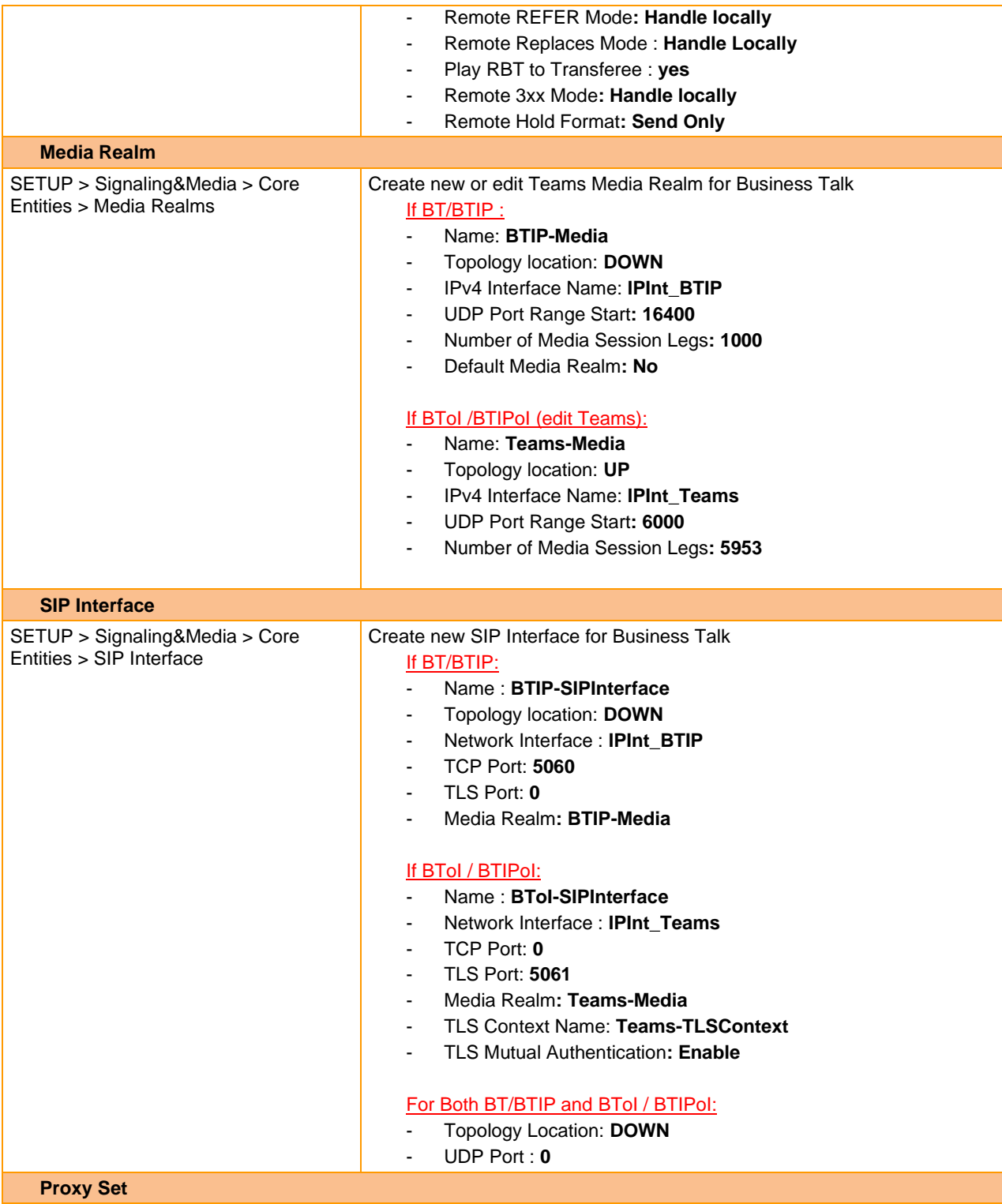

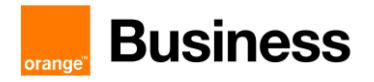

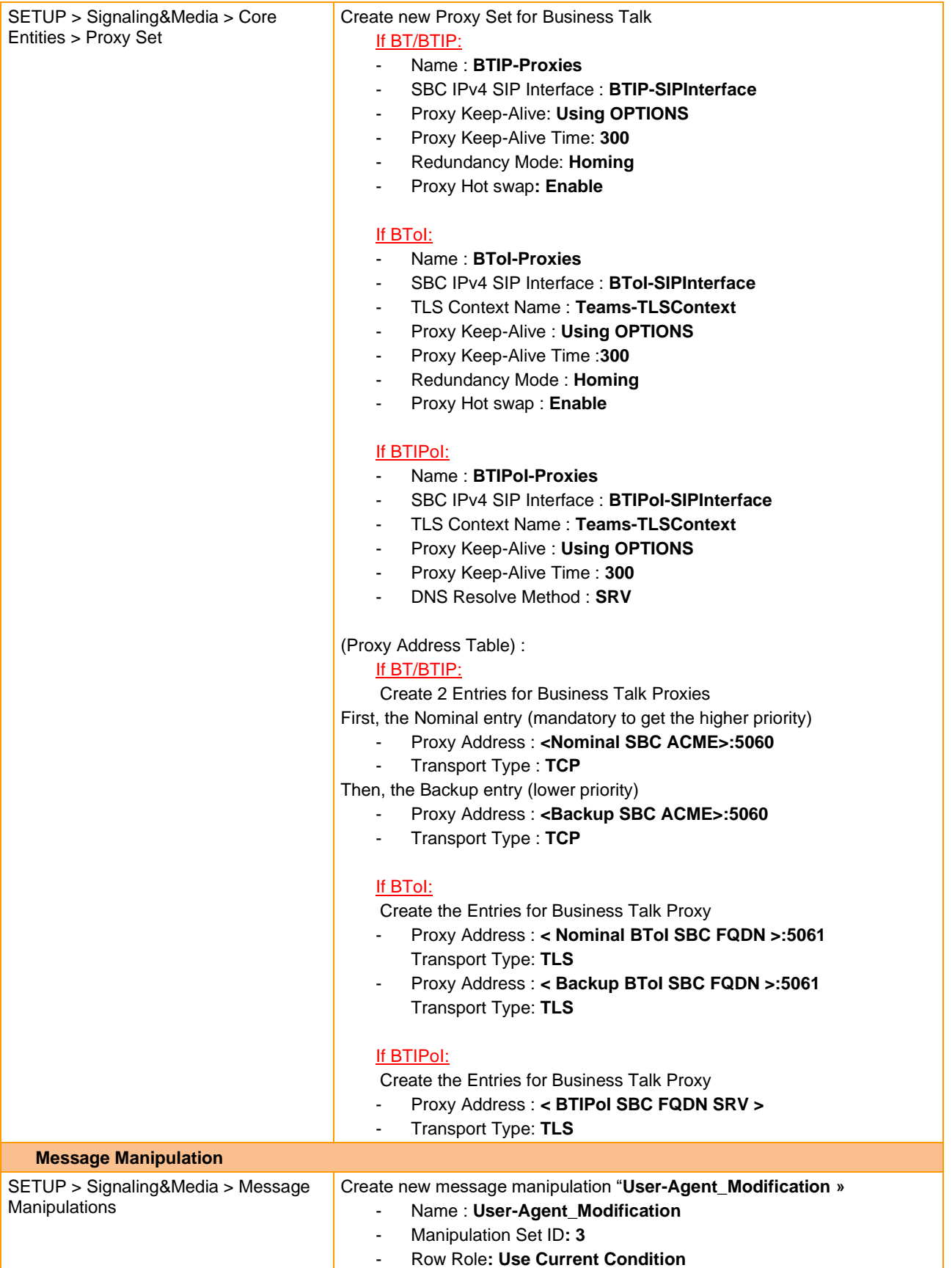

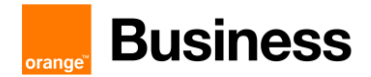

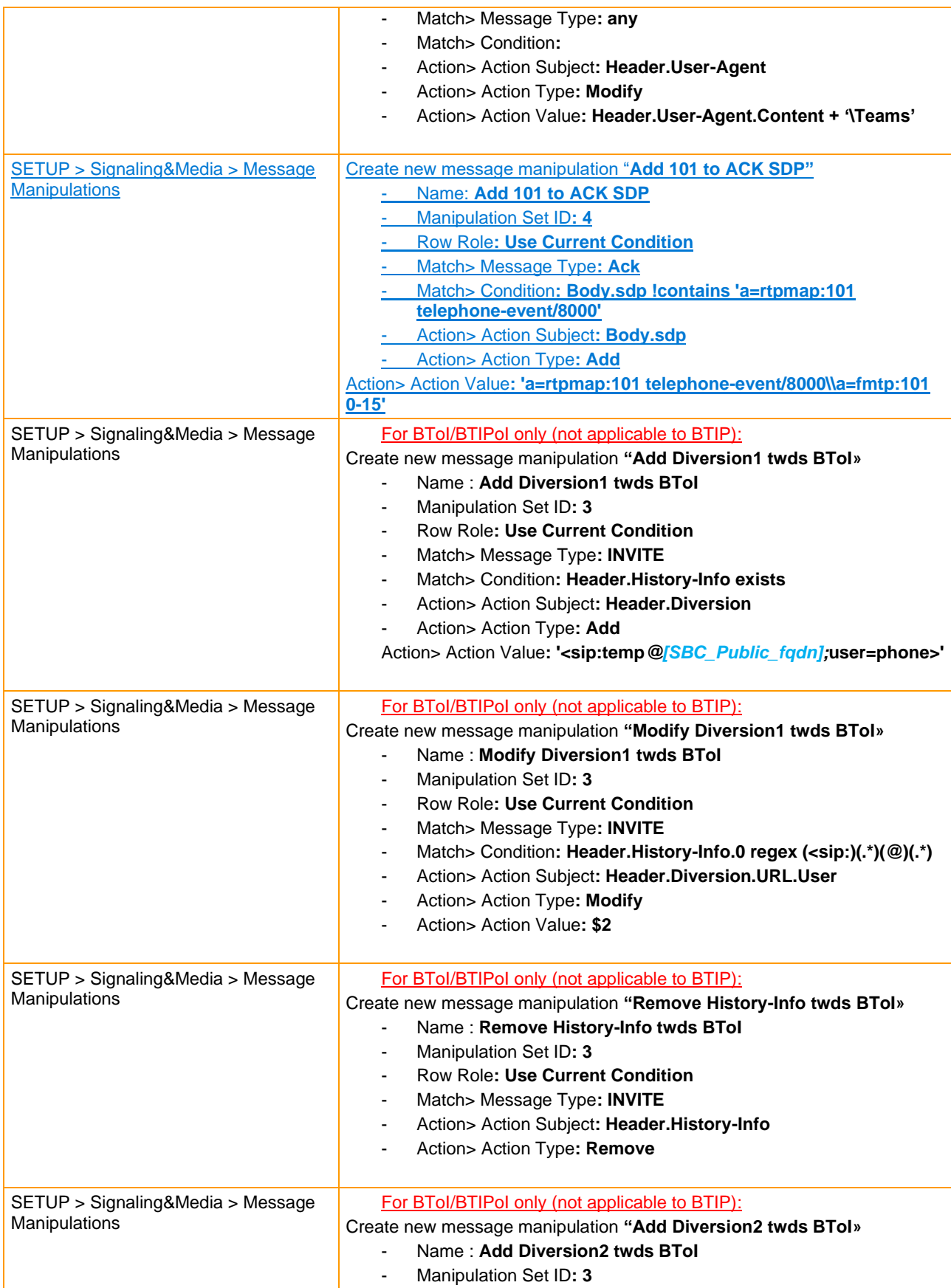

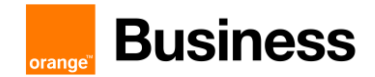

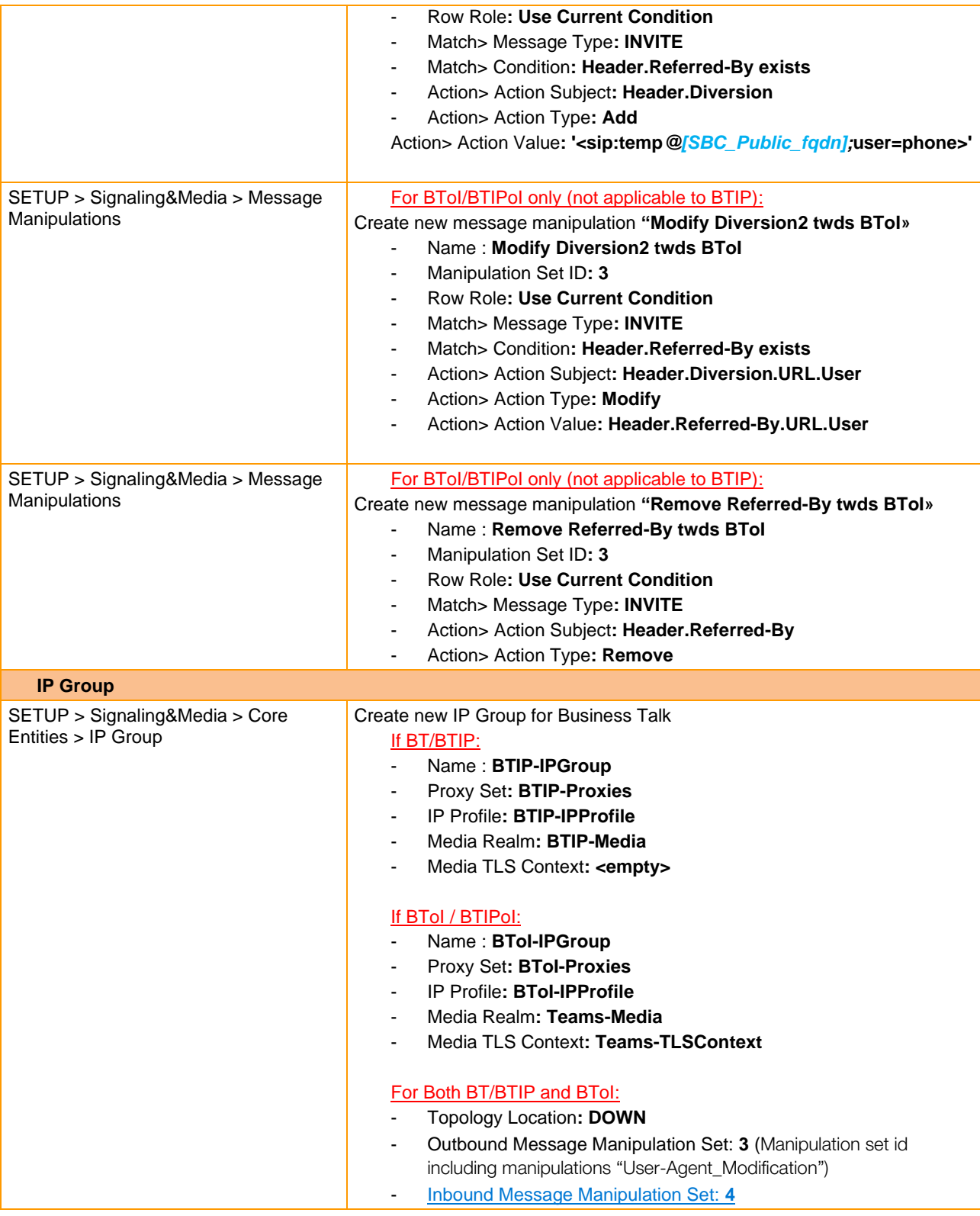

4.7.4 Step 4 - Routing configuration

**IP to IP Routing**

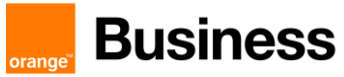

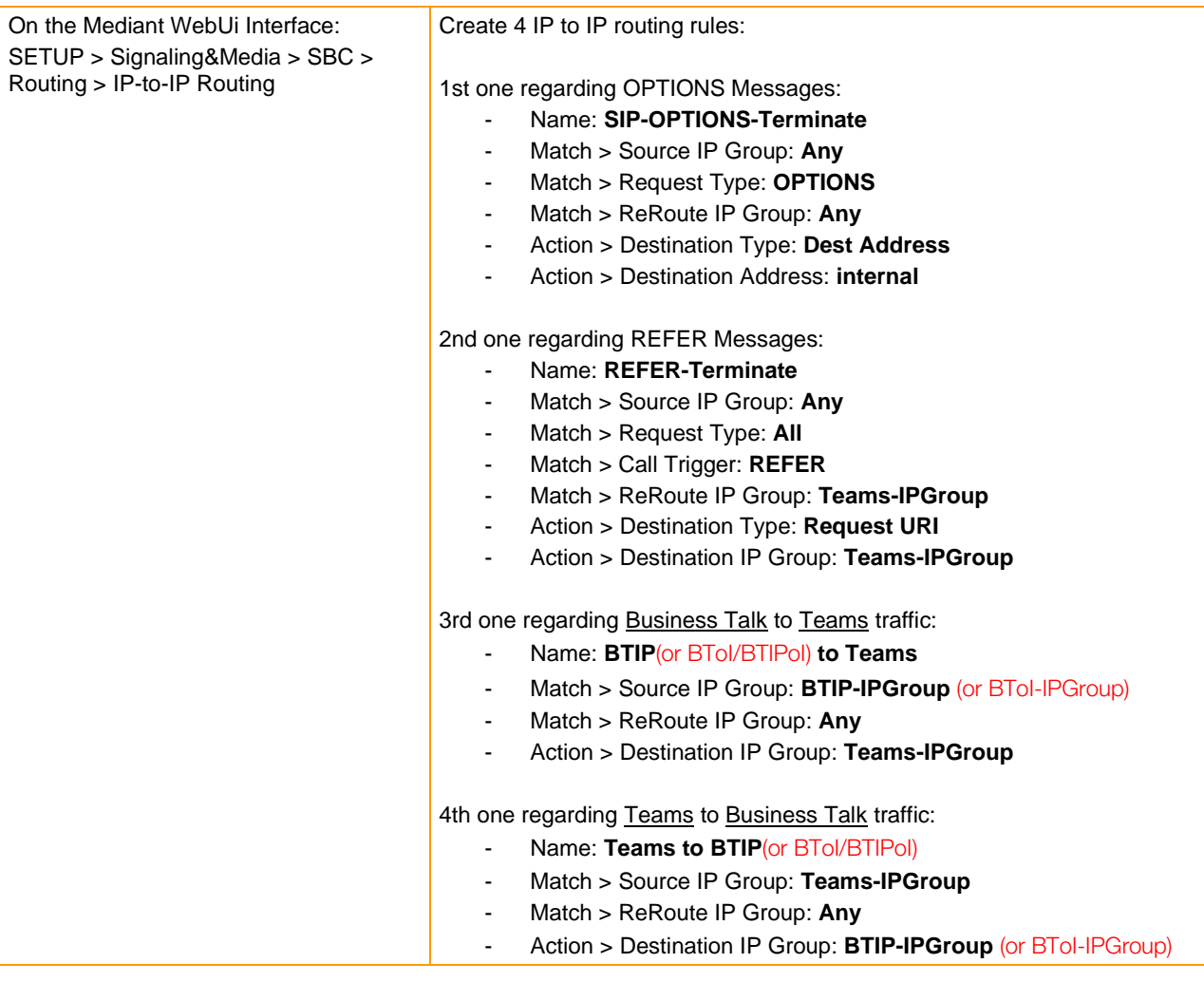

# 4.7.5 Step 5 – Pre-Recorded-Tones

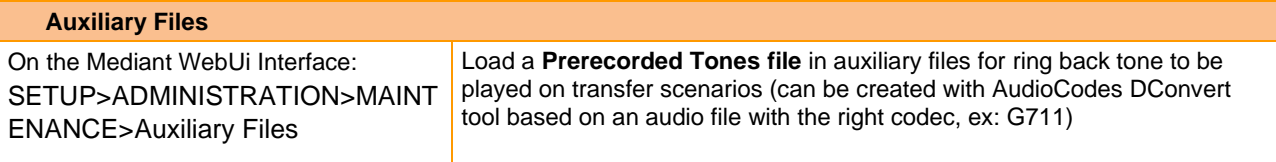

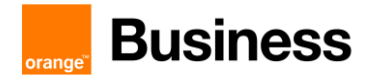

# 4.8 Configuration checklist for Mediant SBC – HA

Step 1 – Configuration of the first SBC Mediant for HA

Step 2 – Configuration of the second SBC Mediant for HA

Step 3 – Initialize HA on the devices

#### 4.8.1 Step 1 – Configuration of the first Mediant for HA

Note: During this stage, make sure that the second device is powered off or disconnected from network.

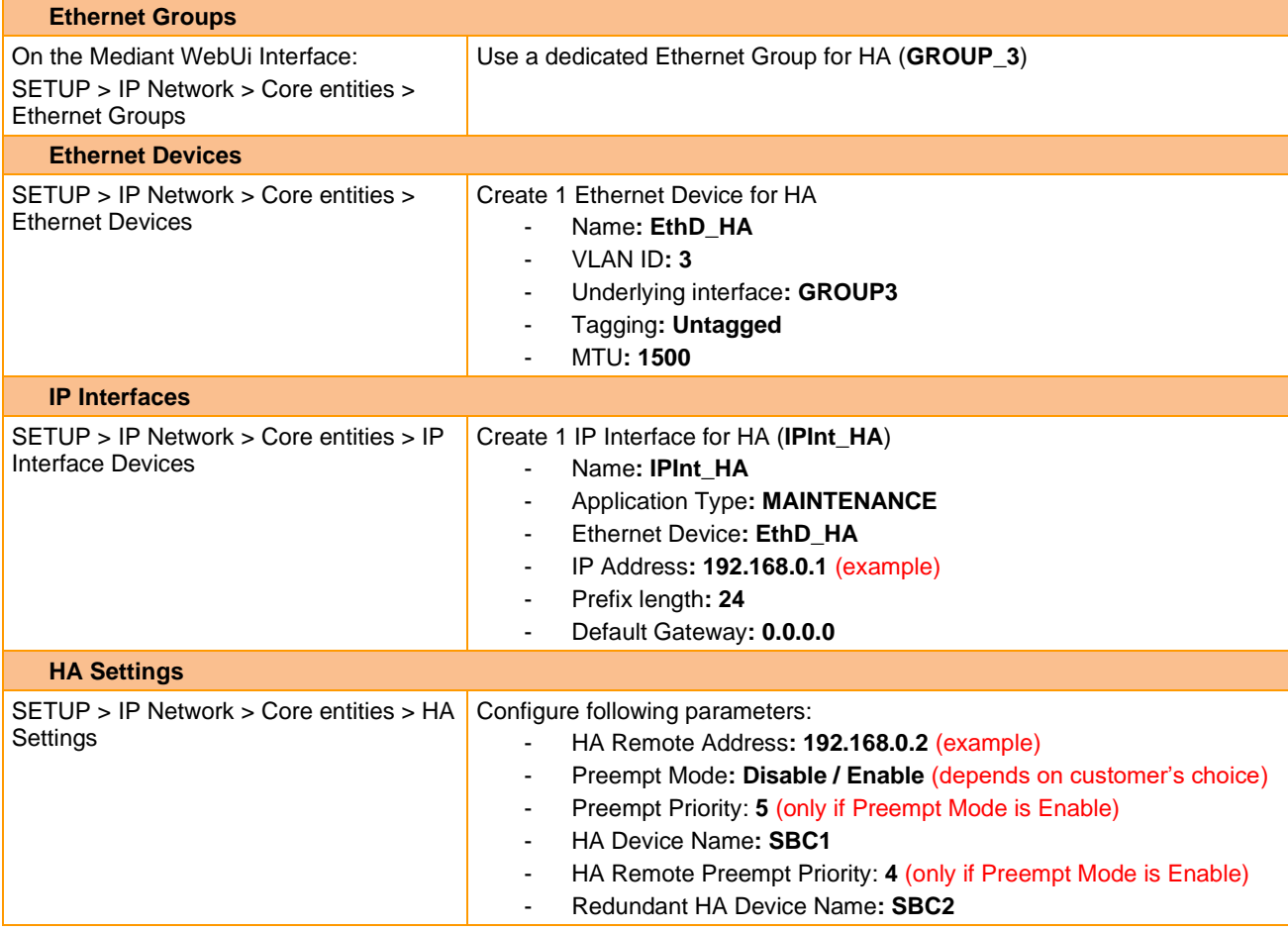

- Save the configuration to flash without RESET
- Power Down the first Mediant and move to next section (Step2)

4.8.2 Step 2 – Configuration of the second Mediant for HA

**Note:** *During this stage, make sure that the first device is powered off or disconnected from network.*

**Ethernet Groups**

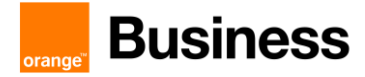

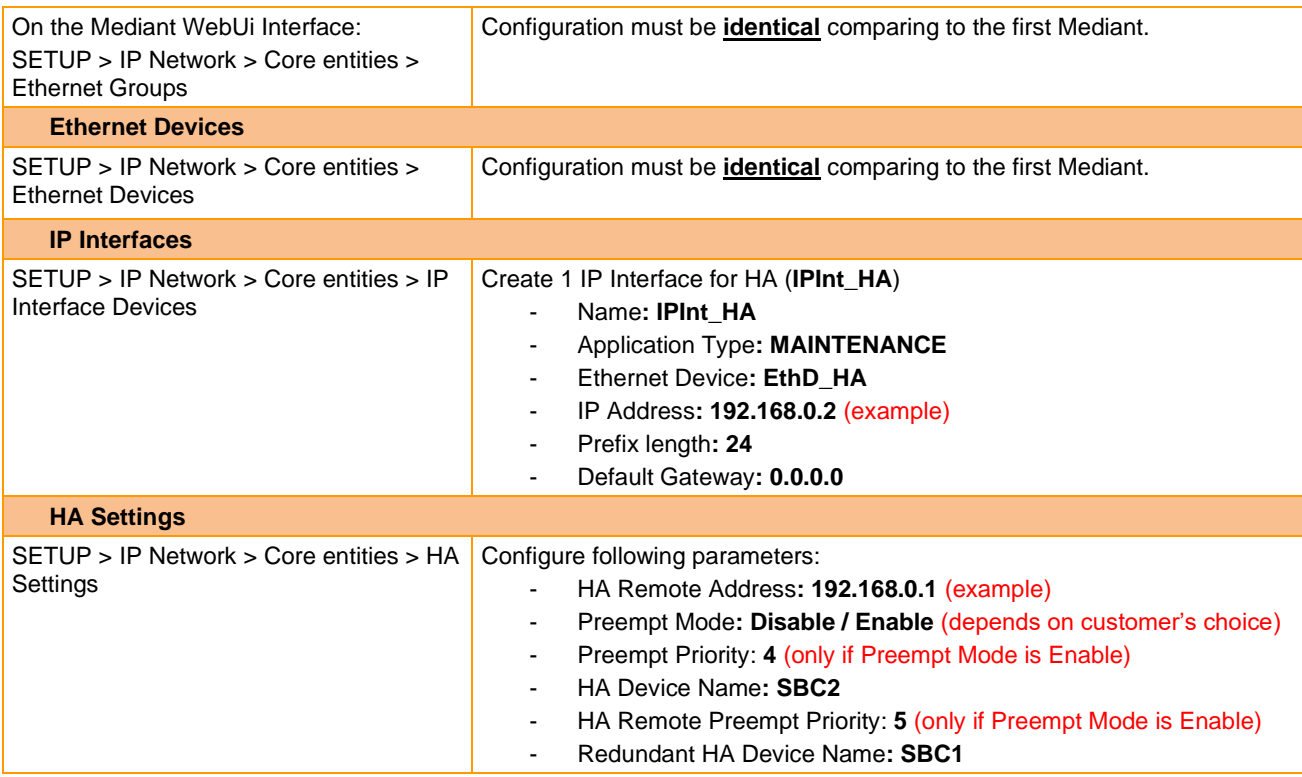

- Save the configuration to flash without RESET
- Power Down the second Mediant and move to next section (Step3)

#### 4.8.3 Step 3 – Initialize HA on the devices

Note: You must connect both ports (two) in the Ethernet Group of the Maintenance interface to the network (i.e., two network cables are used). This provides 1+1 Maintenance port redundancy.

- 1. Cable the devices to the network.
- 2. Power up the devices; the redundant device synchronizes with the active device and updates its configuration according to the active device.
- 3. Access the active device with its' OAMP IP address and configure the device as required

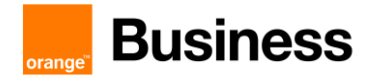

# 4.9 . Configuration checklist for Mediant SBC – LMO Asia

#### 4.9.1 Configuration for Proxy SBC

➢ Office365 Tenant

**Tenant configuration for Proxy SBC remain the same as the one described in section** [2.3](#page-39-0)

**Parameters to configure the SIP Trunk between Tenant and Downstream gateway:**

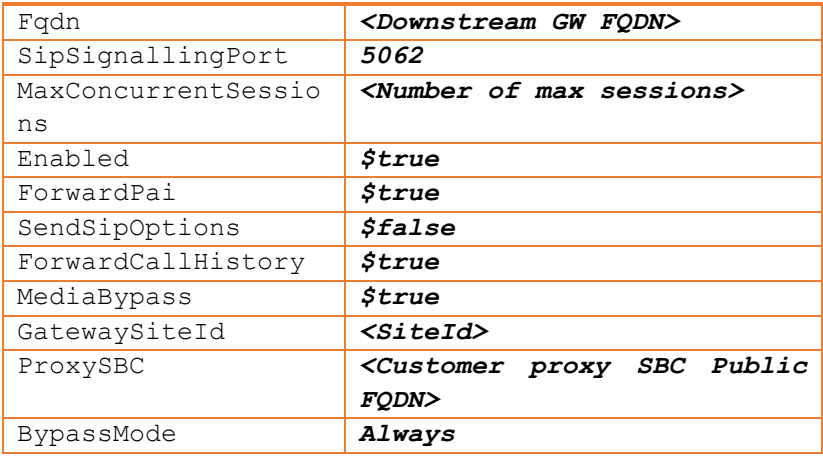

#### Powershell cmdlet:

#New-CsOnlinePSTNGateway –Identity <Downstream SBC FQDN> -SipSignalingPort 5062 - ForwardCallHistory \$true -ForwardPai \$true -Enabled \$true -MediaBypass \$true -GatewaySiteId <SiteId> -ProxySbc <Proxy SBC FQDN> -BypassMode Always -SendSipOptions \$false

# ➢ Proxy SBC Teams side

Step 1 - Reuse the configuration checklist for Mediant SBC - Standalone sectio[n 2.6](#page-42-0) except for IP Group and IP Profile entities

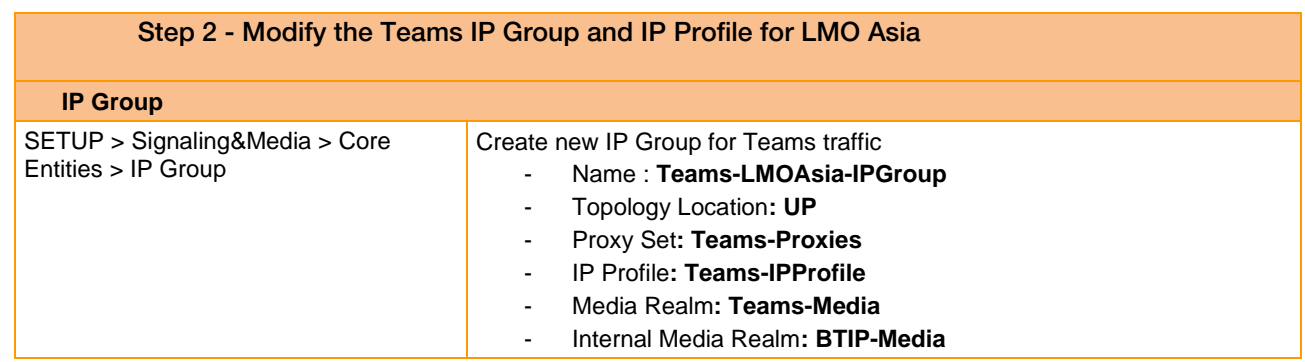

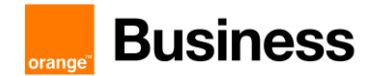

|                                                              | Classify by Proxy Set: Disable<br>$\overline{\phantom{a}}$<br>Local Host Name: < Customer Teams Public FQDN><br>Always use src Address: Yes<br>Media TLS Context: Teams-TLSContext<br>Teams Local Media Optimization handling: Teams Decides<br>Teams Local Media Optimization Behavior: DirectMedia<br>$\overline{\phantom{a}}$<br>Proxy Keep-Alive using IP Group settings: Enable<br>$\overline{\phantom{a}}$<br>Inbound Message Manipulation Set: 1 (Manipulation set id including<br>manipulations: "Teams_Privacy_Removal")<br>Outbound Message Manipulation Set: 2 (Manipulation set id<br>including manipulations: "Teams_Privacy_Modify")                                                                                                    |
|--------------------------------------------------------------|----------------------------------------------------------------------------------------------------|
| <b>IP Profile</b>                                            |                                                                                                    |
| SETUP > Signaling&Media > Coders &<br>Profiles > IP Profiles | Create new IP Profile for Teams<br>Name: Teams-LMOAsia-IPProfile<br><b>SBC Media Security Mode: SRTP</b><br><b>SBC Enforce MKI Size: Enforce</b><br>Reset SRTP Upon Re-key: Disable<br>$\overline{\phantom{a}}$<br>Generate SRTP Keys Mode: Only If Required<br>$\overline{\phantom{a}}$<br>Remote Early Media RTP Detection Mode: By Media<br>۰.<br>Allowed Audio Coder: Teams_AudioCoders<br>$\overline{\phantom{a}}$<br>Allowed Coders mode: Restriction and Preference<br>RTCP Mode: Generate Always<br>ICE Mode: Lite<br>RTP IP DiffServ: 46<br>Signalling DiffServ: 24<br>P-Asserted-Identity header mode: As is<br>SIP Update Support: Not Supported<br>Remote re-INVITE: Supported only with SDP<br>Remote Delayed Offer Support: Not Supported<br>Remote REFER Mode: Regular<br>Remote 3xx Mode: Transparent<br>$\overline{\phantom{a}}$<br>Remote Hold Format: Inactive |

➢ Proxy SBC Downstream GW side

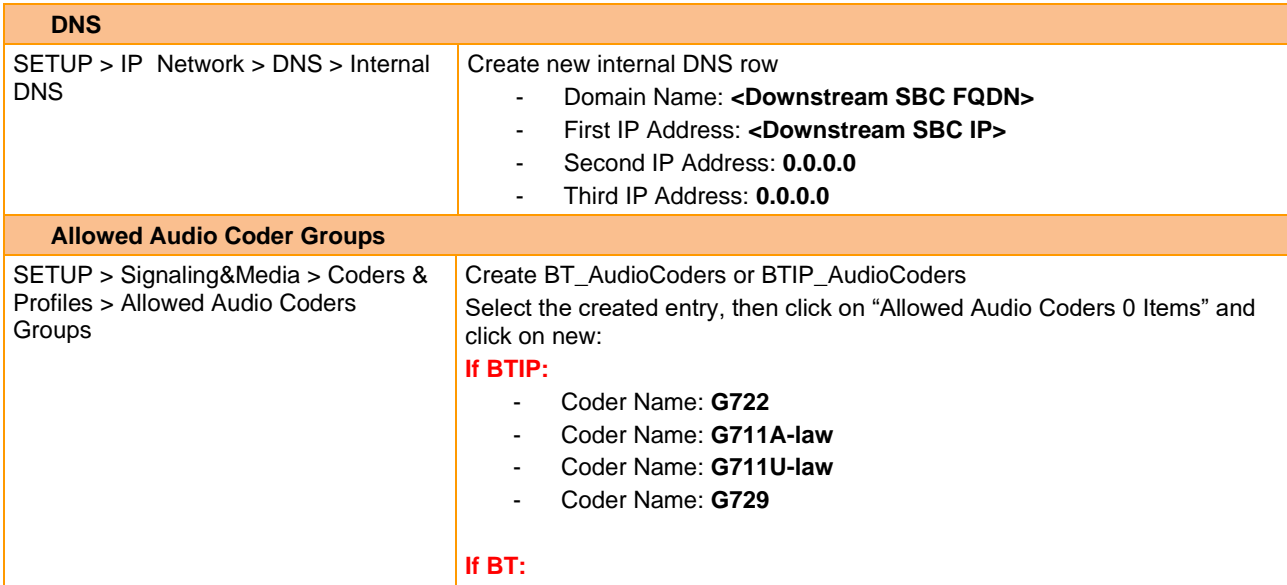

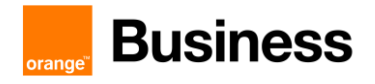

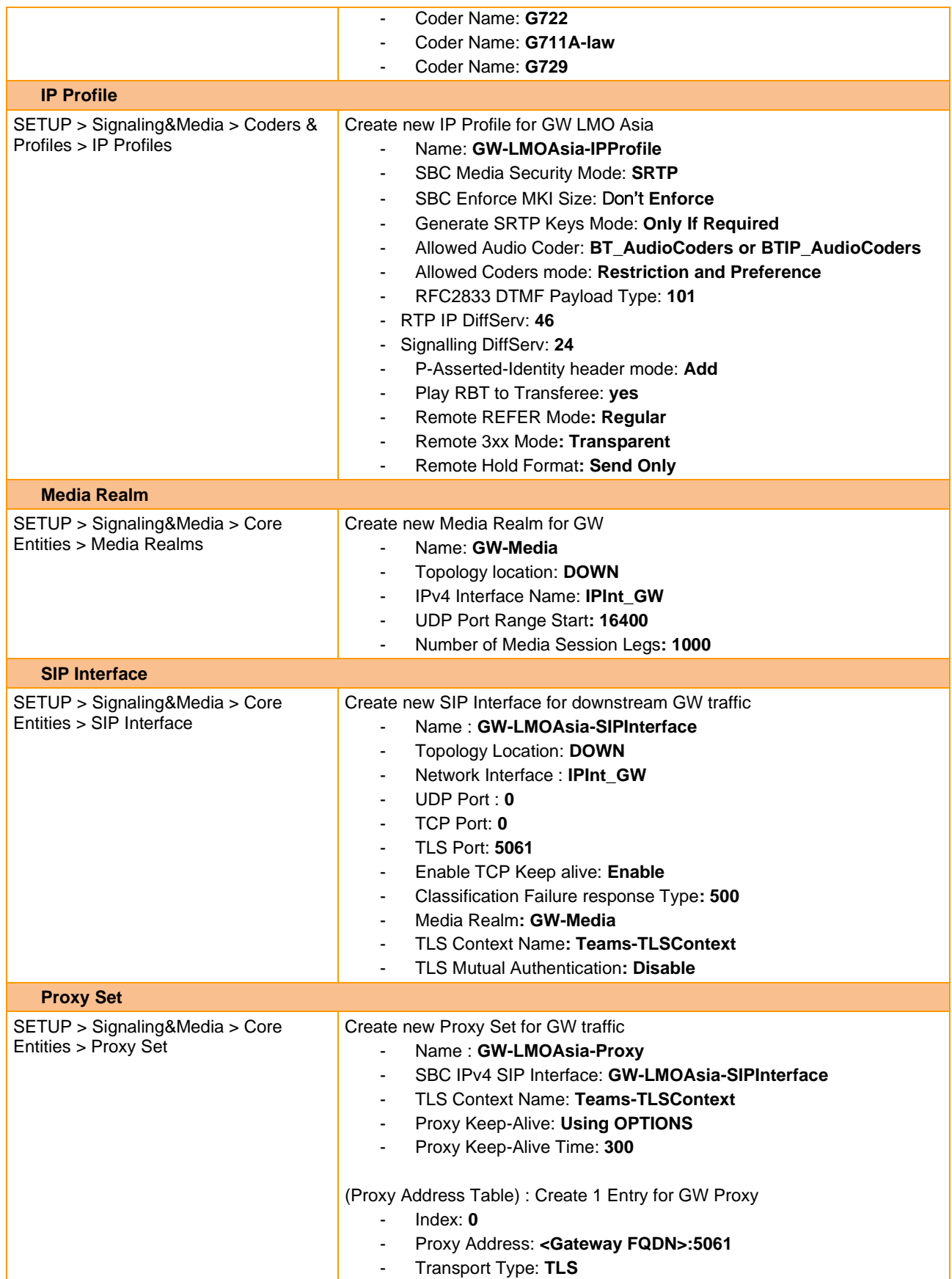

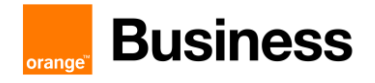

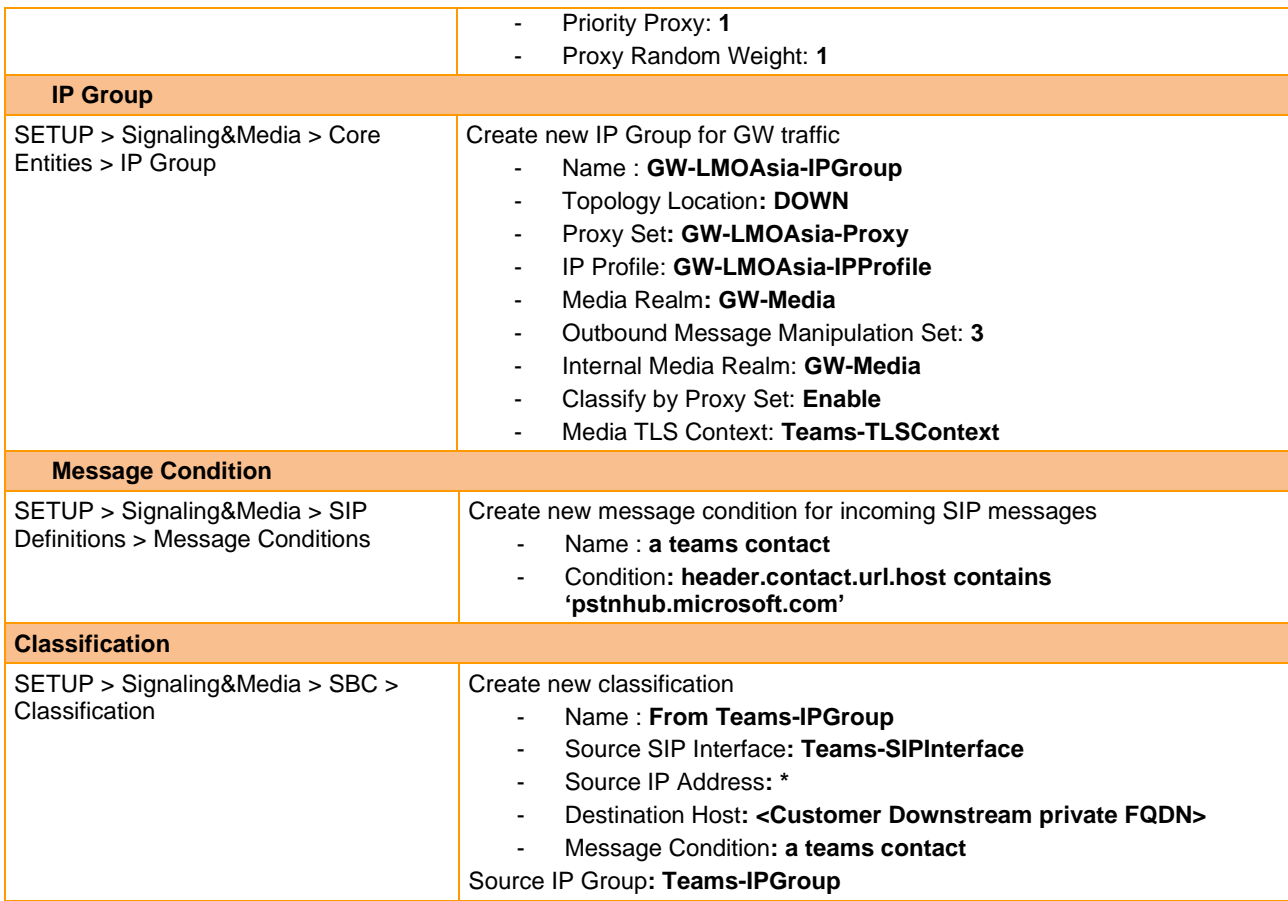

## 4.9.2 Configuration for Downstream Gateway

Step 1 – General Settings

Step 2 – IP Network Configuration

Step 3a & b – Trunks Configuration: Proxy SBC side and BT/BTIP side

Step 4 – Routing configuration

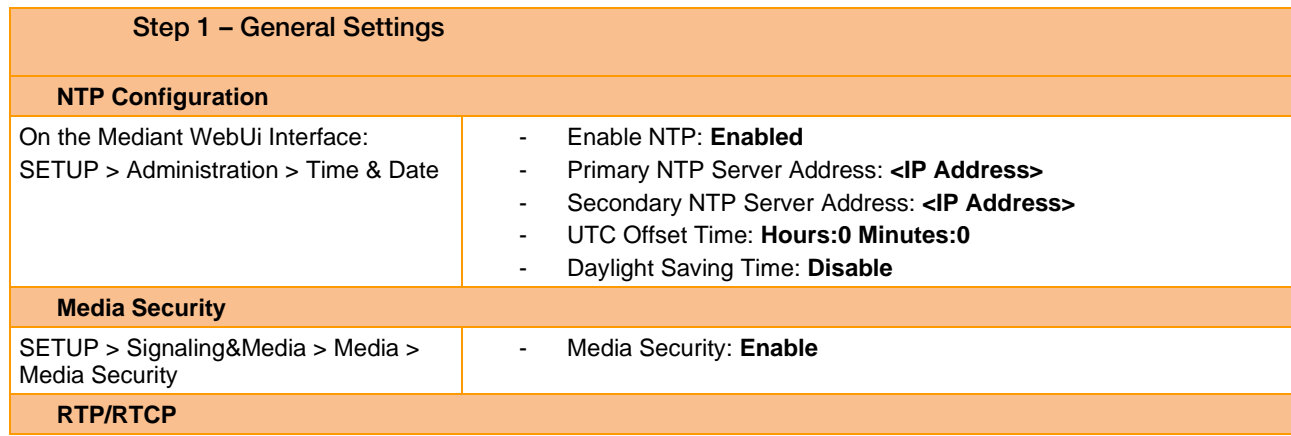

Orange SA, with a share capital of 10,640,226,396 euros, 111 Quai du Président Roosevelt, 92130 Issy-les-Moulineaux, France, Trade Register No. 380.129.866 Nanterre

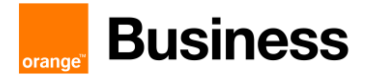

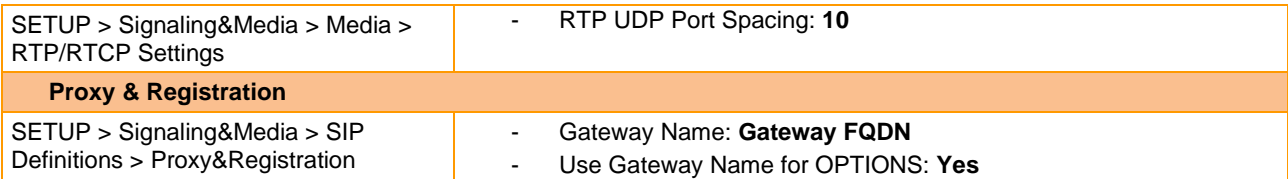

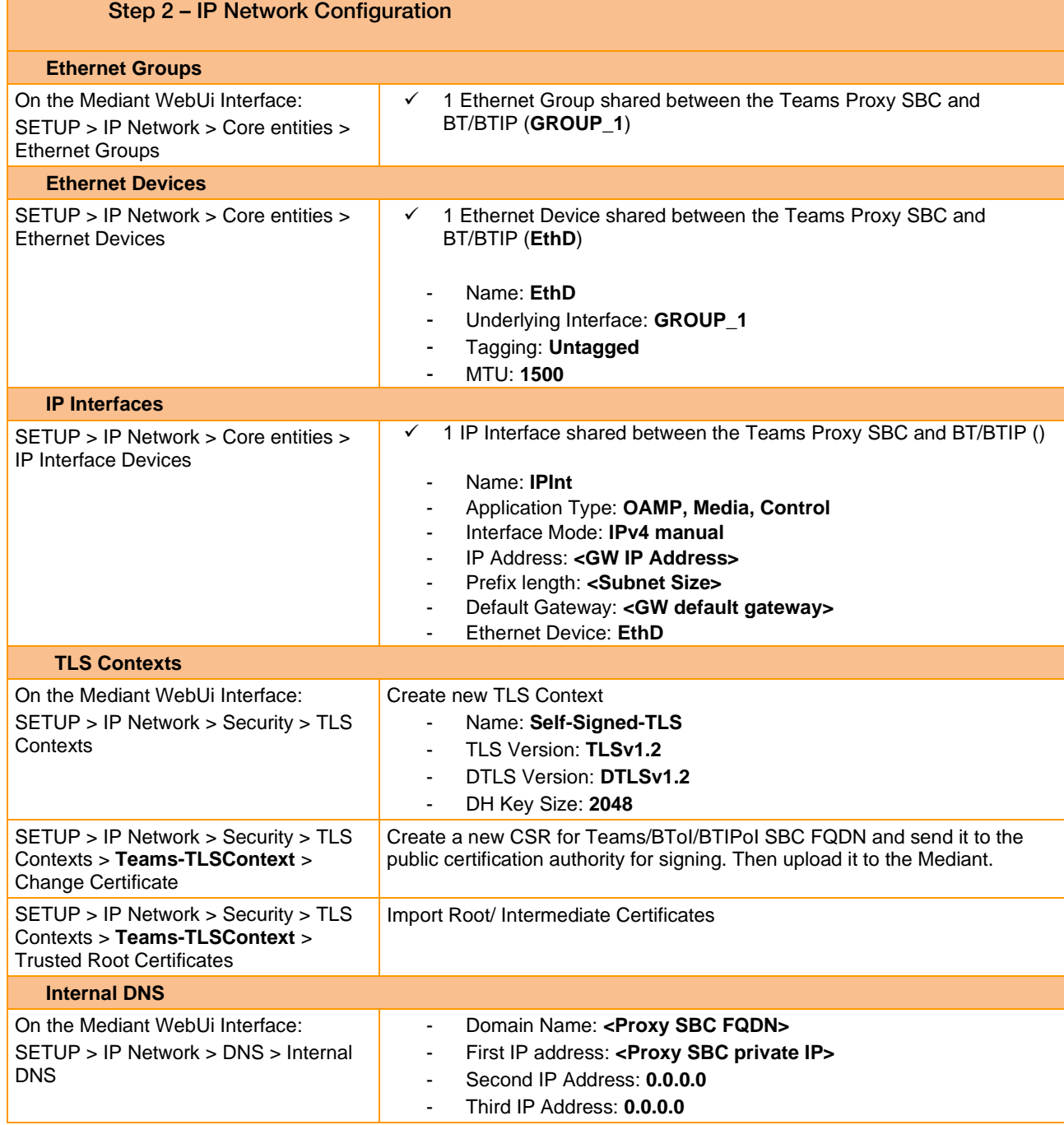

#### Step 3a - Trunks configuration – Proxy SBC side

**SIP Interface**

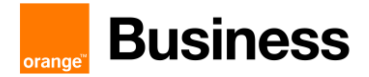

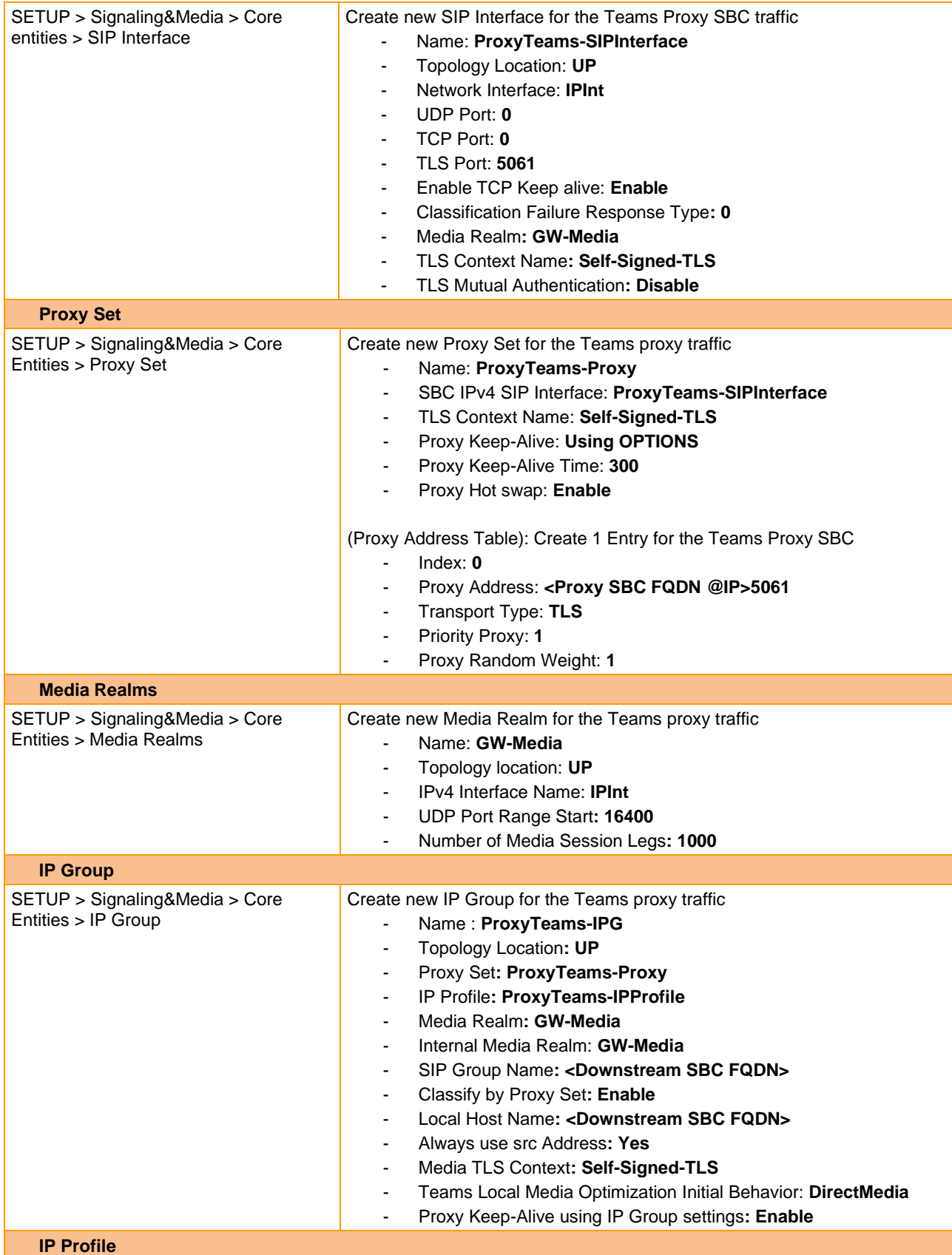

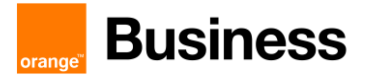

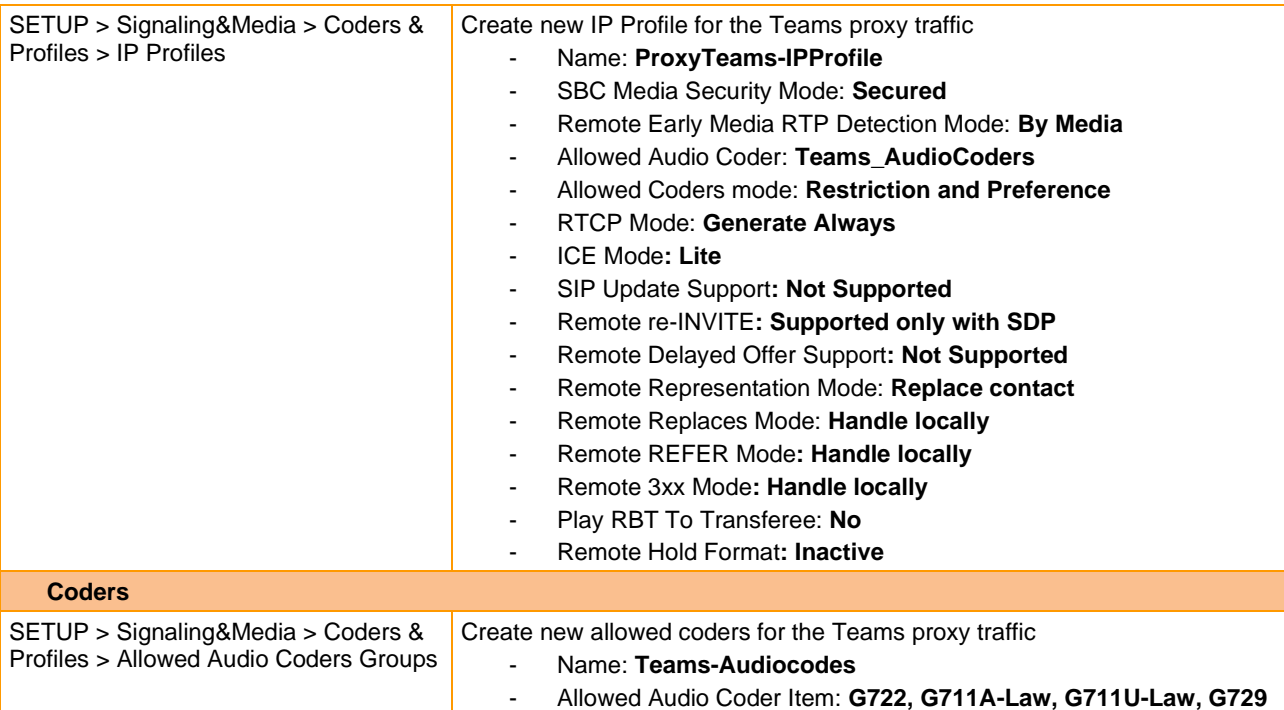

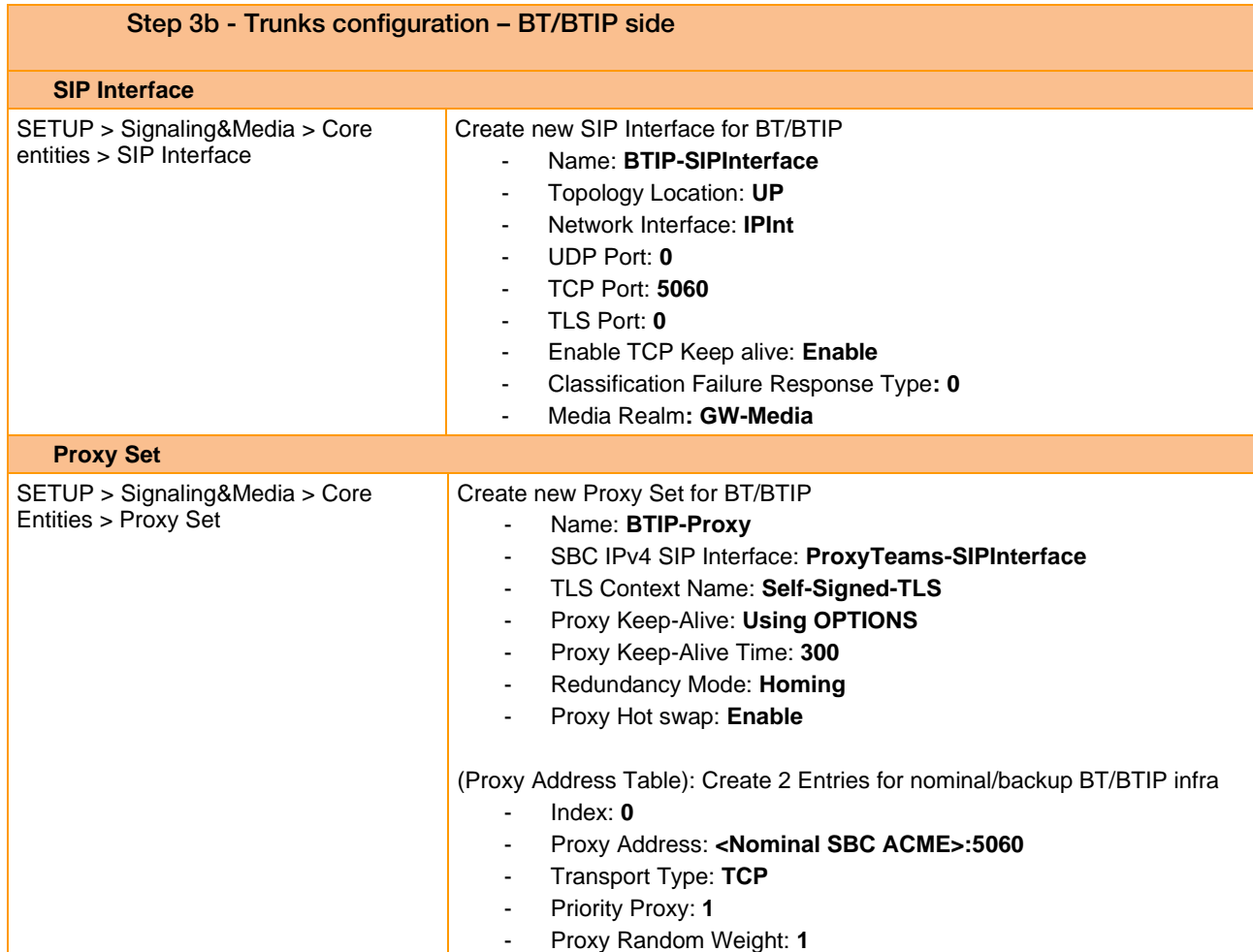

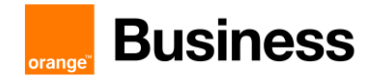

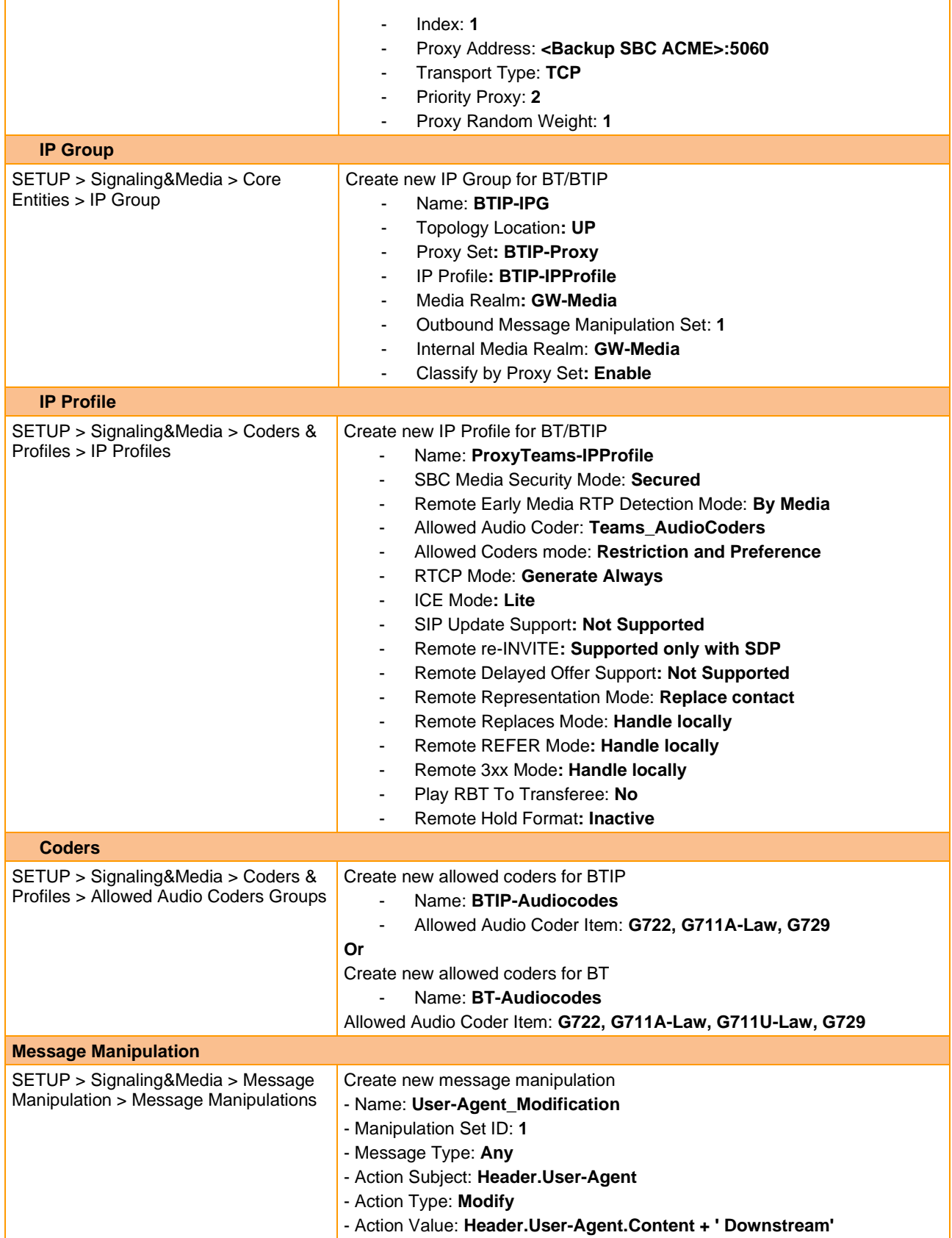

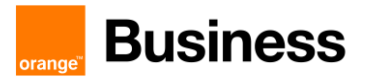

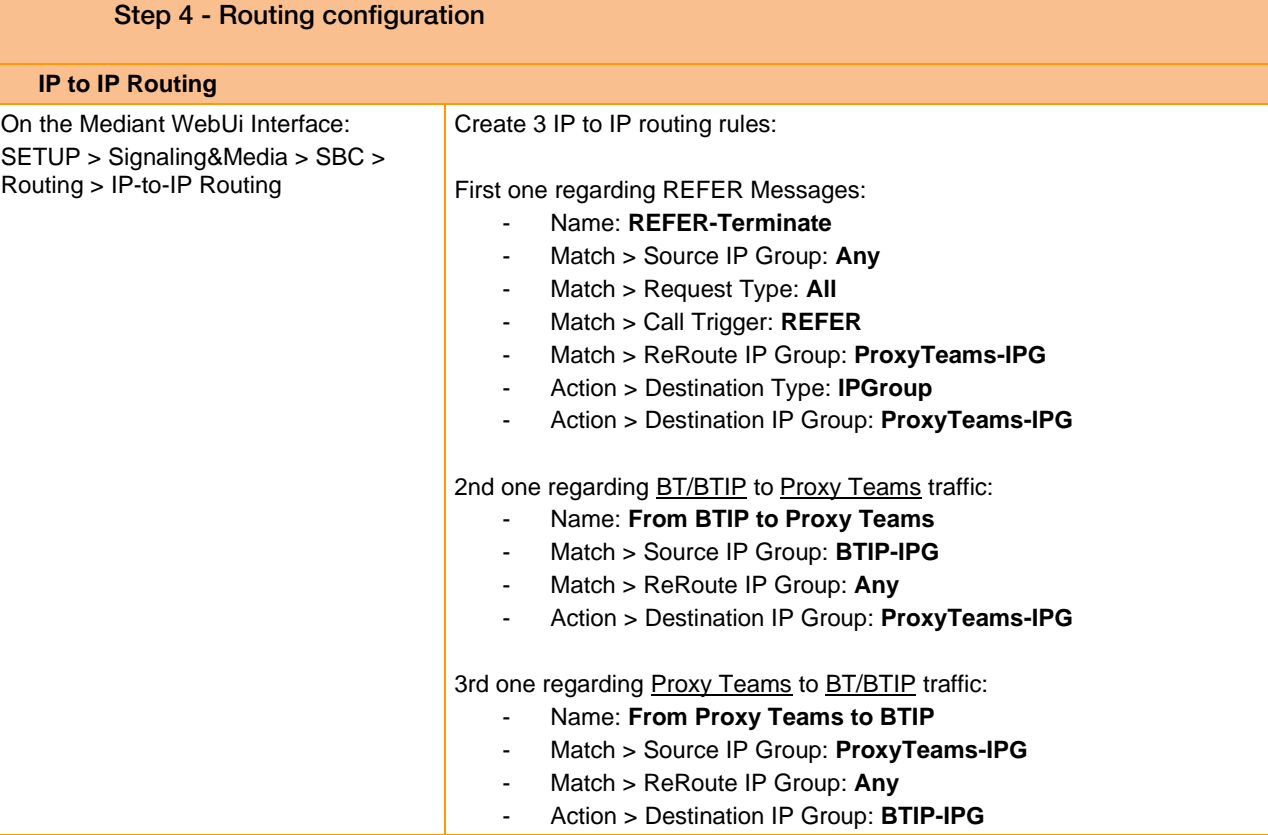

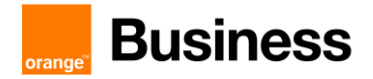

# 4.10 AudioCodes Analog Phones configuration checklist

4.10.1 Architecture "Type 1" - Analog Phones connected to DR SBC through remote MediaPack (ATA)

#### **Checklist:**

Step 1 – Setup DR SBC trunk configuration towards ATA

Step 2 – Configure ATA to connect with DR SBC gateway

#### SIP-trunk configuration From DR SBC to MediaPack gateway

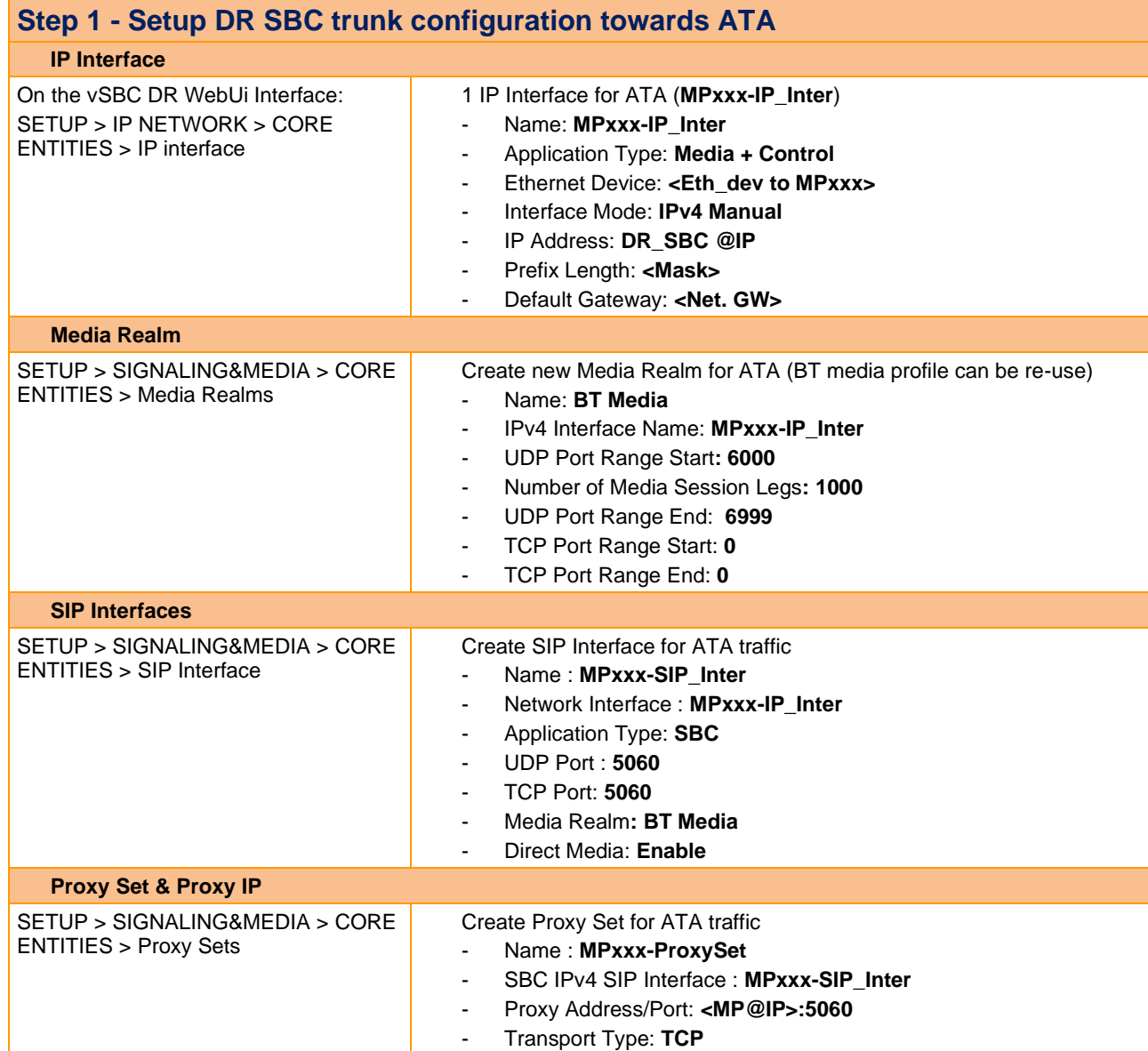

Orange SA, with a share capital of 10,640,226,396 euros, 111 Quai du Président Roosevelt, 92130 Issy-les-Moulineaux, France, Trade Register No. 380.129.866 Nanterre

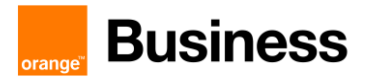

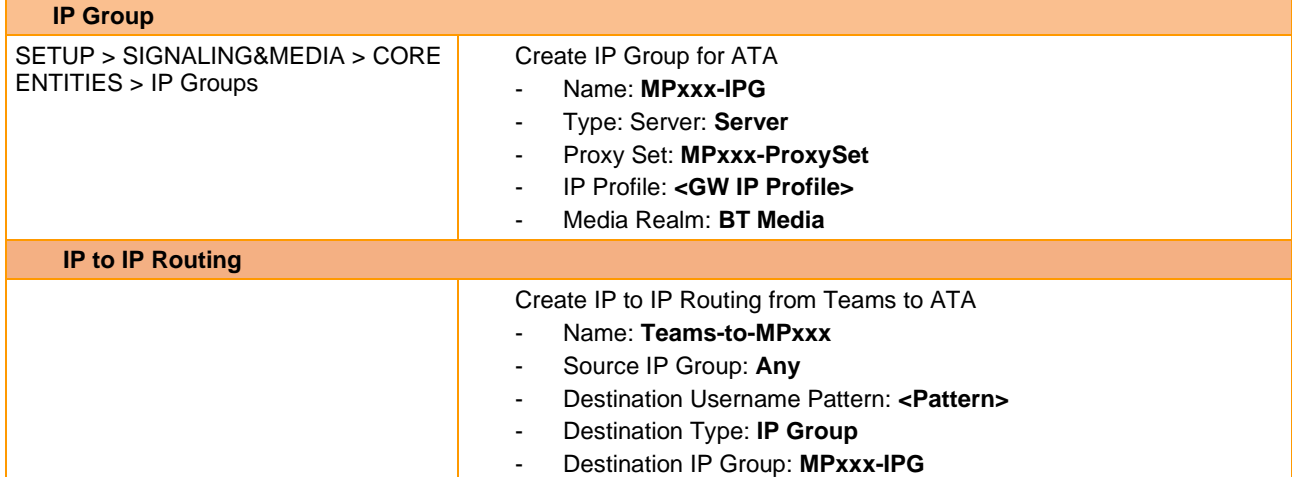

# SIP-trunk configuration From MediaPack to DR SBC gateway

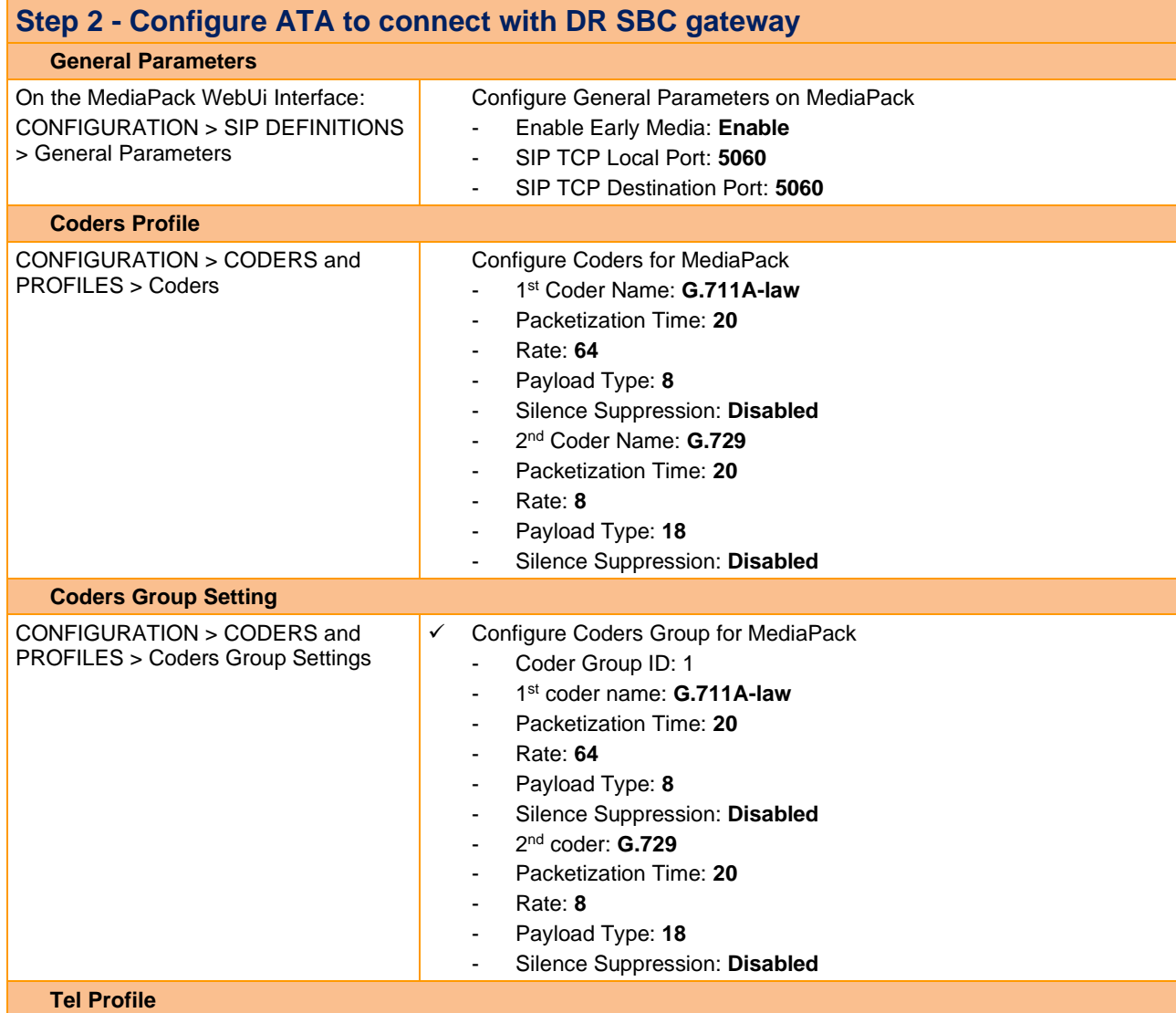

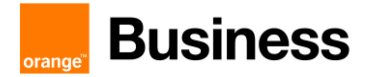

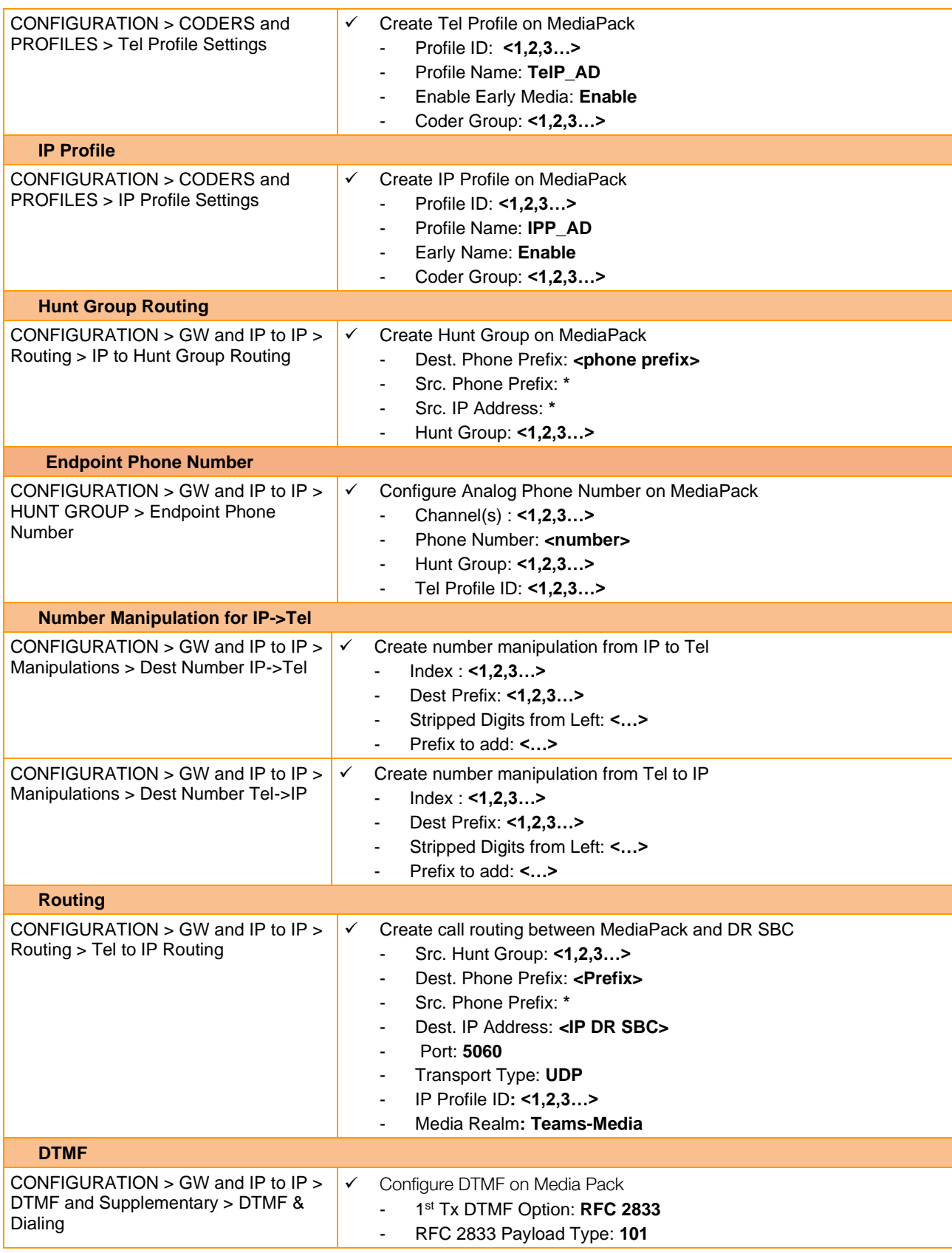

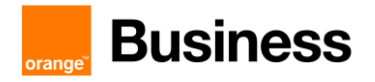

# 4.10.2 Architecture "Type 2" - Analog Phones connected to DR SBC through remote Local gateway (e.g. AudioCodes Mediant)

#### **Checklist**:

- Step 1 Setup DR SBC trunk configuration towards Local gateway
- Step 2 Configure AudioCodes Local Gateway to connect with DR SBC gateway
- Step 3 Configure FXS Interface on Local gateway

#### SIP-trunk configuration From DR SBC to Local gateway

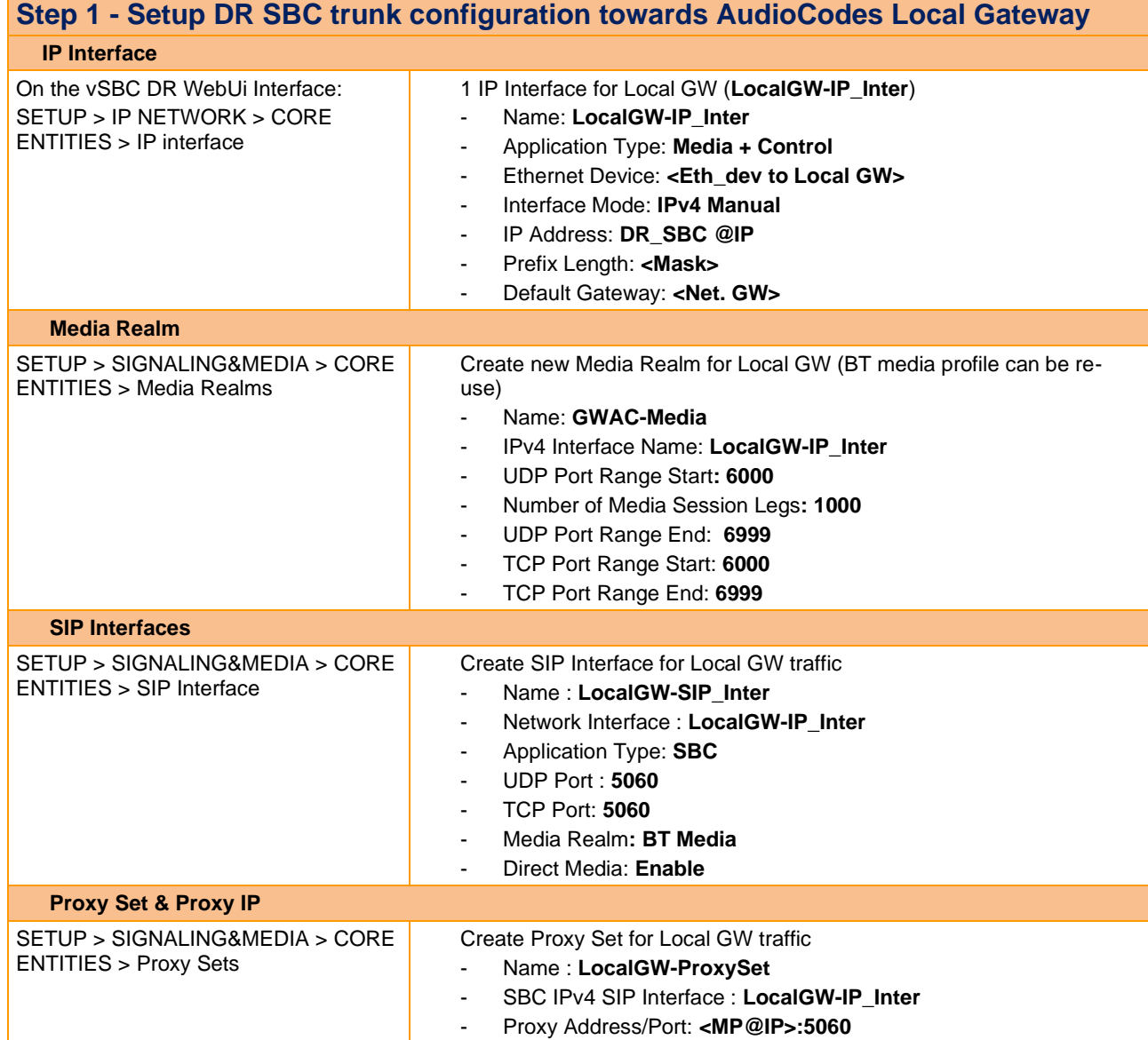

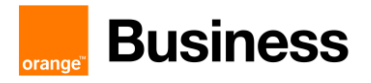

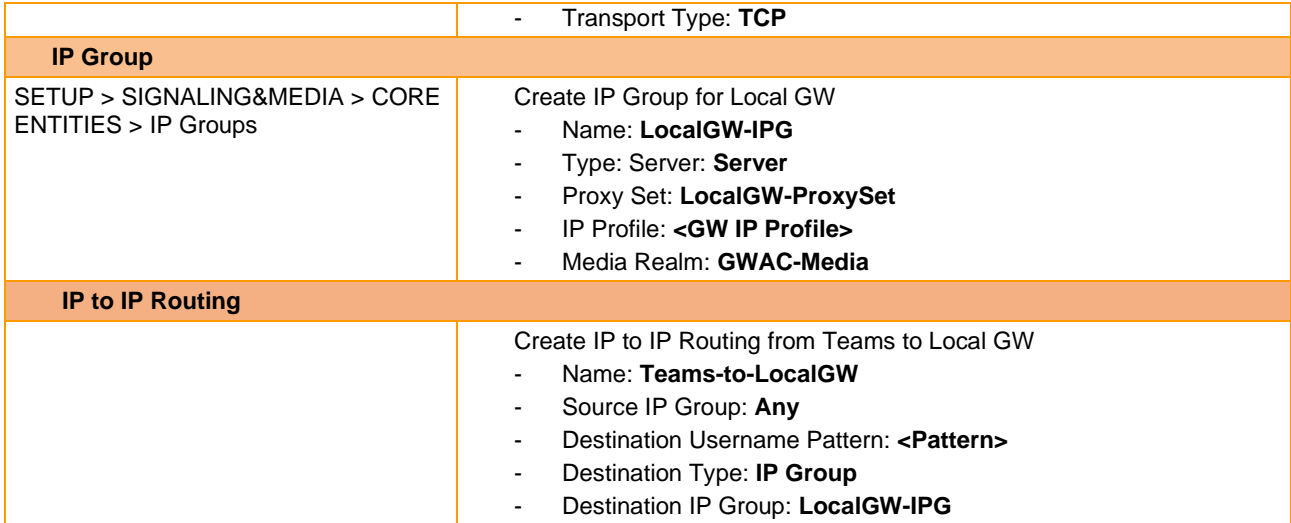

# SIP-trunk configuration From Local gateway to DR SBC gateway

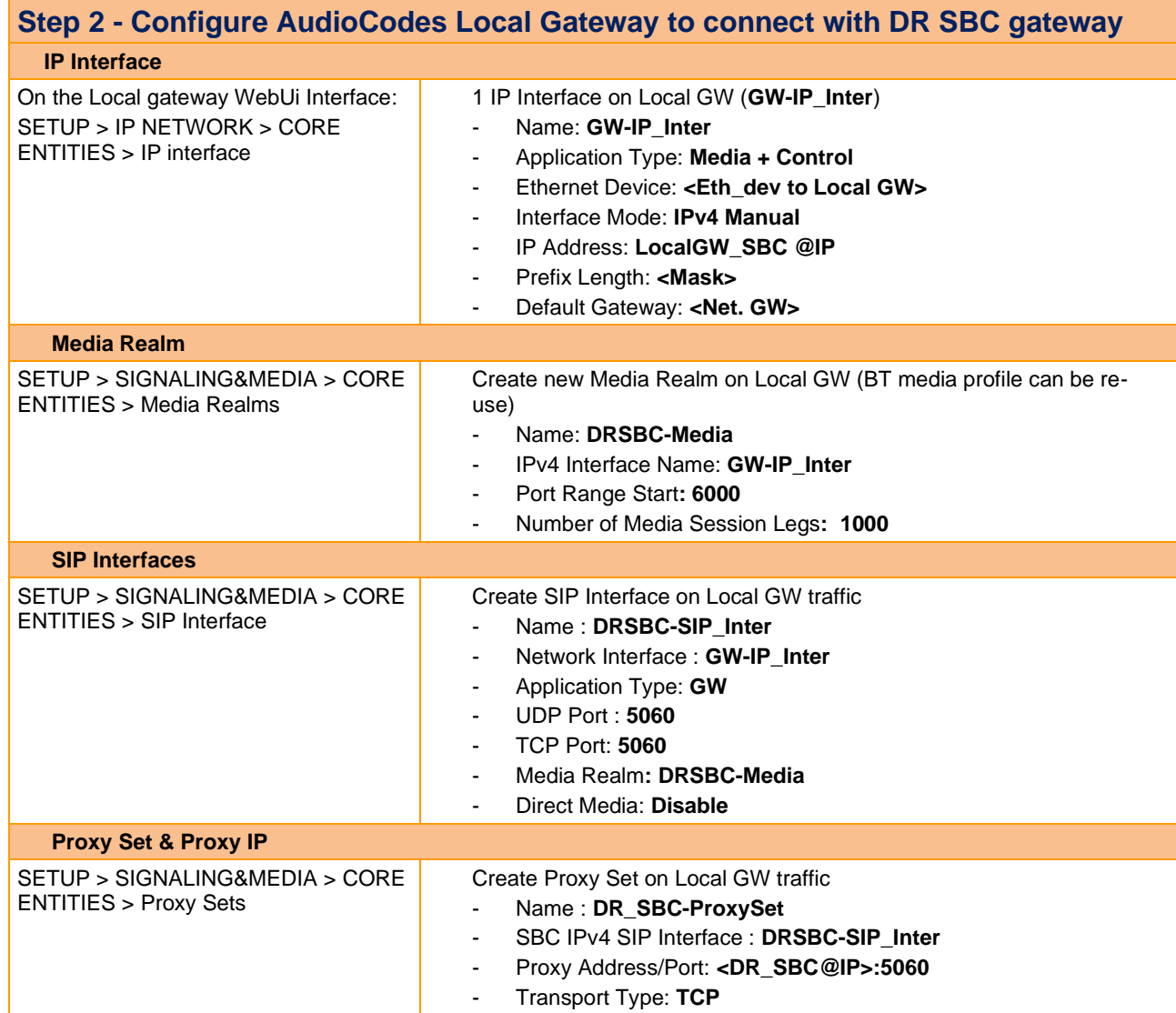

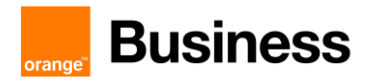

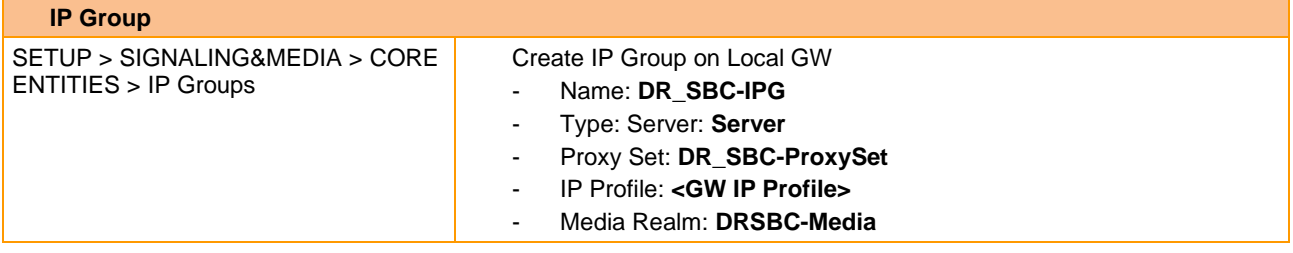

#### FXS interfaces on Local gateway

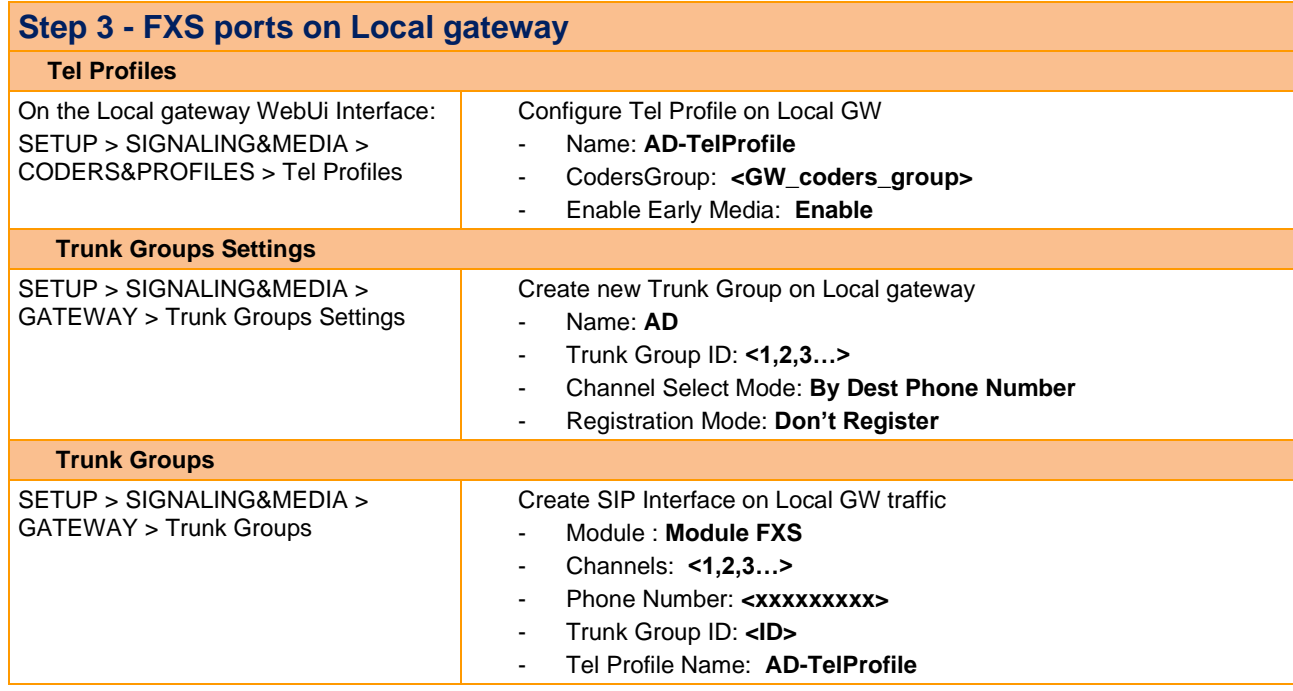

# 4.10.3 Architecture "Type 3" Analog Phone connected to DR SBC - AudioCodes hardware (SBC+MGW)

## **This architecture inferred from previous one, but actually not tested in lab.**

#### **Checklist:**

Step 1 – Setup DR SBC hardware (SBC+MGW) as "Mediant SBC – Standalone" – follow the checklist showing in 2.2 chapter from VISIT SIP Teams - [Configuration Checklist](https://shpc.itn.intraorange/vltl7398/AppData/Local/AppData/Local/Microsoft/Windows/INetCache/Content.Outlook/Forms/AllItems.aspx) [4] document:

- Step 1.1 IP Network configuration
- Step 1.2 Teams configuration
- Step 1.3 Business Talk configuration
- Step 1.4 Routing configuration
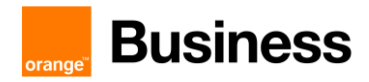

#### Step 1.5 – Pre-Recorded Tones files

Step 2 – Configure FXS Interface on DR SBC hardware – follow the checklist from [2.2.3](#page-71-0) chapter of this document.

#### 4.10.4 Configure Flash Hook

Configure Flash Hook on the AudioCodes local Gateway

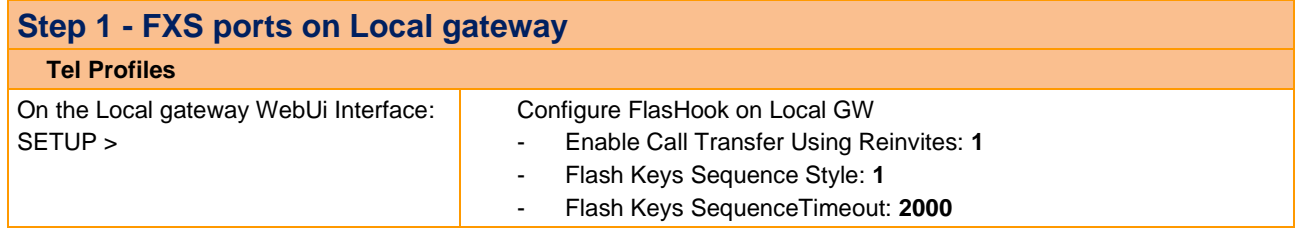

#### Configure Flash Hook on the MediaPack (ATA)

**The Flash Hook features does not work for Analog Phones connected to MediaPack gateway.** 

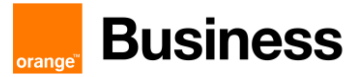

# 4.11 AudioCodes FAX configuration checklist

#### 4.11.1 FXS fax on Mediant configuration

#### ➢ Telephony profile

The FXS ports with fax devices connected requires dedicated configuration for fax. To create TelProfile go to SETUP > SIGNALING & MEDIA > CODERS & PROFILES > Tel Profiles.

Create new profile by pressing  $+$  New and set:

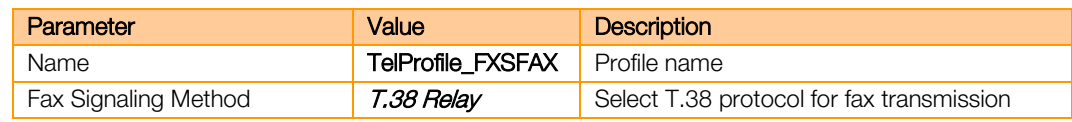

#### $\triangleright$  FXS port configuration update

#### Go to SETUP > SIGNALING & MEDIA > GATEWAY > Trunks & Groups > Trunk Groups

Update TEL PROFILE NAME on chosen trunk group to TelProfile\_FXSFAX

#### ➢ Update IP Profile

**Note** Please note that there are differences for BT and BTIP configuration for this point.

#### Configuration for BT architecture

#### Go to SETUP > SIGNALING & MEDIA > CODERS & PROFILES > IP Profiles.

Select profile defined for Business Talk IP Group and update parameters:

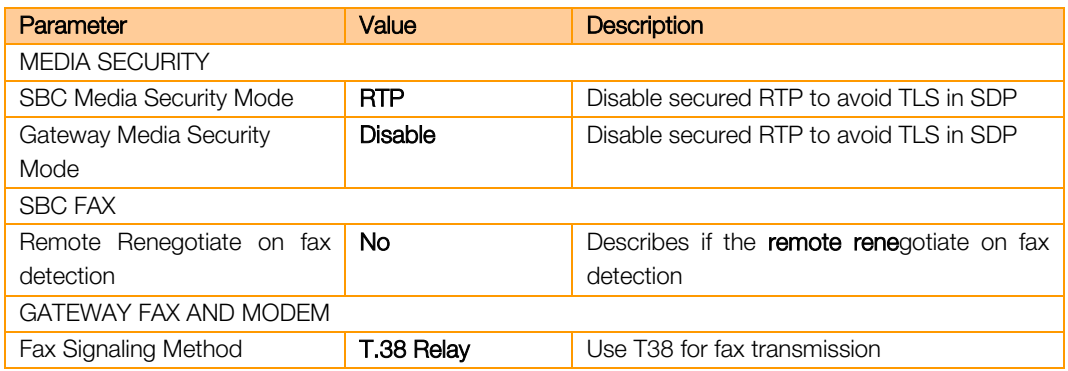

#### Configuration for BTIP architecture

#### Go to SETUP > SIGNALING & MEDIA > CODERS & PROFILES > IP Profiles.

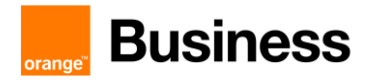

Select profile defined for Business Talk IP Group and update parameters:

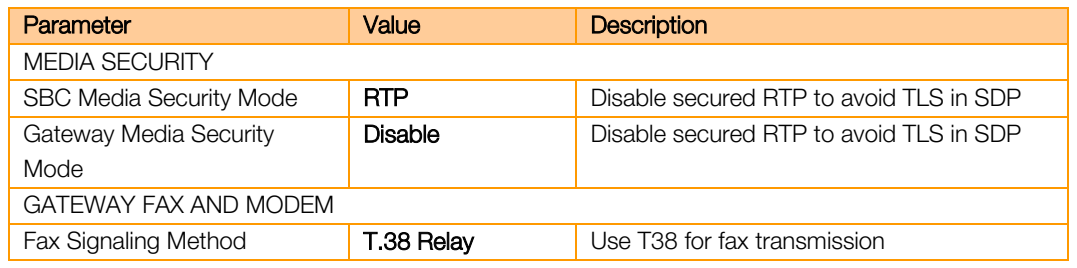

#### $\triangleright$  General fax parameters

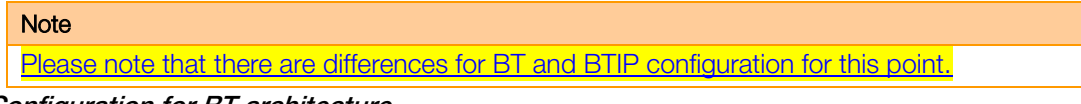

Configuration for BT architecture

Go to SETUP > SIGNALING & MEDIA > MEDIA > Fax/Modem/CID Settings and update:

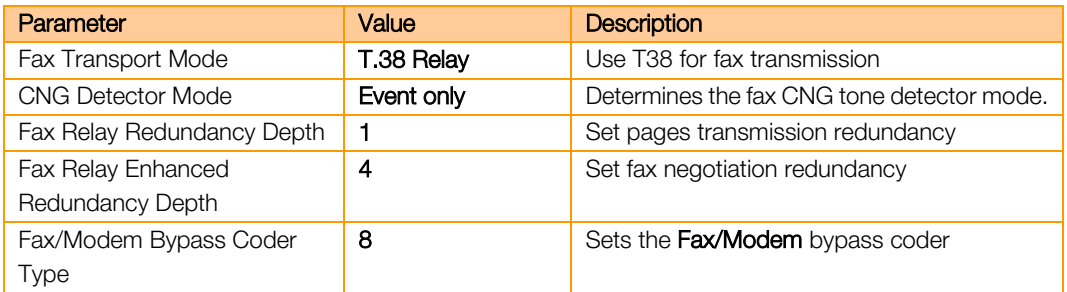

Go to SETUP > SIGNALING & MEDIA > MEDIA > RTP/RTCP Settings and update:

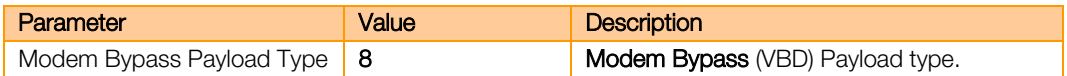

The next, EnableFaxModemInbandNetworkDetection parameter can be set only using CLI/configuration file and is not visible in web application. To set this parameter go to dedicated configuration page: https://<MediantIP>/AdminPage (note: subpage address is case sensitive).

Go to "ini Parameters" subsite using left sided menu.

Parameter name: EnableFaxModemInbandNetworkDetection Enter value: 1

Click "Apply New Value".

If parameter is set correctly you should see output:

```
Parameter Name: ENABLEFAXMODEMINBANDNETWORKDETECTION
Parameter New Value: 1
Parameter Description: Enables or disables inband network detection related 
to fax/modem.
```
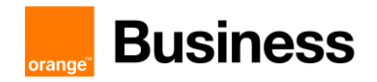

#### Configuration for BTIP architecture

#### Go to SETUP > SIGNALING & MEDIA > MEDIA > Fax/Modem/CID Settings and update:

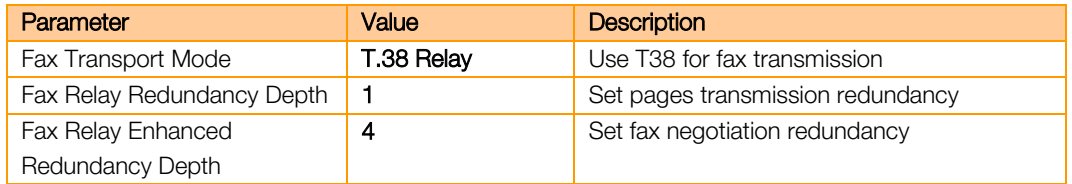

#### ➢ Routing

The routing of fax calls must be reconfigured to bypass Mediation Server. Go to SETUP > SIGNALING & MEDIA > GATEWAY > Routing > Tel->IP Routing. Select line assigned to chosen FXS or create new one:

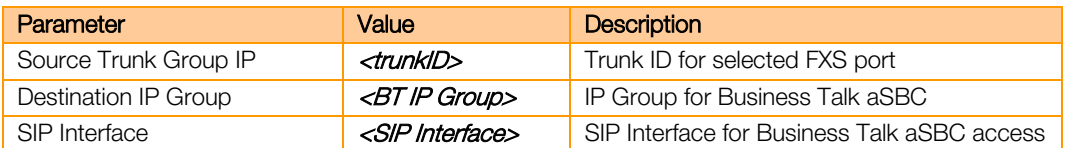

Go to SETUP > SIGNALING & MEDIA > GATEWAY > Routing > IP->Tel Routing. Create new entry:

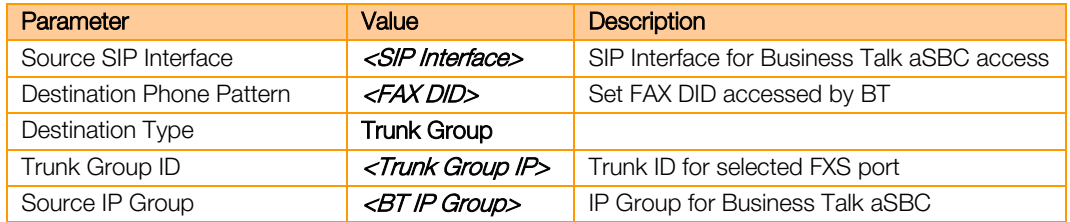

Go to SETUP > SIGNALING & MEDIA > SBC > Routing > IP-to-IP Routing. Create new entry:

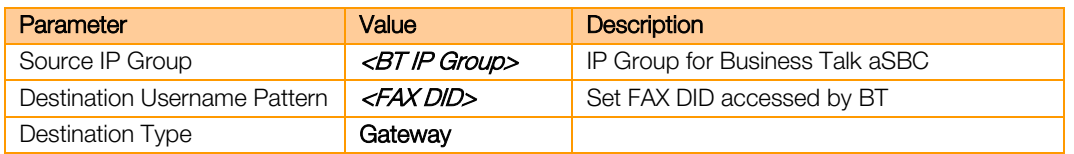

When created please move new entry before default Business Talk route.

Orange SA, with a share capital of 10,640,226,396 euros, 111 Quai du Président Roosevelt, 92130 Issy-les-Moulineaux, France,

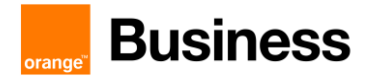

### ➢ V34-fax-transport-type

The next, V34FaxTransportType parameter can be set only using CLI/configuration file and is not visible in web application. To set this parameter go to dedicated configuration page: https://<MediantIP>/AdminPage (note: subpage address is case sensitive).

Go to "ini Parameters" subsite using left sided menu.

Parameter name: V34FAXTRANSPORTTYPE Enter value: 1

Click "Apply New Value".

If parameter is set correctly you should see output:

```
Parameter Name: V34FAXTRANSPORTTYPE
Parameter New Value: 1
Parameter Description:Determines the V.34 fax transport method.
```
#### 4.11.2 FXS fax on MediaPack cascaded behind Mediant

The fax integration on MediaPack with Business Talk through Mediant is based on assumption that fax calls are not sent to Mediation Server. In such scenario Mediant gateway only mediates in communication.

#### $\triangleright$  MediaPack configuration

The MediaPack gateway must be first integrated directly with Mediant. The MediaPack endpoints are registered to Mediant using SIP REGISTER

#### Telephony Profile

The telephony profile assigned to FXS port must be updated to enable T.38 protocol. Go to VoIP -> Coders and Profiles -> Tel Profile Settings. Select appropriate profile (or create new one) and update Fax Signaling Method to T.38 Relay:

Note: Assigned Tel Profile can be checked under VoIP -> GW and IP to IP -> Hunt Group -> Endpoint Phone Number

#### Configure fax transmission parameters

Go to VoIP -> Media -> Fax/Modem/CID Settings and set following parameters:

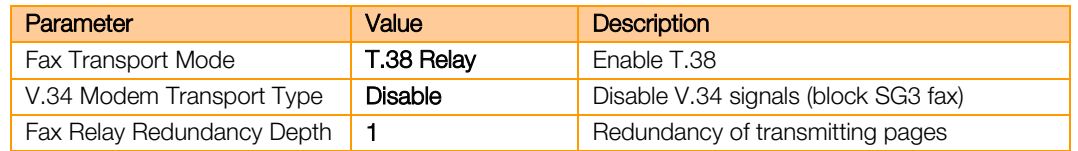

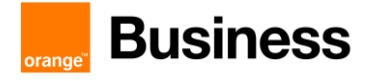

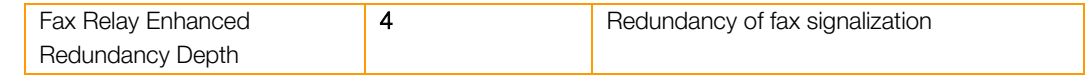

#### ➢ Mediant configuration

Configuration starts from integration with MediaPack.

#### IP to IP Routing

Click New to create routing for outgoing fax calls from MediaPack to BT/BTIP

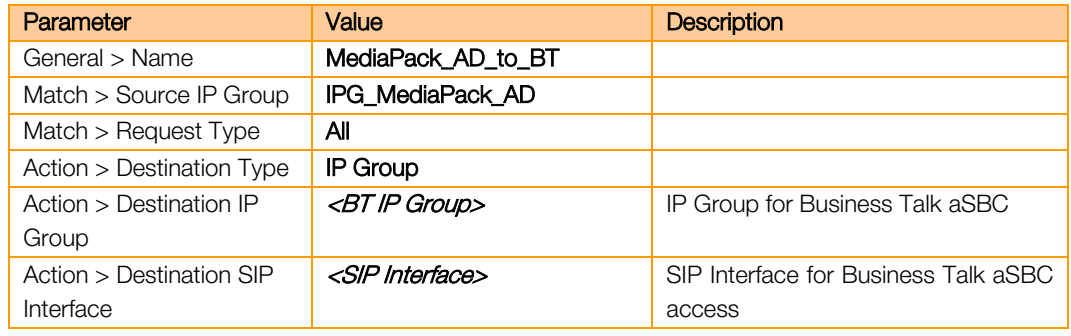

Click New to create routing for incoming fax calls from BT/BTIP to MediaPack

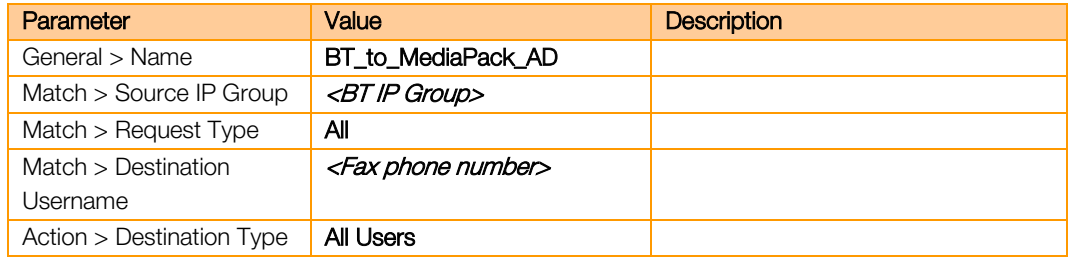

#### Note: place these rules before default entry forwarding calls to Microsoft

Also, calls must be routed directly:

From IP Group defined for calls from MediaPack towards Business Talk

From IP Group defined for calls from Business Talk towards "All Users" destination (if MediaPack is configured to register FXSW ports on Mediant)

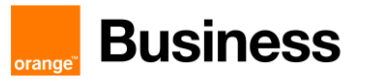

# 5 Ribbon SBC Configuration Checklist for BTIP/BTalk/BToI/BTIPoI

The checklist below presents all steps of configuration required for VISIT SIP Teams offer deployment.

# 5.1 Flow matrix with BToI

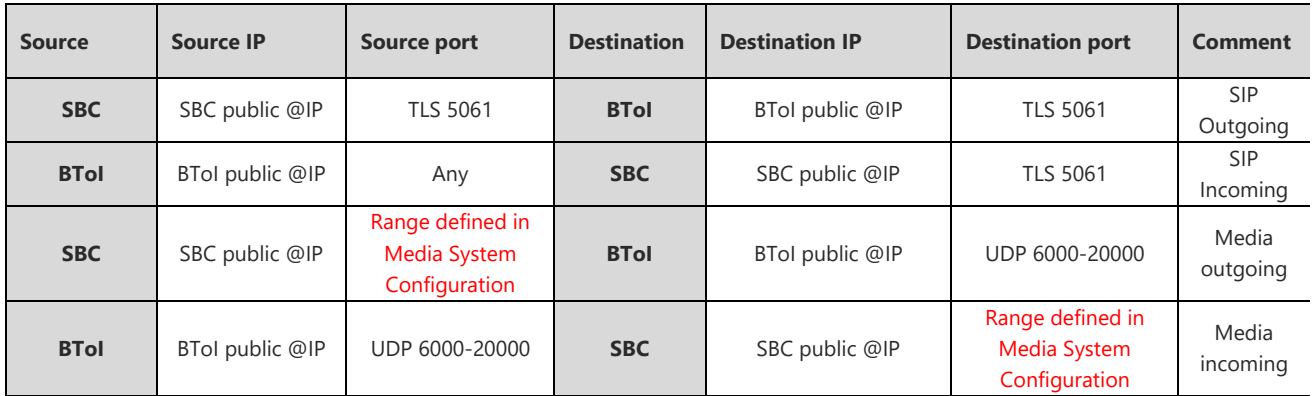

# 5.2 Flow matrix with BTIPoI

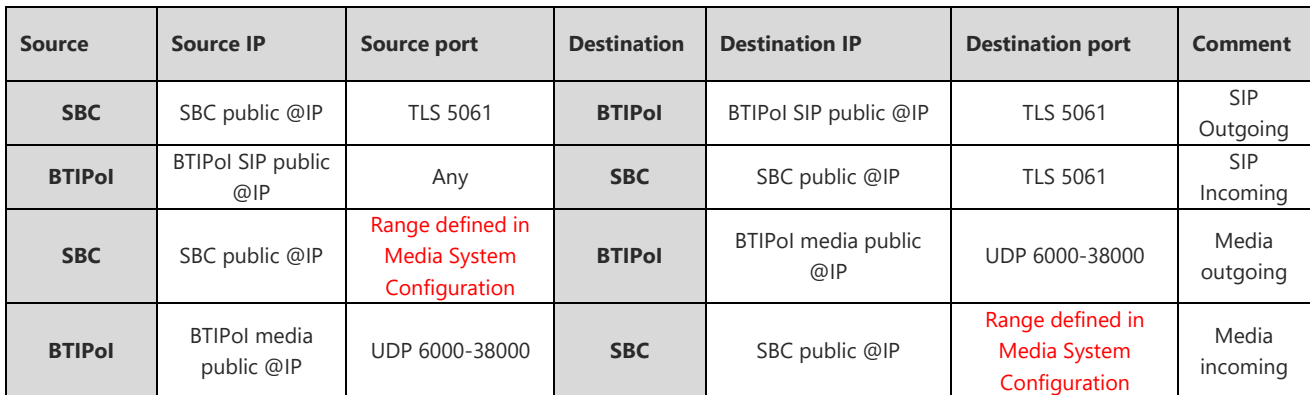

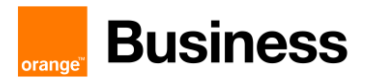

### 5.3 Configuration checklist for Office365 Tenant

**Parameters to configure the SIP Trunk between Tenant and SBC:**

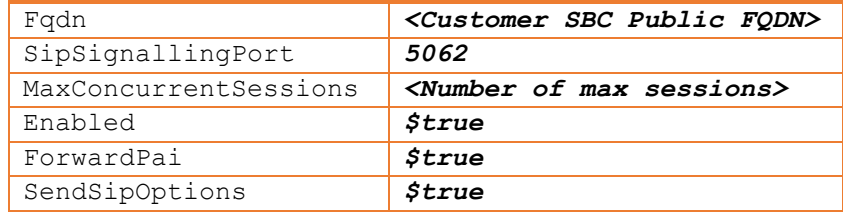

#### Powershell cmdlet to add a new SBC :

#New-CsOnlinePSTNGateway -Fqdn **sbc.contoso.com** -SipSignallingPort **5062** - MaxConcurrentSessions **50** -Enabled **\$true** -ForwardPai **\$true** -MediaBypass **\$false** - ForwardCallHistory **\$true** -SendSipOptions **\$true**

Powershell cmdlet to update an SBC on Tenant **(without MBP)**

Set-CsOnlinePSTNGateway -Identity sbc.contoso.com -SipSignallingPort **5062** - MaxConcurrentSessions **50** -Enabled **\$true** -ForwardPai **\$true** -MediaBypass **\$false** - ForwardCallHistory **\$true** -SendSipOptions **\$true**

#### **To activate media bypass:**

#Set-CsOnlinePSTNGateway -Identity **sbc.contoso.com** -MediaBypass **\$true To activate Local Media Optimization Europe:** 

Set-CsOnlinePSTNGateway -Identity sbc.contoso.com -GatewaySiteID \$null MediaBypass \$true –ProxySBC \$null –BypassMode Always

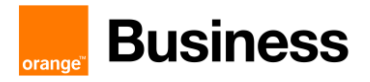

# 5.4 Configuration checklist for QoS in Teams client

QoS management is done by configuring the Teams.exe at Windows level.

This configuration is done either locally or by GPO:

- Locally: Use policy-based Quality of Service (QoS) within Group Policy, and create a policy for Teams Audio with following parameters:

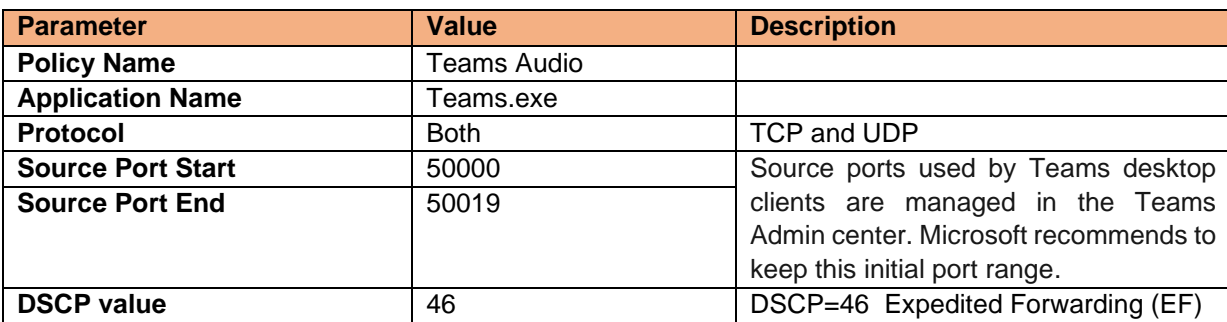

- By GPO: *#new-NetQosPolicy -Name "Teams Audio" -AppPathNameMatchCondition "Teams.exe" - IPProtocolMatchCondition Both -IPSrcPortStartMatchCondition 50000 -IPSrcPortEndMatchCondition 50019 - DSCPAction 46 -NetworkProfile All*

Configuration checklist regarding **Ribbon SBC – Standalone**

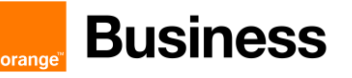

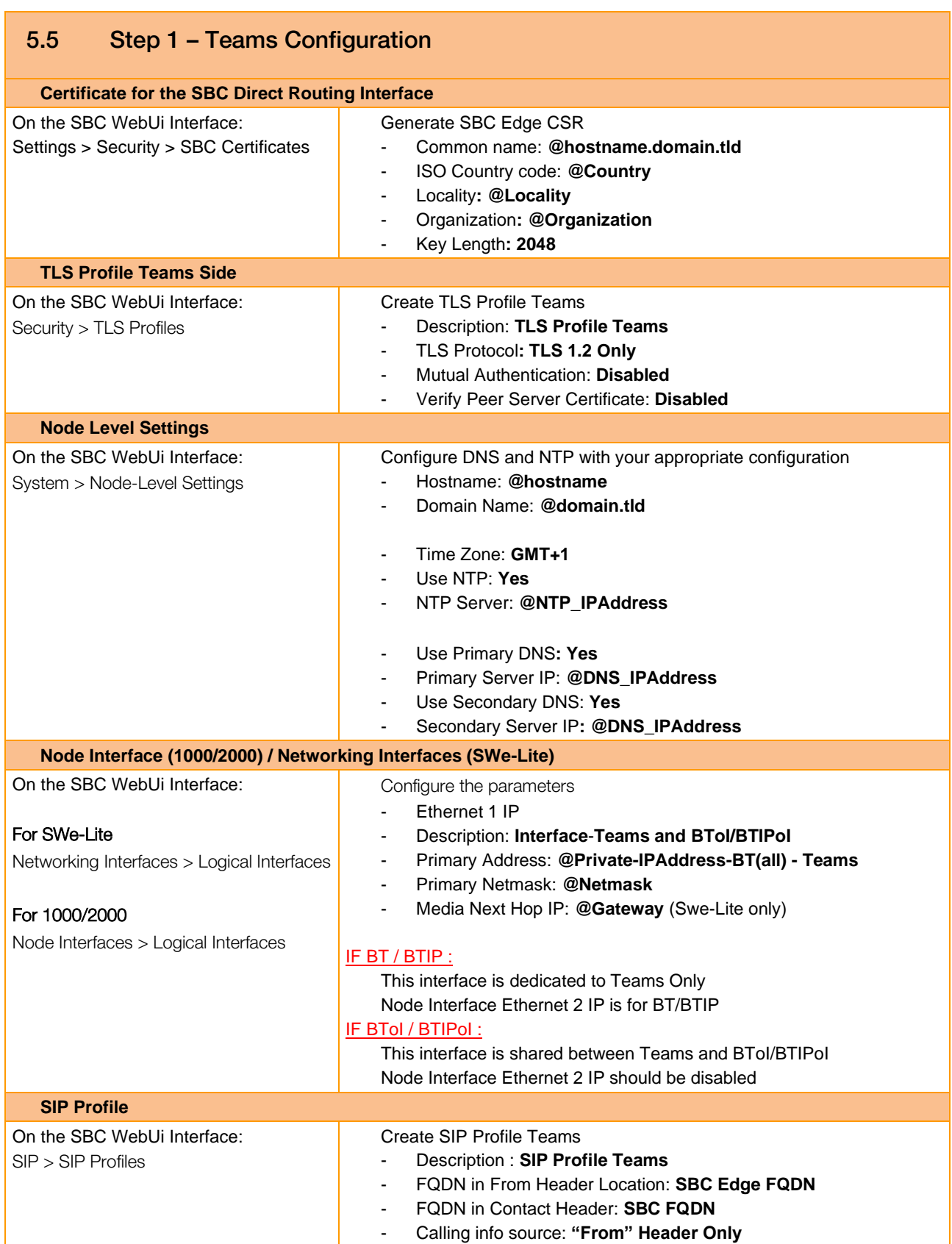

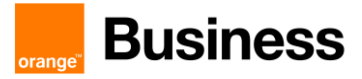

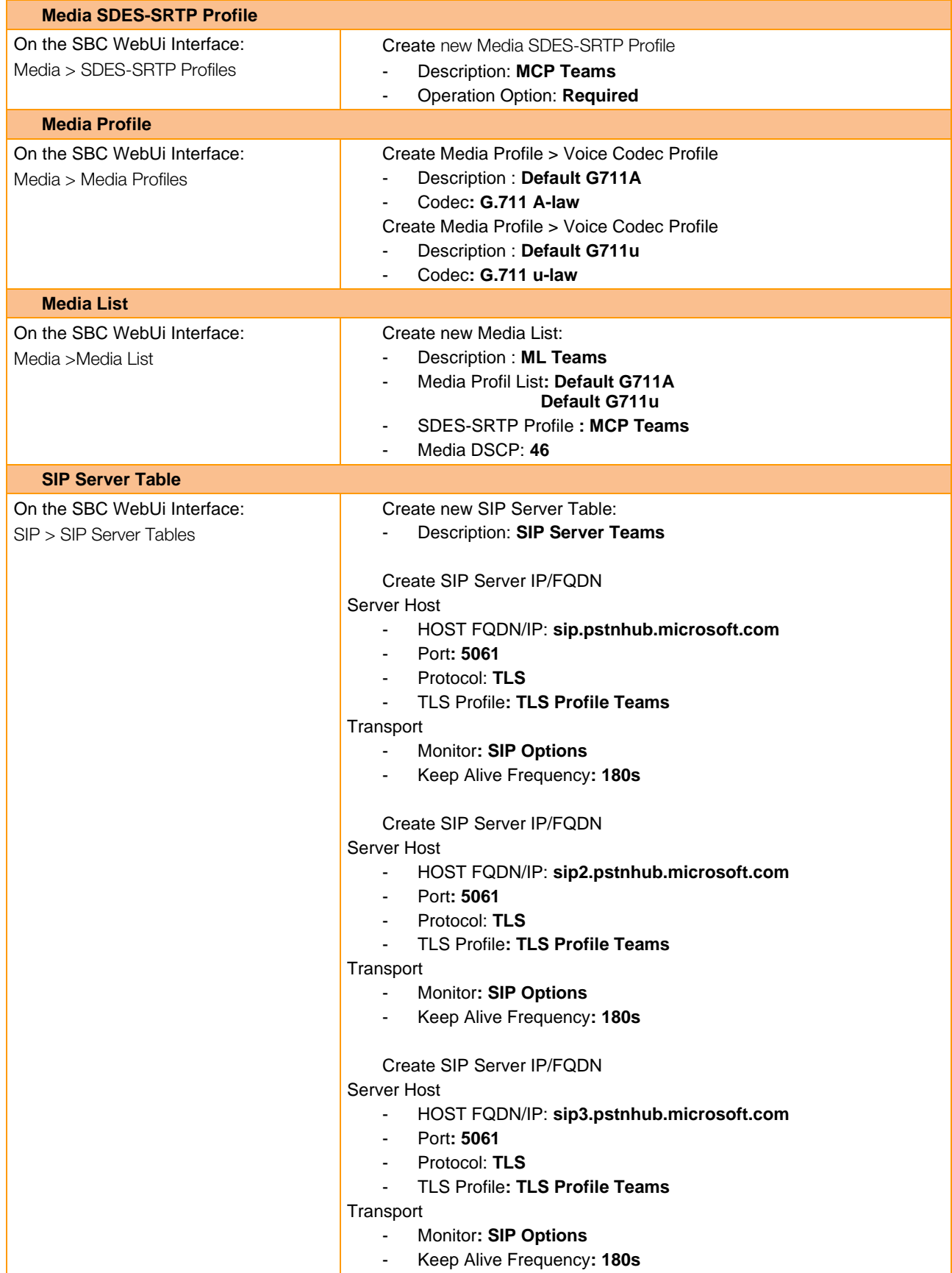

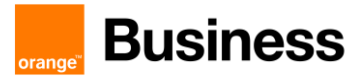

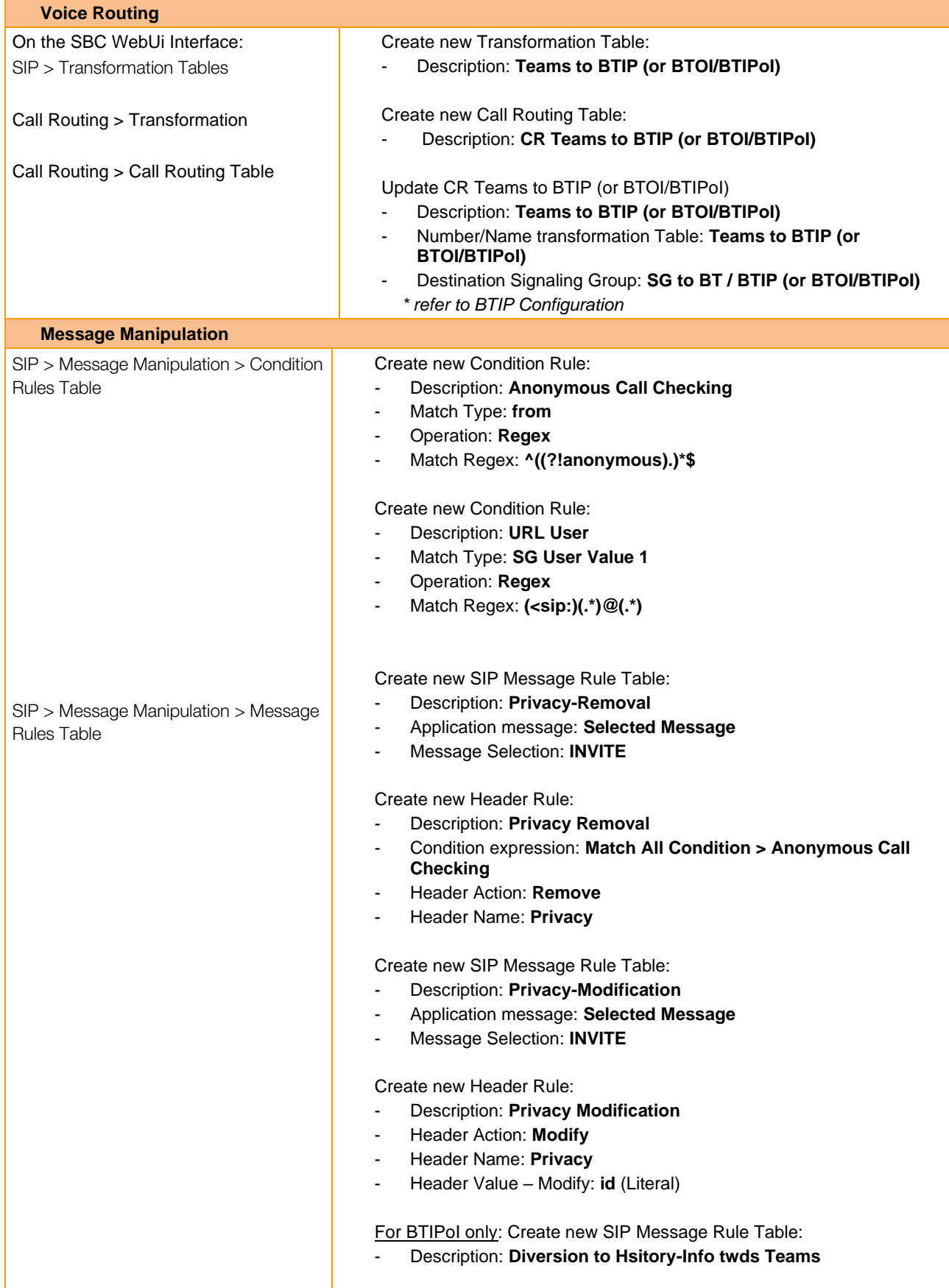

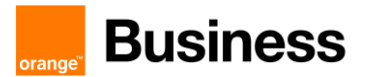

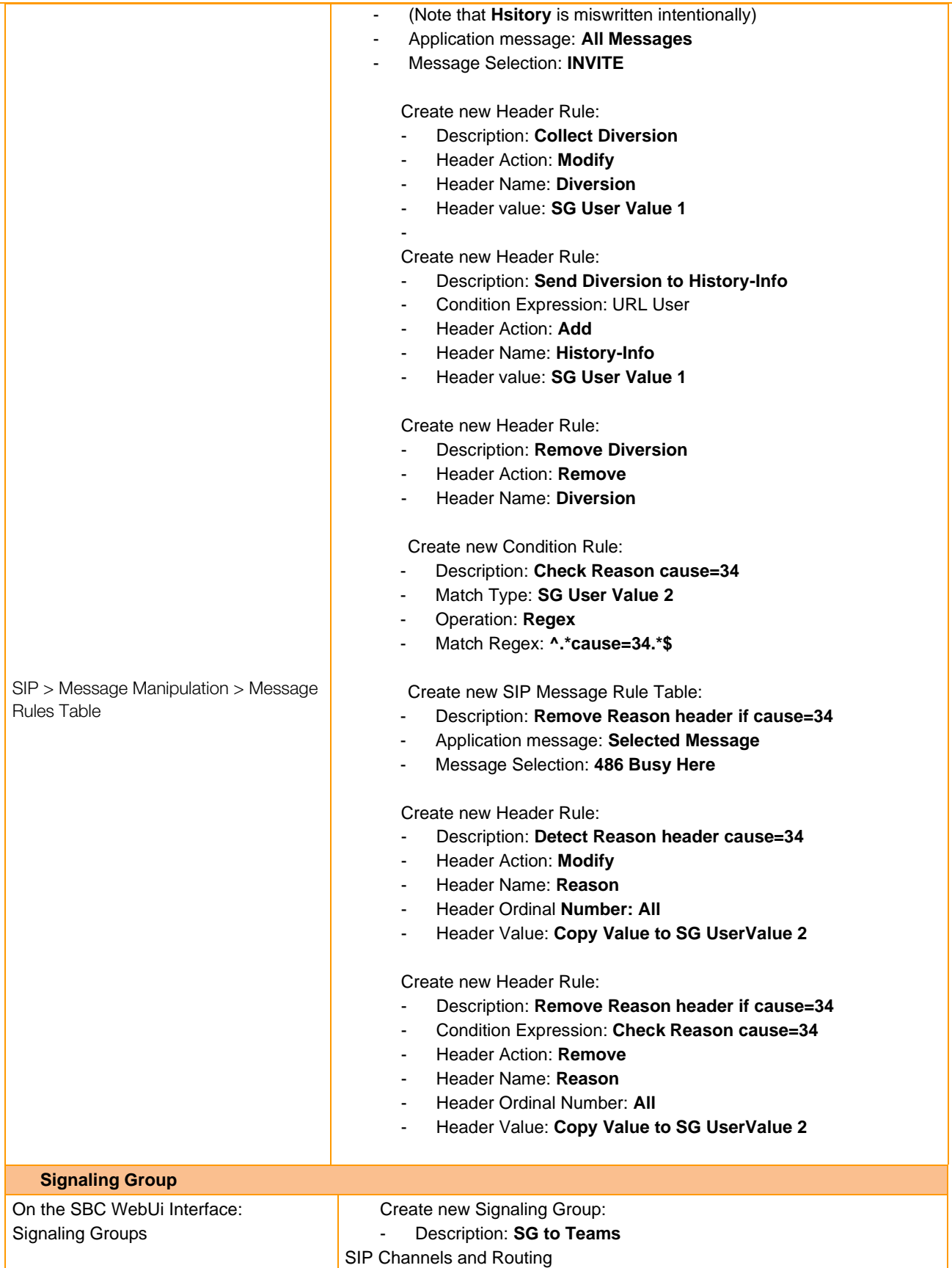

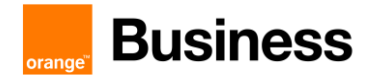

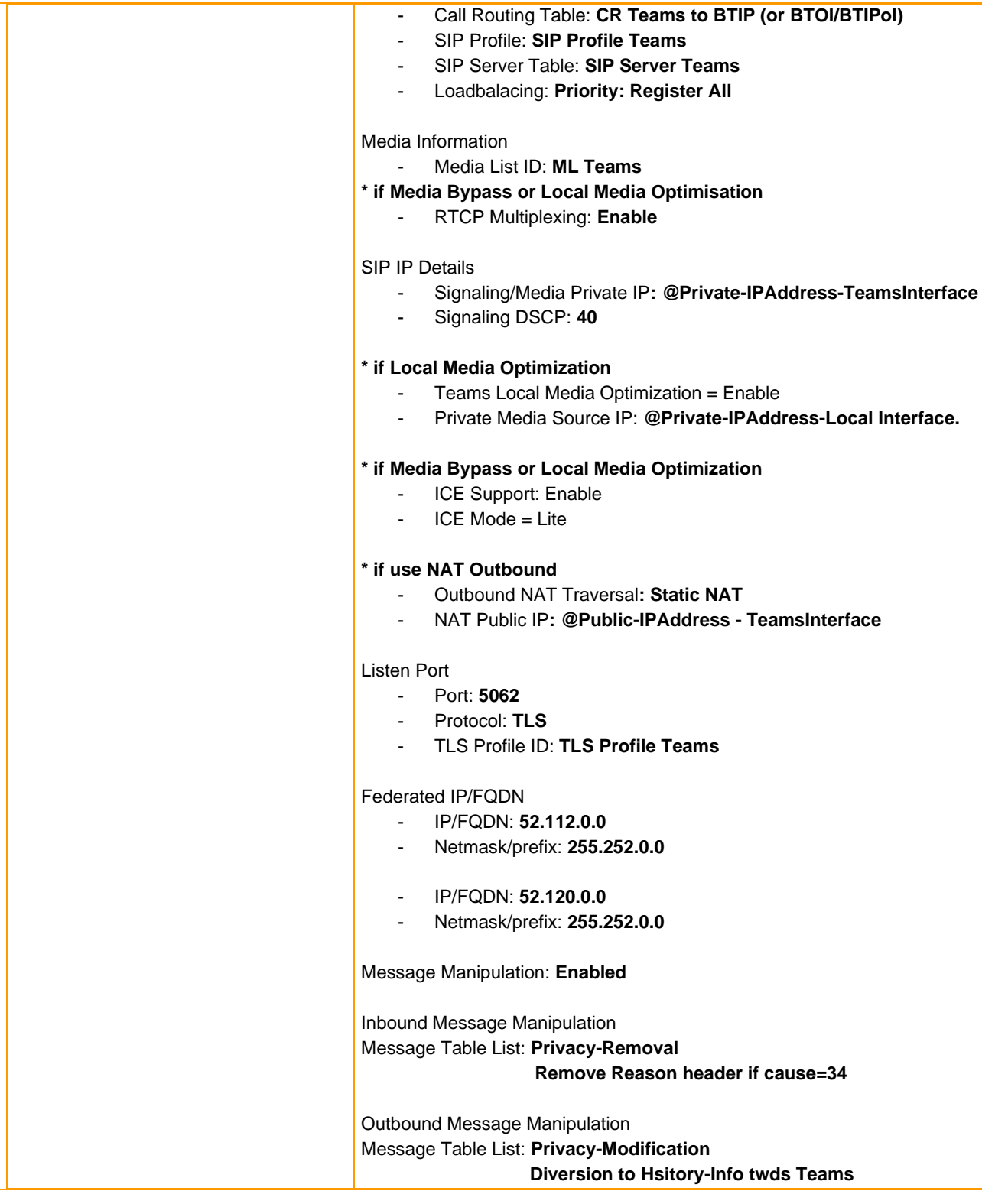

# 5.6 Step 2 – BT / BTIP / BTOI / BTIPOI Configuration

#### **Node Interface BT/BTIP only**

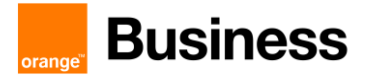

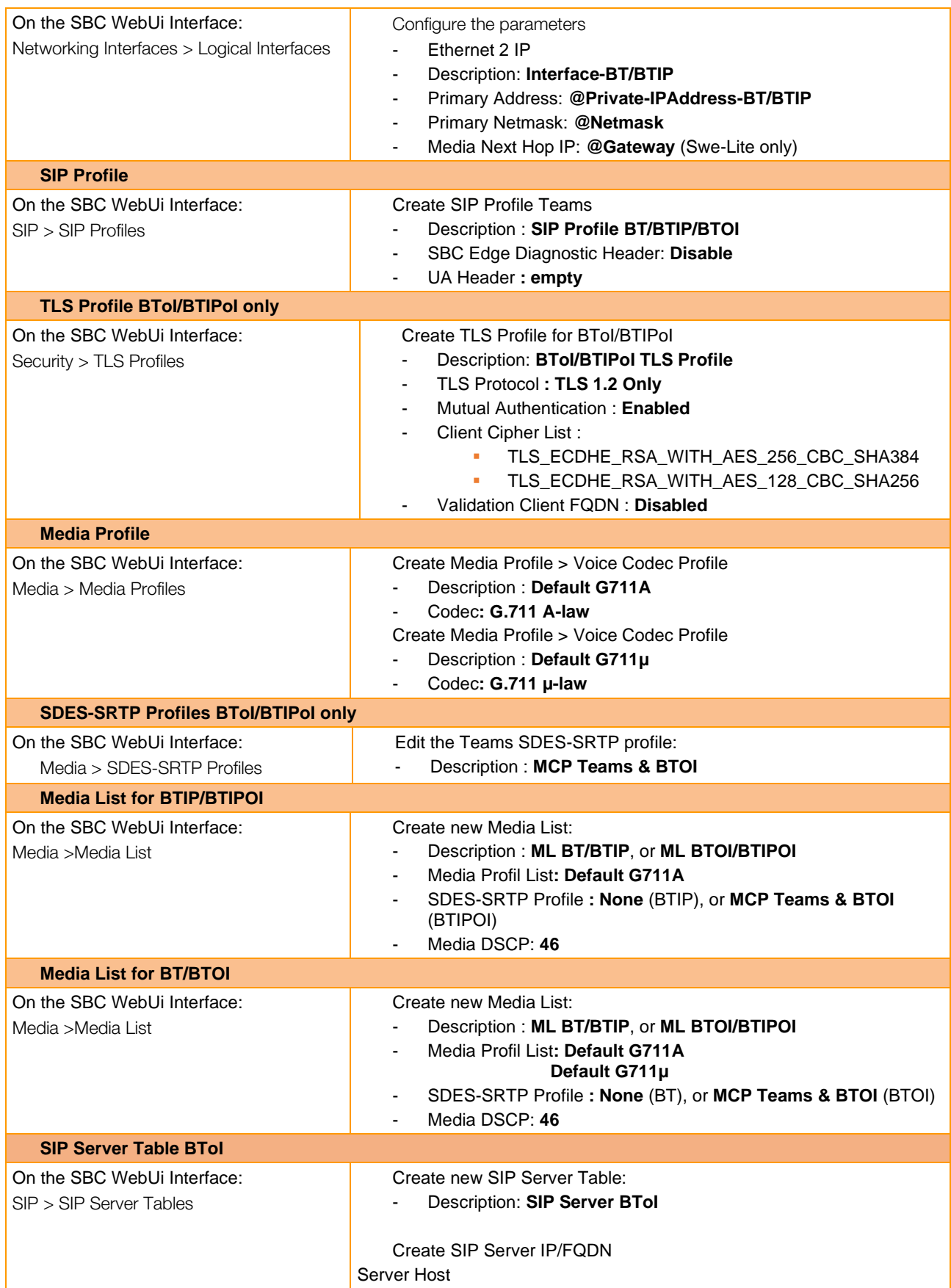

Orange SA, with a share capital of 10,640,226,396 euros, 111 Quai du Président Roosevelt, 92130 Issy-les-Moulineaux, France, Trade Register No. 380.129.866 Nanterre

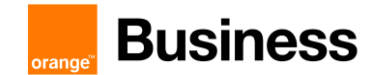

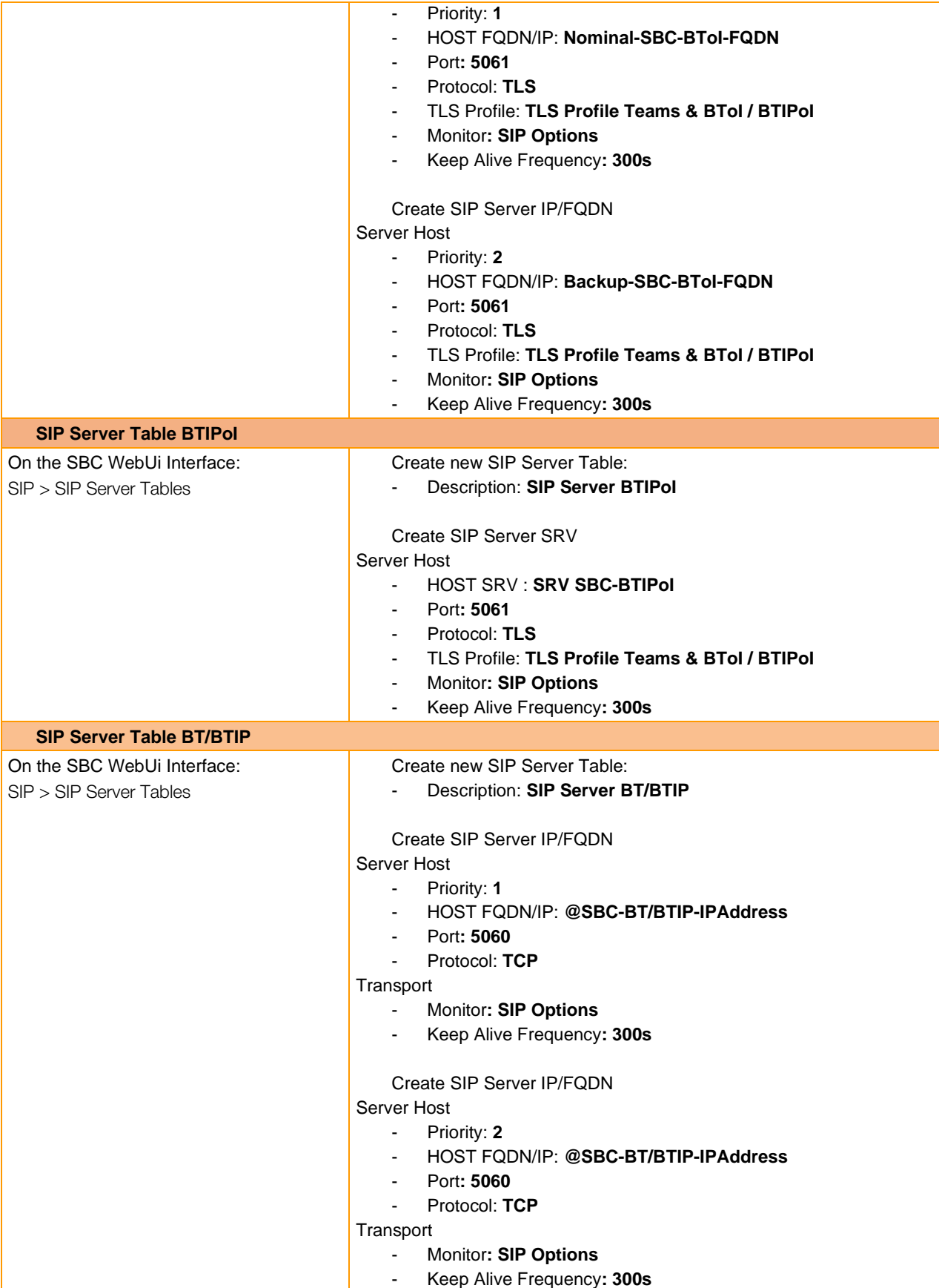

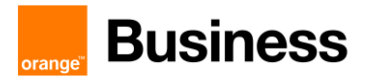

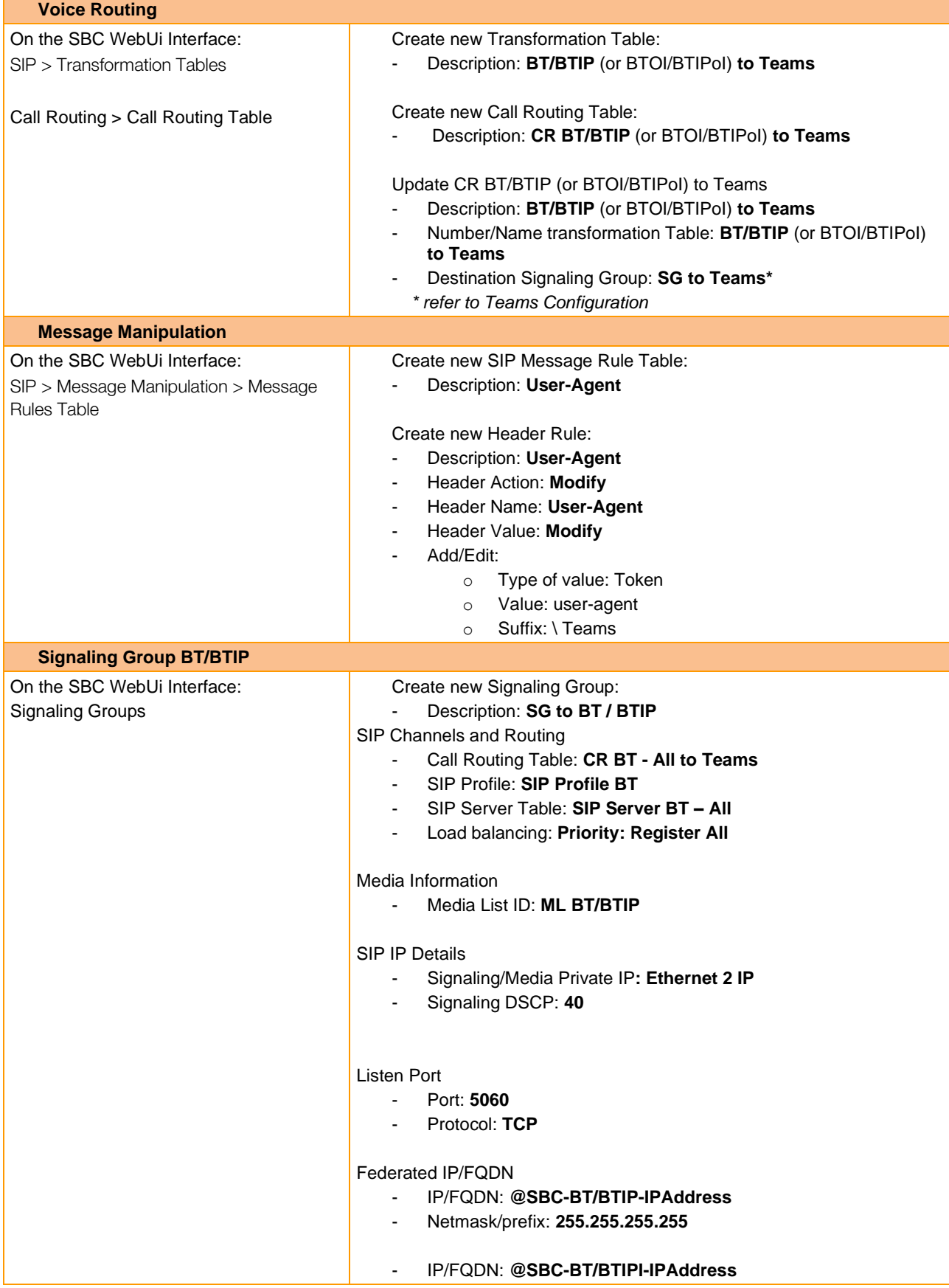

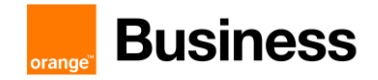

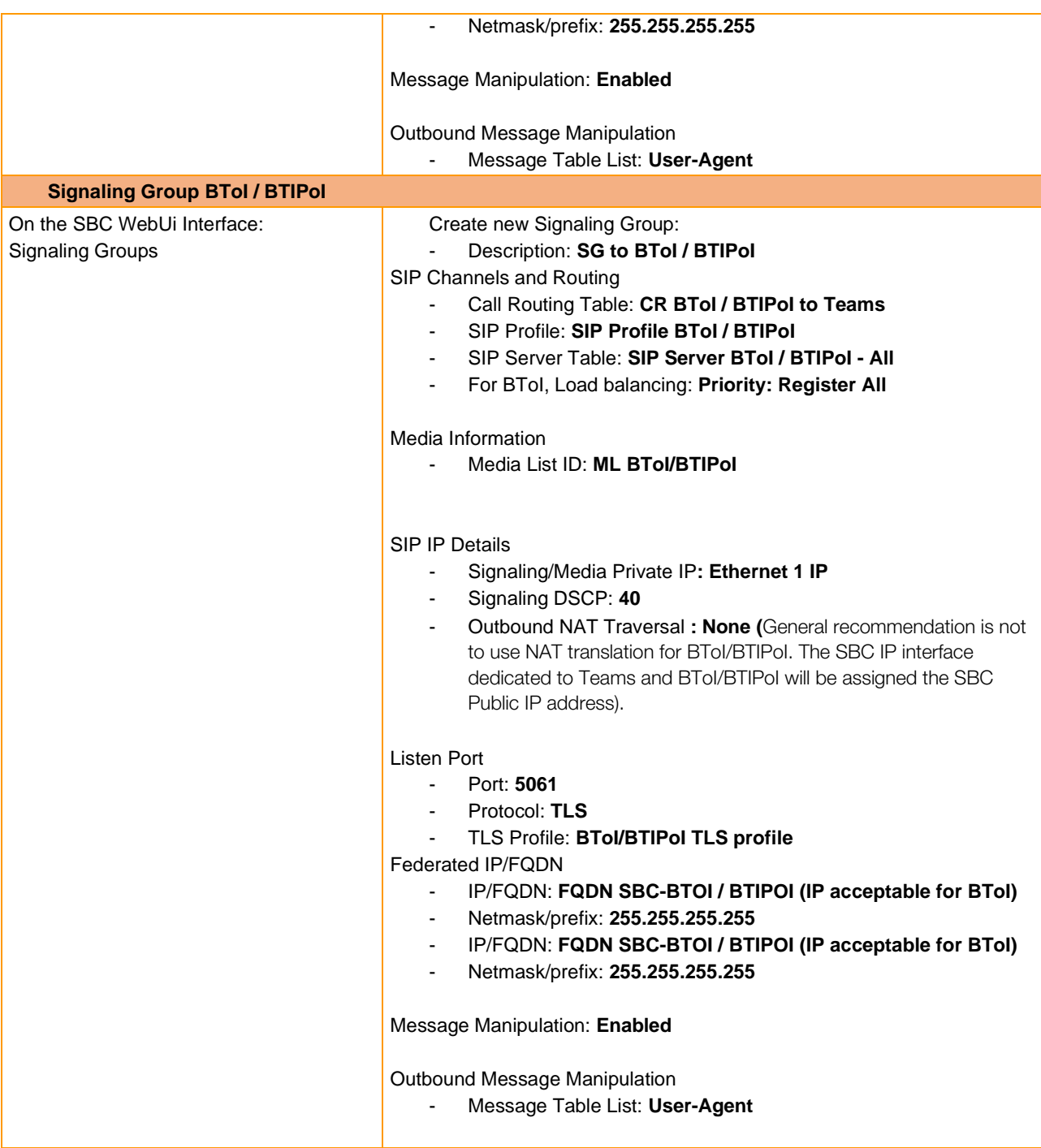

# 5.7 Ribbon FAX configuration checklist

# 5.7.1 FXS fax with Ribbon configuration

The following guide describes steps which should be followed to enable the use of analogue fax devices on Ribbon Gateway. It is assumed that initial configuration of the Ribbon gateway is already done.

111 Quai du Président Roosevelt, 92130 Issy-les-Moulineaux, France,

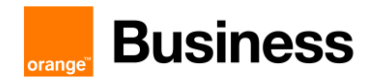

## 5.7.2 Media Profile

It is necessary to enable T.38 support by setting T.38 Fax as a codec in Media Profile tab. In order to do that go to SETTINGS > MEDIA > MEDIA PROFILE

Create a new profile by pressing Create Media Profile and then Fax Codec Profile

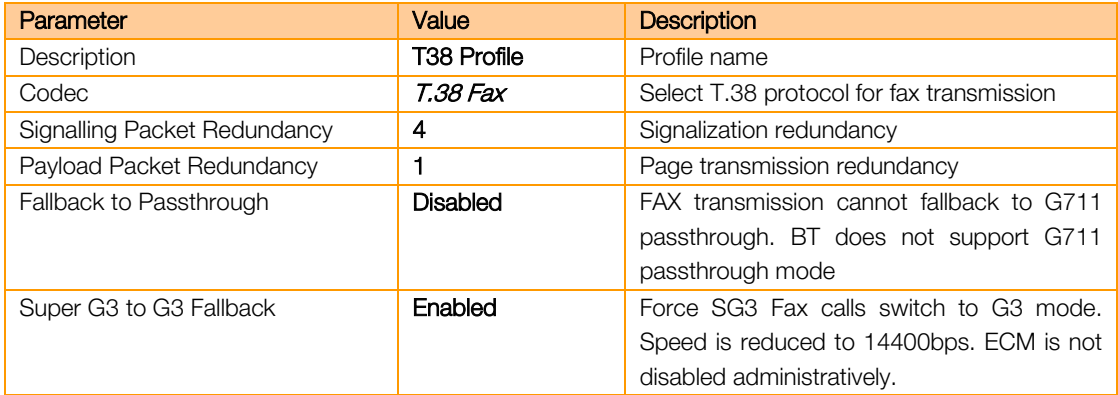

# 5.7.3 Fax Media List

Go to SETTINGS > MEDIA > MEDIA LIST and press  $\frac{1}{1}$  to add a new Media List.

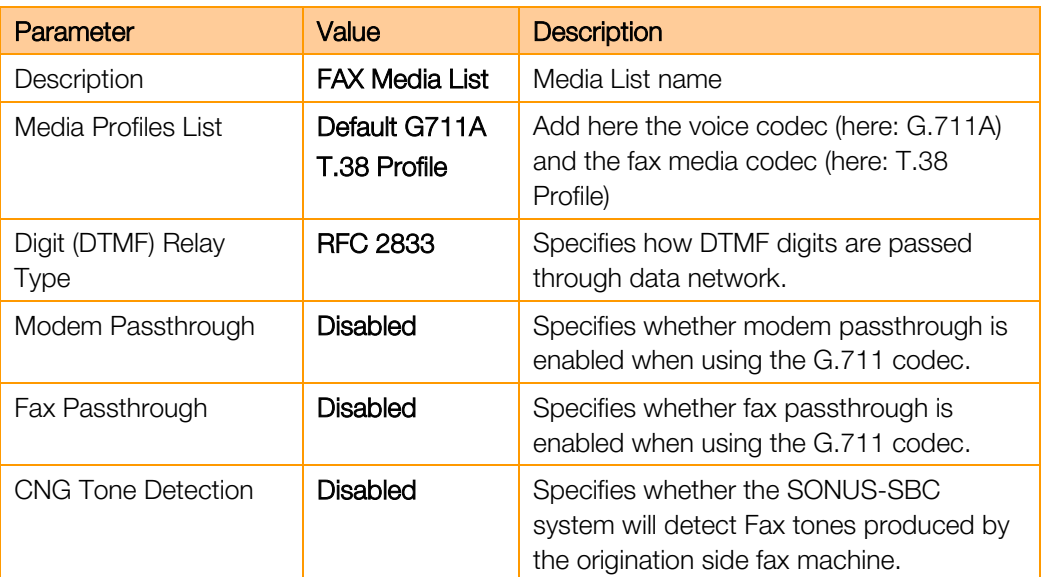

# 5.7.4 FXS port configuration

To configure an FXS port go to SETTINGS > NODE INTERFACES and select the port to which a Fax machine will be connected.

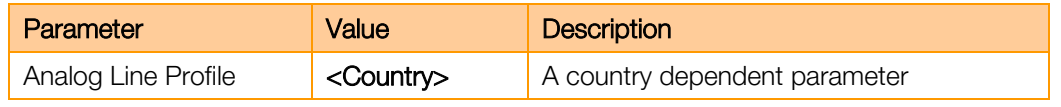

Orange SA, with a share capital of 10,640,226,396 euros,

111 Quai du Président Roosevelt, 92130 Issy-les-Moulineaux, France, Trade Register No. 380.129.866 Nanterre

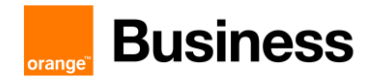

# 5.7.5 CAS Signalling Profile

CAS Signalling Profiles control various aspects of loop start, DTMF, tone detection and other features associated with the variants of CAS calls. In order to create a CAS Signaling Profile go to SETTINGS > CAS > CAS SIGNALING PROFILES

Create a new profile by selecting Create CAS Profile and then FXS Profile.

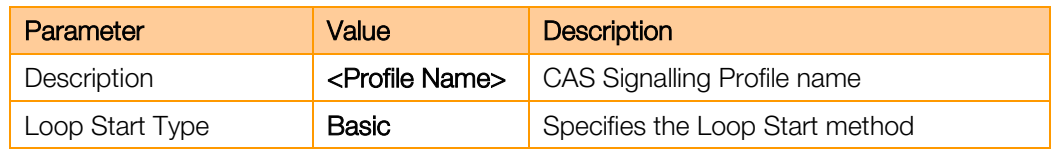

#### 5.7.6 Transformation Table

#### FXS FAX Towards BT

Outgoing FXS Fax makes use of the same Transformation Table as standard outgoing BT calls

#### BT Towards FXS FAX

Create a new Transformation Table for faxes incoming from BT. Go to SETTINGS > CALL ROUTING >

**TRANSFORMATION** then press **To and fill the description field to name the table. Select the newly** created table and press  $\frac{1}{1}$  to add a new entry.

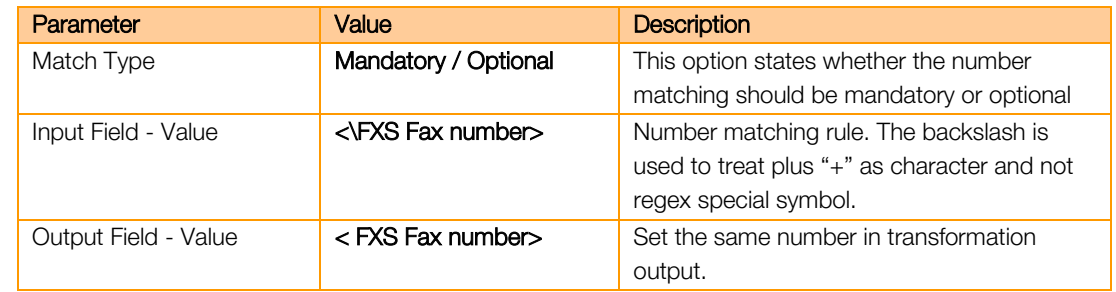

#### 5.7.7 CAS Signalling Group

New CAS signalling group for fax devices must be created on Ribbon gateway. Calls from CAS dedicated for faxes will be routed differently so existing CAS for analogue phones cannot be used.

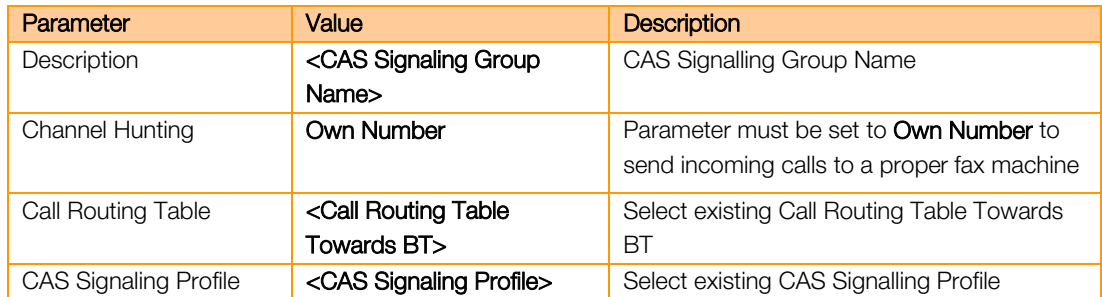

In Assigned Channels table create a new entry with dedicated phone number for each fax port.

Trade Register No. 380.129.866 Nanterre

Orange SA, with a share capital of 10,640,226,396 euros,

<sup>111</sup> Quai du Président Roosevelt, 92130 Issy-les-Moulineaux, France,

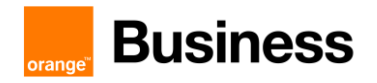

# 5.7.8 Call Routing Table

#### FXS FAX Towards BT

Outgoing FXS Fax makes use of the same Call Routing Table as standard outgoing BT calls

#### BT Towards FXS FAX

Go to SETTINGS > CALL ROUTING > CALL ROUTING TABLE and select a proper call routing table for outgoing calls towards BT. Afterwards press  $\mathbf{t}$  to add an entry to the table.

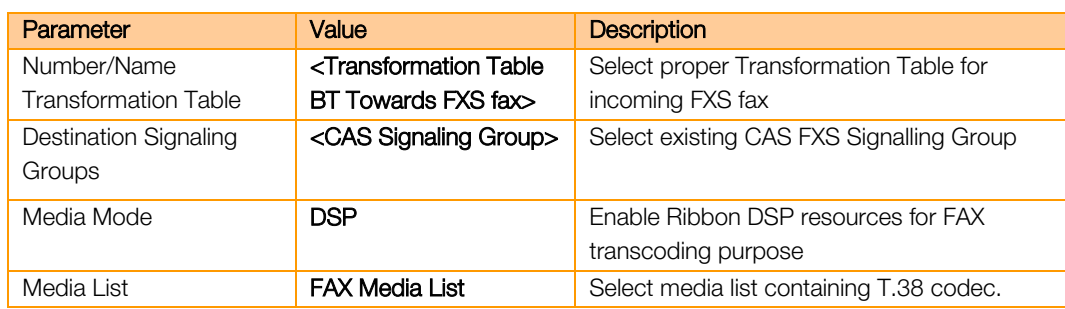

## 5.7.9 Update Codecs

Please make sure that FAX Media List is configured on the following:

Call Routing Table entry from CAS (FXS FAX) to BT

Call Routing Table entry from BT to CAS (FXS FAX)

Business Talk SIP Signaling Group(s)

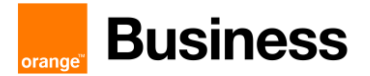

# 6 Oracle SBC Configuration Checklist for BTIP/BTalk

# 6.1 Warning

This configuration checklist is for S-Cz8.4.0 and upper releases. If checklist for S-Cz8.3.0 is required, please ask your sale contact.

# 6.2 Configuration Requirements

## 6.2.1 Tenant configuration

Pair the SBC to the tenant:

Command:

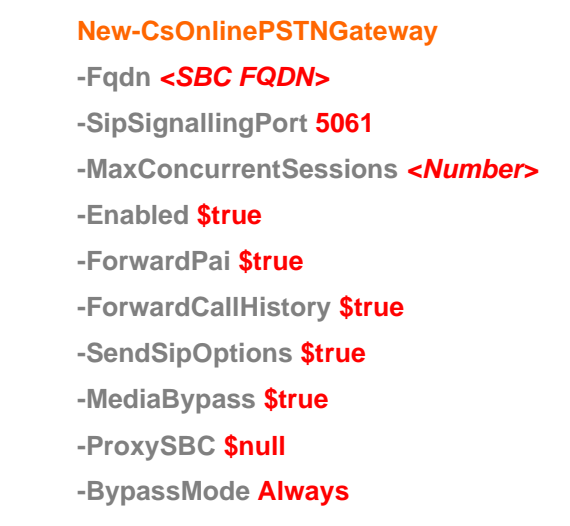

#### 6.2.2 Firewall and used ports

With media-bypass mode activated, media flow do not more go through Microsoft Media-Processor equipment.

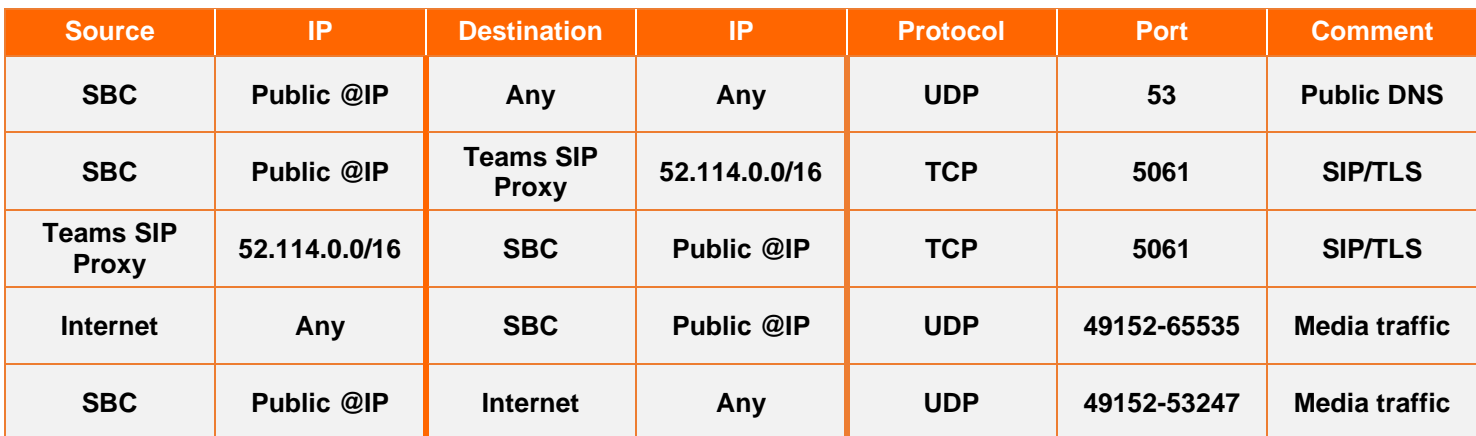

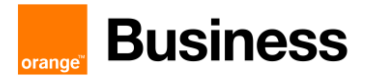

#### 6.2.3 SBC network configuration (wired or virtually wired)

Five interfaces will need IP addresses:

- For the Internet facing LAN: 1 private IP NATed to the public IP (if NAT)
- **E** Customer trunk LAN: 1 IP address
- **•** [Optional] HA LAN: 1 or 2 IP address depending if HA is redounded
- **EXECUTE:** Admin configuration: 1 IP address for CLI configuration

#### 6.2.4 Certificates

Following requirements regarding Certificate configuration:

- **EXECTEFIELD EXECTEFIELD FEET CERTIFICATION** Certification authority, signing the Microsoft Phone System Direct Routing service (DigiCert Global Root G2, format X.509 Base64)
- **•** 1 cyphered file containing both the private key and the public certificate per domain used on the SBC, signed by a trusted Certificate Authority to be known by Microsoft Phone System Direct Routing service, aka such as Digicert CA which Orange has chosen as CA provider Note: for the multi-tenant SBC solution, this should be a wildcard certificate, aka \*.teams.orange.com
- Certificate of the trusted certificate authority, and of each sub-authority having signed the above certificate (format X.509 Base64)

#### 6.2.5 License

■ No license is required

#### 6.2.6 User Agent

Within VISIT SIP Teams context, User agent header must have following format:

#### *User-Agent: ORACLE <SBC Model>/v.8.3.0* **\ Teams**

#### 6.2.7 QoS in Teams Client

QoS management is done by configuring the Teams.exe at Windows level.

This configuration is done either locally or by GPO:

**• Locally: Use policy-based Quality of Service (QoS) within Group Policy, and create a policy** for Teams Audio with following parameters:

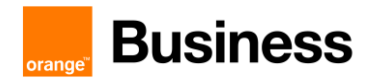

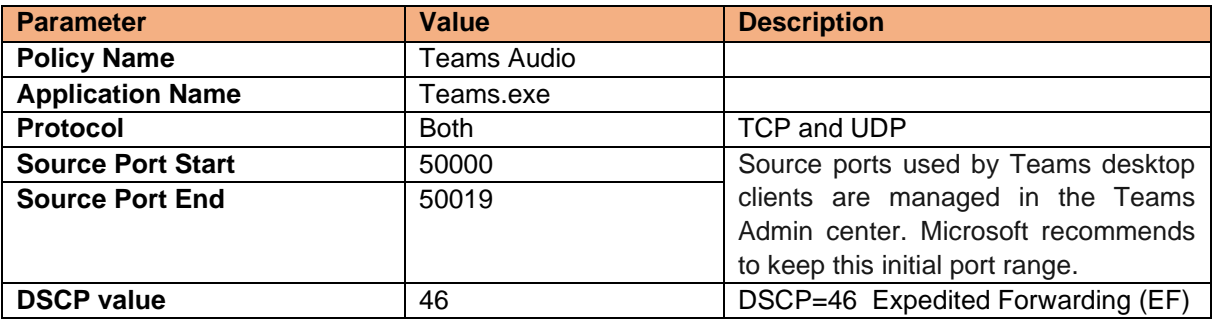

▪ By GPO: *#new-NetQosPolicy -Name "Teams Audio" -AppPathNameMatchCondition "Teams.exe" -IPProtocolMatchCondition Both -IPSrcPortStartMatchCondition 50000 - IPSrcPortEndMatchCondition 50019 -DSCPAction 46 -NetworkProfile All*

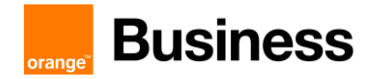

# 6.3 ORACLE SBC - Standalone

#### 6.3.1 First step

#### ➢ Setup Entitlements

Configure SBC features:

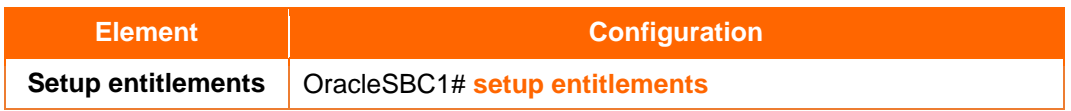

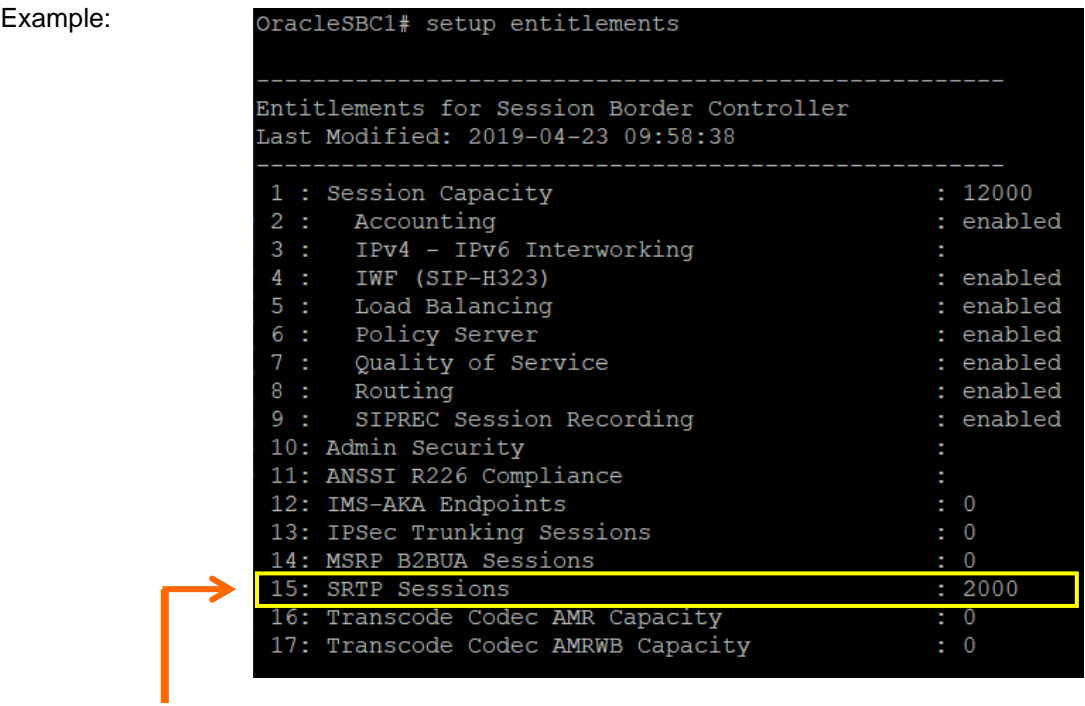

To "unlock" SRTP feature like "media-sec-policy" you must give a number for "SRTP Sessions".

Orange SA, with a share capital of 10,640,226,396 euros, 111 Quai du Président Roosevelt, 92130 Issy-les-Moulineaux, France, Trade Register No. 380.129.866 Nanterre

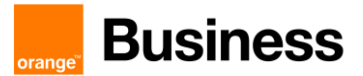

#### 6.3.2 IP Network configuration

#### ➢ Physical interface configuration

Three network interfaces:

- ➢ wancom0: admin interface (CLI)
- ➢ s0p0: media interface to Teams (media)
- ➢ s0p1: media interface to BTIP (media)

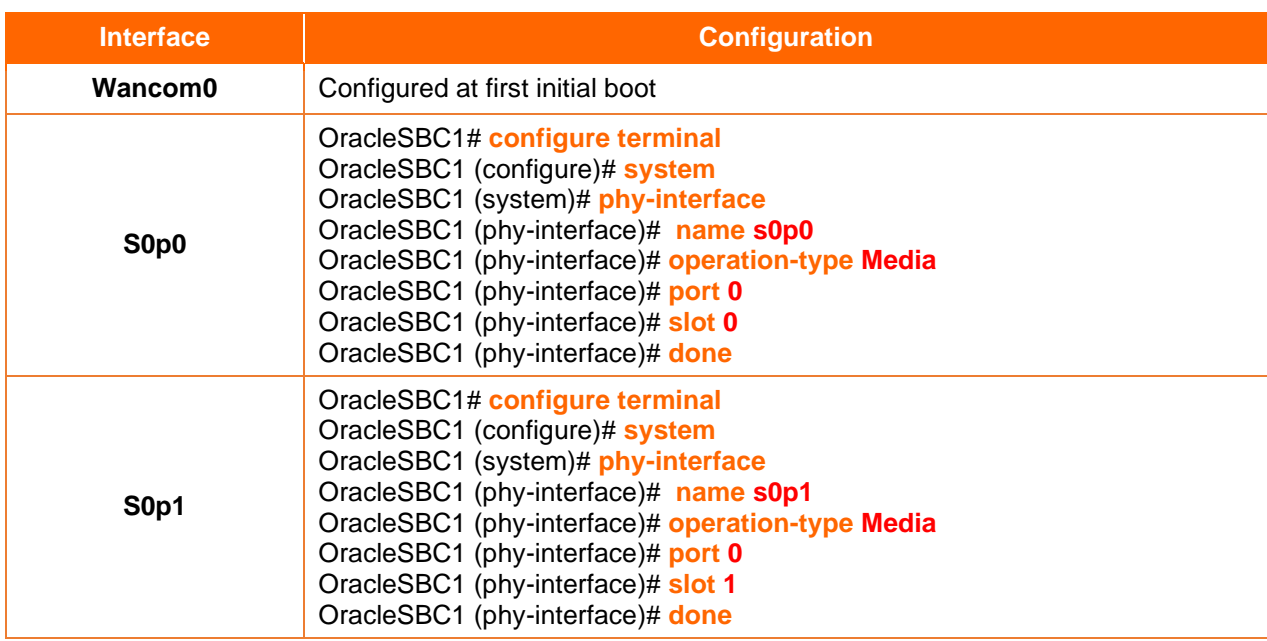

#### ➢ Network interface configuration

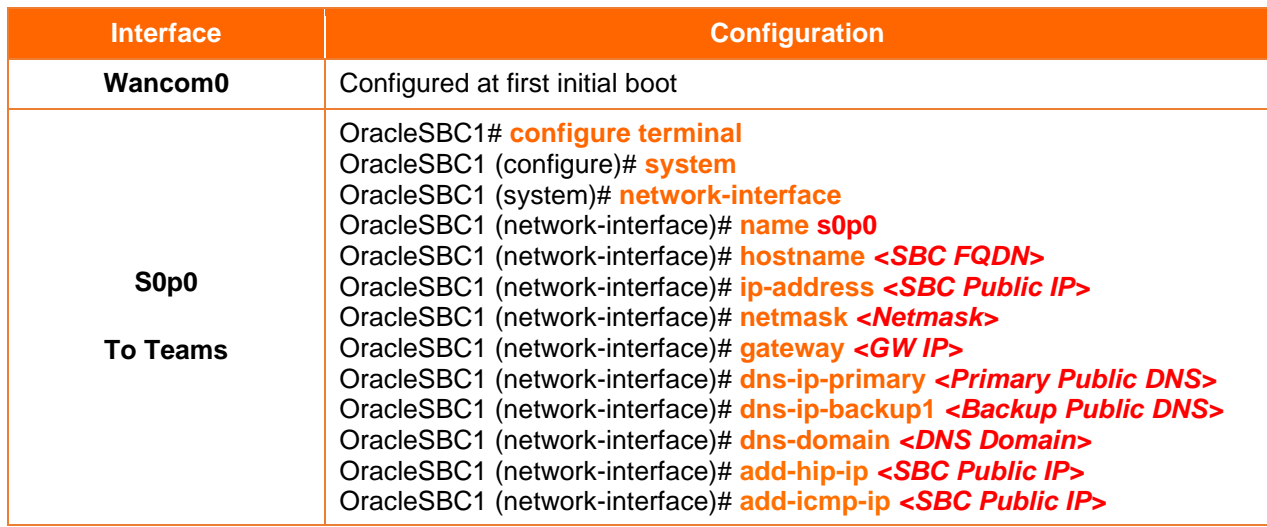

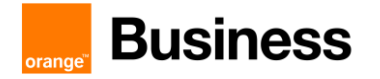

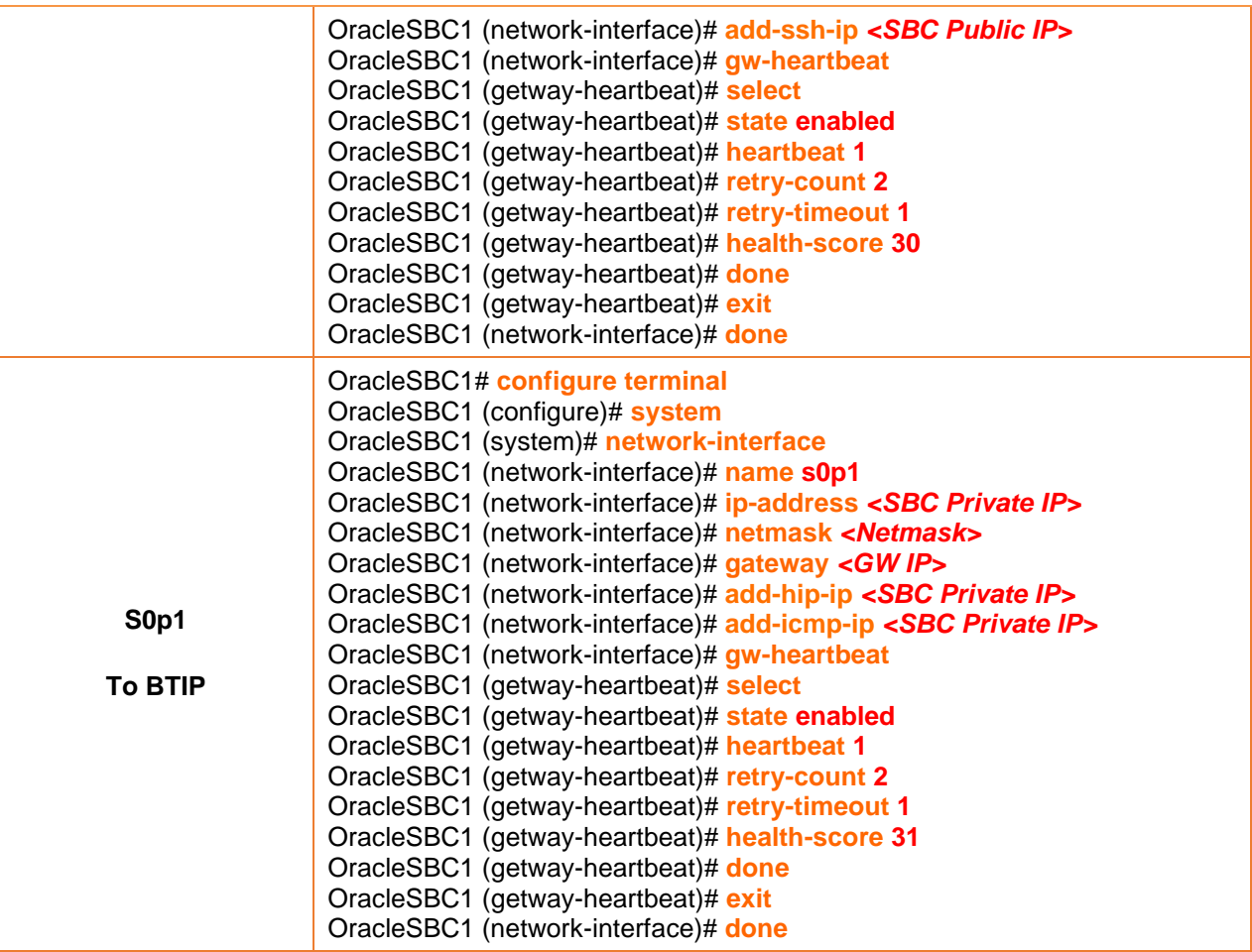

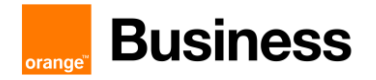

#### 6.3.3 Teams configuration

#### ➢ Certificate

Microsoft Teams Direct Routing Interface only allows TLS connections from SBCs for SIP traffic with a certificate signed by one of the trusted certification authorities. The step below describes how to request a certificate for SBC External interface and configure it based on the example of Symantec | DigiCert. The process includes the following steps:

1. Create a certificate-record "Certificate-record" is configuration element on Oracle SBC which captures information for a TLS certificate – such as common-name, key-size, keyusage etc. Following certificate-records are required on the Oracle ESBC in order for the SBC to connect with Microsoft Teams:

- SBC 1 certificate-record assigned to SBC
- IntermediateCA 1 certificate-record for intermediateCA

- Root 1 certificate-record for root cert (DigiCert Global Root G2 for Teams SIP proxy)

2. Generate a Certificate Signing Request (CSR) and obtain the certificate from a supported Certification Authority

3. Deploy the SBC and Root/Intermediary certificates on the SBC

#### **Step 1 – Creating the certificate**

Navigate to certificate-record config element under security and then configure a certificate record for SBC as shown below

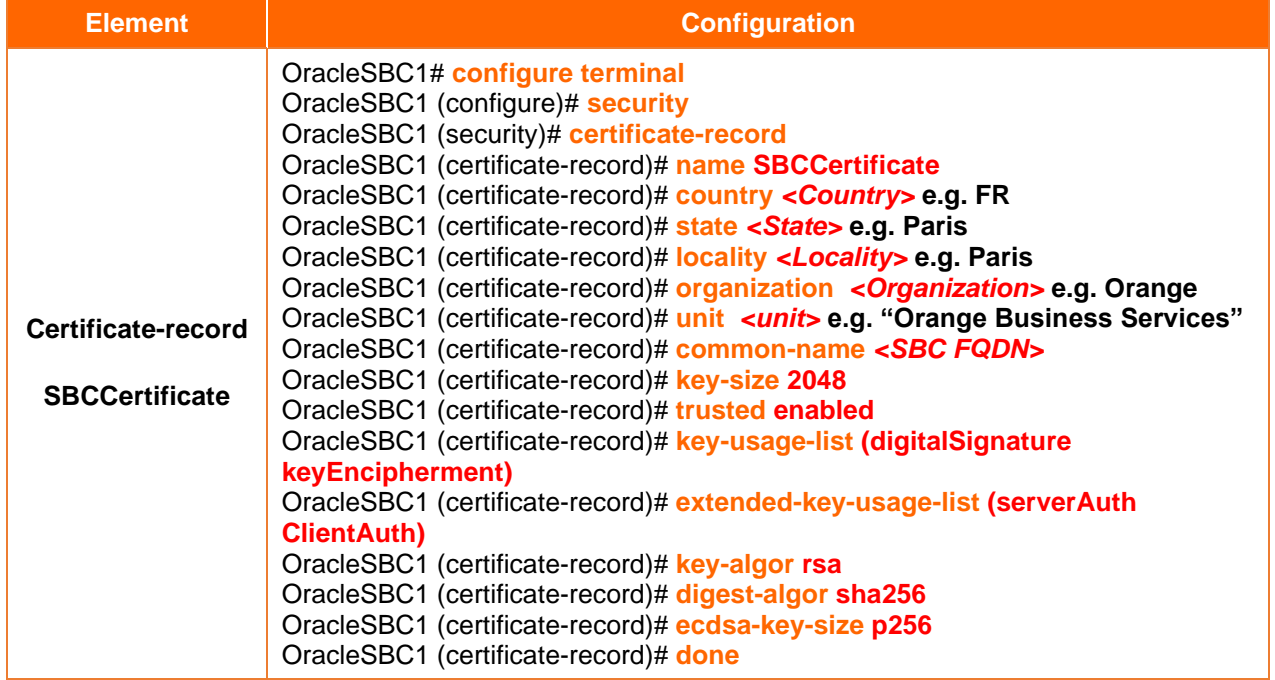

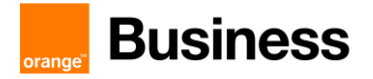

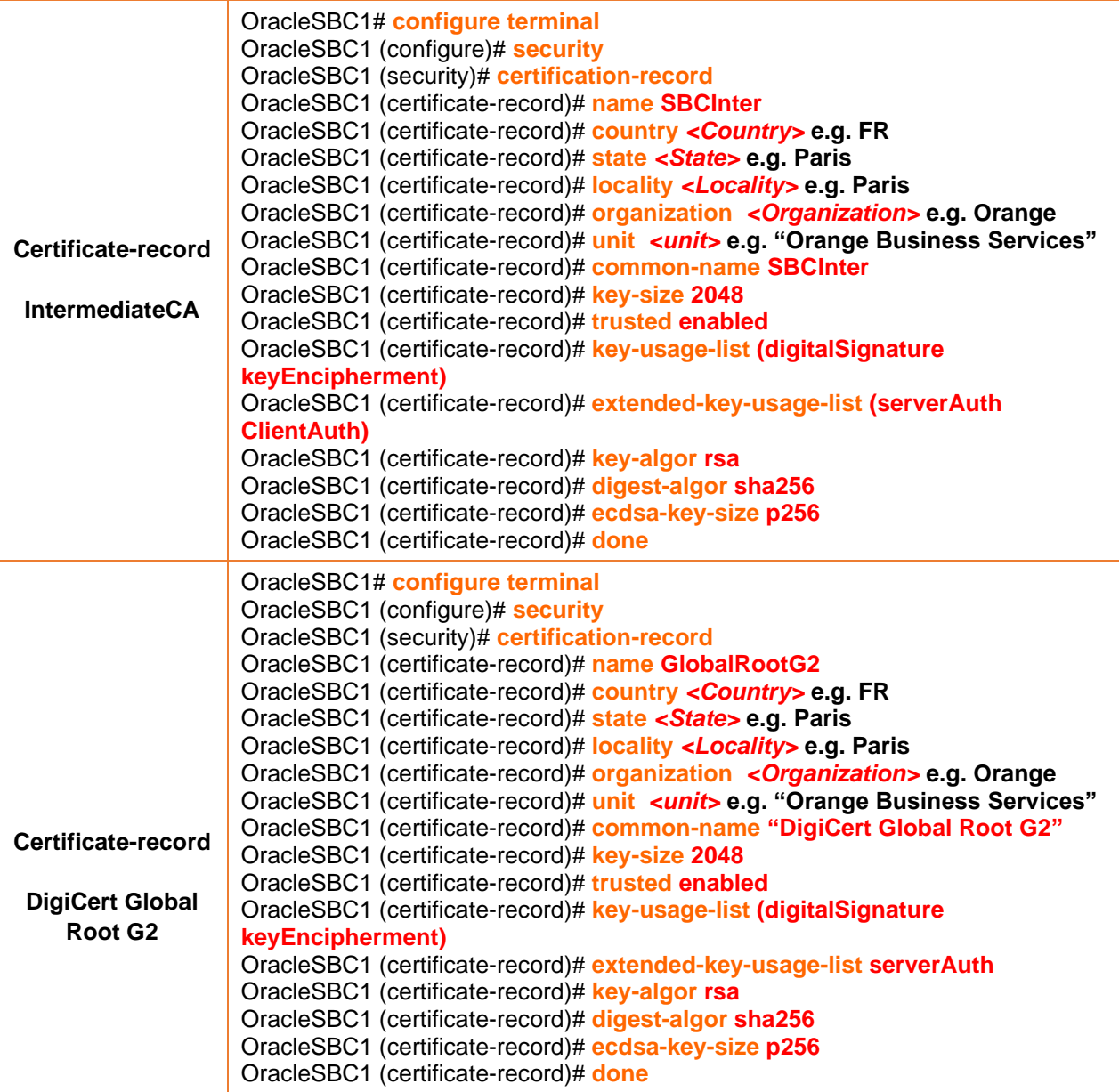

#### **Step 2 – Generating a certificate signing request**

Generate a certificate signing request only for SBCCertificate to create a certificate request and upload it to Digicert for signage:

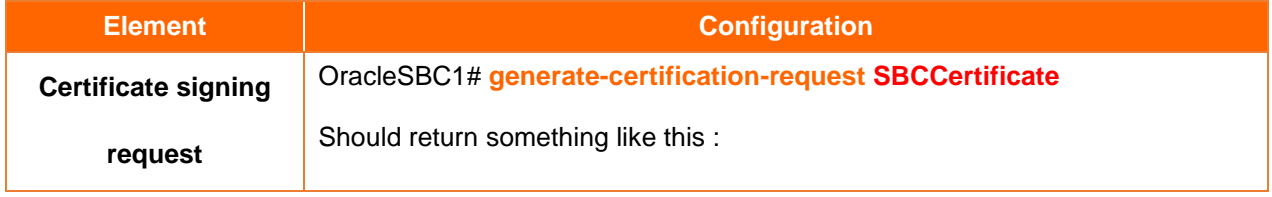

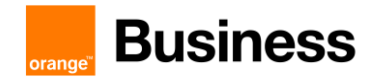

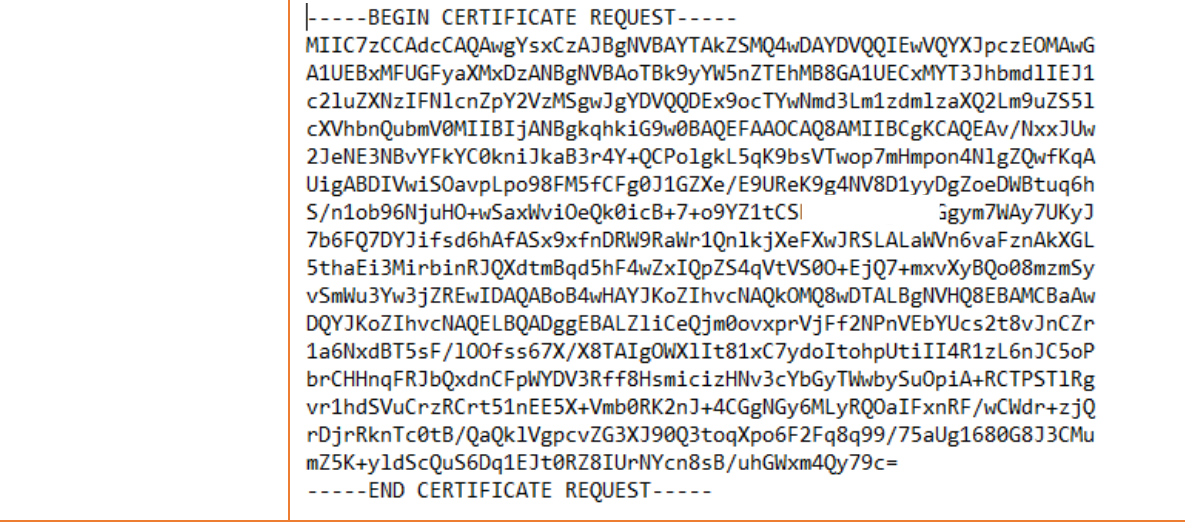

#### **Step 3 – Deploy SBC & root/intermediate certificates**

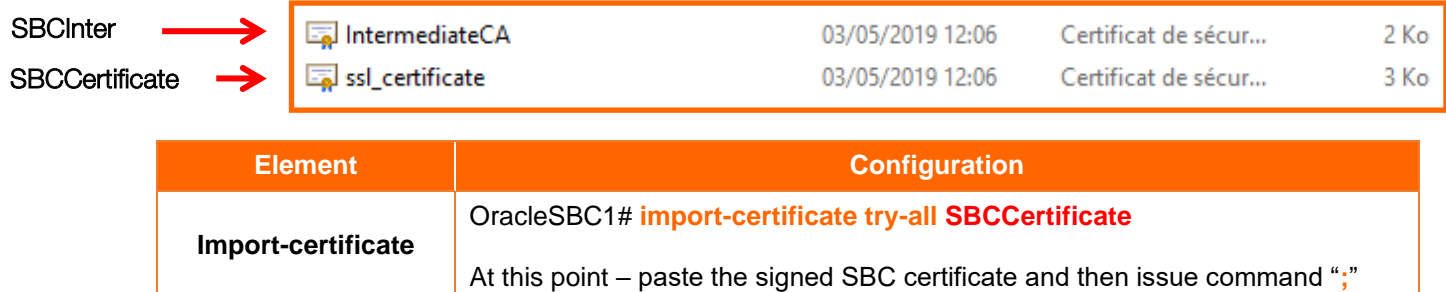

#### ➢ TLS Profile

Create a TLS context for Teams with following parameters:

TLS configuration needs as parameters the name of certificate records.

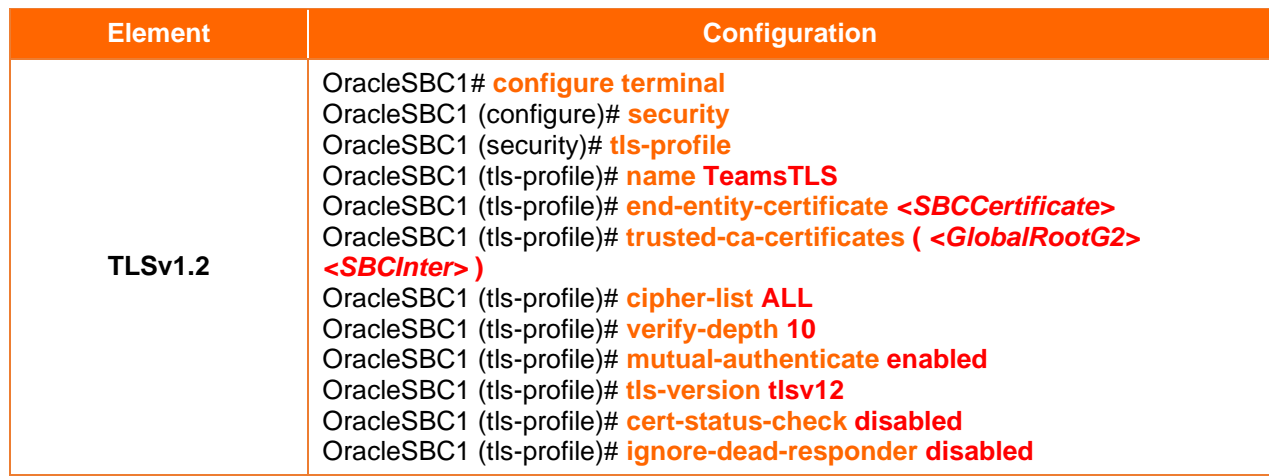

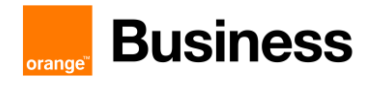

OracleSBC1 (tls-profile)# **allow-self-signed-cert disabled** OracleSBC1 (tls-profile)# **done**

#### ➢ Enable media manager

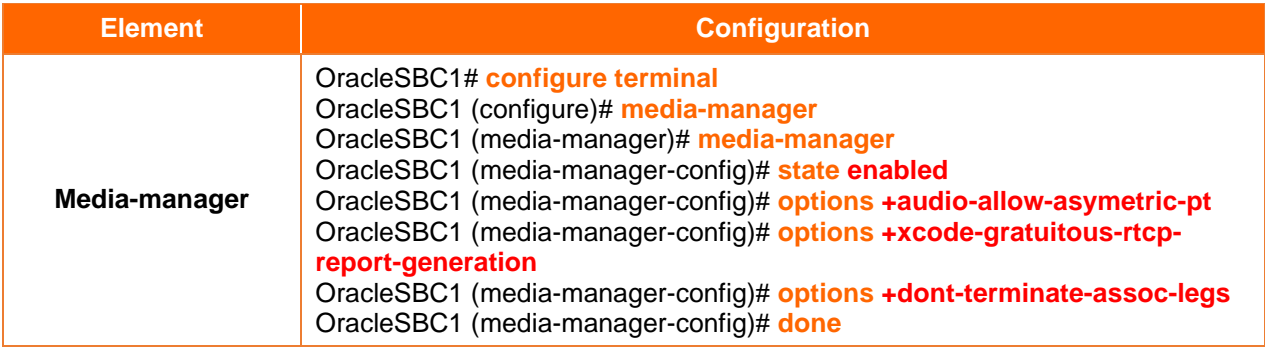

#### ➢ Steering pool

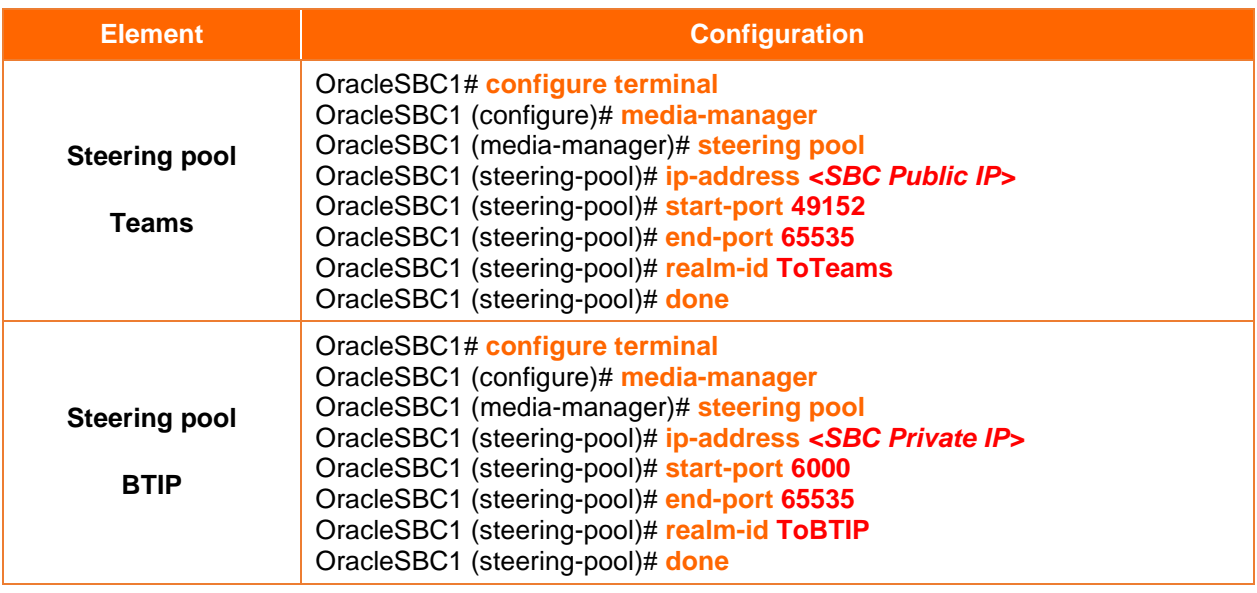

#### ➢ Session agent

Microsoft Teams use different SIP Proxy who can send/receive traffic from the SBC.

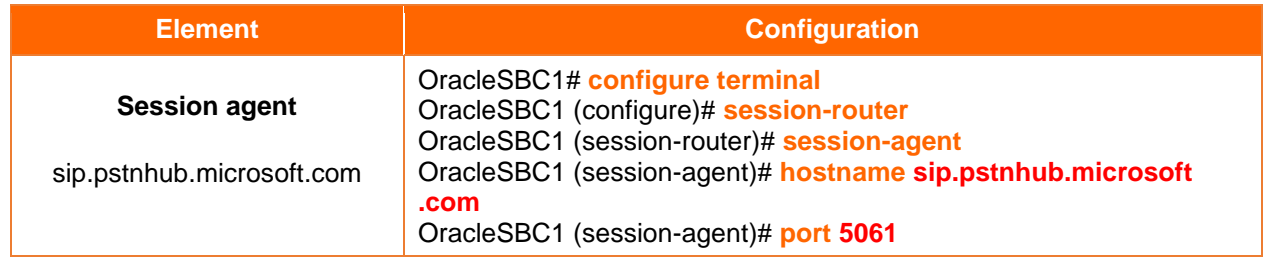

Orange SA, with a share capital of 10,640,226,396 euros, 111 Quai du Président Roosevelt, 92130 Issy-les-Moulineaux, France, Trade Register No. 380.129.866 Nanterre

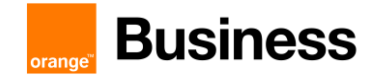

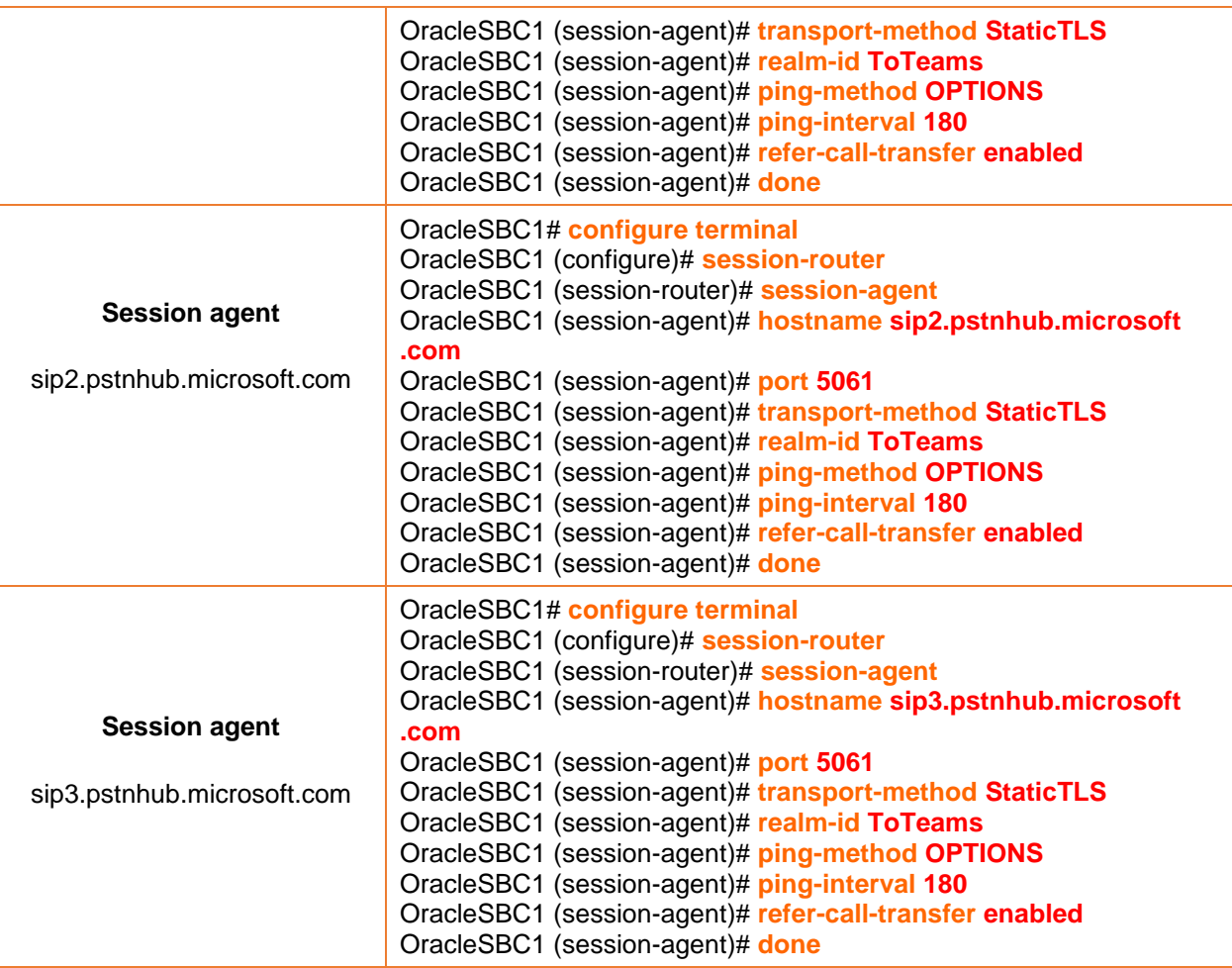

# ➢ Session group

Defined session group with all session agents configured earlier to prevent connectivity issue when the active session agent became unreachable:

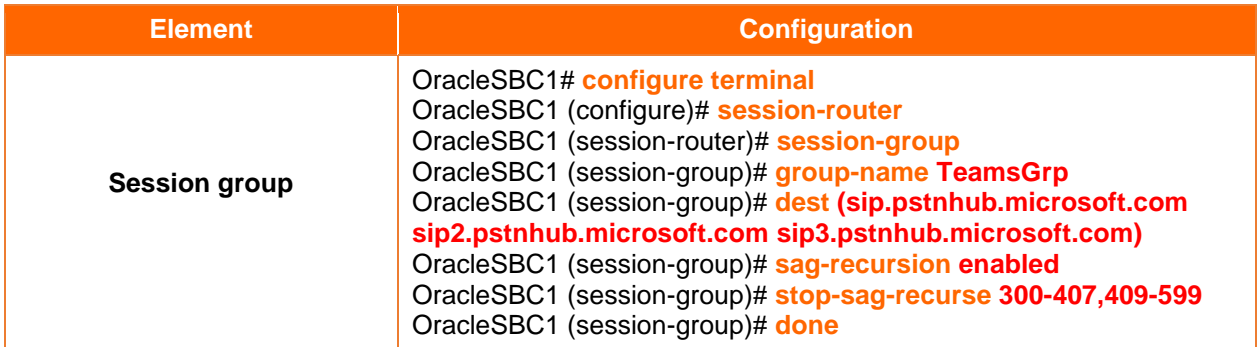

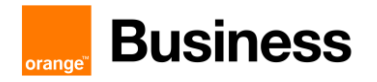

# ➢ Local policy

Create local policy to manage the traffic between different realm (BTIP to Teams / Teams to BTIP):

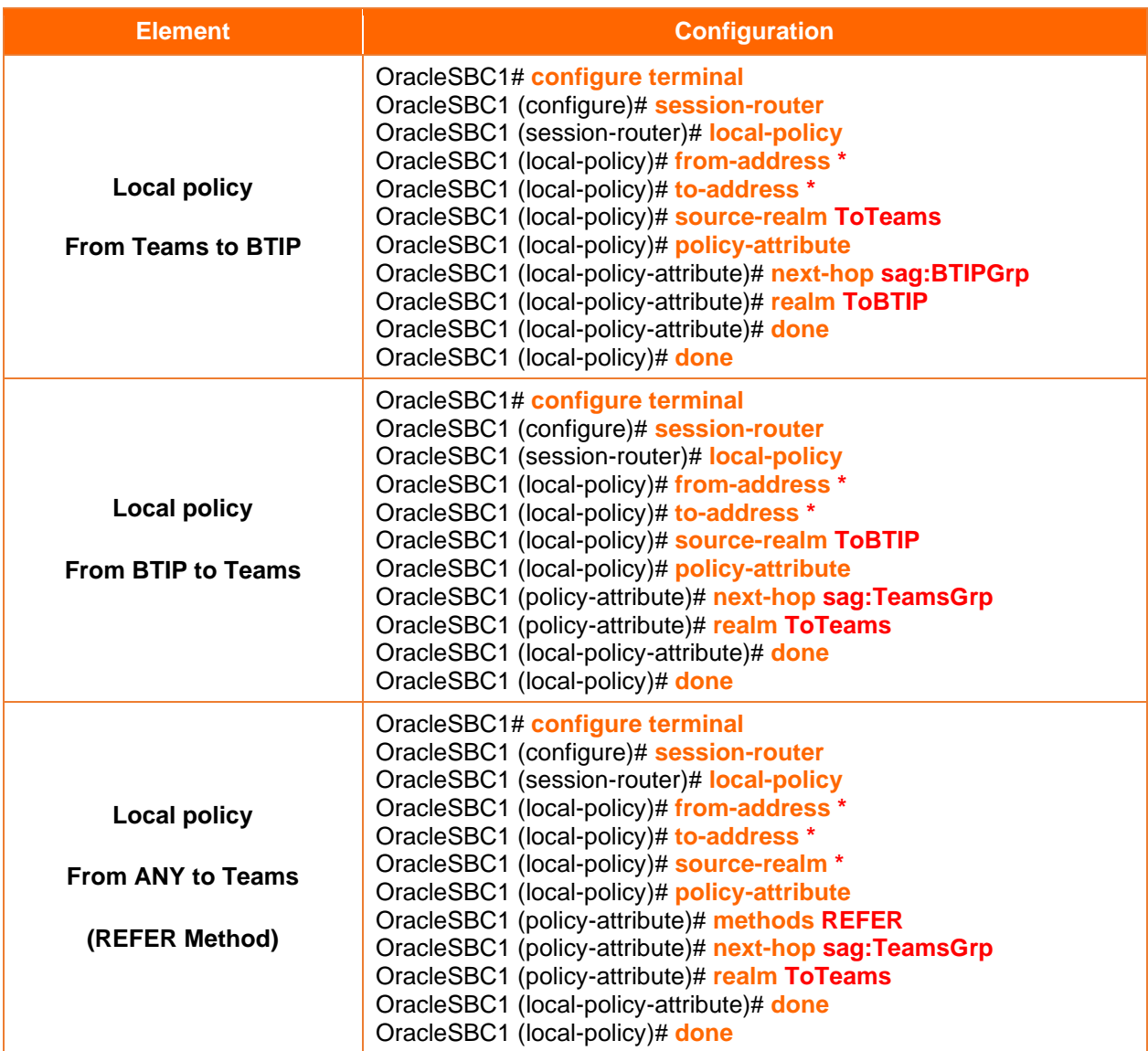

# ➢ Codec policy

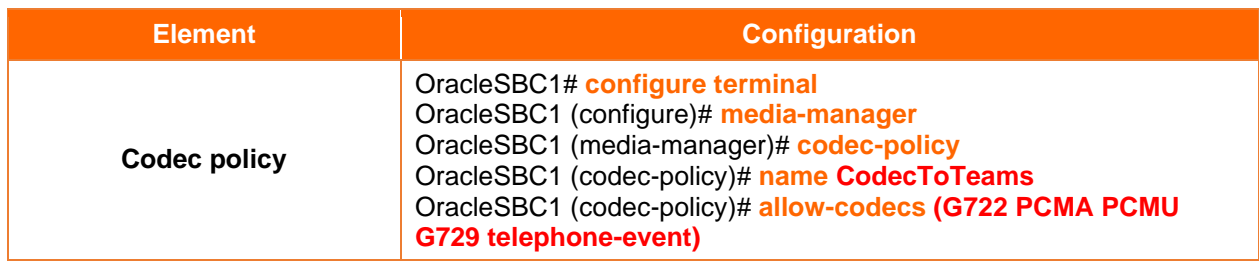

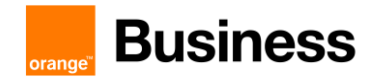

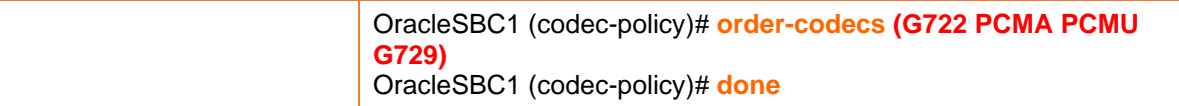

#### $\triangleright$  Media policy

Signaling DSCP marking 24 (CS3)

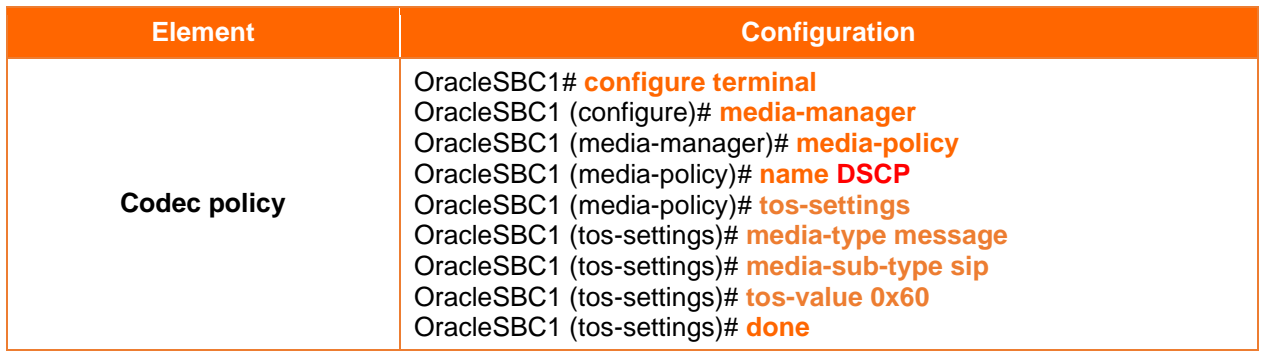

#### Audio DSCP marking 46 (EF)

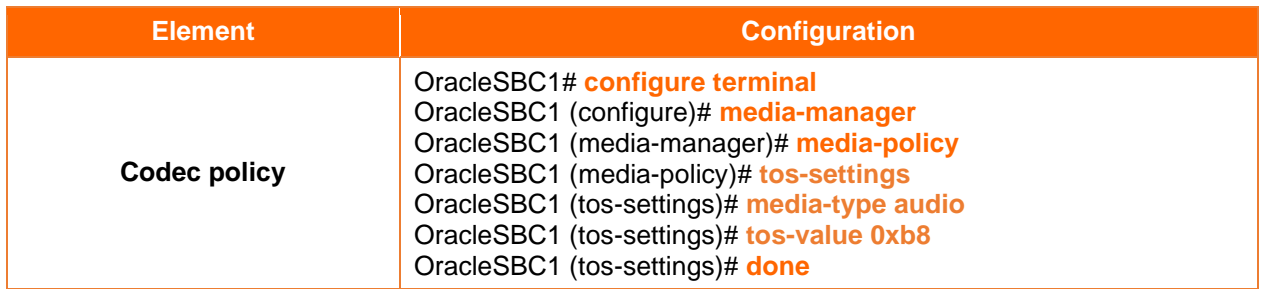

#### $\triangleright$  Sip manipulation

#### **SIP Manipulation FixCLineNAT:**

The following manipulation will change SDP "c" line to change private IP address to public IP address when the SBC is behind NAT device.

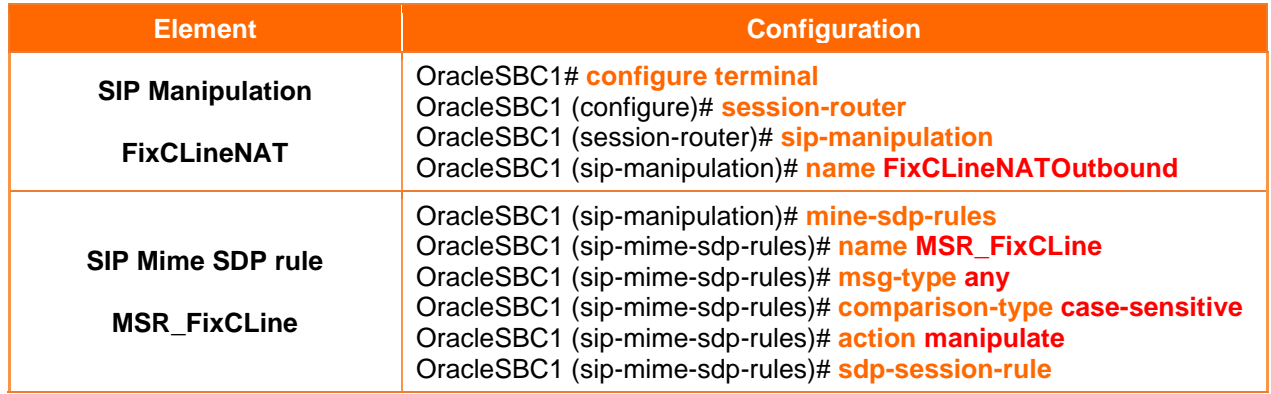

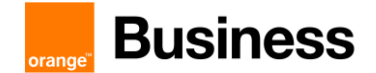

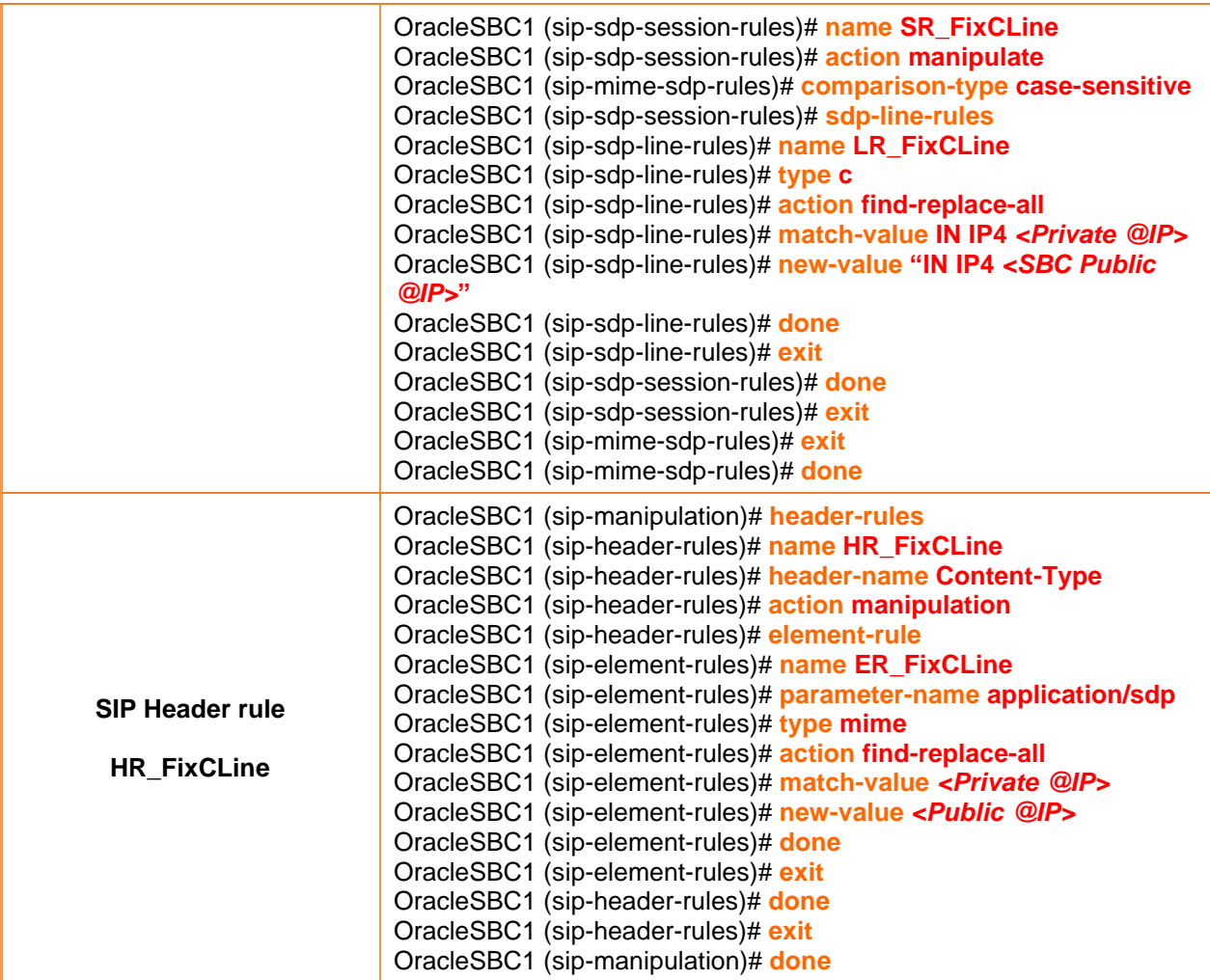

#### **SIP Manipulation KeepFirstCodec**

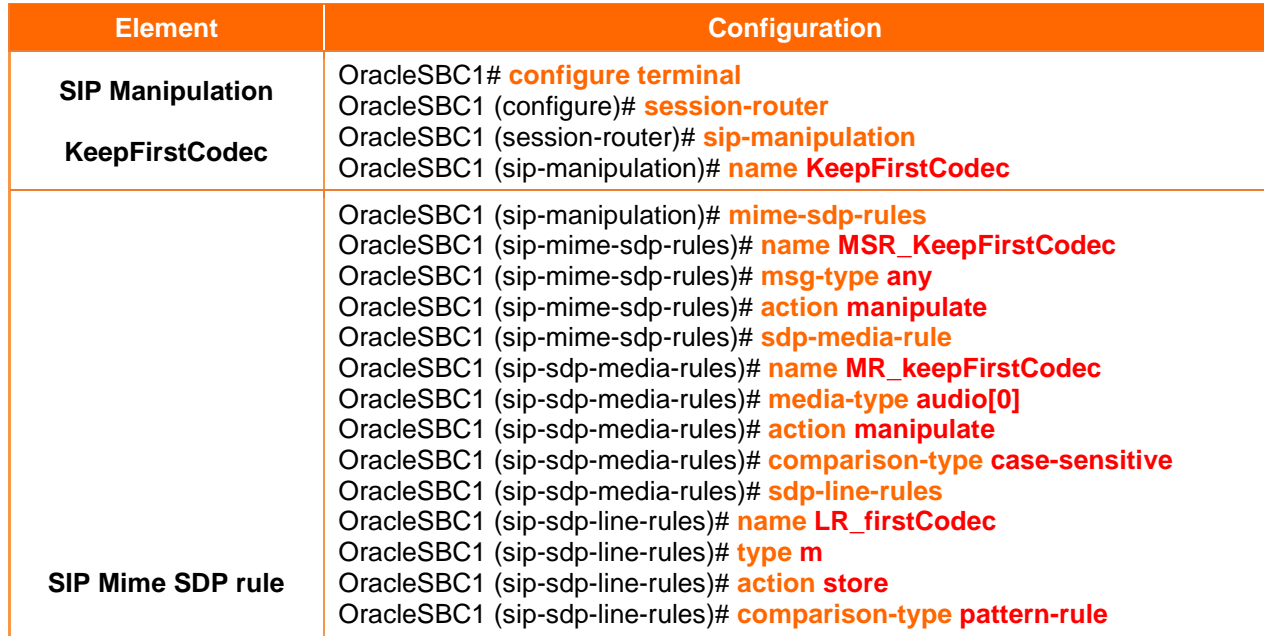

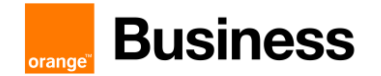

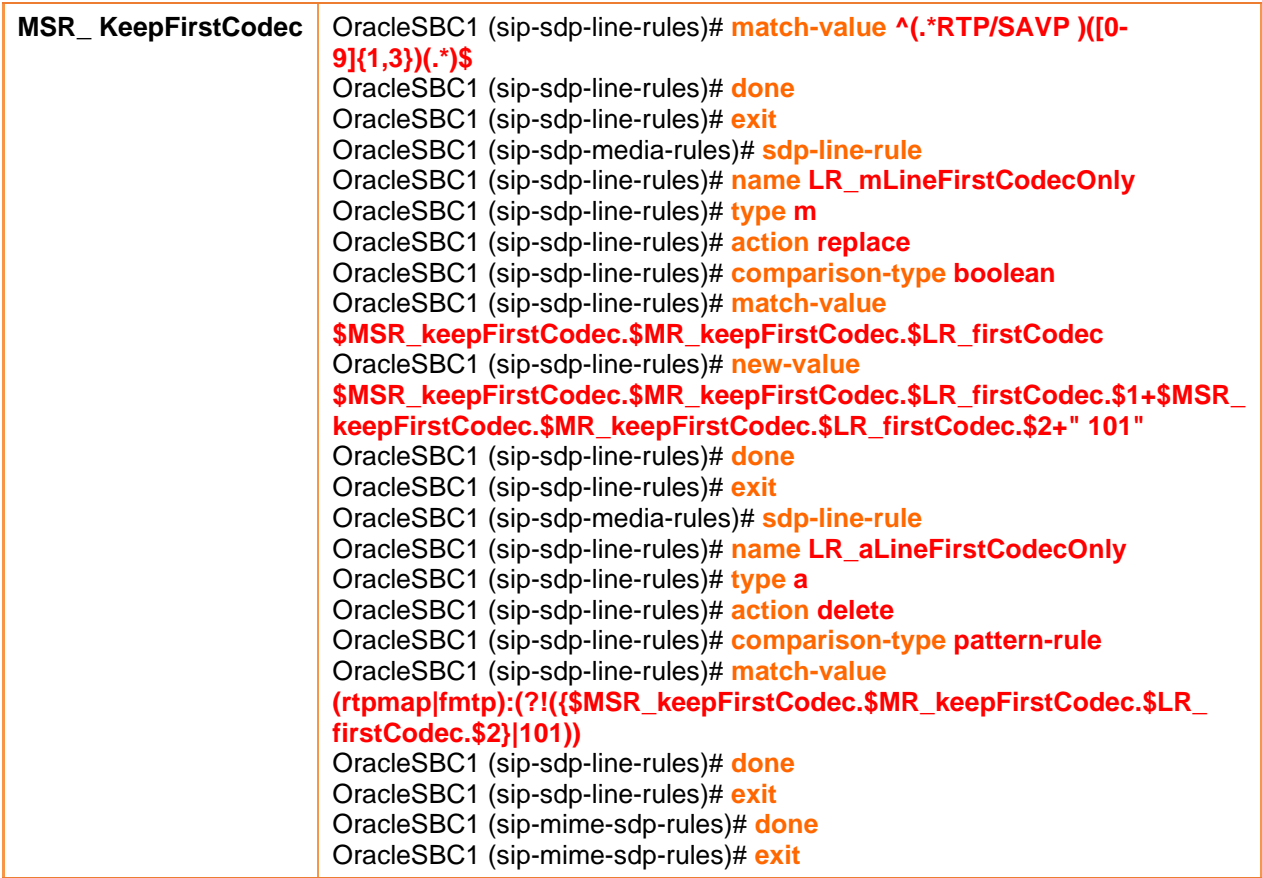

#### **SIP Manipulation AddAnnexBNo**

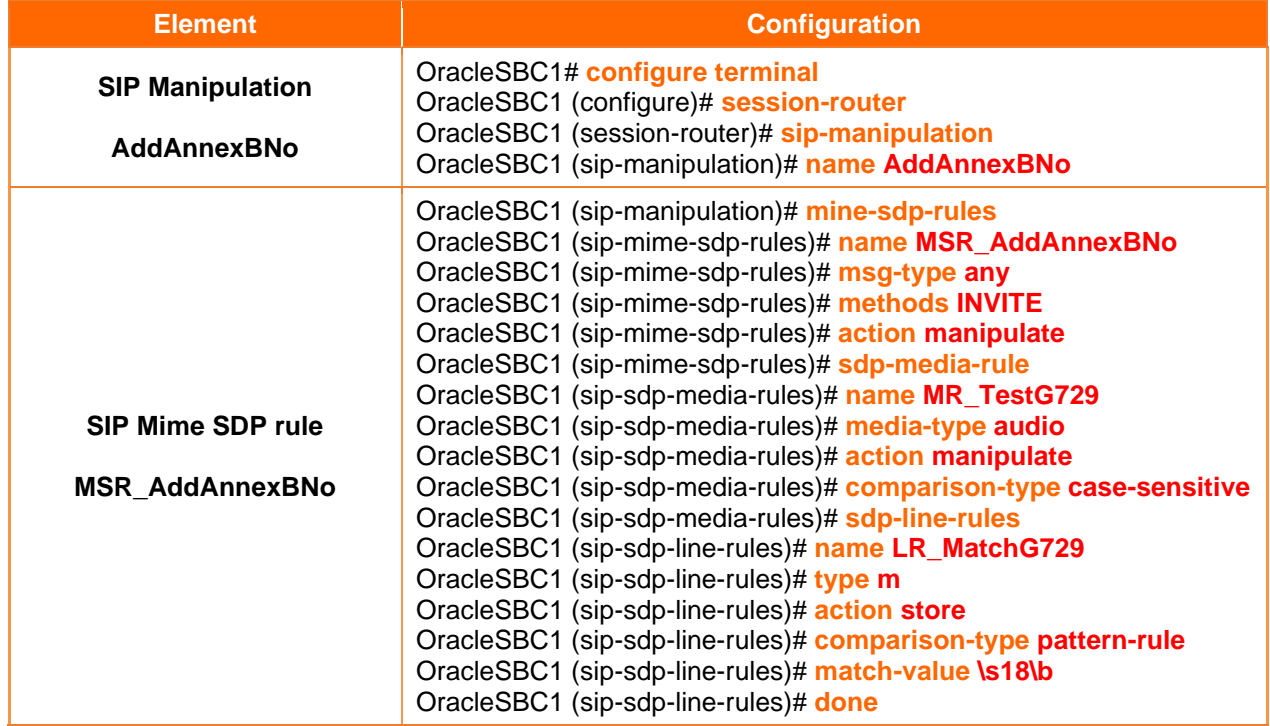
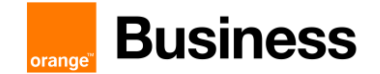

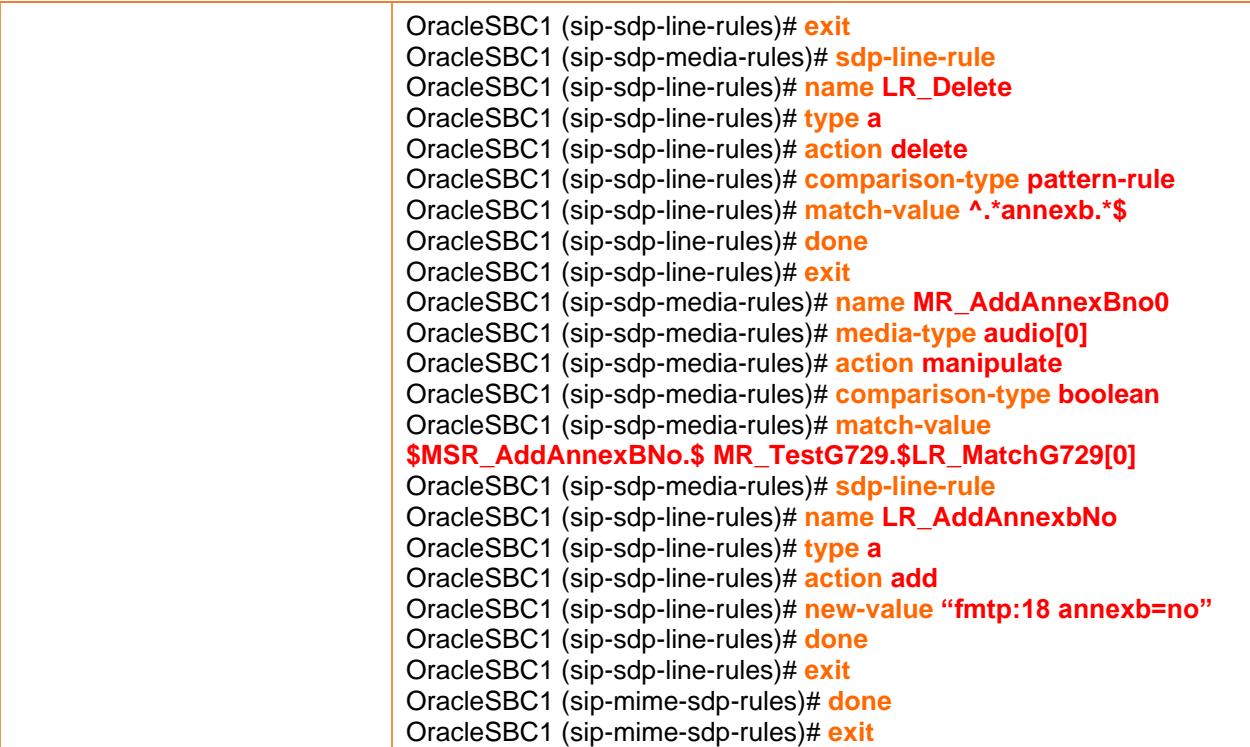

### **SIP Manipulation DelReasonCause34:**

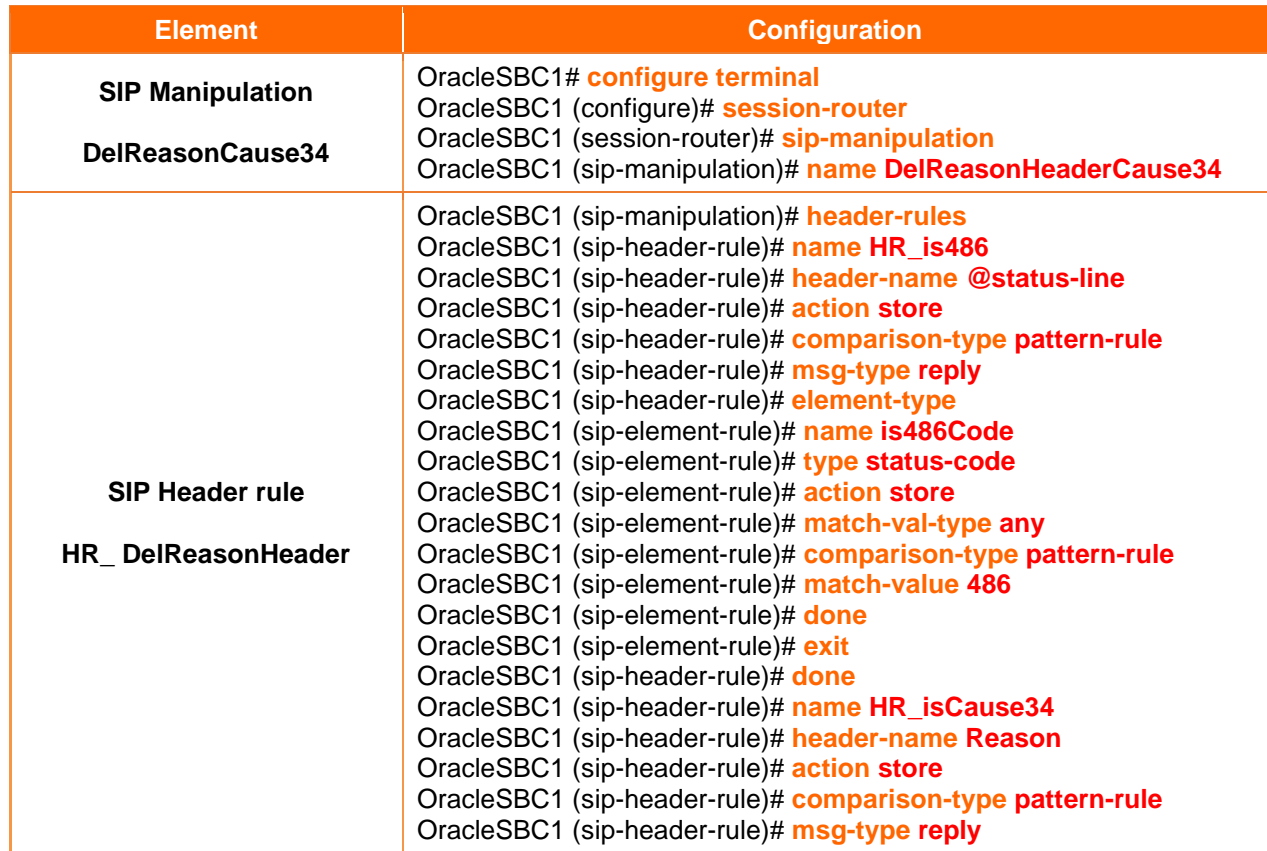

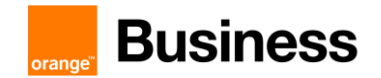

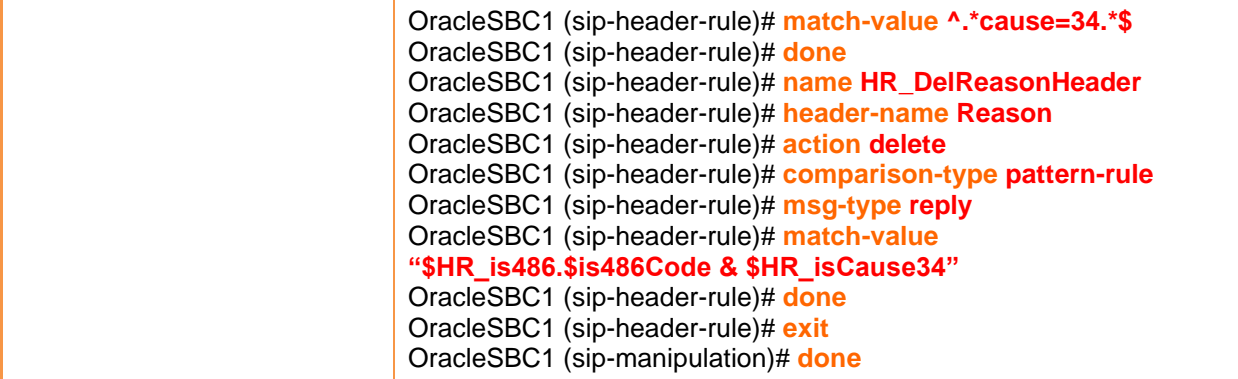

#### **SIP Manipulation RemovePrivacy:**

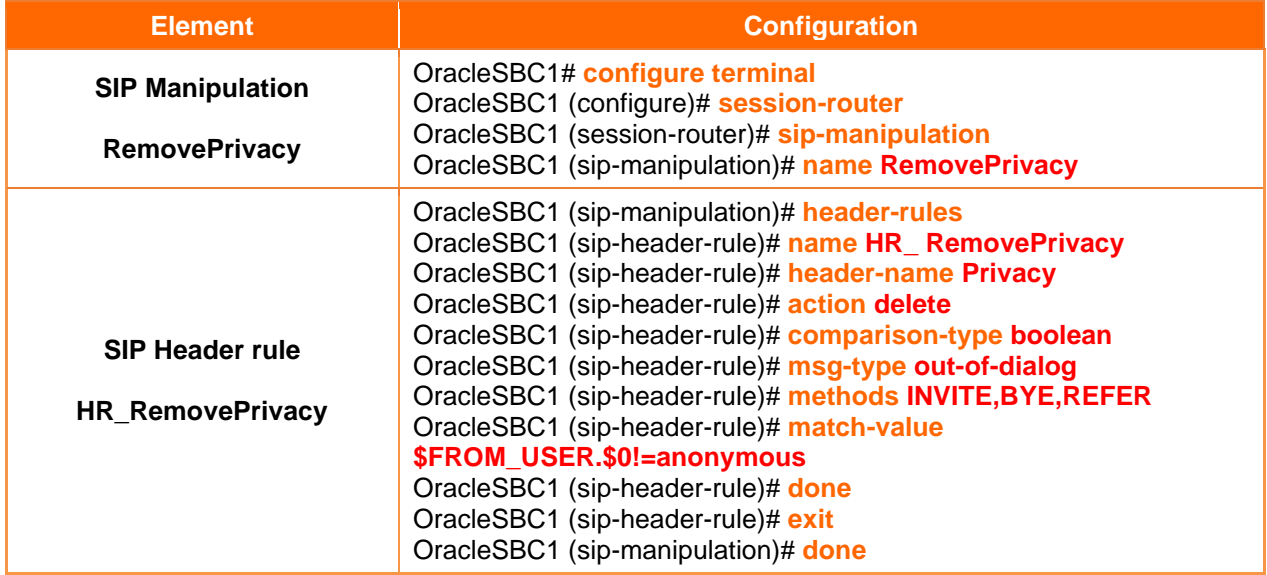

### **SIP Manipulation FixALineNATInbound:**

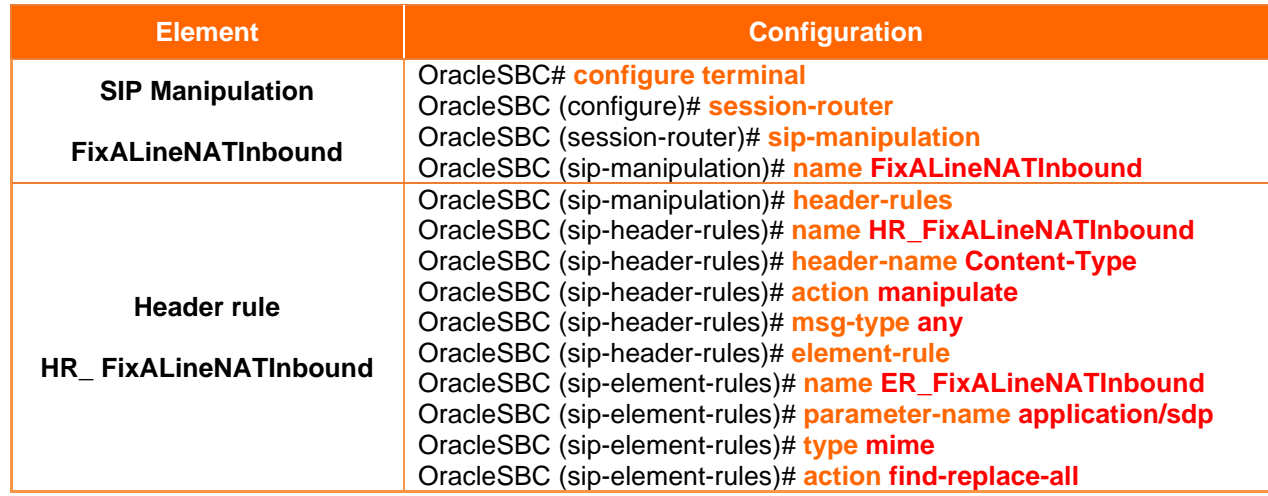

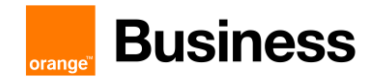

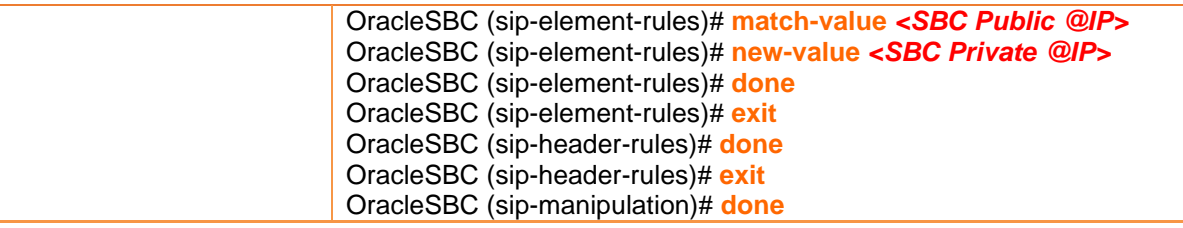

#### **SIP Manipulation ChangeUserAgent:**

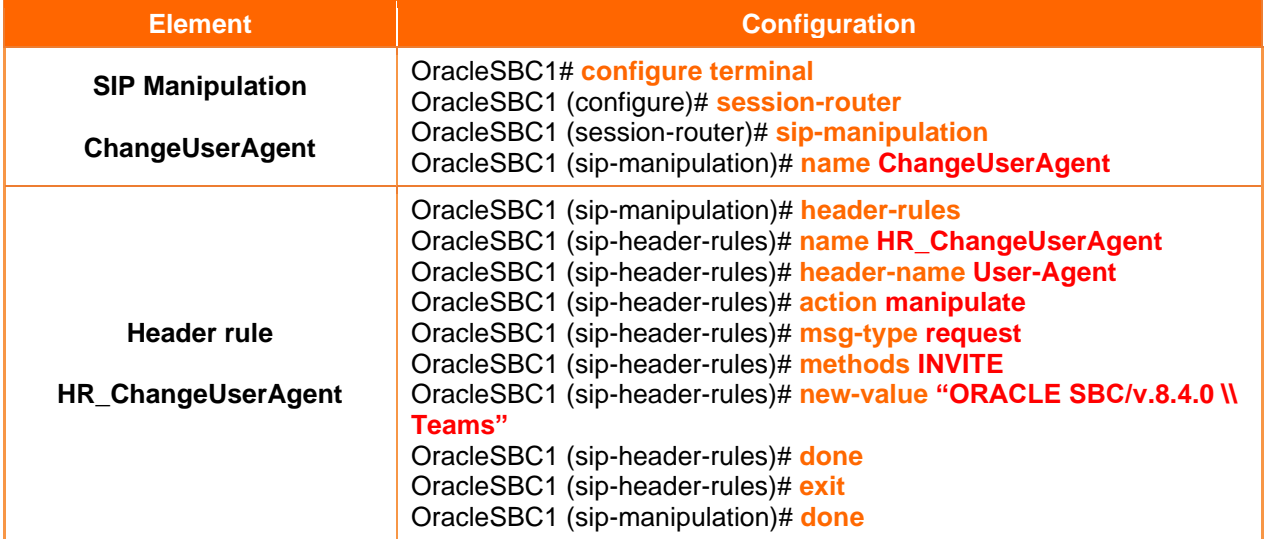

### **SIP Manipulation ChangeServer:**

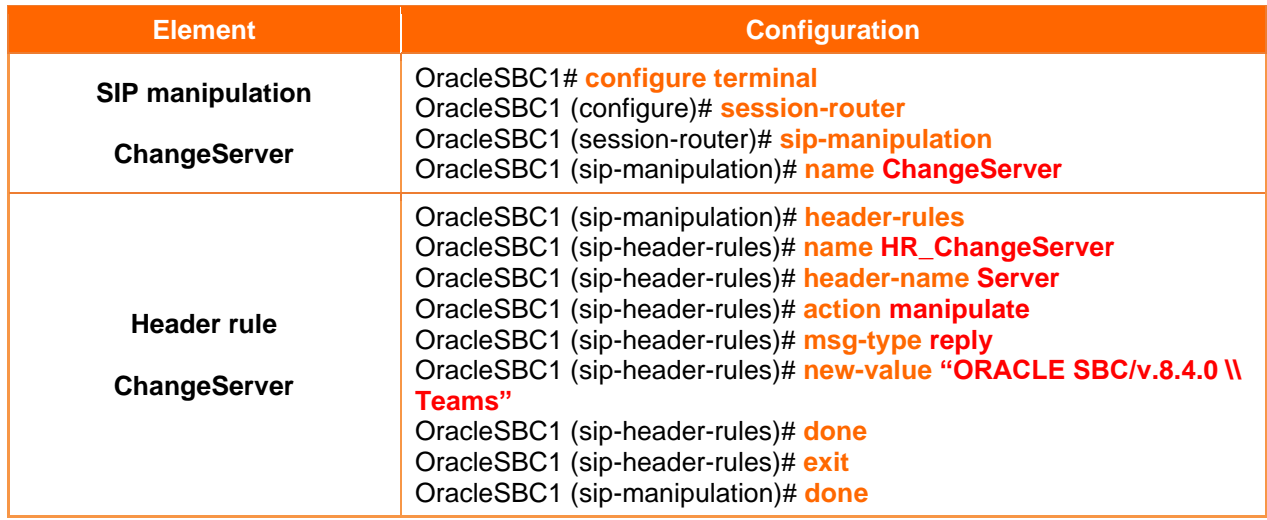

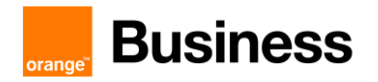

#### **SIP Manipulation StripVideo**

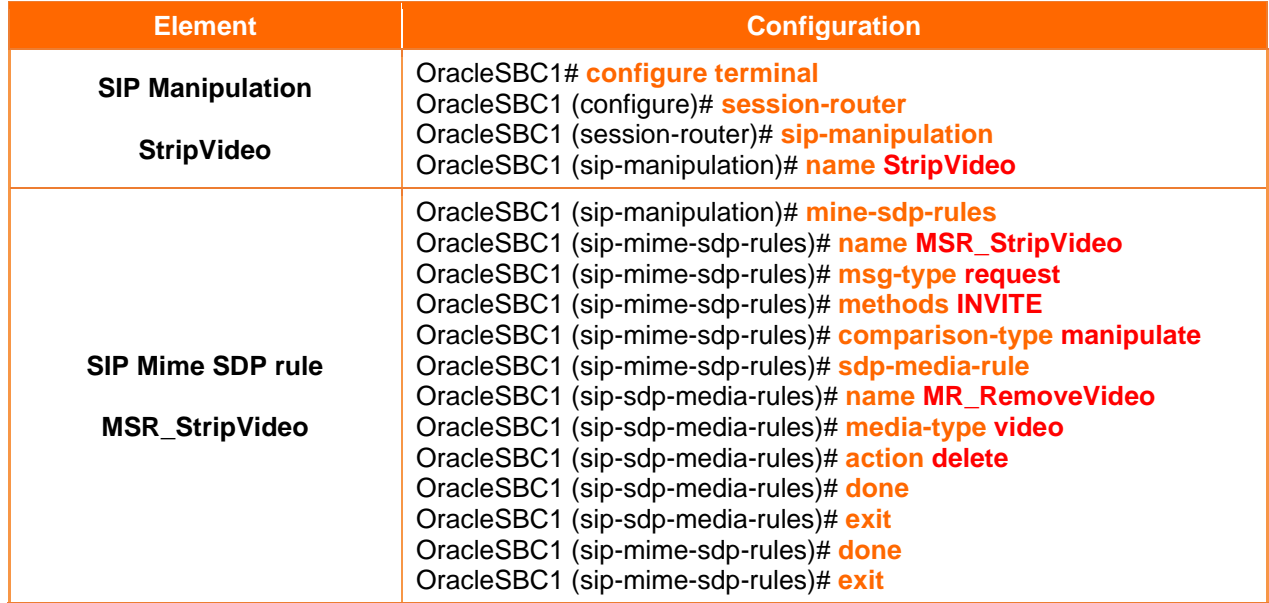

#### **SIP Manipulation out-teams:**

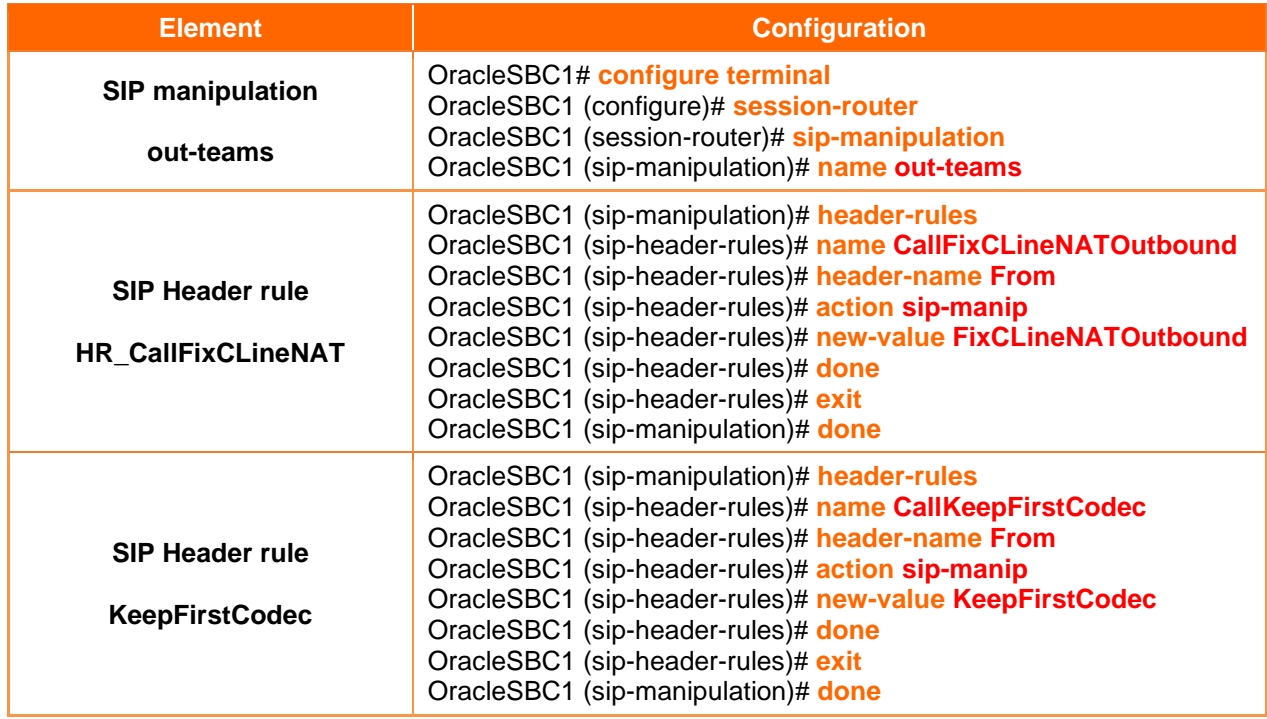

#### **SIP Manipulation in-teams:**

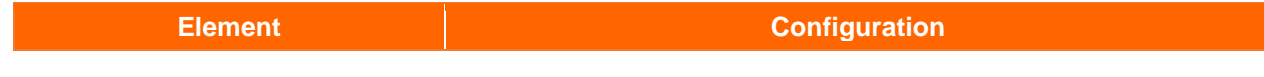

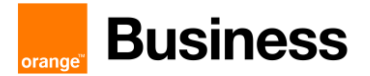

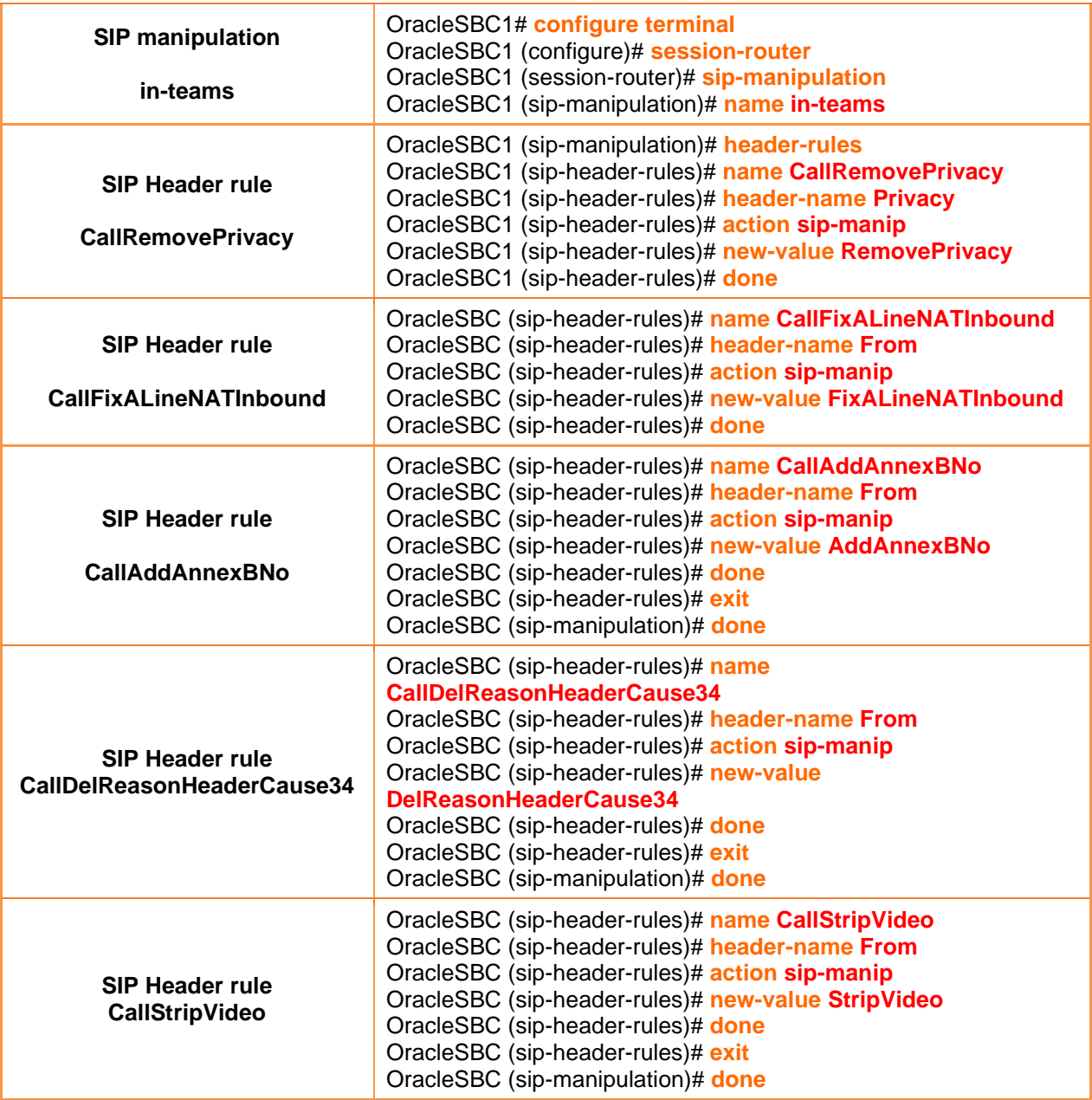

# **SIP Manipulation out-btip:**

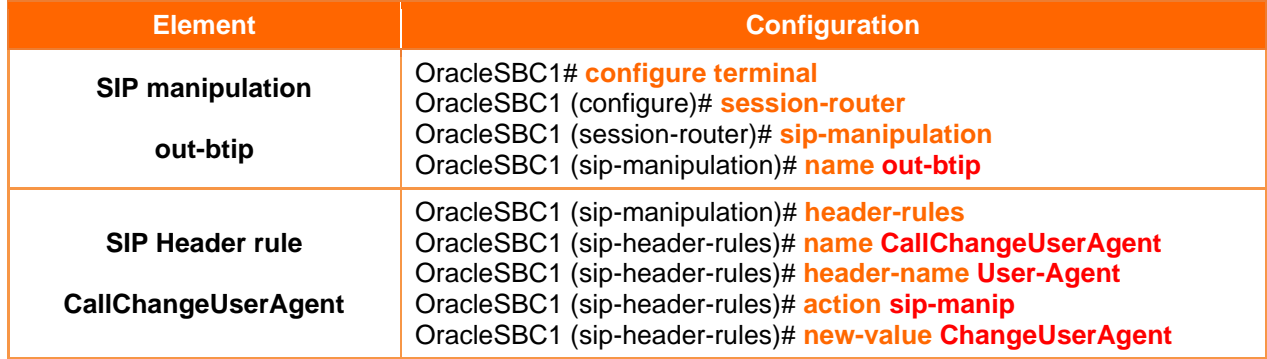

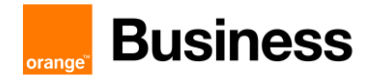

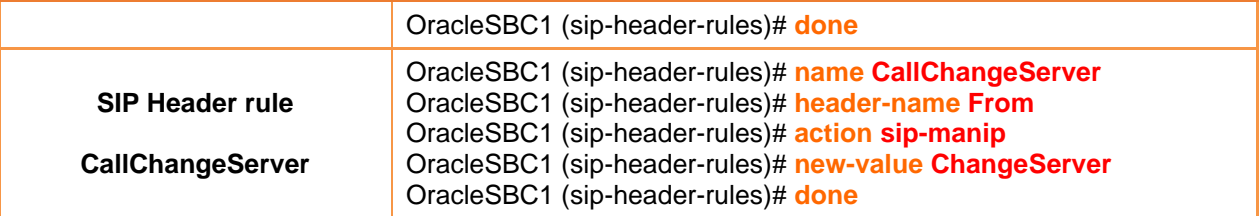

#### ➢ Consultative transfer

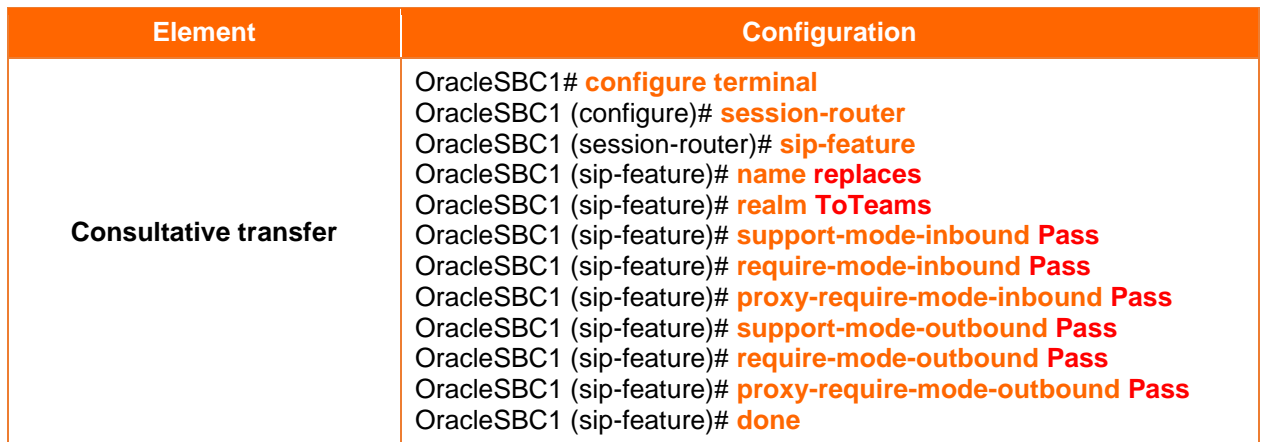

## ➢ SIP Profile

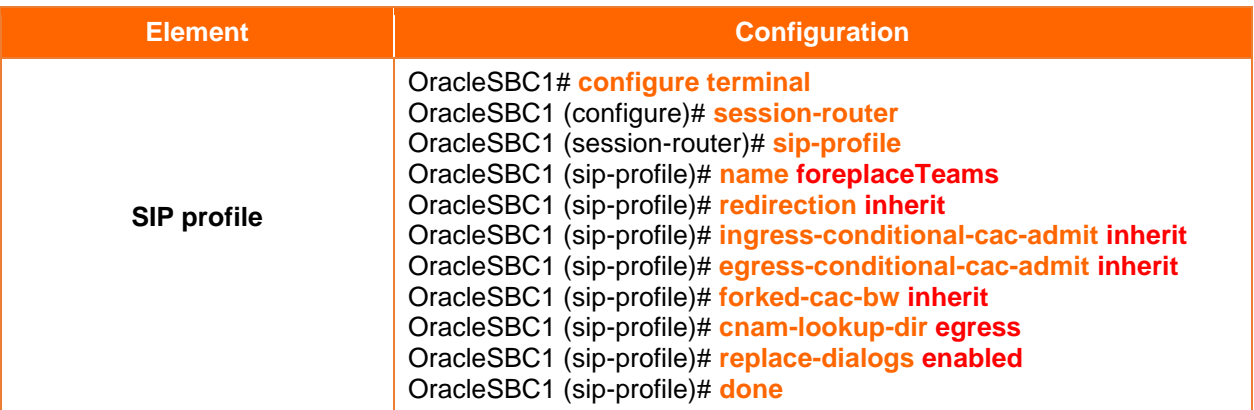

# ➢ SDES profile

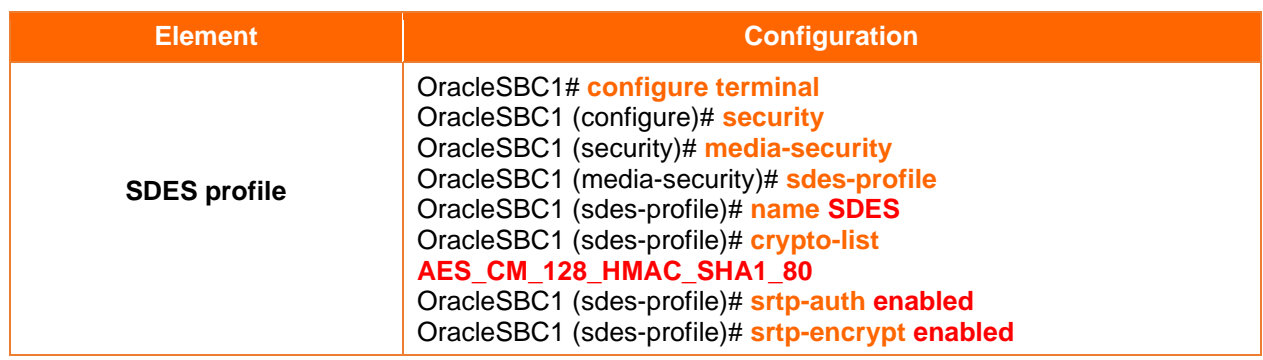

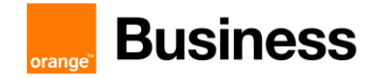

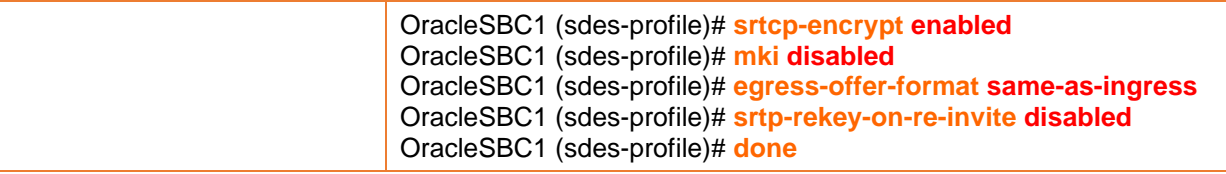

# ➢ RTCP policy

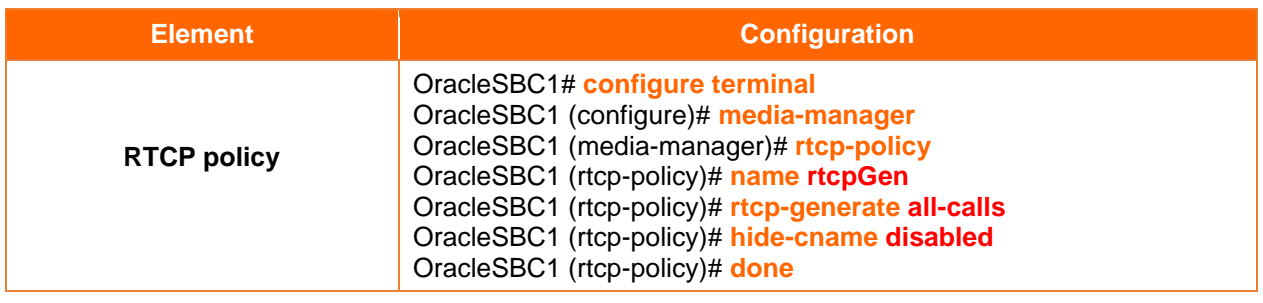

# ➢ Net Management Control

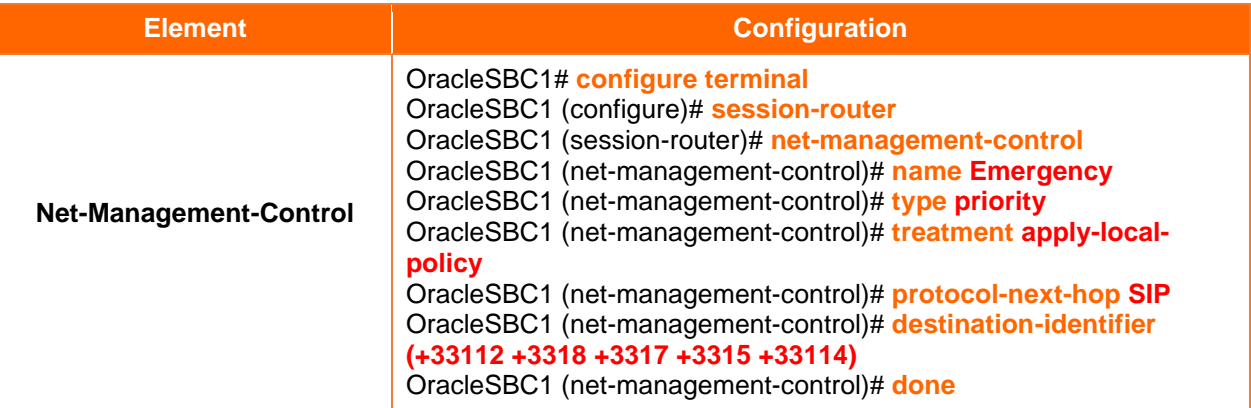

# ➢ Session constraint

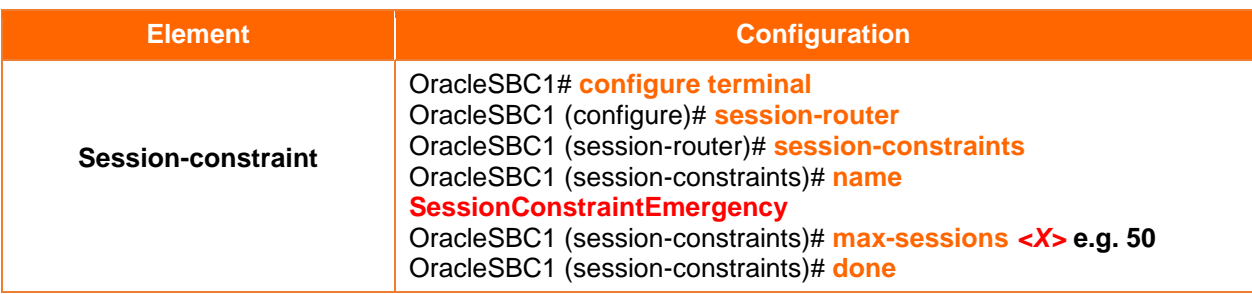

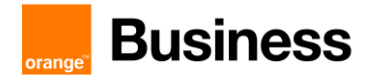

# ➢ Media sec policy

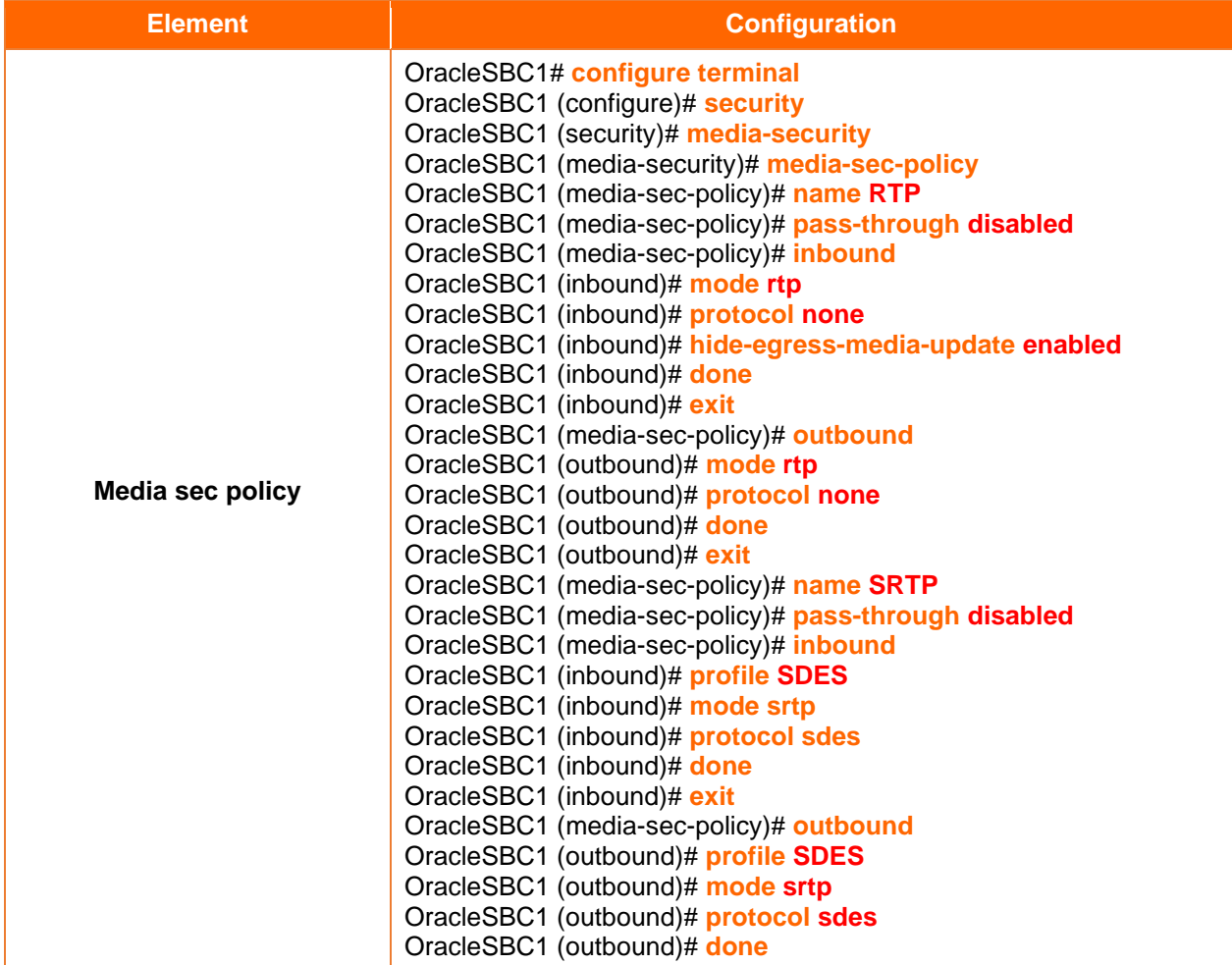

# ➢ ICE-Profile

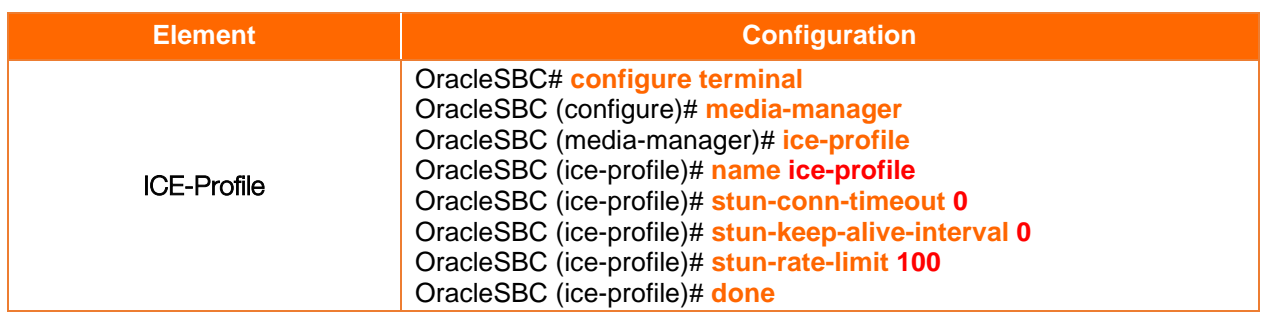

# ➢ Teams Realm

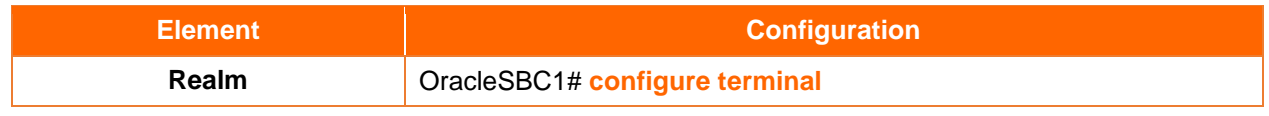

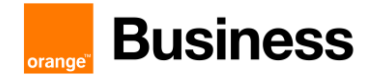

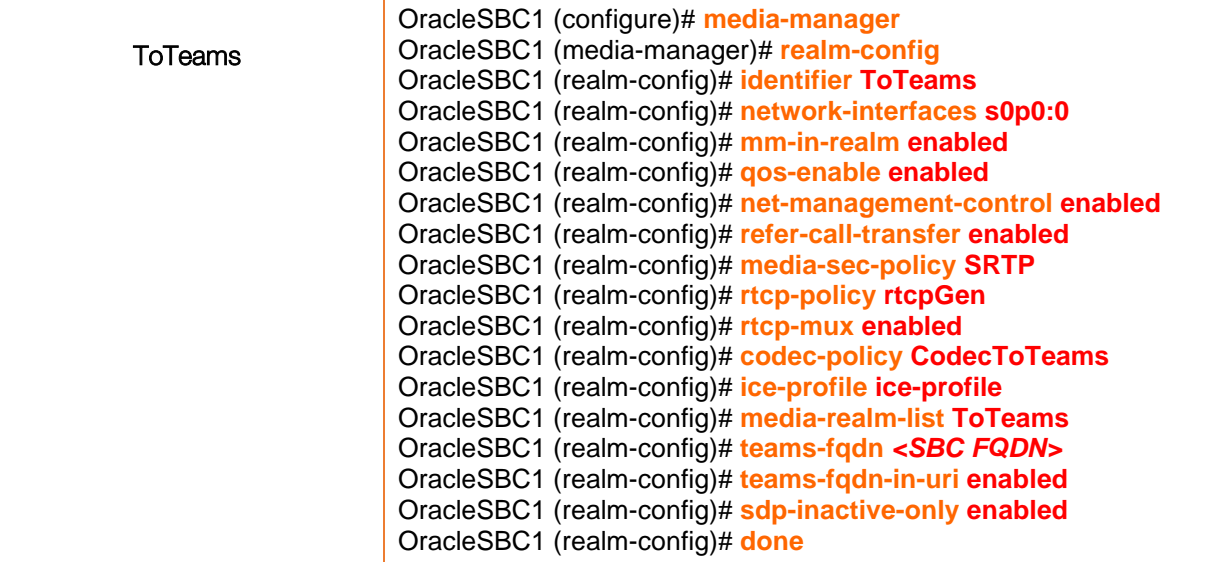

# ➢ SIP interface

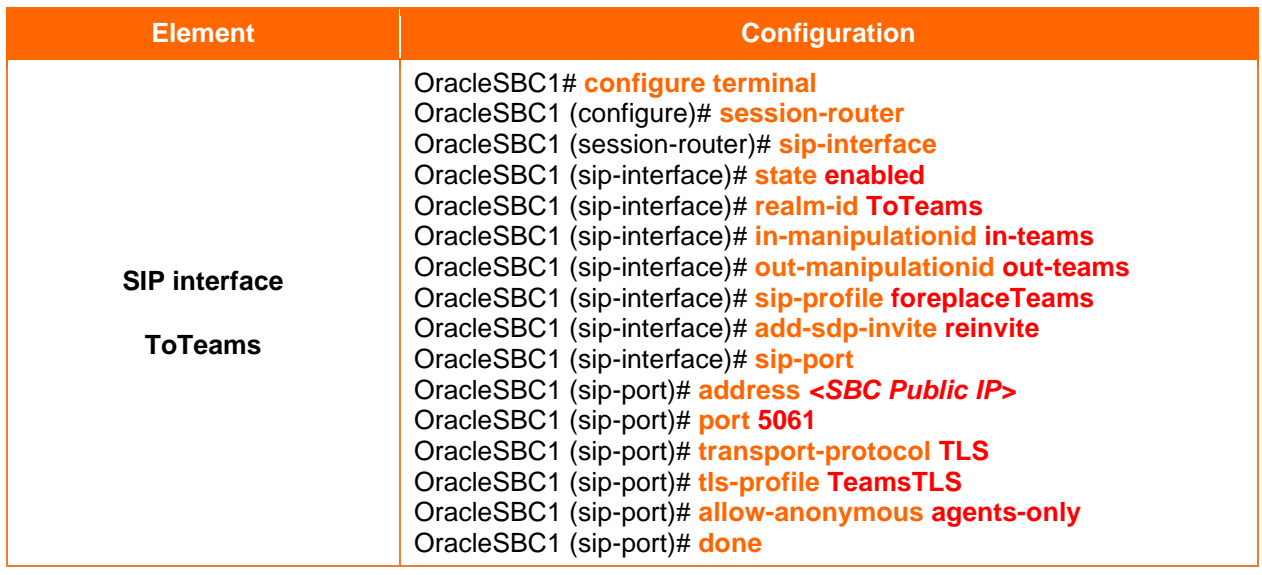

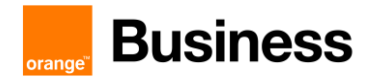

# 6.3.4 BTIP configuration

### ➢ Enable SIP config

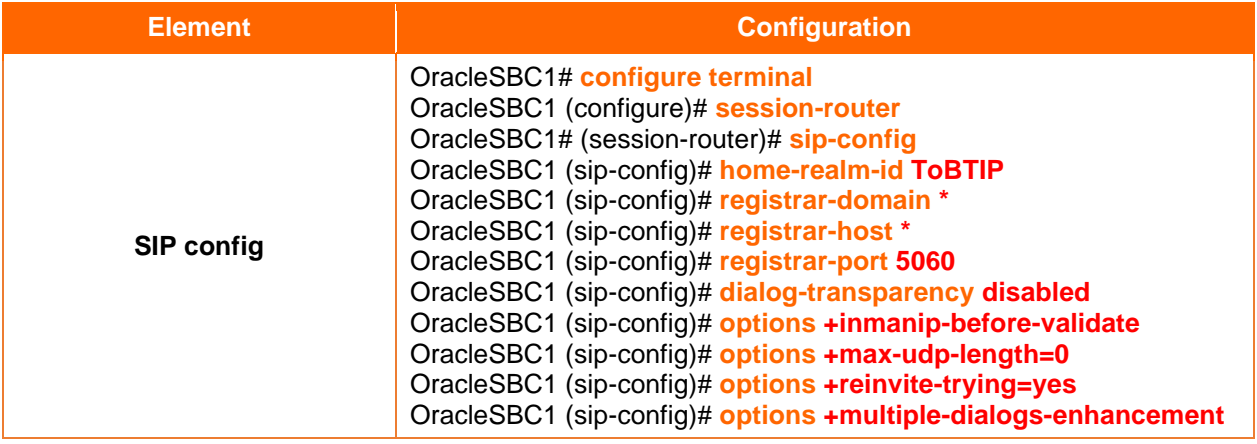

# ➢ SIP Profile

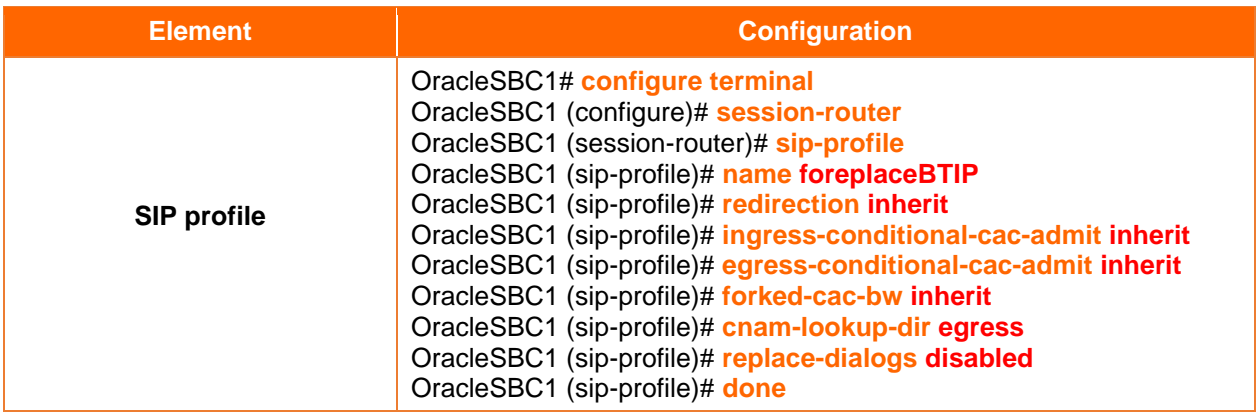

# ➢ Codec policy

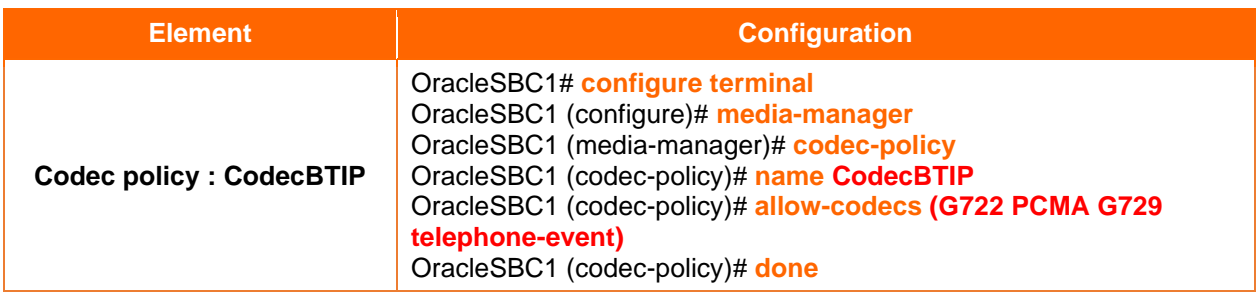

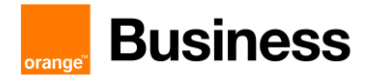

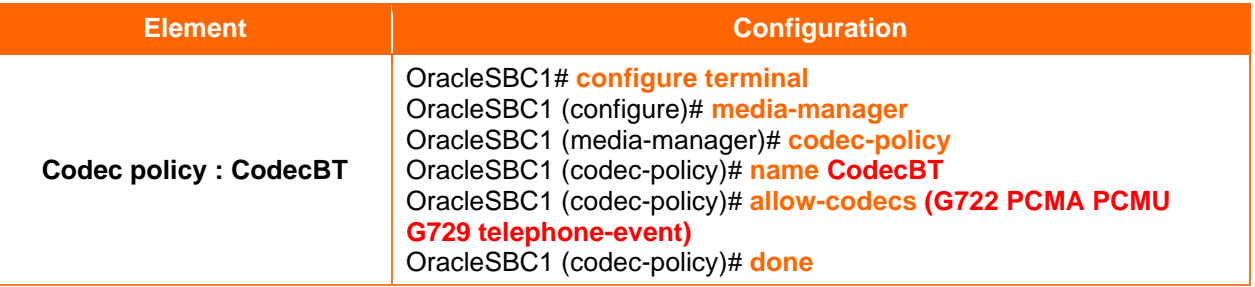

## ➢ Session agent

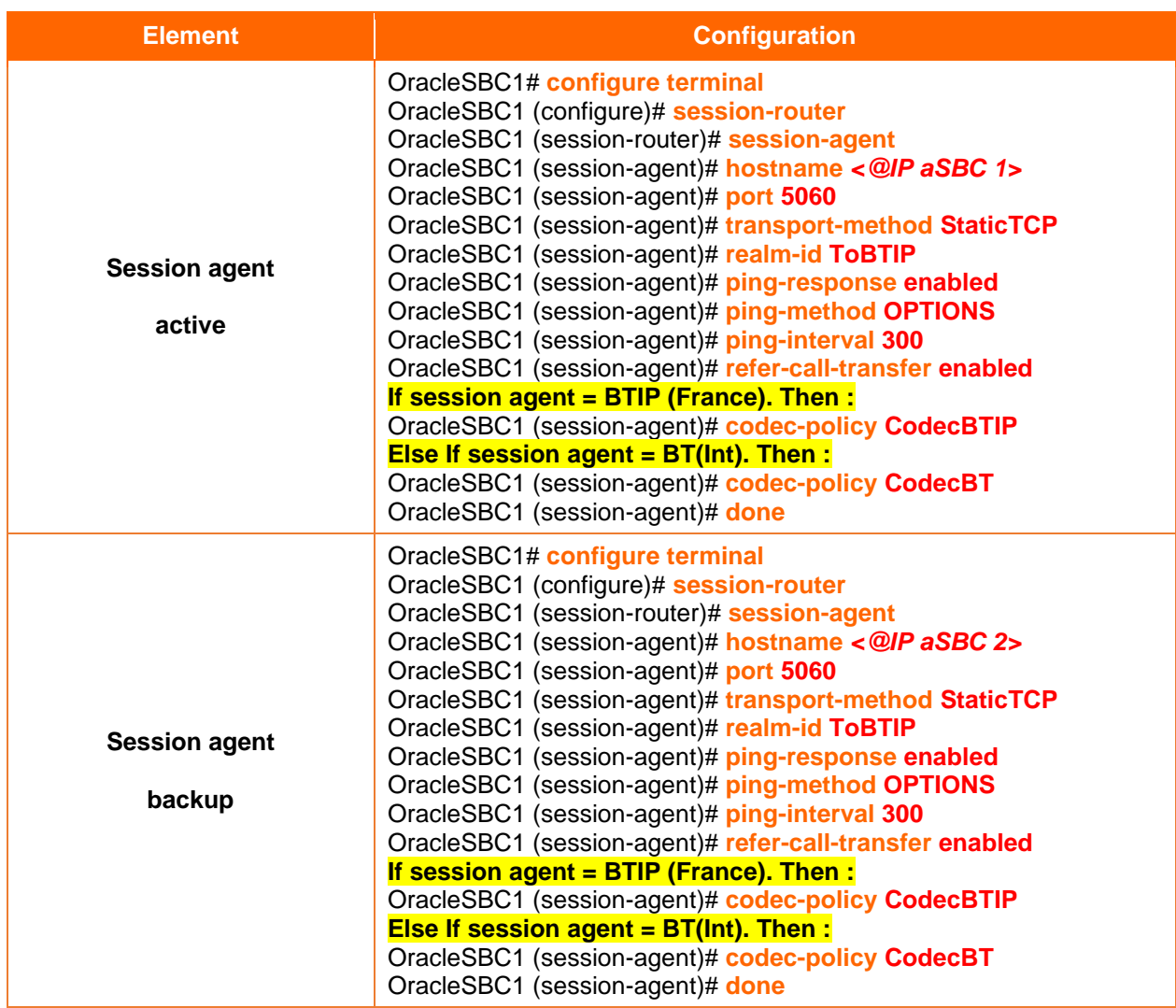

## ➢ Session group

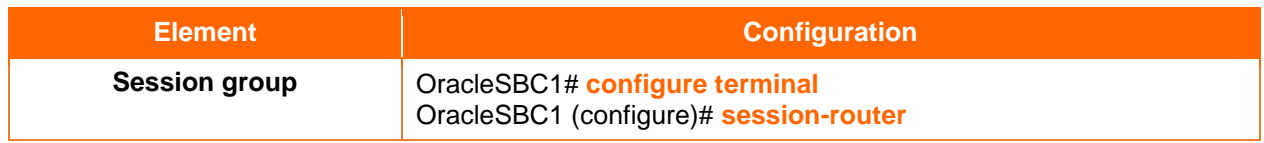

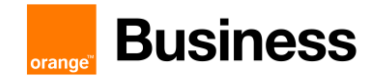

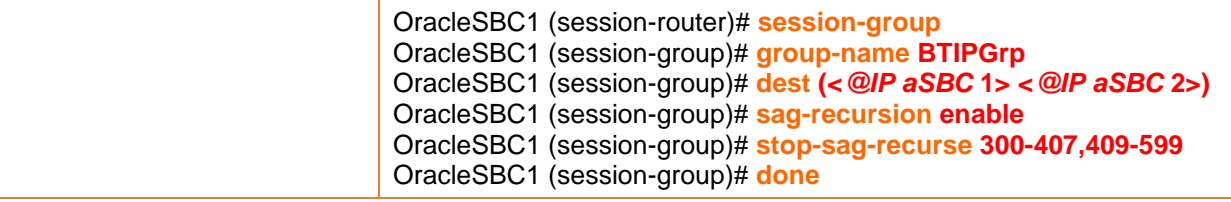

# ➢ Realm

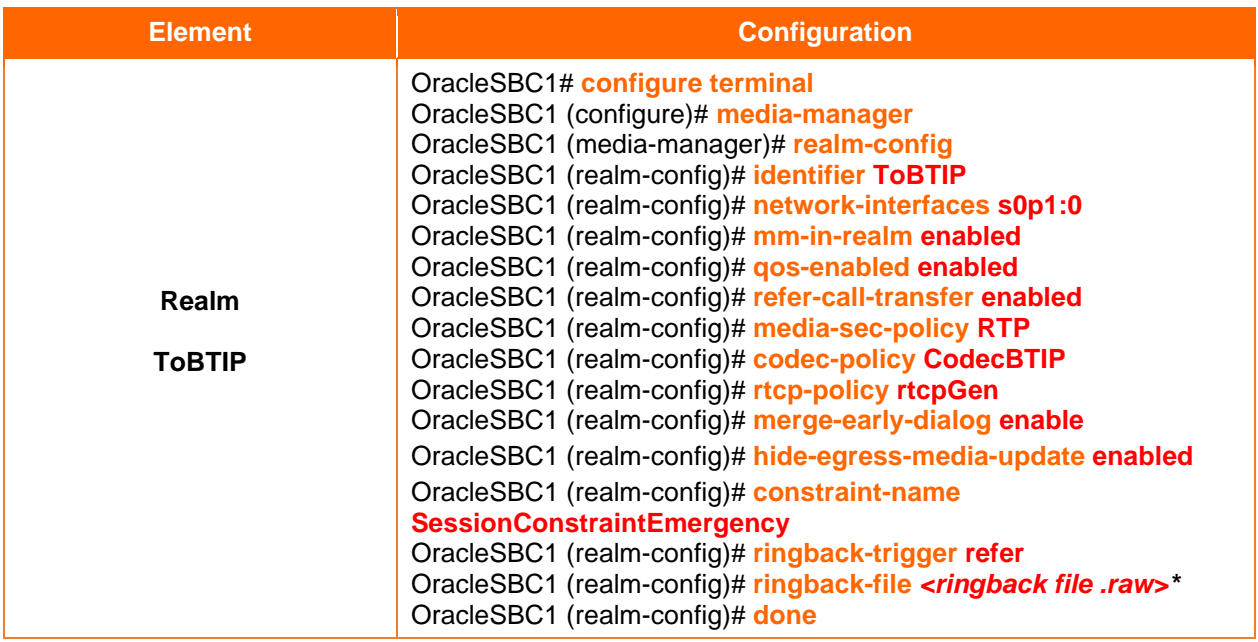

# ➢ SIP interface

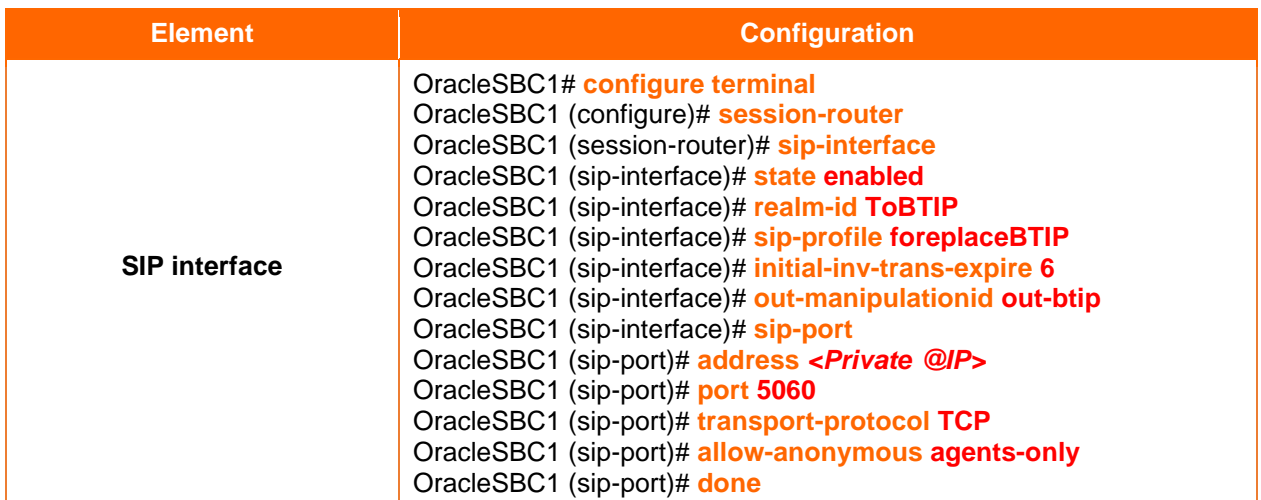

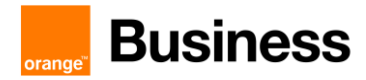

# 6.4 ORACLE SBC - HA configuration

This section describes the Oracle SBC configuration in HA mode (Two SBC in a high availability mode). The HA topology validated within VISIT Teams offer is displayed in the figure below:

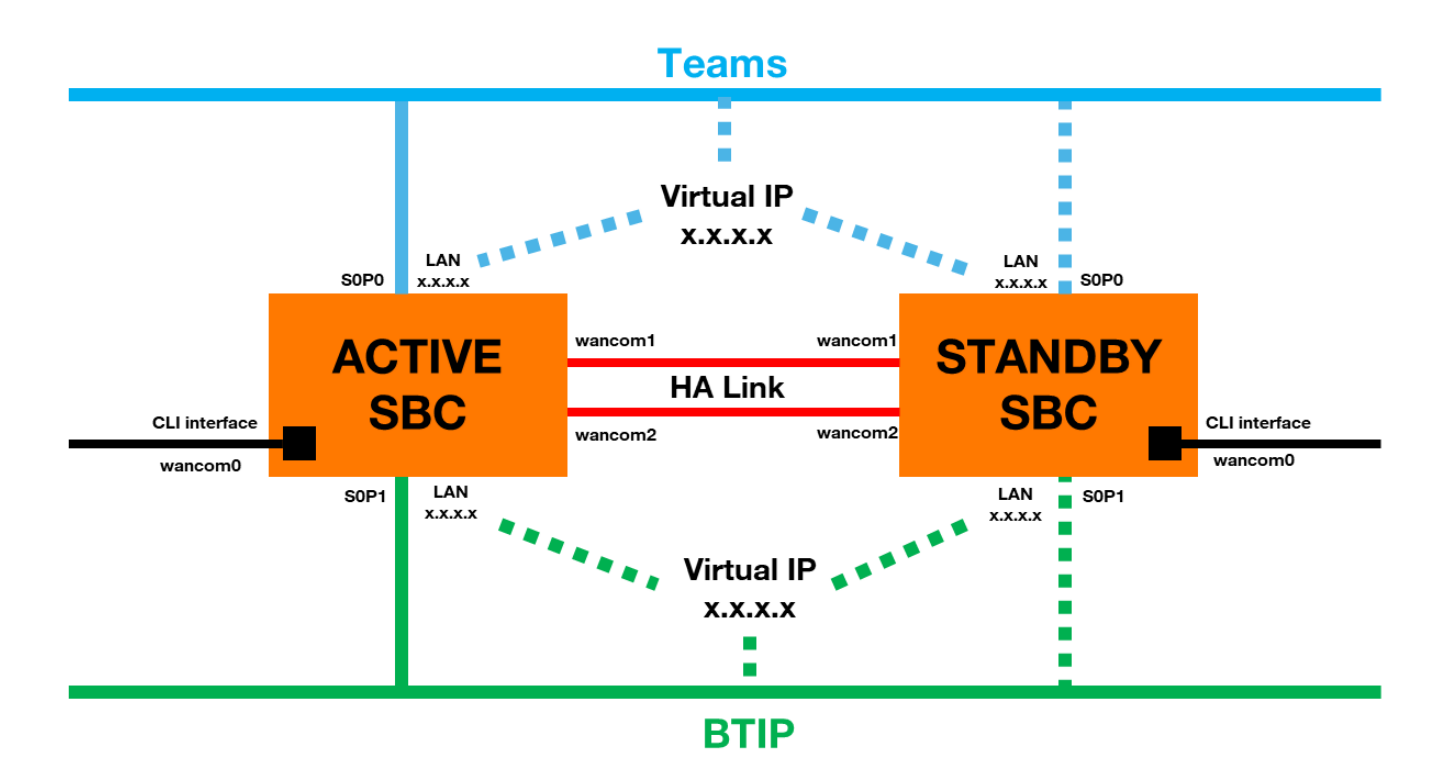

Only the Active SBC is used, while the second SBC is considered as a backup device (standby).

Following steps have to be performed to ensure correct integration within VISIT Teams offer:

- **First SBC configuration** 
	- o NTP synchronization
	- o Virtual MAC address
	- o Primary & Secondary utility address
	- o Wancom1 & Wancom2 physical configuration
	- o Wancom1 & Wancom2 network configuration
	- o Redundancy
- Secondary SBC configuration

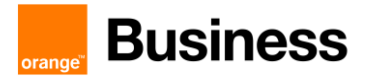

# 6.4.1 First SBC configuration

# ➢ NTP synchronization

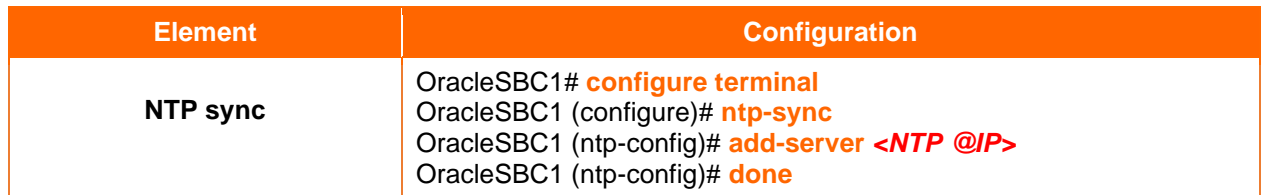

#### ➢ Virtual MAC address

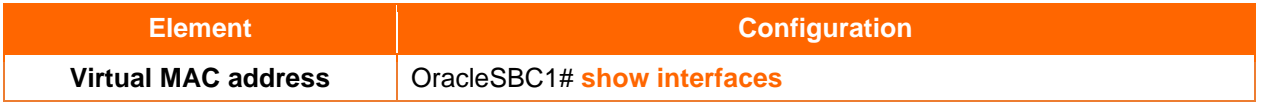

Identify "Ethernet address is 00:08:25:XX:YY:ZN", 00:08:25 refers to Acme Packet, XX:YY:Z refers to the specific SBC. N is a 0-f hexadecimal value available for Oracle SBC. To create a virtual MAC address replace the "N" value with unused hexadecimal values for Oracle SBC: 8,9,e or f. Example:

Ethernet address s0p0: 00:08:25:A2:45:BF Virtual MAC 1: 00:08:25:A2:45:B8 Virtual MAC 2: 00:08:25:A2:45:B9

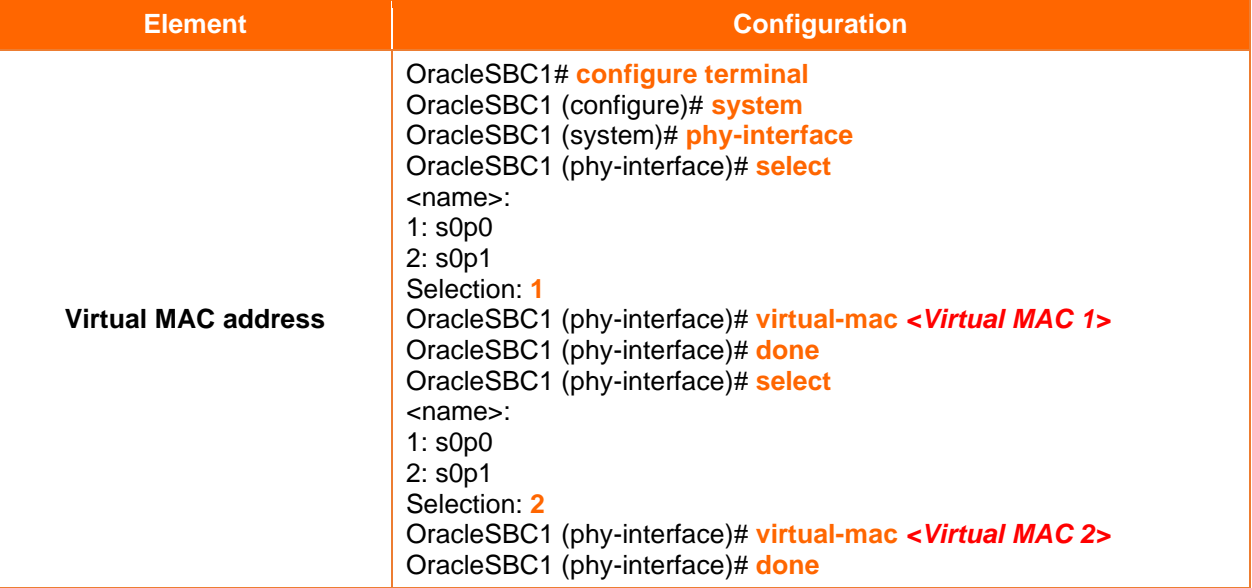

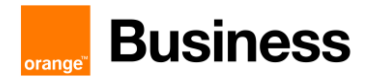

# ➢ Primary & Secondary utility address

Primary and Secondary utility addresses have to be in the same subnet than Public @IP (to teams) and Private @IP (to BTIP):

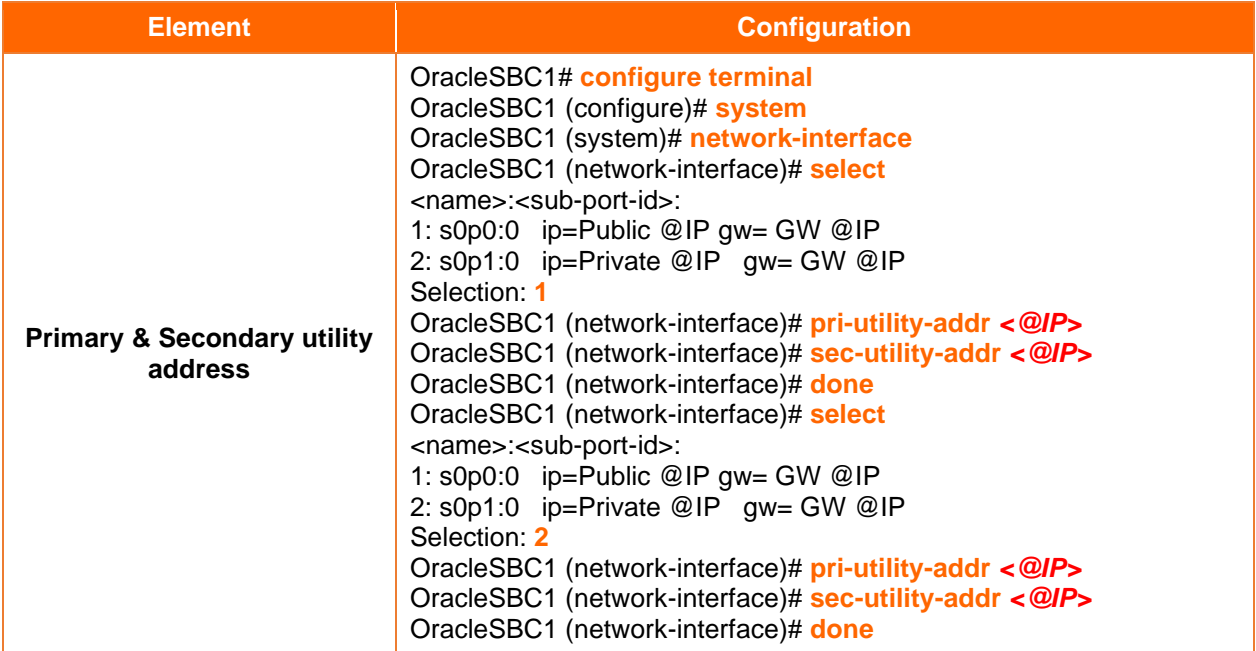

### ➢ Wancom1 & Wancom2 physical configuration

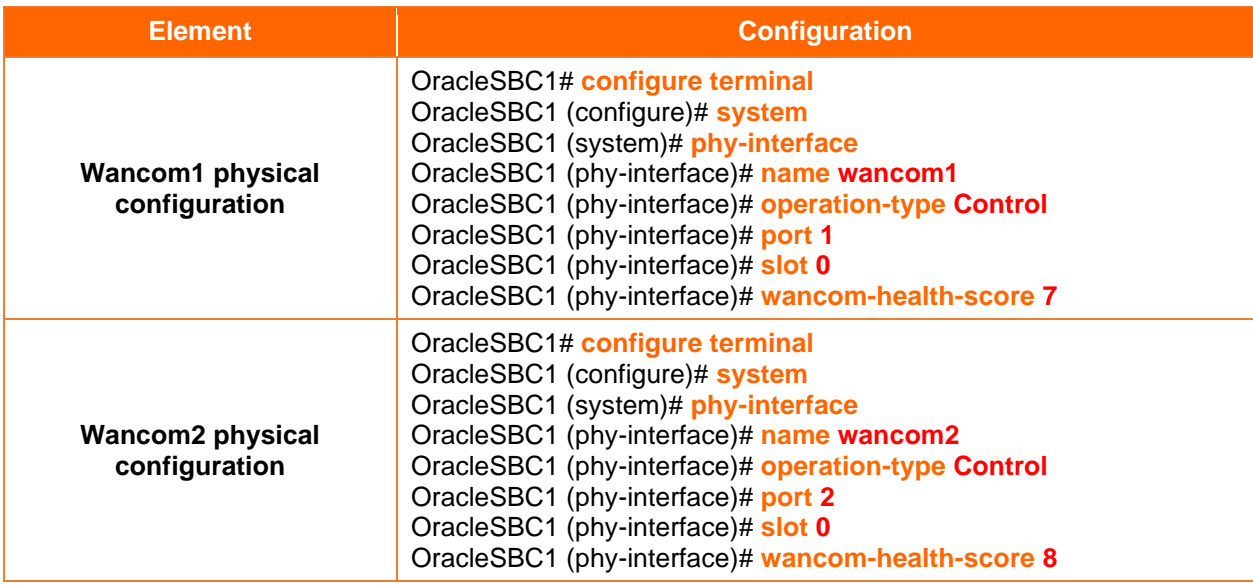

### ➢ Wancom1 & Wancom2 network configuration

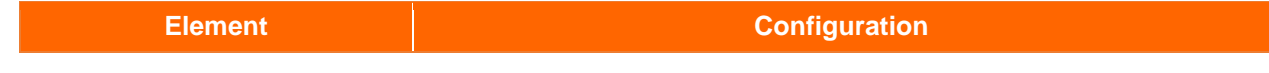

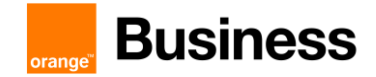

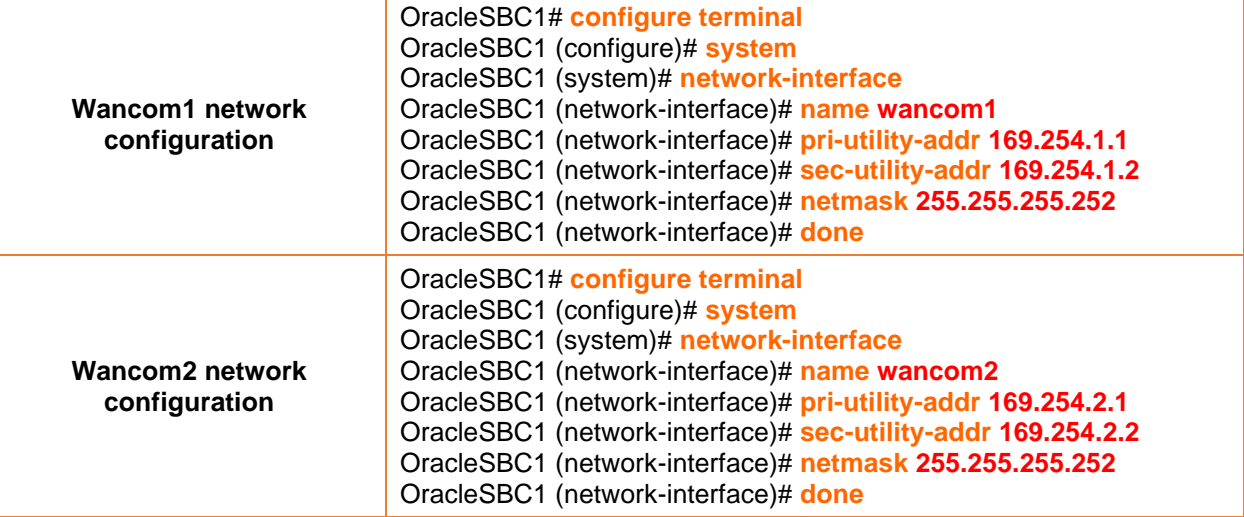

# ➢ Redundancy

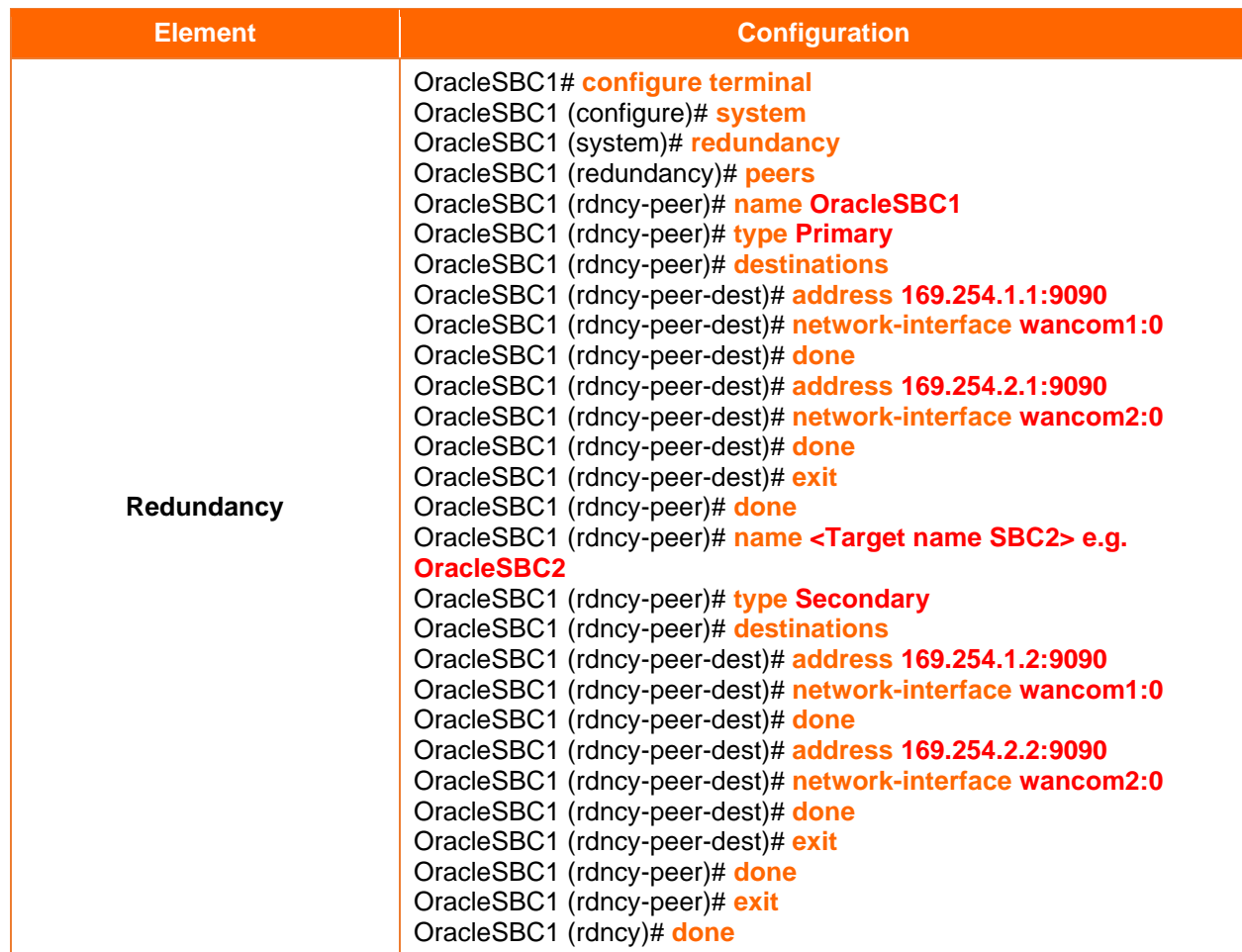

Reboot primary SBC, redundancy configuration require reboot to take effect:

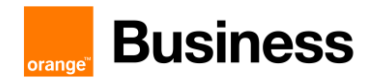

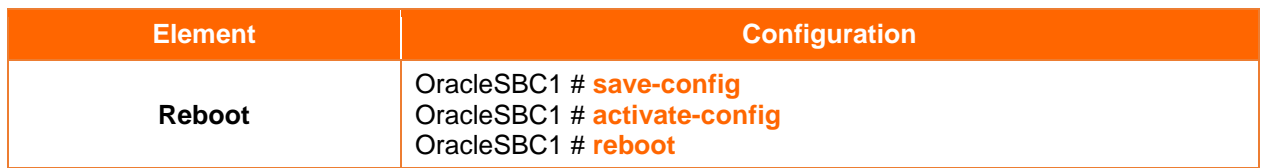

### 6.4.2 Secondary SBC configuration

Get the wancom0 IP address for the SBC1, try to ping this address on the secondary SBC and acquire its configuration:

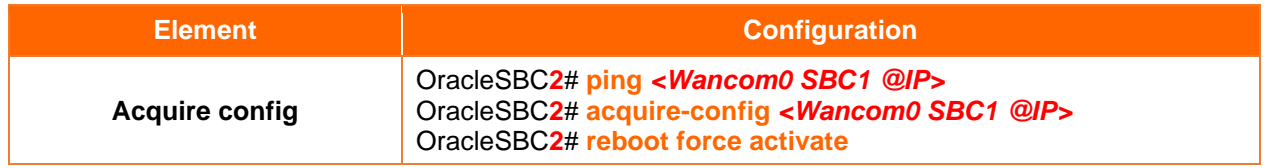

Issuing "show health" and "display-current-cfg-version" commands to display the state of redundancy. The same numbers of current configuration version indicate that both SBCs are synchronized.

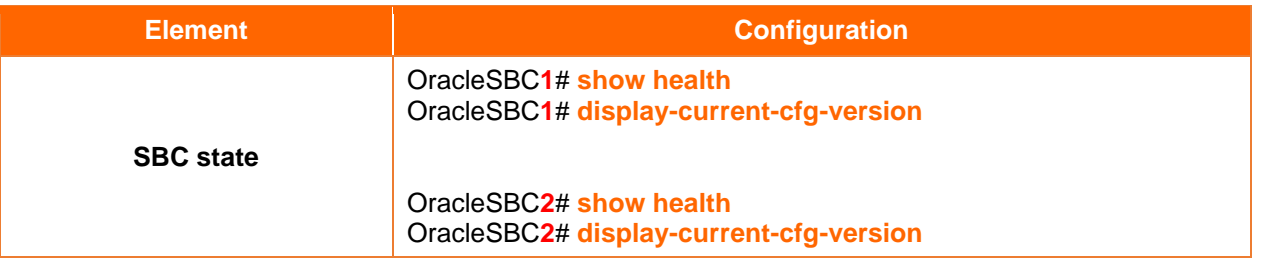

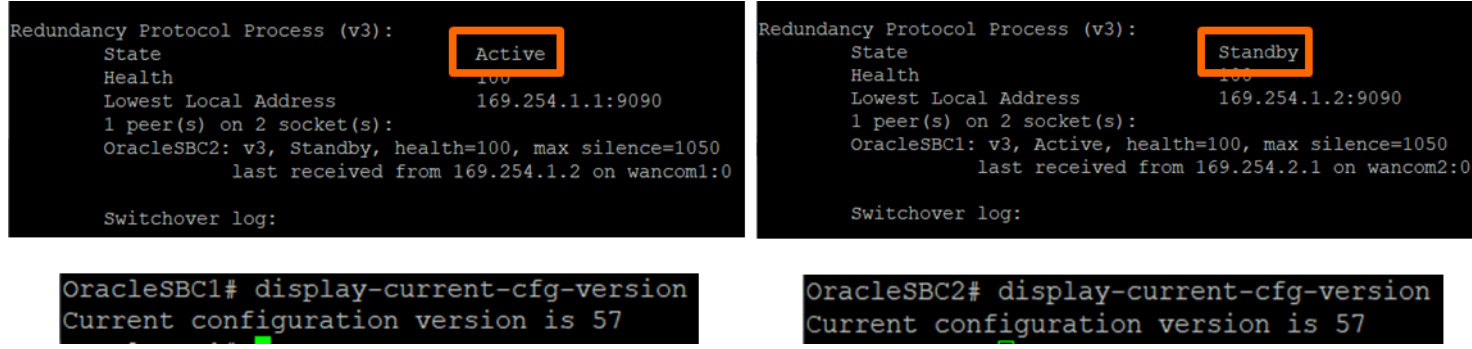